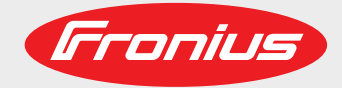

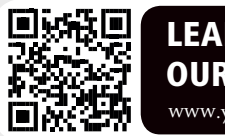

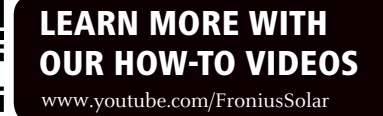

### **Fronius Primo 3.0-1 / 3.5-1 / 3.6-1 / 4.0-1 4.6-1 / 5.0-1 AUS / 5.0-1 5.0-1 SC / 6.0-1 / 8.2-1**

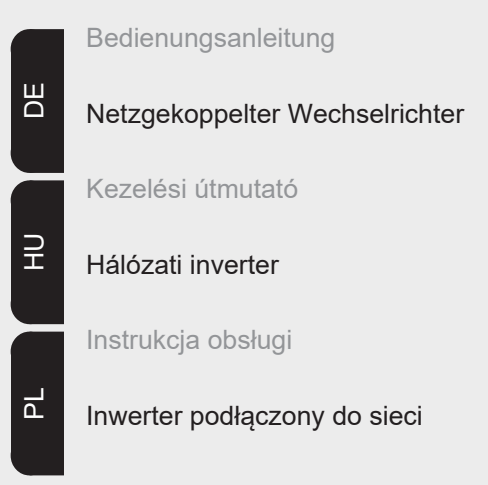

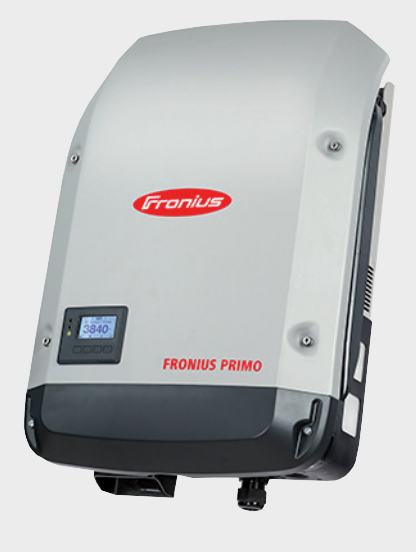

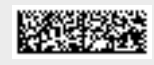

42,0410,2165 011-29052019

Fronius prints on elemental chlorine free paper (ECF) sourced from certified sustainable forests (FSC).

# Inhaltsverzeichnis

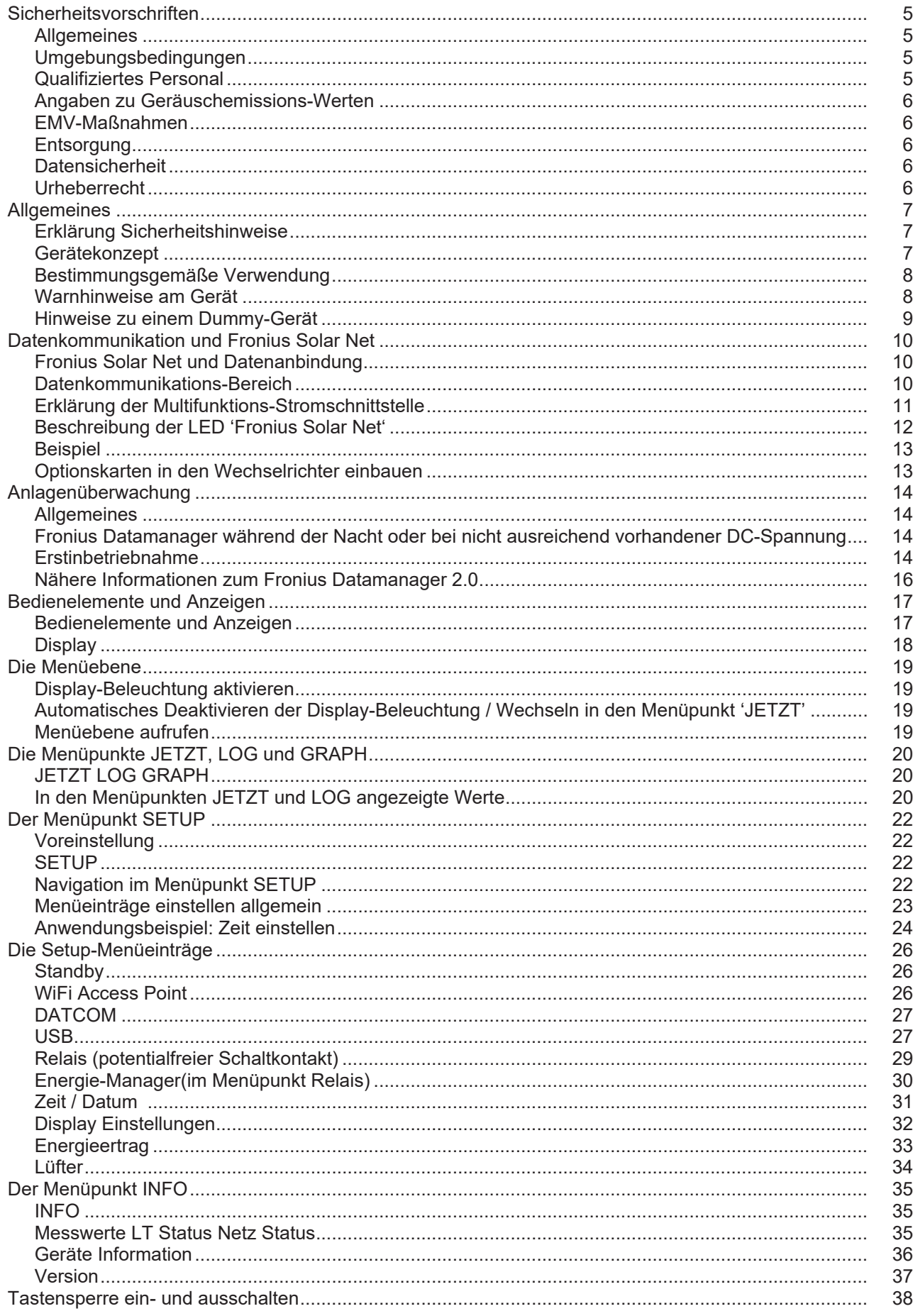

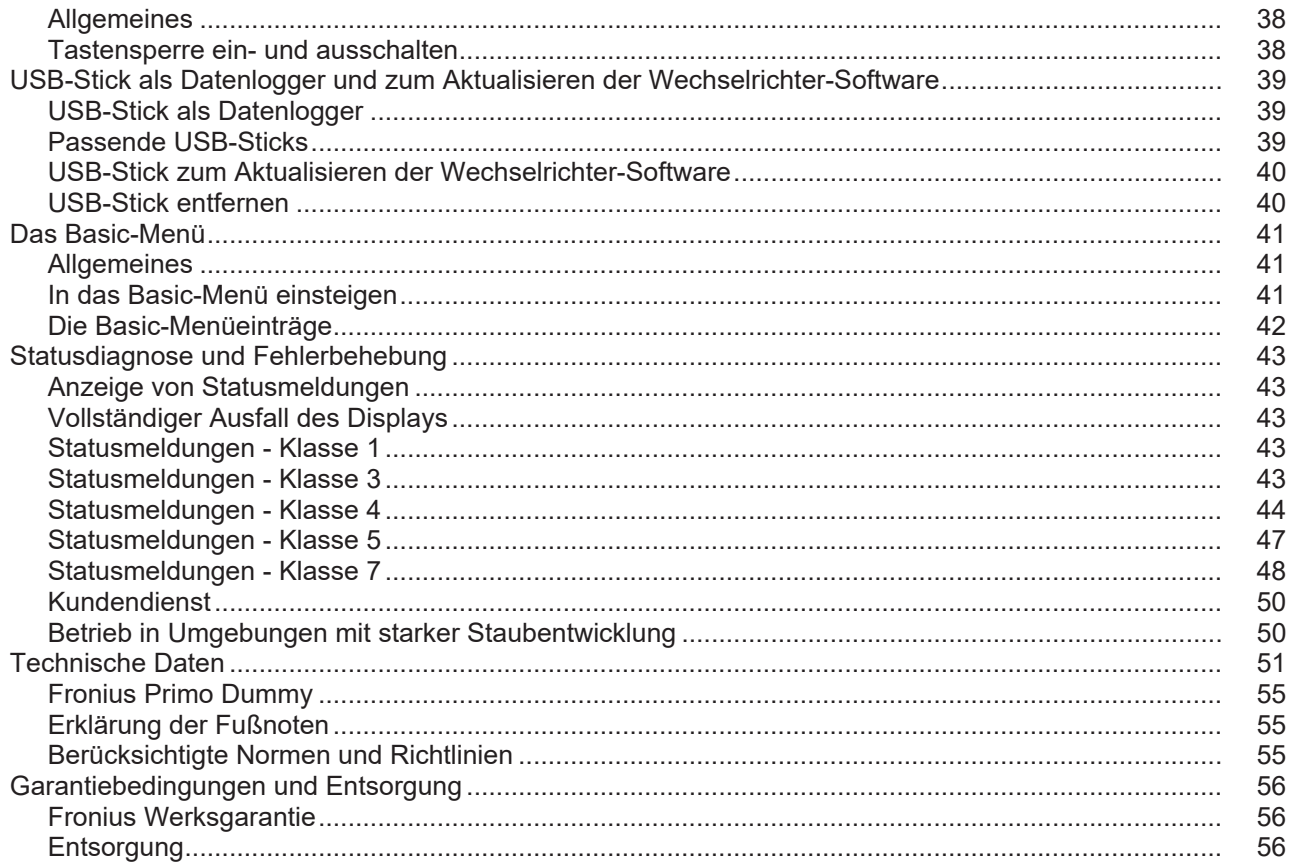

## <span id="page-4-0"></span>**Sicherheitsvorschriften**

<span id="page-4-3"></span><span id="page-4-2"></span><span id="page-4-1"></span>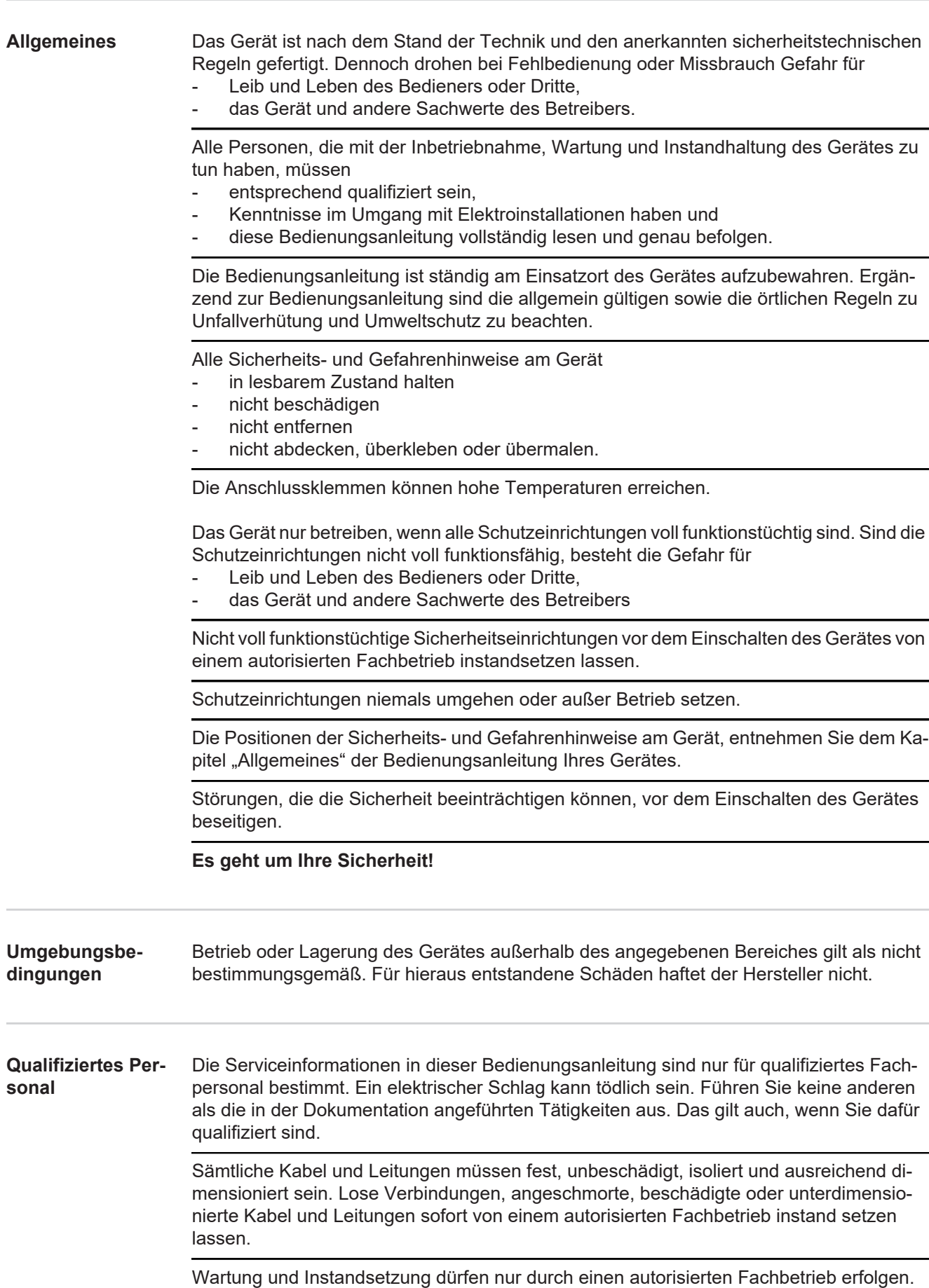

<span id="page-5-4"></span><span id="page-5-3"></span><span id="page-5-2"></span><span id="page-5-1"></span><span id="page-5-0"></span>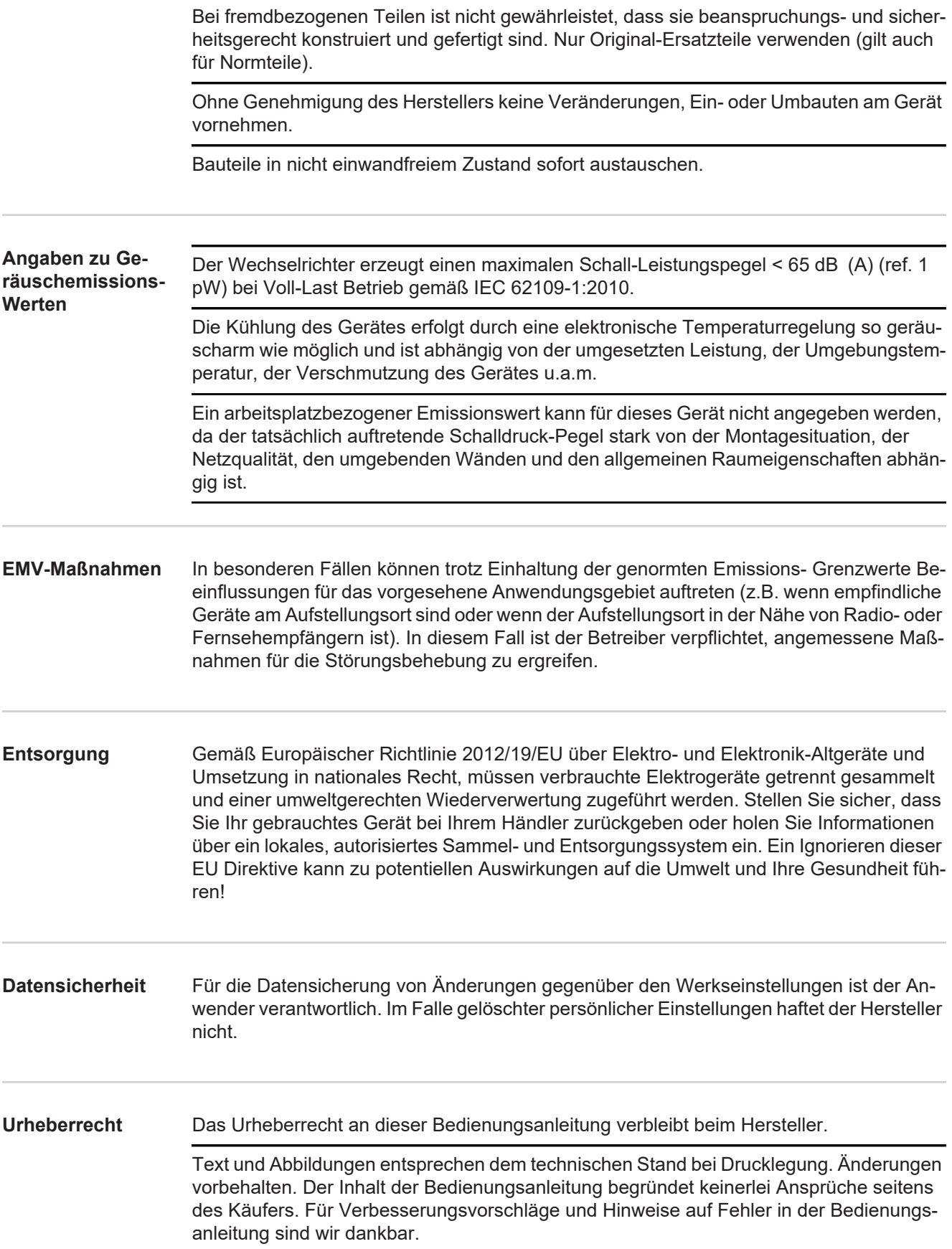

### <span id="page-6-0"></span>**Allgemeines**

<span id="page-6-1"></span>**Erklärung Sicherheitshinweise** 1. WARNUNG!

#### **Bezeichnet eine möglicherweise gefährliche Situation.**

► Wenn sie nicht gemieden wird, können Tod und schwerste Verletzungen die Folge sein.

### **VORSICHT!**

#### **Bezeichnet eine möglicherweise schädliche Situation.**

► Wenn sie nicht gemieden wird, können leichte oder geringfügige Verletzungen sowie Sachschäden die Folge sein.

### *HINWEIS!*

**Bezeichnet die Möglichkeit beeinträchtigter Arbeitsergebnisse und von Schäden an der Ausrüstung.**

### **WICHTIG!**

**Bezeichnet Anwendungstipps und andere besonders nützliche Informationen.** Es ist kein Signalwort für eine schädliche oder gefährliche Situation.

Wenn Sie eines der im Kapitel "Sicherheitsvorschriften" abgebildeten Symbole sehen, ist erhöhte Achtsamkeit erforderlich.

<span id="page-6-2"></span>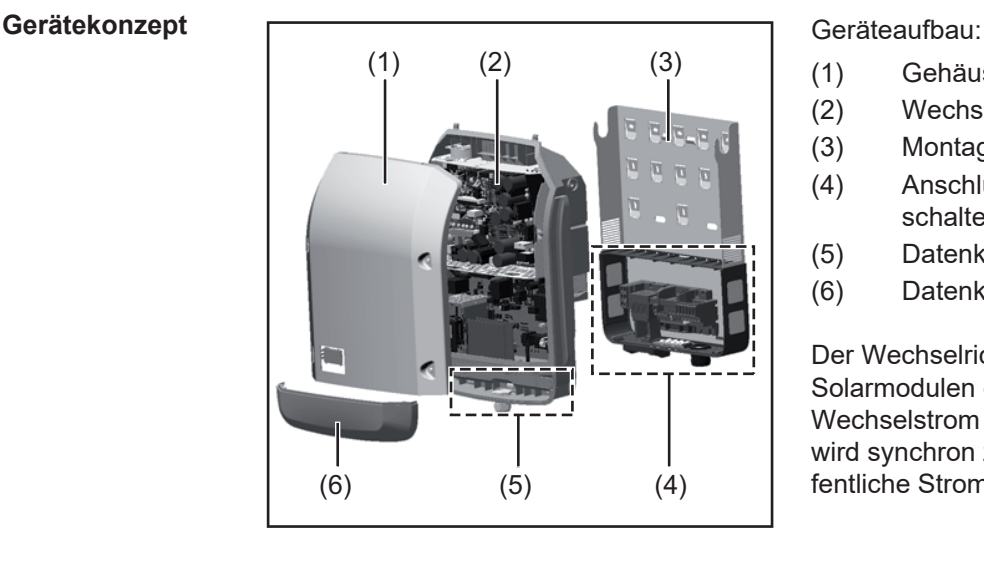

- (1) Gehäusedeckel
- (2) Wechselrichter
- (3) Montagehalterung
- (4) Anschlussbereich inkl. DC Hauptschalter
- (5) Datenkommunikations-Bereich
- (6) Datenkommunikations-Abdeckung

Der Wechselrichter wandelt den von den Solarmodulen erzeugten Gleichstrom in Wechselstrom um. Dieser Wechselstrom wird synchron zur Netzspannung in das öffentliche Stromnetz eingespeist.

Der Wechselrichter wurde ausschließlich für die Anwendung in netzgekoppelten Photovoltaik-Anlagen entwickelt, eine vom öffentlichen Netz unabhängige Stromerzeugung ist nicht möglich.

<span id="page-7-1"></span><span id="page-7-0"></span>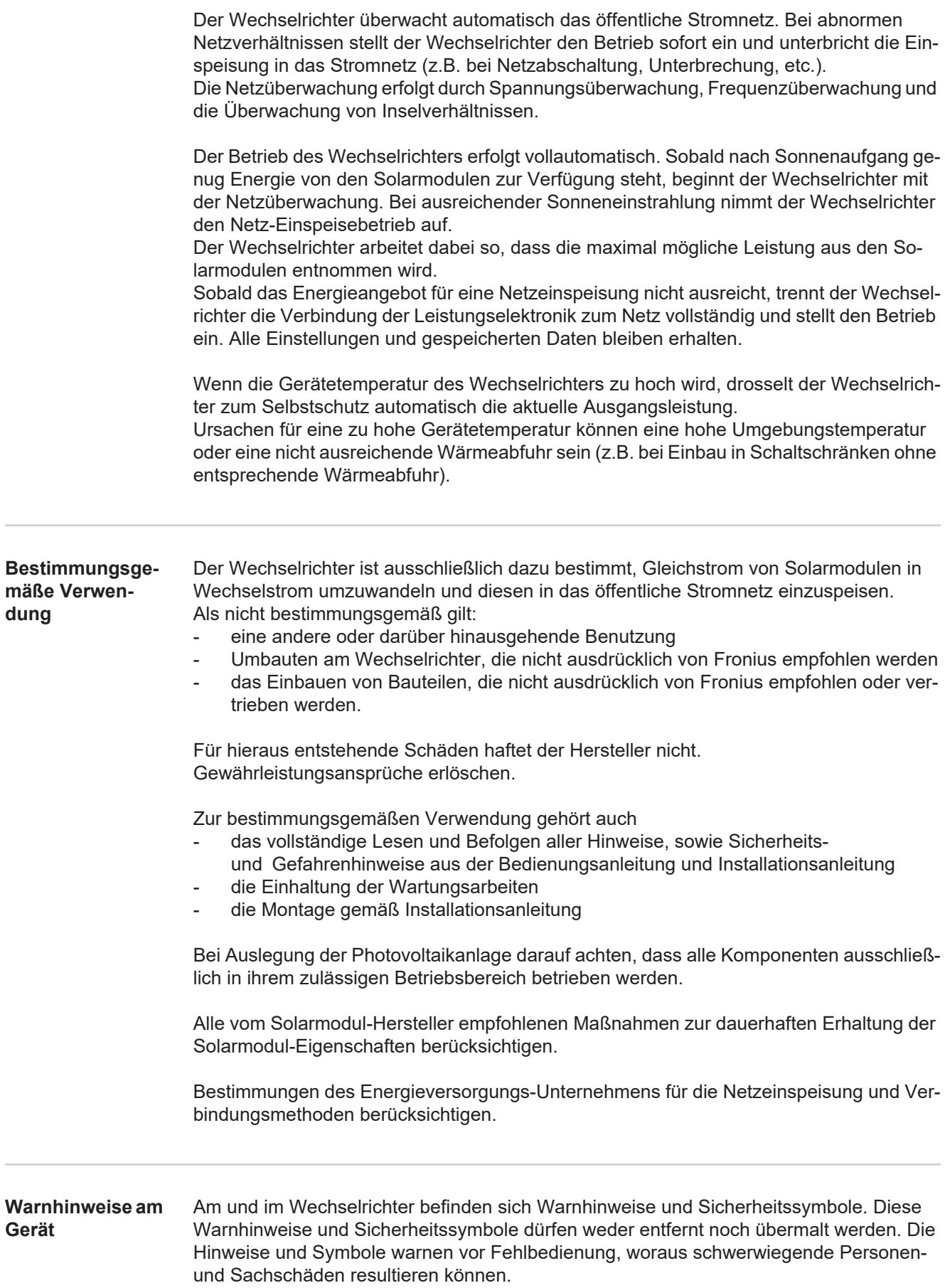

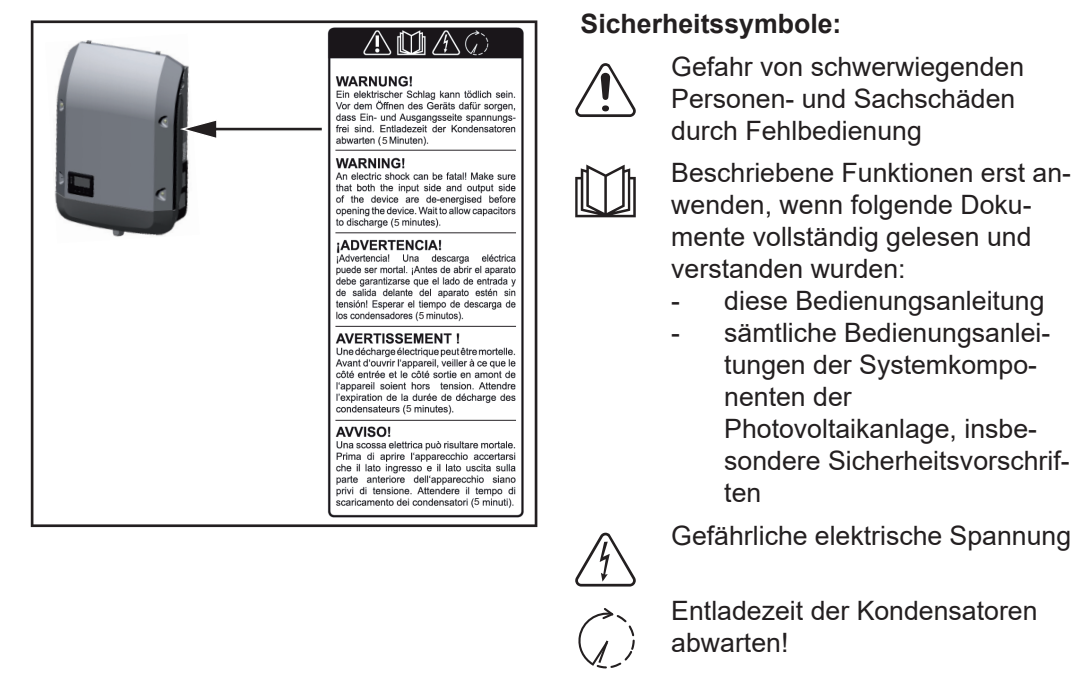

### **Text der Warnhinweise:**

### **WARNUNG!**

Ein elektrischer Schlag kann tödlich sein. Vor dem Öffnen des Geräts dafür sorgen, dass Ein- und Ausgangsseite spannungsfrei sind. Entladezeit der Kondensatoren abwarten (5 Minuten).

<span id="page-8-0"></span>**Hinweise zu einem Dummy-Gerät** Ein Dummy-Gerät ist nicht für den betriebsmäßigen Anschluss an eine Photovoltaikanlage geeignet und darf ausschließlich zu Vorführzwecken in Betrieb genommen werden.

> **WICHTIG!** Bei einem Dummy-Gerät keinesfalls spannungsführende DC-Kabel an den DC Anschlüssen anschließen.

> Das Anschließen von spannungslosen Kabeln oder Kabelstücken zu Vorführungszwecken ist zulässig.

Ein Dummy-Gerät ist über das Geräte-Leistungsschild erkennbar:

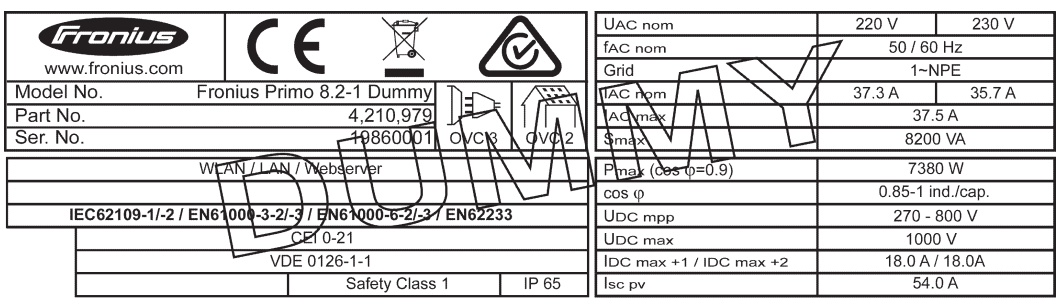

*Geräte-Leistungsschild eines Dummy-Gerätes*

## <span id="page-9-0"></span>**Datenkommunikation und Fronius Solar Net**

<span id="page-9-1"></span>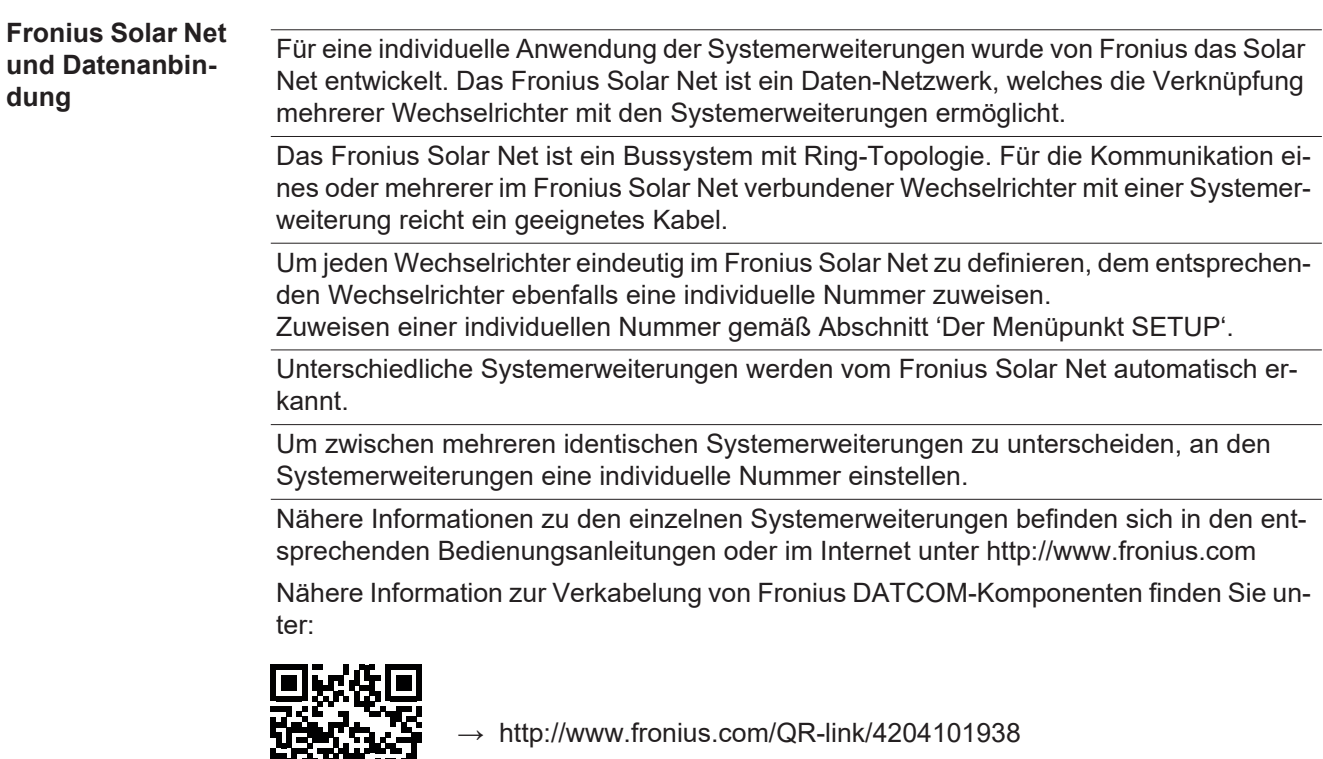

### <span id="page-9-2"></span>**Datenkommunikations-Bereich**

Гī

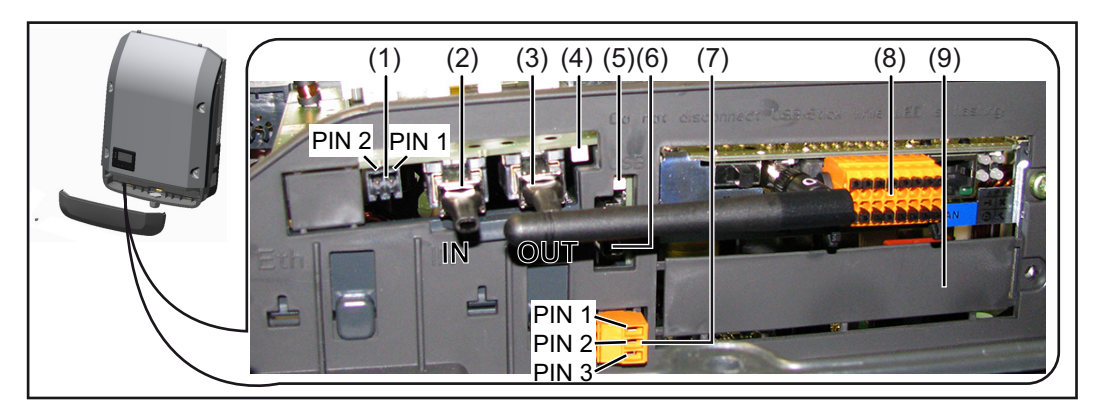

Je nach Ausführung kann der Wechselrichter mit der Fronius Datamanager Steckkarte (8) ausgestattet sein.

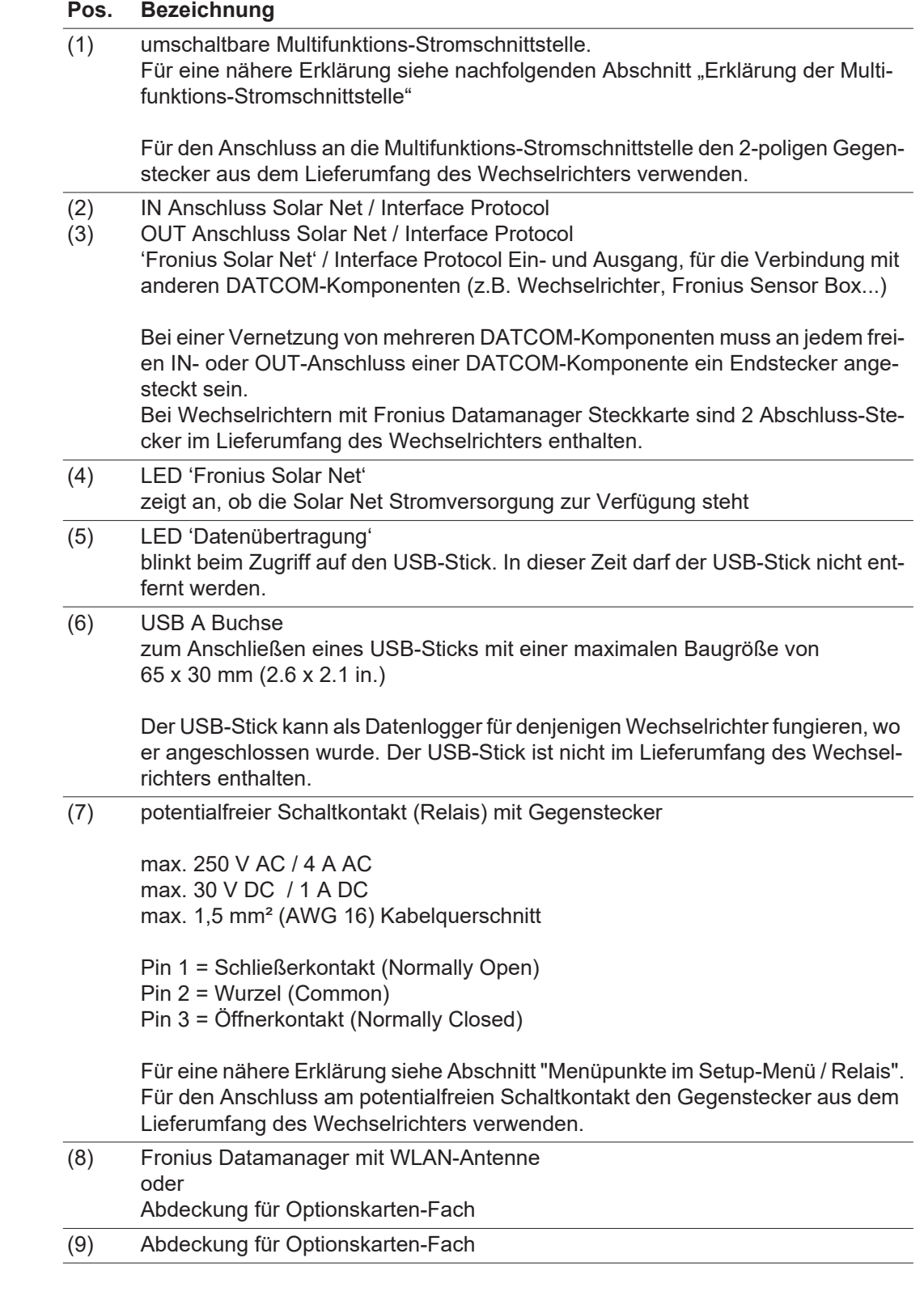

### <span id="page-10-0"></span>**Erklärung der Multifunktions-Stromschnittstelle**

An die Multifunktions-Stromschnittstelle können verschiedene Beschaltungs-Varianten angeschlossen werden. Diese können aber nicht gleichzeitig betrieben werden. Falls zum Beispiel ein S0-Zähler an die Multifunktions-Stromschnittstelle angeschlossen wurde, kann kein Signalkontakt für Überspannungs-Schutz angeschlossen werden (und umgekehrt).

### **Beschaltungs-Variante 1: Signalkontakt für Überspannungs-Schutz**

Die Option DC SPD (Überspannungs-Schutz) gibt, je nach Einstellung im Basic-Menü (Untermenü Signal Eingang), eine Warnung oder einen Fehler am Display aus. Nähere Informationen zu der Option DC SPD finden Sie in der Installationsanleitung.

### **Beschaltungs-Variante 2: S0-Zähler**

Ein Zähler zur Erfassung des Eigenverbrauchs per S0 kann direkt an den Wechselrichter angeschlossen werden. Dieser S0-Zähler kann am Einspeisepunkt oder im Verbrauchszweig platziert werden. In den Einstellungen auf der Website des Fronius Datamanagers kann unter dem Menüpunkt EVU-Editor eine dynamische Leistungsreduzierung eingestellt werden (siehe Bedienungsanleitung Fronius Datamanager 2.0 auf der Homepage www.fronius.com)

**WICHTIG!** Der Anschluss eines S0-Zählers am Wechselrichter kann eine Aktualisierung der Wechselrichter-Firmware erfordern.

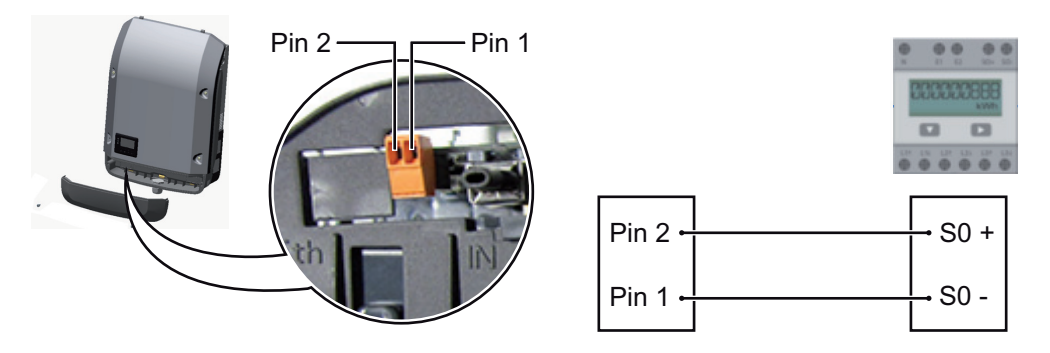

Anforderungen an den S0-Zähler:

- muss der Norm IEC62053-31 Class B entsprechen
- max. Spannung 15 V DC
- max. Strom bei ON 15 mA
- min. Strom bei ON 2 mA
- max. Strom bei OFF 0,15 mA

Empfohlene max. Impulsrate des S0-Zählers:

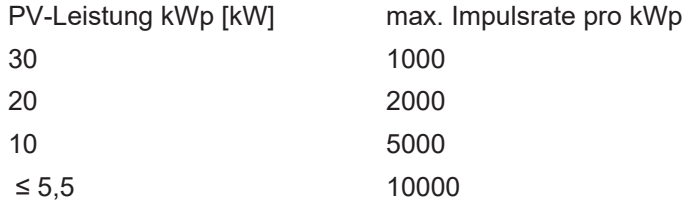

<span id="page-11-0"></span>**Beschreibung der LED 'Fronius Solar Net'**

#### **Die LED 'Fronius Solar Net' leuchtet:**

Stromversorgung für die Datenkommunikation innerhalb des Fronius Solar Net / Interface Protocols ist in Ordnung

### **Die LED 'Fronius Solar Net' blinkt alle 5 Sekunden kurz auf:**

Fehler bei der Datenkommunikation im Fronius Solar Net

- Überstrom (Stromfluss > 3 A, z.B. auf Grund eines Kurzschlusses im Fronius Solar Net Ring)
- Unterspannung (kein Kurzschluss, Spannung im Fronius Solar Net < 6,5 V, z.B. wenn zu viele DATCOM-Komponenten im Fronius Solar Net sind und die elektrische Versorgung nicht ausreicht)

In diesem Fall ist eine zusätzliche Energieversorgung der Fronius DATCOM-Komponenten mittels externem Netzteil (43,0001,1194) an einer der Fronius DATCOM-Komponenten erforderlich.

Zum Erkennen einer vorliegenden Unterspannung gegebenenfalls andere Fronius DATCOM-Komponenten auf Fehler überprüfen.

Nach einer Abschaltung auf Grund von Überstrom oder Unterspannung versucht der Wechselrichter alle 5 Sekunden die Energieversorgung im Fronius Solar Net wieder herzustellen, solange der Fehler anliegt.

Ist der Fehler behoben, wird das Fronius Solar Net innerhalb von 5 Sekunden wieder mit Strom versorgt.

### <span id="page-12-0"></span>**Beispiel** Aufzeichnung und Archivierung der Wechselrichter- und Sensordaten mittels Fronius Datamanager und Fronius Sensor Box:

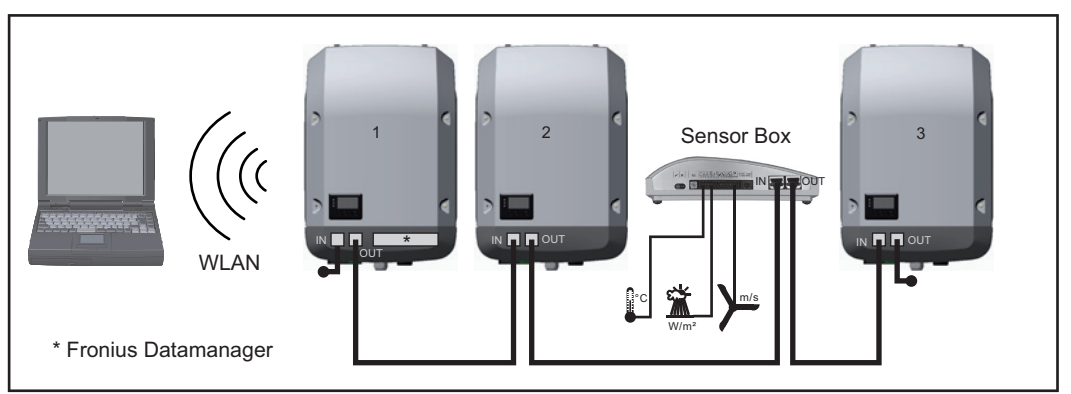

*Daten-Netzwerk mit 3 Wechselrichtern und einer Fronius Sensor Box:*

*- Wechselrichter 1 mit Fronius Datamanager*

*- Wechslerichter 2 und 3 ohne Fronius Datamanager!*

### $=$   $\epsilon$  Endstecker

Die externe Kommunikation (Solar Net) erfolgt am Wechselrichter über den Datenkommunikations-Bereich. Der Datenkommunikations-Bereich enthält zwei RS 422 Schnittstellen als Ein- und Ausgang. Die Verbindung erfolgt mittels RJ45-Steckern.

**WICHTIG!** Da der Fronius Datamanager als Datalogger fungiert, darf kein anderer Datenlogger im Fronius Solar Net Ring sein.

Pro Fronius Solar Net Ring nur ein Fronius Datamanager!

Alle übrigen Fronius Datamanager ausbauen und das freie Optionskarten-Fach mit der bei Fronius optional erhältlichen Blindabdeckung (42,0405,2020) verschließen oder einen Wechselrichter ohne Fronius Datamanager verwenden (light-Version).

<span id="page-12-1"></span>**Optionskarten in den Wechselrichter einbauen**

Informationen zum Einbauen von Optionskarten (z.B.: Datamanager) in den Wechselrichter und zum Anschließen von Datenkommunikations-Kabel finden Sie in der Installationsanleitung.

### <span id="page-13-0"></span>**Anlagenüberwachung**

<span id="page-13-1"></span>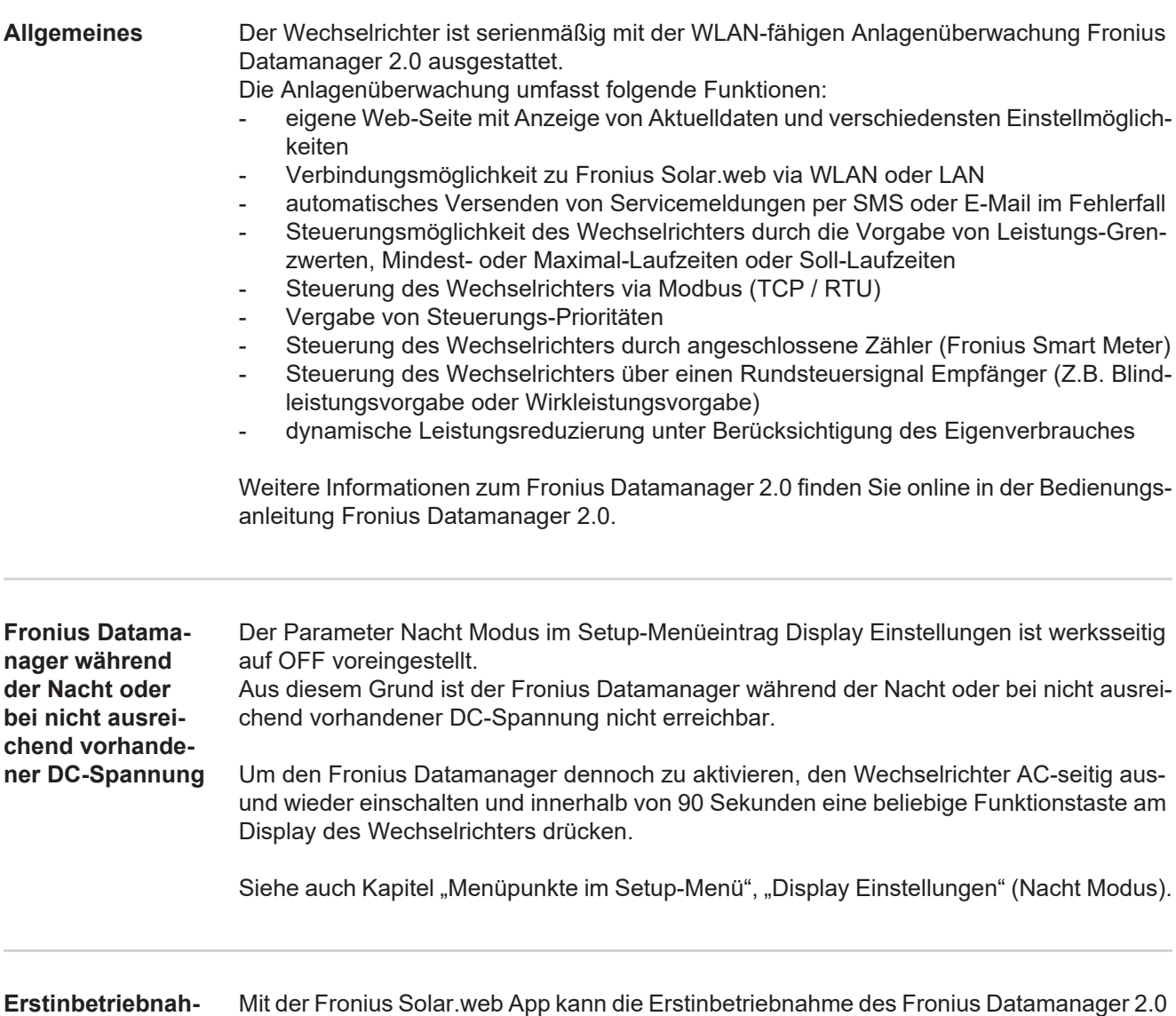

<span id="page-13-2"></span>wesentlich erleichtert werden. Die Fronius Solar.web App ist im jeweiligen App-Store verfügbar.

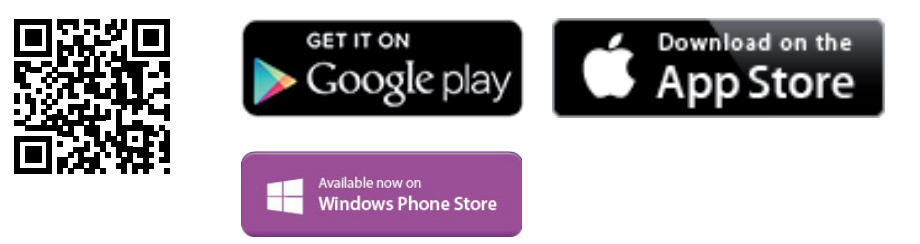

Für die Erstinbetriebnahme des Fronius Datamanager 2.0

- muss die Fronius Datamanager 2.0 Steckkarte im Wechselrichter eingebaut sein, oder
- eine Fronius Datamanager Box 2.0 muss sich im Fronius Solar Net Ring befinden.

**WICHTIG!** Für den Verbindungsaufbau zum Fronius Datamanager 2.0 muss beim jeweilige Endgerät (z.B. Laptop, Tablett, etc.) "IP-Adresse automatisch beziehen (DHCP)" aktiviert sein.

<span id="page-13-3"></span>**me**

### *HINWEIS!*

**Ist in der Photovoltaikanlage nur ein Wechselrichter vorhanden, können die folgenden Arbeitsschritte 1 und 2 übersprungen werden.**

Die Erstinbetriebnahme startet in diesem Fall bei Arbeitsschritt 3.

- Wechselrichter mit Fronius Datamanager 2.0 oder Fronius Datamanager Box 2.0 im Fronius Solar Net verkabeln **1**
- Bei Vernetzung von mehreren Wechselrichtern im Fronius SolarNet: Fronius Solar Net Master / Slave Schalter an der Fronius Datamanager 2.0 Steckkarte richtig setzen **2**
	- *-* ein Wechselrichter mit Fronius Datamanager 2.0 = Master
	- *-* alle anderen Wechselrichter mit Fronius Datamanager 2.0 = Slave (die LEDs an den Fronius Datamanager 2.0 Steckkarten sind aus)

Gerät in den Service-Modus schalten **3**

*-* WiFi Access Point über das Setup-Menü des Wechselrichters aktivieren

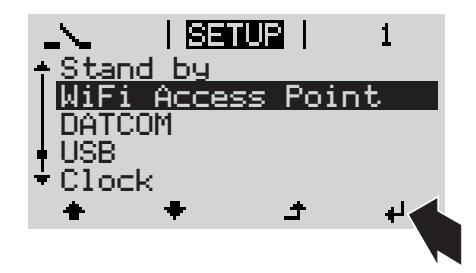

Der Wechselrichter baut den WLAN Access Point auf. Der WLAN Access Point bleibt 1 Stunde geöffnet. Der Schalter IP am Fronius Datamanager 2.0 kann durch die Aktivierung des WiFi Access Points in der Schalterposition B bleiben.

### **Installation mittels Solar.web App Installation mittels Web-Browser**

Fronius Solar.web LIVE oder Solar Web Pro App herunterladen **4**

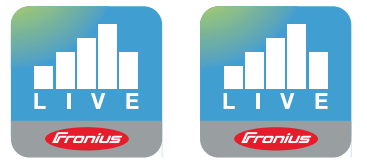

Fronius Solar.web App ausführen **5**

Endgerät mit dem WLAN Access Point verbinden **4**

> SSID = FRONIUS\_240.xxxxx (5-8 stellig)

- *-* nach einem Netz mit dem Namen "FRONIUS\_240.xxxxx" suchen
- *-* Verbindung zu diesem Netz herstellen
- Passwort 12345678 eingeben

(oder Endgerät und Wechselrichter mittels Ethernet-Kabel verbinden)

5 Im Browser eingeben: http://datamanager oder 192.168.250.181 (IP-Adresse für WLAN-Verbindung) oder 169.254.0.180 (IP-Adresse für LAN-Verbindung)

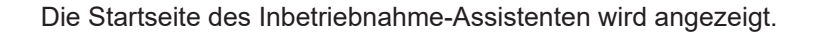

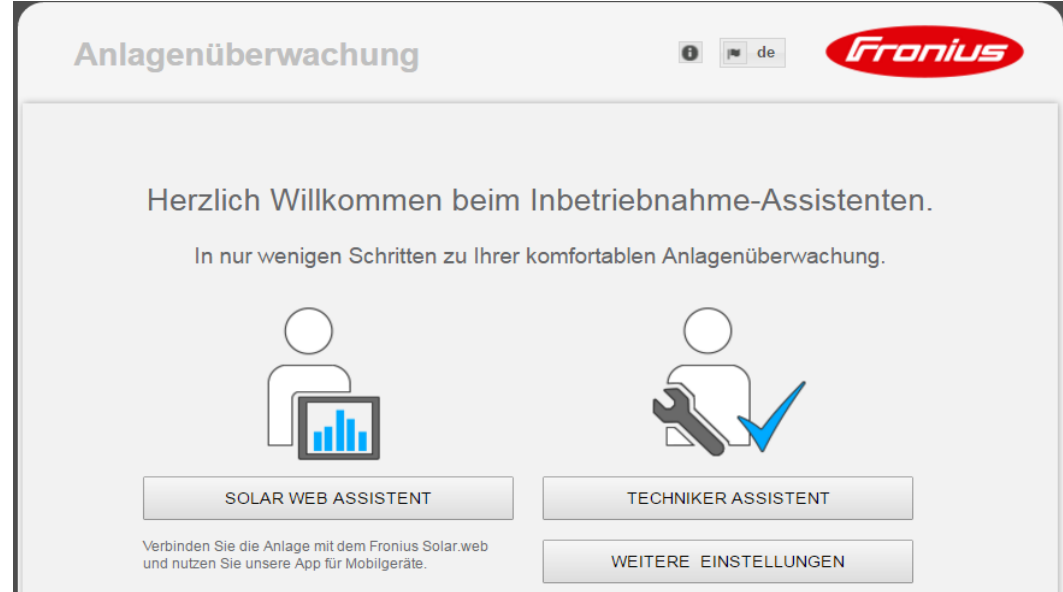

Der Techniker Assistent ist für den Installateur vorgesehen und enthält Normen-spezifische Einstellungen. Die Ausführung des Techniker Assistent ist optional.

Wird der Techniker Assistent ausgeführt, unbedingt das vergebene Service-Passwort notieren. Dieses Service-Passwort ist für die Einstellung des Menüpunktes EVU-Editor erforderlich.

Wird der Techniker Assistent nicht ausgeführt, sind keinerlei Vorgaben zur Leistungsreduzierung eingestellt.

Die Ausführung des Fronius Solar Web Assistenten ist obligatorisch!

Den Fronius Solar Web Assistenten ausführen und den Anweisungen folgen **6**

Die Fronius Solar.web Startseite wird angezeigt. oder Die Web-Seite des Fronius Datamanager 2.0 wird angezeigt.

Bei Bedarf den Techniker Assistenten ausführen und den Anweisungen folgen **7**

<span id="page-15-0"></span>**Nähere Informationen zum Fronius Datamanager 2.0**

Nähere Information zum Fronius Datamanager 2.0 und weitere Optionen zur Inbetriebnahme finden Sie unter:

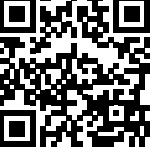

 $\rightarrow$  http://www.fronius.com/QR-link/4204260191DE

### <span id="page-16-0"></span>**Bedienelemente und Anzeigen**

### <span id="page-16-1"></span>**Bedienelemente und Anzeigen**

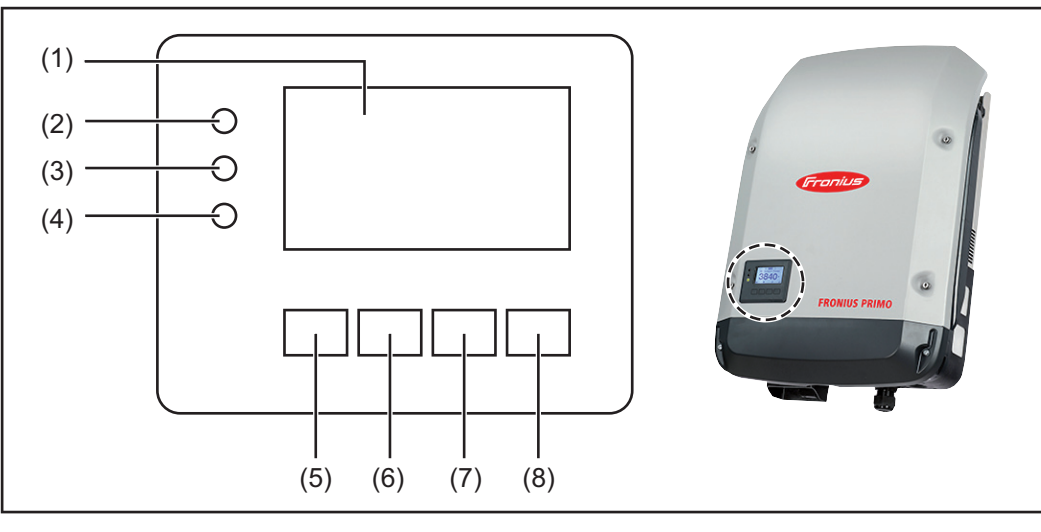

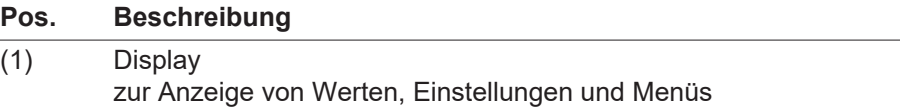

Kontroll- und Status-LEDs

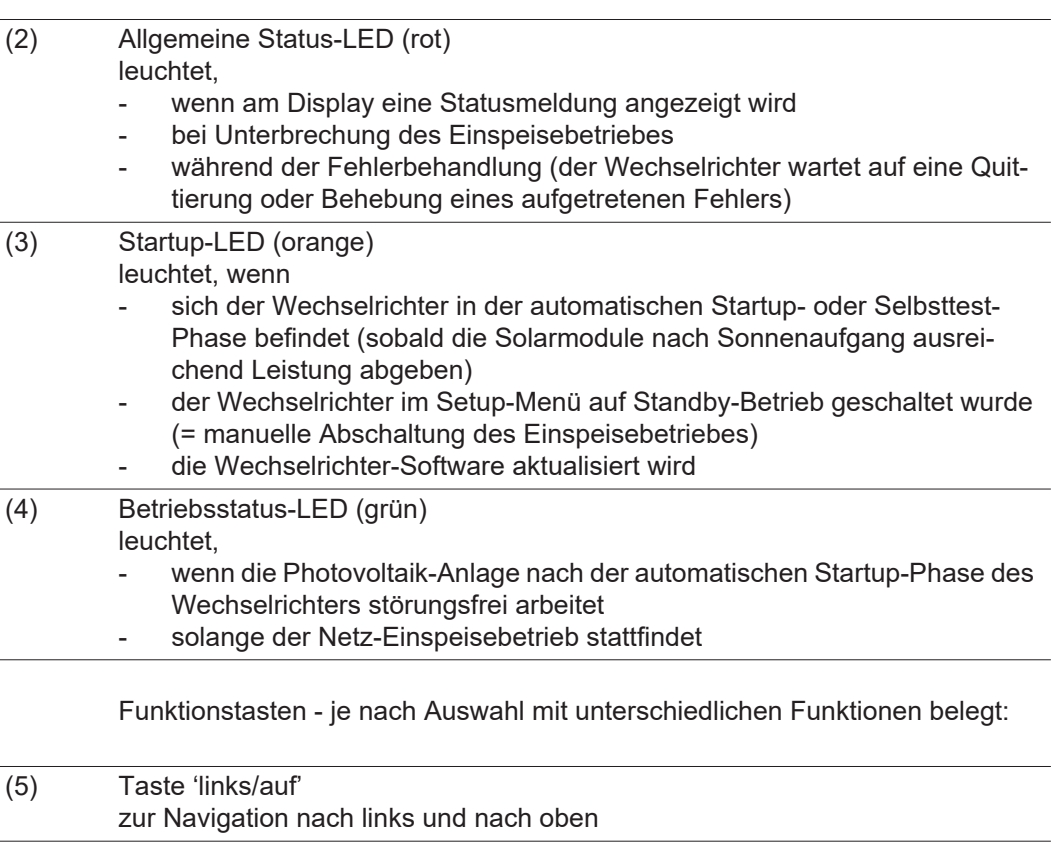

(6) Taste 'ab/rechts'

zur Navigation nach unten und nach rechts

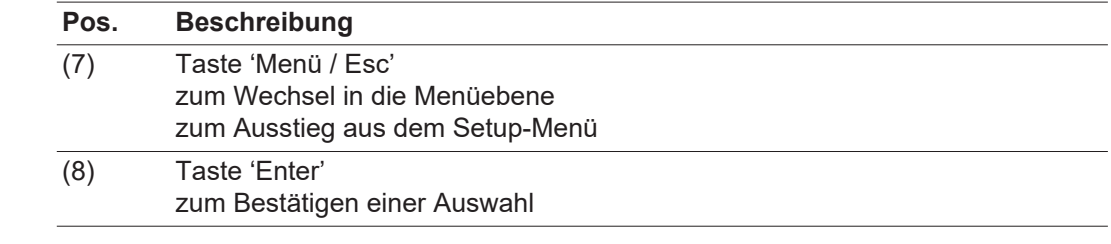

Die Tasten sind kapazitive Taster, eine Benetzung mit Wasser kann die Funktion der Tasten beeinträchtigen. Für eine optimale Funktion die Tasten gegebenenfalls mit einem Tuch trockenwischen.

<span id="page-17-0"></span>**Display** Die Versorgung des Displays erfolgt über die AC-Netzspannung. Je nach Einstellung im Setup-Menü kann das Display den ganzen Tag zur Verfügung stehen.

### **WICHTIG!**

### **Das Display des Wechselrichters ist kein geeichtes Messgerät.**

Eine geringe Abweichung zum Energiezähler des Energieversorgungs-Unternehmens ist systembedingt. Die genaue Abrechnung der Daten mit dem Energieversorgungs-Unternehmen erfordert daher einen geeichten Zähler.

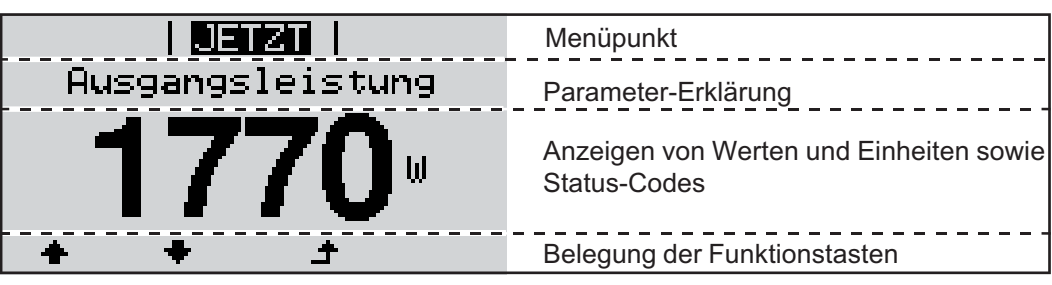

*Anzeigebereiche am Display, Anzeigemodus*

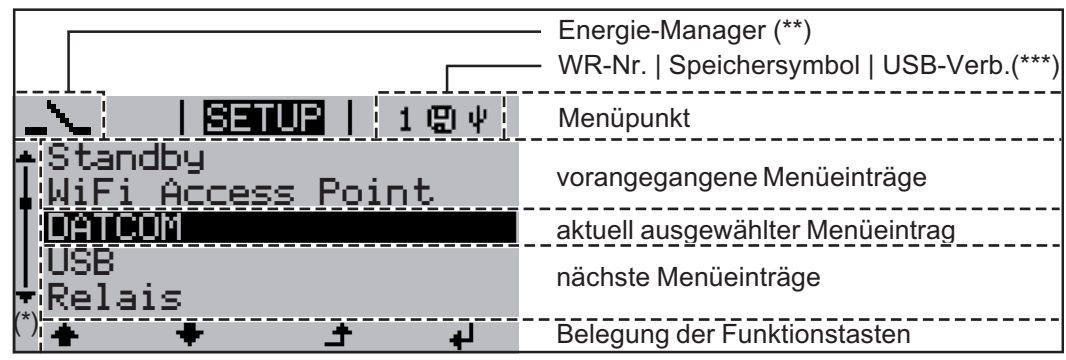

*Anzeigebereiche am Display, Setup-Modus*

- (\*) Scroll-Balken
- (\*\*) Symbol Energie-Manager wird angezeigt, wenn die Funktion 'Energie-Manager' aktiviert ist

(\*\*\*) WR-Nr. = Wechselrichter DATCOM-Nummer, Speichersymbol - erscheint kurzfristig beim Speichern von eingestellten Werten, USB-Verbindung - erscheint wenn ein USB-Stick angeschlossen wurde

### <span id="page-18-0"></span>**Die Menüebene**

<span id="page-18-2"></span><span id="page-18-1"></span>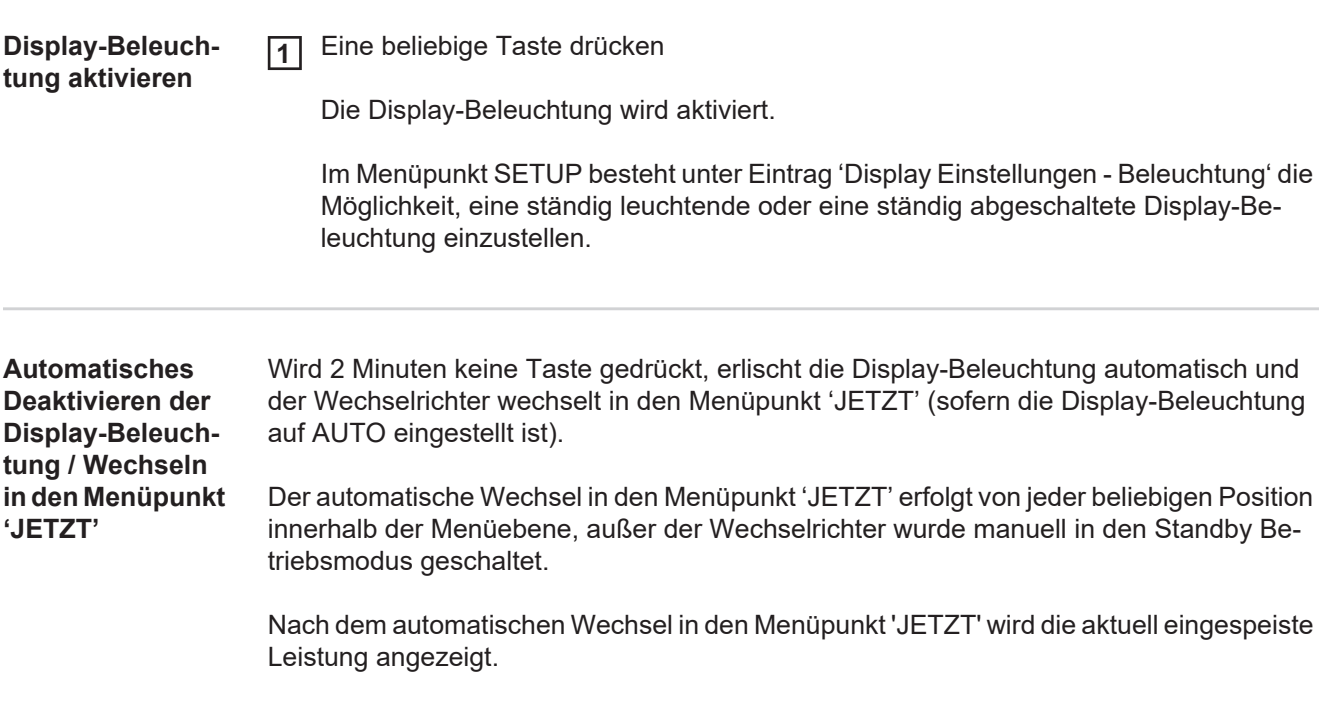

<span id="page-18-3"></span>**Menüebene aufrufen**

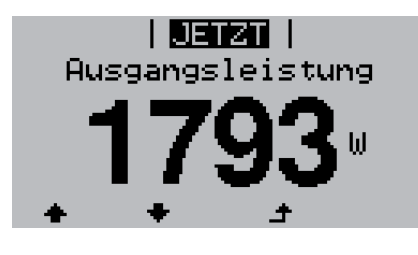

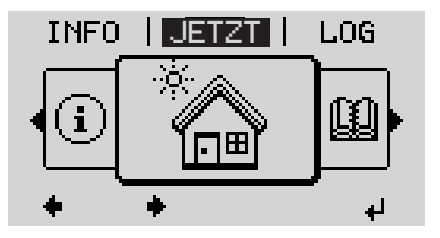

Taste 'Menü' drücken **1**  $\blacktriangle$ 

Das Display wechselt in die Menüebene.

- Mittels Tasten 'links' oder 'rechts' den gewünschten Menüpunkt auswählen **2**
- Gewünschten Menüpunkt durch Drü-**3** $\blacktriangleleft$ cken der Taste 'Enter' aufrufen

## <span id="page-19-0"></span>**Die Menüpunkte JETZT, LOG und GRAPH**

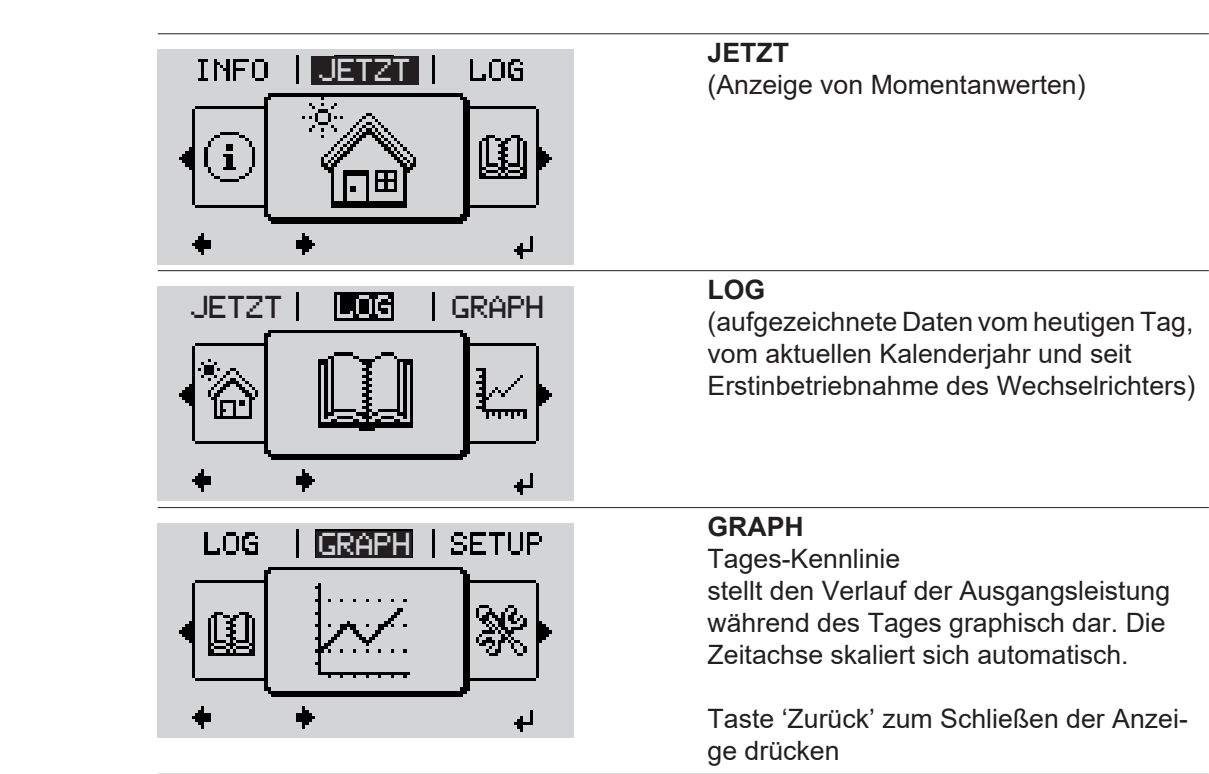

<span id="page-19-2"></span>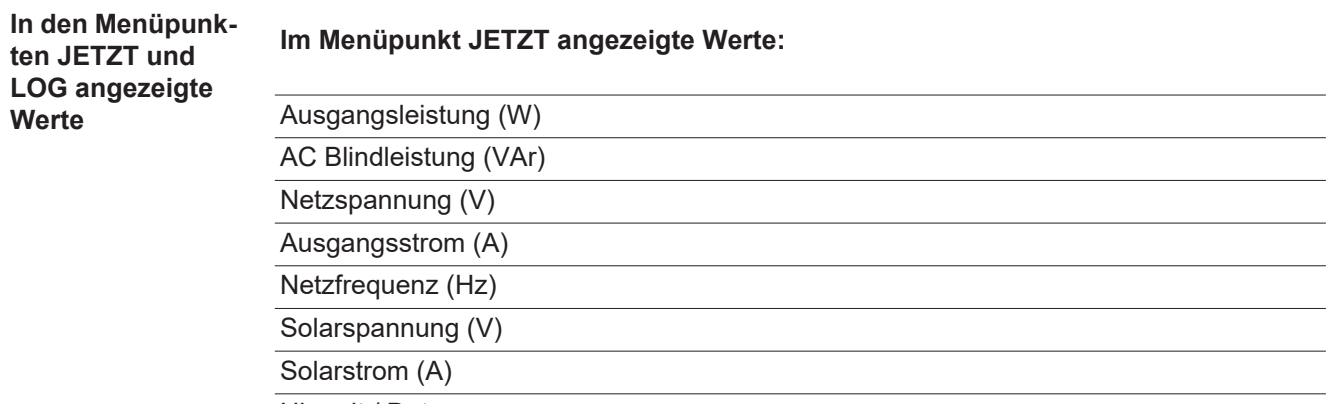

Uhrzeit / Datum Uhrzeit und Datum am Wechselrichter oder im Fronius Solar Net Ring

<span id="page-19-1"></span>**JETZT LOG GRAPH**

### **Im Menüpunkt LOG angezeigte Werte:**

(für den heutigen Tag, das aktuelle Kalenderjahr und seit Erstinbetriebnahme des Wechselrichters)

Eingespeiste Energie (kWh / MWh) während des betrachteten Zeitraumes in das Netz eingespeiste Energie

Auf Grund unterschiedlicher Messverfahren kann es zu Abweichungen gegenüber Anzeigewerten anderer Messgeräte kommen. Für die Verrechnung der eingespeisten Energie sind nur die Anzeigewerte des vom Elektrizitätsversorgungs-Unternehmen beigestellten, geeichten Messgerätes bindend.

Maximale Ausgangsleistung (W)

höchste, während des betrachteten Zeitraumes ins Netz eingespeiste Leistung

**Ertrag** 

während des betrachteten Zeitraumes erwirtschaftetes Geld (Währung im Setup-Menü einstellbar)

Wie bei der eingespeisten Energie kann es auch beim Ertrag zu Abweichungen mit anderen Messwerten kommen.

Einstellung von Währung und Verrechnungssatz wird im Abschnitt 'Das Setup-Menü' beschrieben.

Die Werkseinstellung hängt vom jeweiligen Länder-Setup ab.

CO2 Einsparung (g / kg)

während des betrachteten Zeitraumes eingesparte CO<sub>2</sub>-Emission

Der Wert für die CO<sub>2</sub> Einsparung entspricht der CO<sub>2</sub>-Emission, die abhängig vom vorhandenen Kraftwerkspark bei Produktion der gleichen Strommenge freigesetzt würde. Die Werkseinstellung beträgt 0,53 kg / kWh (Quelle: DGS - Deutsche Gesellschaft für Sonnenenergie).

Maximale Spannung L-N (V) höchste, während des betrachteten Zeitraumes gemessene Spannung zwischen Leiter und Neutralleiter

Maximale Solarspannung (V)

höchste, während des betrachteten Zeitraumes gemessene Solarmodul-Spannung

Betriebsstunden

Betriebsdauer des Wechselrichters (HH:MM).

**WICHTIG!** Für die richtige Anzeige von Tages- und Jahreswerten muss die Uhrzeit korrekt eingestellt sein.

## <span id="page-21-0"></span>**Der Menüpunkt SETUP**

<span id="page-21-1"></span>**Voreinstellung** Der Wechselrichter ist nach der vollständigen Durchführung der Inbetriebnahme (zum Beispiel mittels Installation Wizard) je nach Ländersetup vorkonfiguriert.

> Der Menüpunkt SETUP ermöglicht eine einfache Änderung der Voreinstellungen des Wechselrichters, um Anwender-spezifischen Wünschen und Anforderungen zu entsprechen.

### <span id="page-21-2"></span>**SETUP**

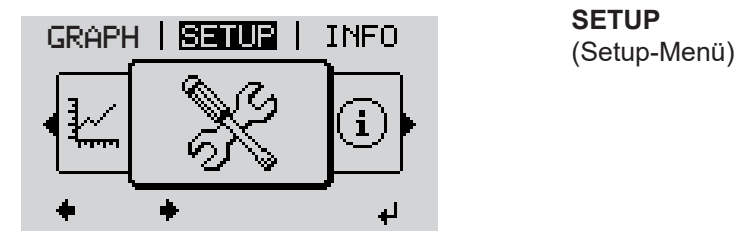

**SETUP**

### *HINWEIS!*

**Auf Grund von Software-Updates können Funktionen an Ihrem Gerät verfügbar sein, die in dieser Bedienungsanleitung nicht beschrieben sind oder umgekehrt.** Zudem können sich einzelne Abbildungen geringfügig von den Bedienelementen an ihrem Gerät unterscheiden. Die Funktionsweise dieser Bedienelemente ist jedoch identisch.

#### <span id="page-21-3"></span>**Navigation im Menüpunkt SE-TUP**

#### **In den Menüpunkt SETUP einsteigen**

GRAPH **184102** | INFO  $\leftrightarrow$  1 d *Menüebene, 'SETUP' angewählt* i Setupi. Standby, WiFi Access Point DATCOM **USB** Relais

- In der Menüebene mittels Tasten 'links' oder 'rechts' den Menüpunkt 'SETUP' anwählen
- Taste 'Enter' drücken **2**

Der erste Eintrag des Menüpunktes SETUP wird angezeigt: 'Standby'

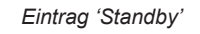

### **Zwischen den Einträgen blättern**

 $\ddot{\phantom{1}}$ 

ᆈ

<span id="page-22-0"></span>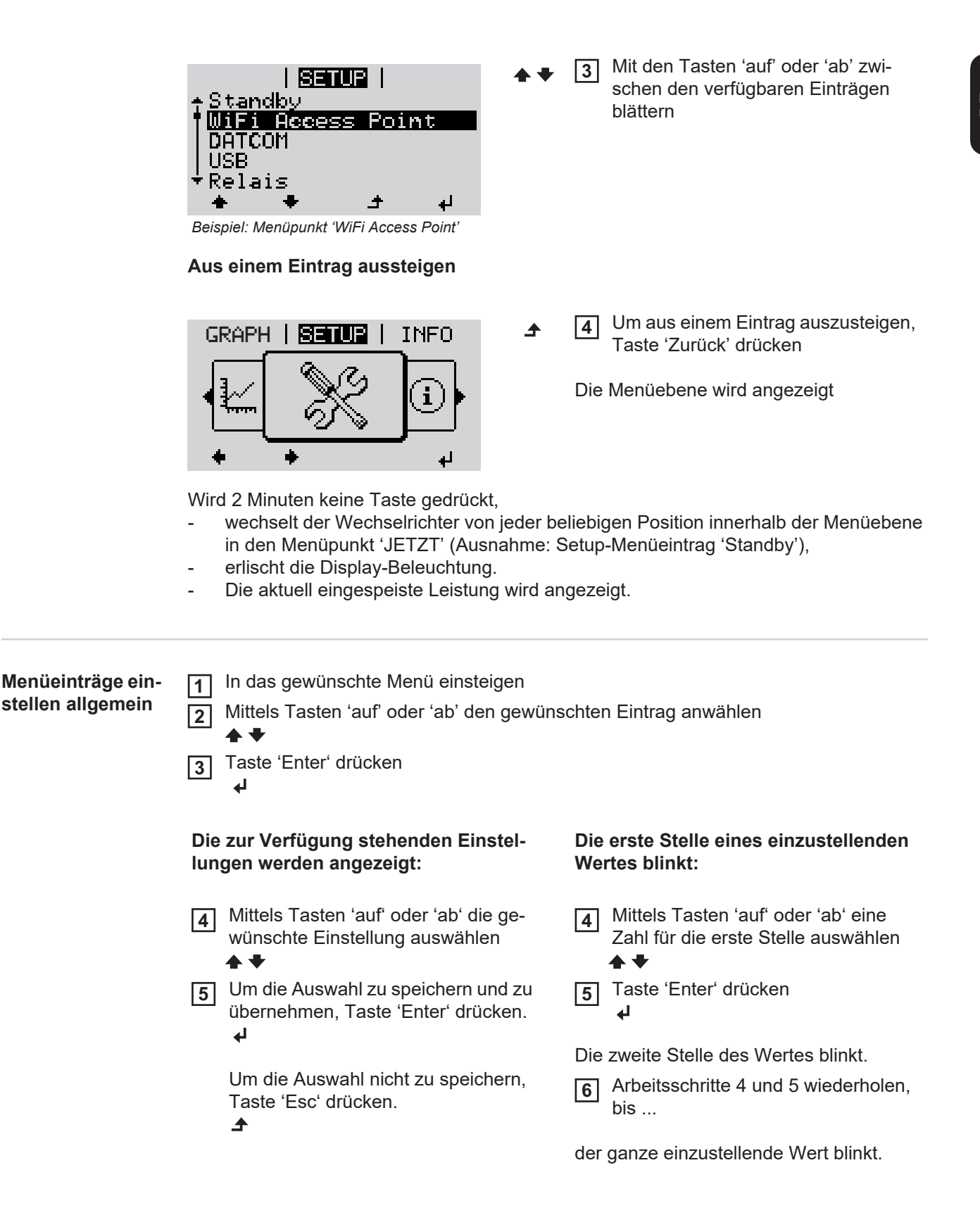

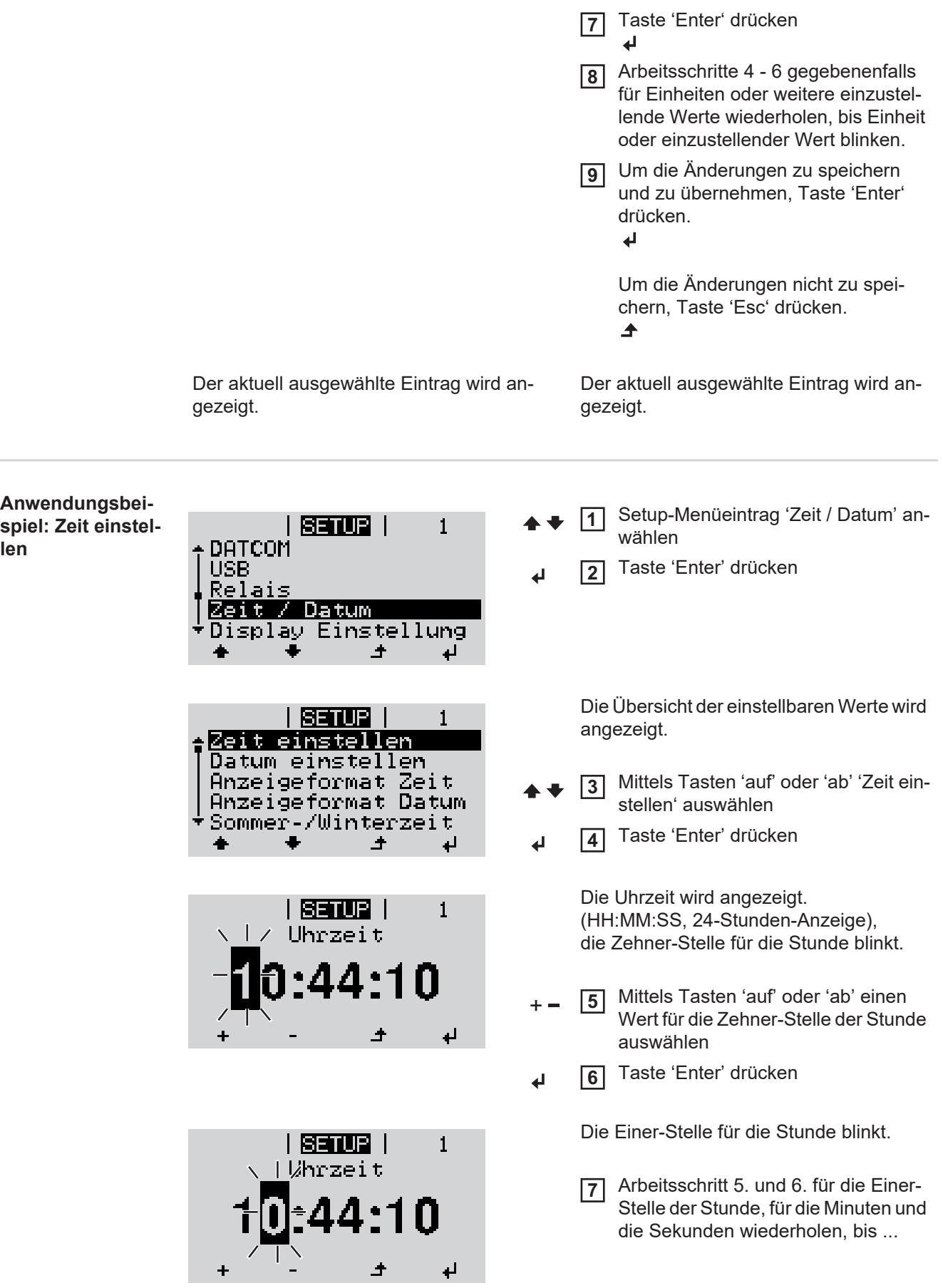

<span id="page-23-0"></span>**len**

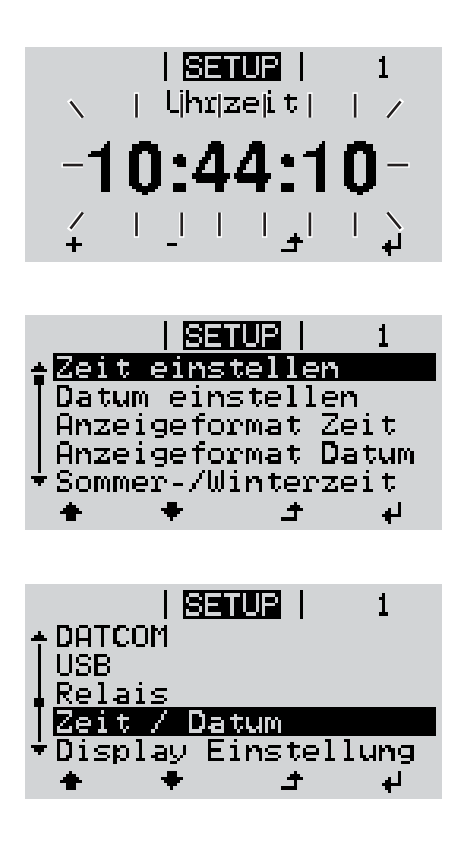

die eingestellte Uhrzeit blinkt.

Taste 'Enter' drücken **8**  $\ddot{\phantom{1}}$ 

> Die Uhrzeit wird übernommen, die Übersicht der einstellbaren Werte wird angezeigt.

Taste 'Esc' drücken **4** $\blacktriangle$ 

> Der Setup-Menüeintrag 'Zeit / Datum' wird angezeigt.

## <span id="page-25-0"></span>**Die Setup-Menüeinträge**

<span id="page-25-1"></span>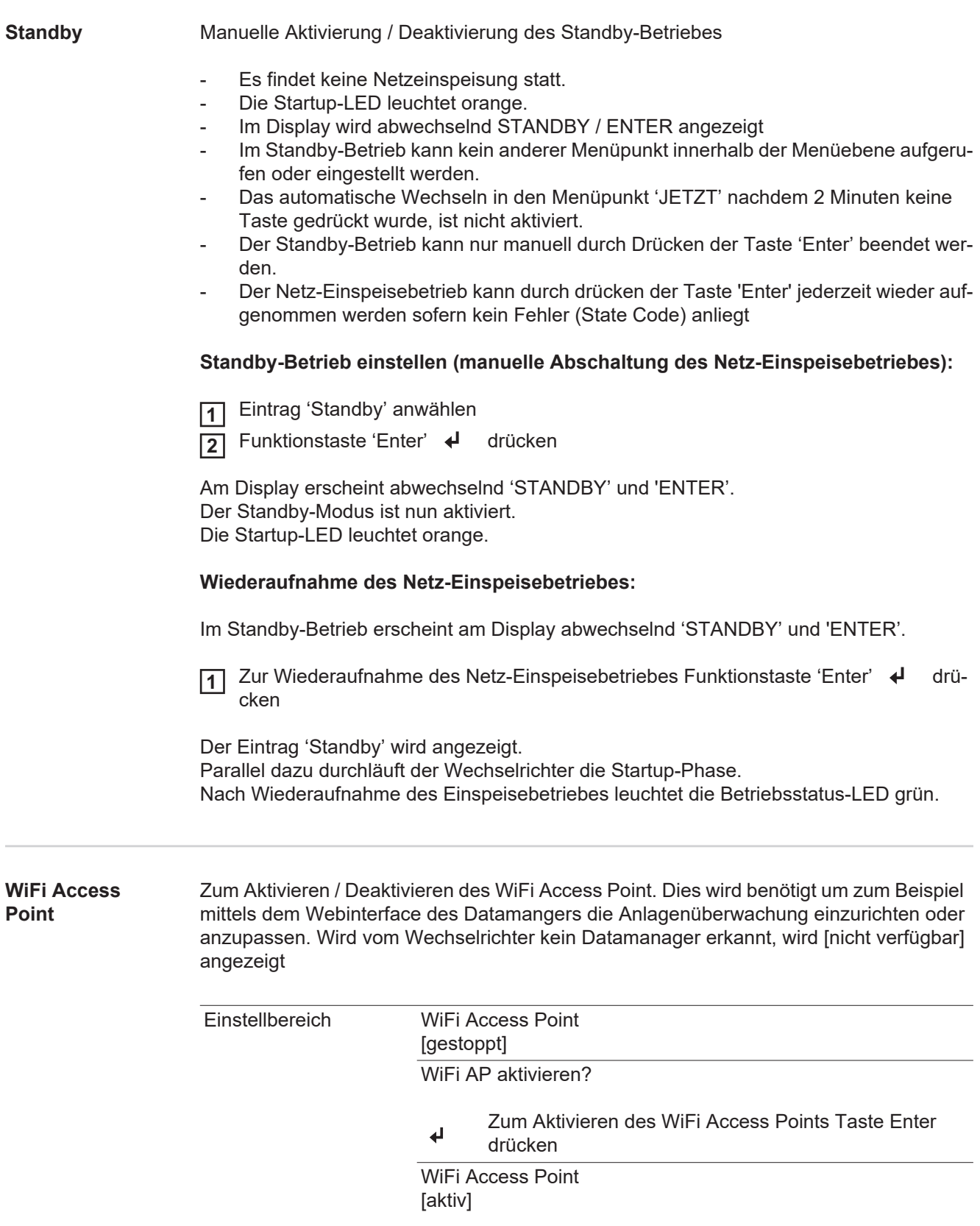

<span id="page-25-2"></span>Die SS-ID (SS) und das Passwort (PW) werden angezeigt.

<span id="page-26-0"></span>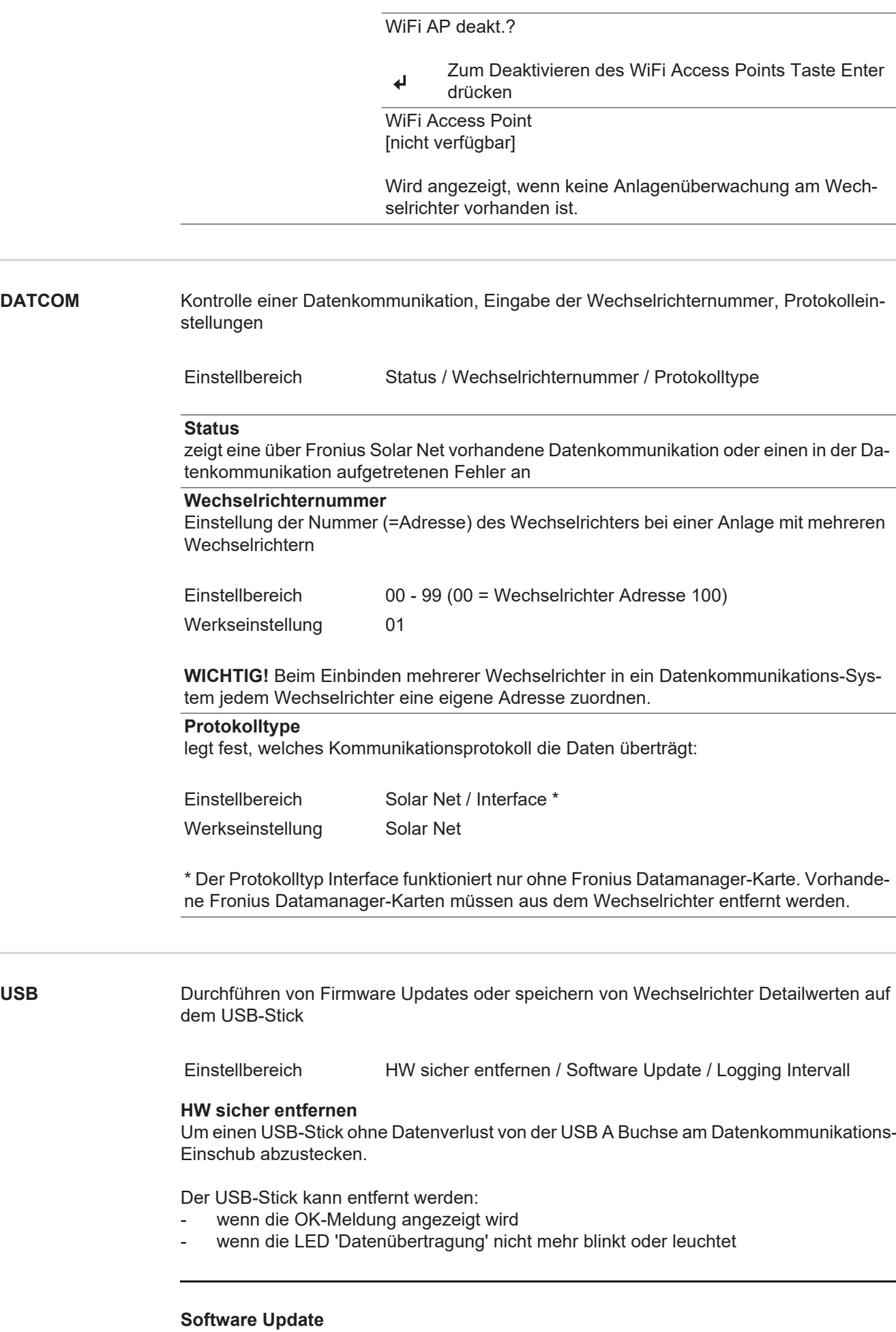

<span id="page-26-1"></span>Zum Aktualisieren der Wechselrichter-Firmware mittels USB-Stick.

**DE**

Vorgehensweise:

Die Firmware Update-Datei 'froxxxxx.upd' herunterladen **1**

(z.B. unter http://www.fronius.com; xxxxx steht für die jeweilige Versionsnummer)

### *HINWEIS!*

**Für ein problemloses Aktualisieren der Wechselrichter-Software darf der hierfür vorgesehene USB-Stick keine versteckte Partition und keine Verschlüsselung auf**weisen (siehe Kapitel "Passende USB-Sticks").

- Die Firmware Update-Datei auf die äußerste Datenebene des USB-Sticks speichern **2**
- Deckel des Datenkommunikations-Bereichs am Wechselrichter öffnen **3**
- USB-Stick mit der Firmware Update-Datei an der USB-Buchse im Wechselrichter Datenkommunikations-Bereich anstecken **4**
- Im Setup-Menü den Menüpunkt 'USB' und dann 'Software Update' anwählen **5**
- Taste 'Enter' drücken **6**
- Warten, bis am Display die Gegenüberstellungen der aktuell am Wechselrichter vorhandenen und der neuen Firmware-Version angezeigt werden: **7**
	- *-* 1. Seite: Recerbo Software (LCD), Tasten-Controller Software (KEY), Länder-Setup Version (Set)
	- *-* 2. Seite: Leistungsteil Software (PS1, PS2)
- Nach jeder Seite Funktionstaste 'Enter' drücken **8**

Der Wechselrichter beginnt mit dem Kopieren der Daten.

'BOOT' sowie der Speicherfortschritt der einzelnen Tests in % werden angezeigt, bis die Daten für alle elektronischen Baugruppen kopiert wurden.

Nach dem Kopieren aktualisiert der Wechselrichter nacheinander die erforderlichen elektronischen Baugruppen.

'BOOT', die betroffene Baugruppe und der Aktualisierungsfortschritt in % werden angezeigt.

Als letzten Schritt aktualisiert der Wechselrichter das Display. Das Display bleibt für ca. 1 Minute dunkel, die Kontroll- und Status-LEDs blinken.

Bei abgeschlossener Firmware-Aktualisierung wechselt der Wechselrichter in die Startup-Phase und danach in den Netz-Einspeisebetrieb. Den USB-Stick mittels der Funktion 'HW sicher entfernen' abstecken.

Beim Aktualisieren der Wechselrichter-Firmware bleiben individuelle Einstellungen im Setup-Menü erhalten.

### **Logging Intervall**

<span id="page-28-0"></span>**reier Schaltkon-**

**takt)**

Aktivieren / Deaktivieren der USB Logging-Funktion, sowie Vorgabe eines Logging Intervalls

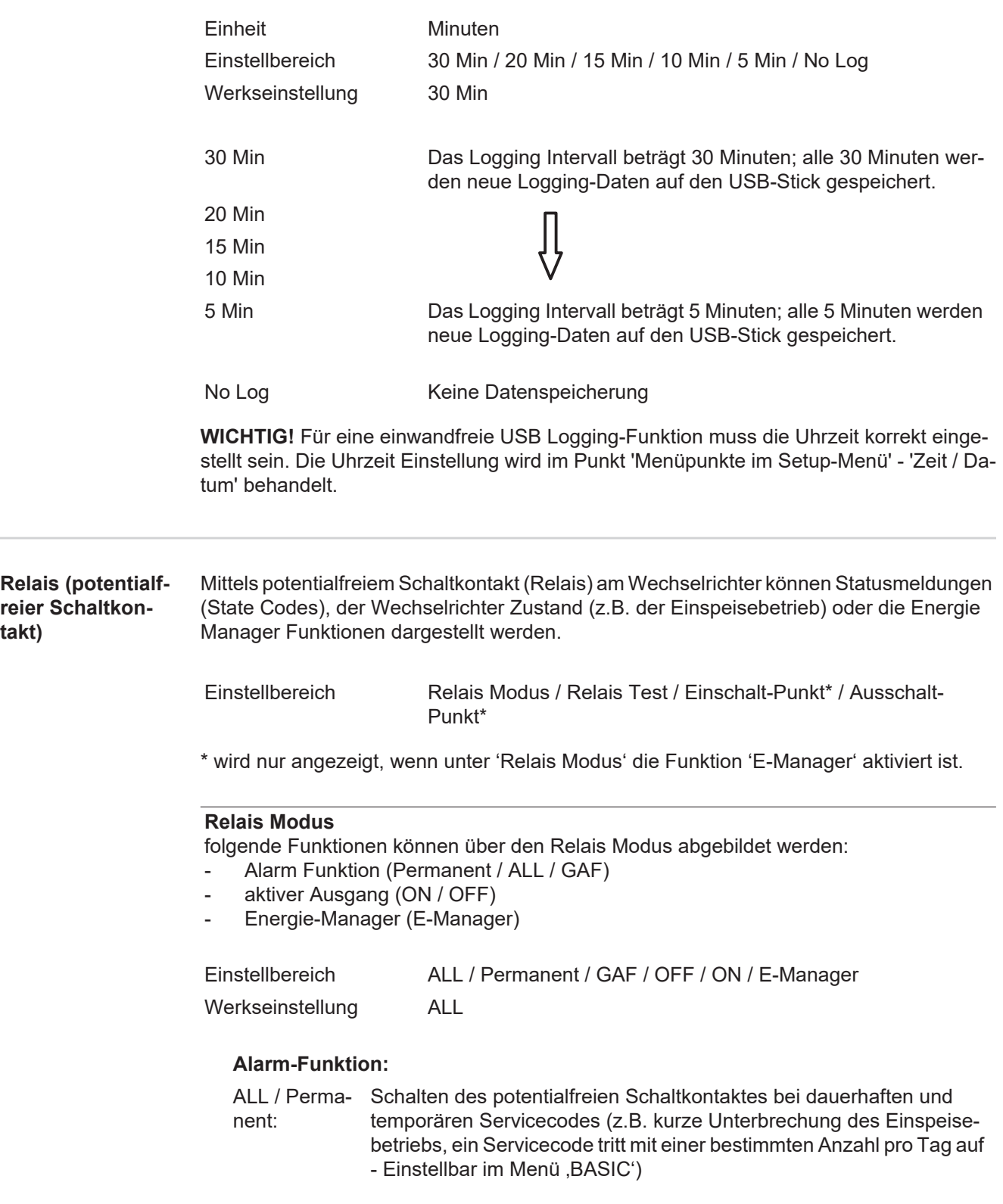

GAF Sobald der Mode GAF ausgewählt ist, wird das Relais eingeschaltet. Sobald das Leistungsteil einen Fehler meldet und vom normalen Einspeisebetrieb in einen Fehlerzustand geht wird das Relais geöffnet. Somit kann das Relais für Fail-Safe-Funktionen verwendet werden.

### **Anwendungsbeispiel**

Bei Verwendung von einphasigen Wechselrichtern an einem mehrphasigen Standort kann ein Phasenausgleich erforderlich sein. Wenn bei einem oder mehreren Wechselrichtern ein Fehler auftritt und die Verbindung zum Netz getrennt wird, müssen die anderen Wechselrichter ebenfalls getrennt werden, um das Phasengleichgewicht aufrechtzuerhalten. Die "GAF" Relaisfunktion kann in Verbindung mit dem Datamanager oder einem externen Schutzgerät verwendet werden, um zu erkennen oder zu signalisieren, dass ein Wechselrichter nicht eingespeist oder vom Netz getrennt wird und die restlichen Wechselrichter über Fernwirkbefehl ebenfalls vom Netz zu trennen.

### **aktiver Ausgang:**

| ON: | Der potentialfreie Schaltkontakt NO ist ständig eingeschaltet, solange |
|-----|------------------------------------------------------------------------|
|     | der Wechselrichter in Betrieb ist (solange das Display leuchtet oder   |
|     | anzeigt).                                                              |

OFF: Der potentialfreie Schaltkontakt NO ist ausgeschaltet.

### **Energie-Manager:**

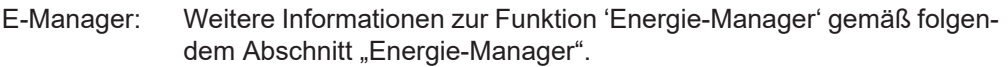

### **Relais Test**

Funktionsüberprüfung, ob der potentialfreie Schaltkontakt schaltet

**Einschalt-Punkt** (nur bei aktivierter Funktion 'Energie-Manager') zum Einstellen des Wirkleistungs-Limits, ab dem der potentialfreie Schaltkontakt eingeschaltet wird

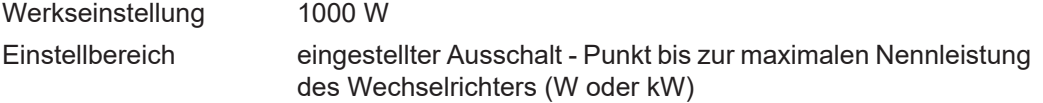

**Ausschalt-Punkt** (nur bei aktivierter Funktion 'Energie-Manager') zum Einstellen des Wirkleistungs-Limits, ab dem der potentialfreie Schaltkontakt ausgeschaltet wird

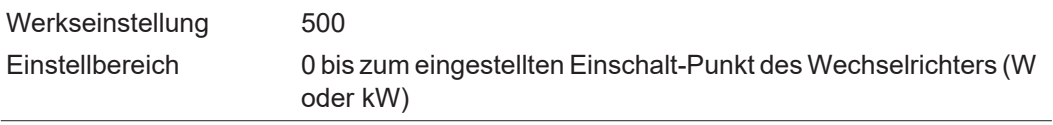

<span id="page-29-0"></span>**Energie-Manager (im Menüpunkt Relais)** Über die Funktion 'Energie-Manager' (E-Manager) kann der potentialfreie Schaltkontakt so angesteuert werden, dass dieser als Aktor fungiert. Ein am potentialfreien Schaltkontakt angeschlossener Verbraucher kann somit durch die Vorgabe eines von der Einspeise-Leistung (Wirkleistung) abhängigen Ein- oder Ausschalt-Punktes gesteuert werden.

Der potentialfreie Schaltkontakt wird automatisch ausgeschaltet,

- wenn der Wechselrichter keinen Strom in das öffentliche Netz einspeist,
- wenn der Wechselrichter manuell in den Standby-Betrieb geschaltet wird,
- wenn eine Wirkleistungs-Vorgabe < 10 % der Nennleistung des Wechselrichters vorliegt.

Zum Aktivieren der Funktion Energie-Manager Punkt 'E-Manager' auswählen und Taste 'Enter' drücken.

Bei aktivierter Funktion 'Energie-Manager' wird am Display links oben das Symbol 'Energie-Manager' angezeigt:

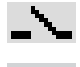

bei ausgeschaltetem potentialfreien Schaltkontakt NO (offener Kontakt)

bei eingeschaltetem potentialfreien Schaltkontakt NO (geschlossener Kontakt)

Zum Deaktivieren der Funktion Energie-Manager eine andere Funktion (ALL / Permanent / OFF / ON) auswählen und Taste 'Enter' drücken.

### *HINWEIS!*

**Hinweise zum Auslegen des Ein- und Ausschalt-Punktes Eine zu geringe Differenz zwischen Einschalt-Punkt und Ausschalt-Punkt sowie Wirkleistungs-Schwankungen können zu vielfachen Schaltzyklen führen.**

Um ein häufiges Ein- und Ausschalten zu vermeiden, sollte die Differenz zwischen Einschalt-Punkt und Ausschalt-Punkt mindestens 100 - 200 W betragen.

Bei der Wahl des Ausschalt-Punktes die Leistungsaufnahme des angeschlossenen Verbrauchers berücksichtigen.

Bei der Wahl des Einschalt-Punktes Wetterverhältnisse und zu erwartende Sonneneinstrahlung berücksichtigen.

#### **Anwendungsbeispiel**

Einschalt-Punkt = 2000 W, Ausschalt-Punkt = 1800 W

Liefert der Wechselrichter mindestens 2000 W oder mehr, wird der potentialfreie Schaltkontakt des Wechselrichters eingeschaltet. Sinkt die Wechselrichter-Leistung unter 1800 W, wird der potentialfreie Schaltkontakt ausgeschaltet.

Interessante Anwendungsmöglichkeiten, wie der Betrieb einer Wärmepumpe oder einer Klimaanlage mit möglichst viel Eigenstrom-Nutzung können hiermit schnell realisiert werden

<span id="page-30-0"></span>**Zeit / Datum** Einstellen der Uhrzeit, des Datums, der Anzeigeformate und der automatischen Sommer- /Winterzeit-Umschaltung

> Einstellbereich Zeit einstellen / Datum einstellen / Anzeigeformat Zeit / Anzeigeformat Datum / Sommer-/Winterzeit

### **Zeit einstellen**

Einstellung der Uhrzeit (hh:mm:ss oder hh:mm am/pm - je nach Einstellung unter Anzeigeformat Zeit)

### **Datum einstellen**

Einstellung des Datums (dd.mm.yyyy oder mm/dd/yyyy - je nach Einstellung unter Anzeigeformat Datum)

### **Anzeigeformat Zeit**

zur Vorgabe des Anzeigeformates für die Zeit

Einstellbereich 12hrs / 24hrs

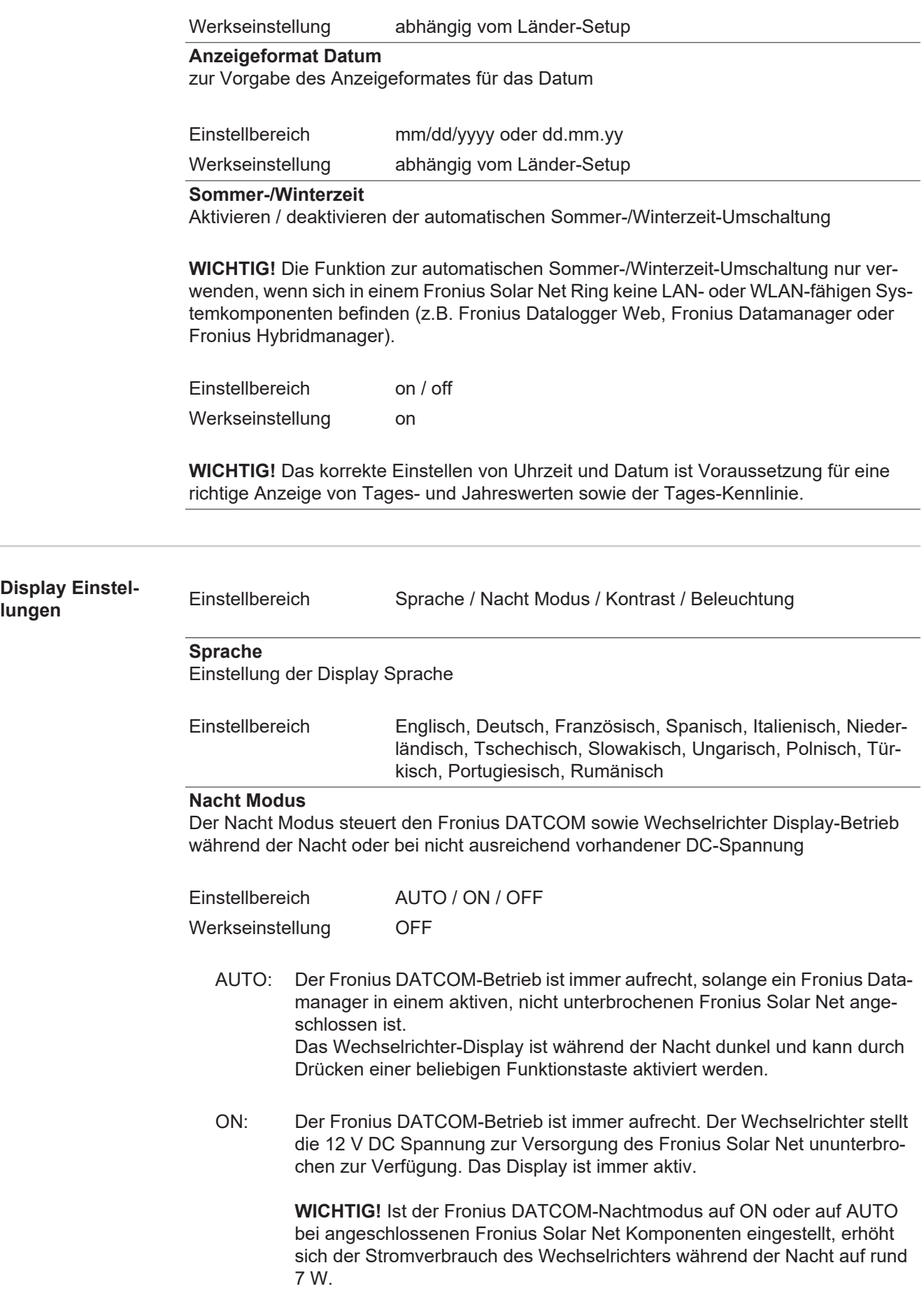

<span id="page-31-0"></span> $\frac{1}{2}$ 

OFF: Kein Fronius DATCOM-Betrieb in der Nacht, der Wechselrichter benötigt somit in der Nacht keine Netzleistung zur elektrischen Versorgung des Fronius Solar Net. Das Wechselrichter-Display ist während der Nacht deaktiviert, der Fronius

Datamanager steht nicht zur Verfügung. Um den Fronius Datamanager dennoch zu aktivieren, den Wechselrichter AC-seitig aus und wieder einschalten und innerhalb von 90 Sekunden eine beliebige Funktionstaste am Display des Wechselrichters drücken.

### **Kontrast**

Einstellung des Kontrastes am Wechselrichter-Display

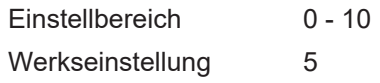

Da der Kontrast temperaturabhängig ist, können wechselnde Umgebungsbedingungen eine Einstellung des Menüpunktes 'Kontrast' erfordern.

#### **Beleuchtung**

Voreinstellung der Wechselrichter Display-Beleuchtung

Der Menüpunkt 'Beleuchtung' betrifft nur die Wechselrichter Display-Hintergrundbeleuchtung.

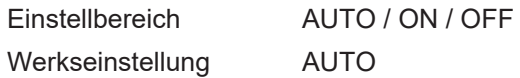

- AUTO: Die Wechselrichter Display-Beleuchtung wird durch Drücken einer beliebigen Taste aktiviert. Wird 2 Minuten keine Taste gedrückt, erlischt die Display-Beleuchtung.
- ON: Die Wechselrichter Display-Beleuchtung ist bei aktivem Wechselrichter permanent eingeschaltet.
- OFF: Die Wechselrichter Display-Beleuchtung ist permanent abgeschaltet.

<span id="page-32-0"></span>

**Energieertrag** Folgende Einstellungen können hier verändert / eingestellt werden:

- Zähler Abweichung / Kalibrierung
- Währung
- Einspeisetarif
- CO<sub>2</sub> Faktor

Einstellbereich Währung / Einspeisetarif

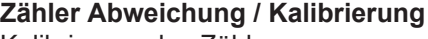

Kalibrierung des Zählers

### **Währung**

Einstellung der Währung

Einstellbereich 3-stellig, A-Z

### **Einspeisetarif**

Einstellung des Verrechnungssatzes für die Vergütung der eingespeisten Energie

Einstellbereich 2-stellig, 3 Dezimalstellen

<span id="page-33-0"></span>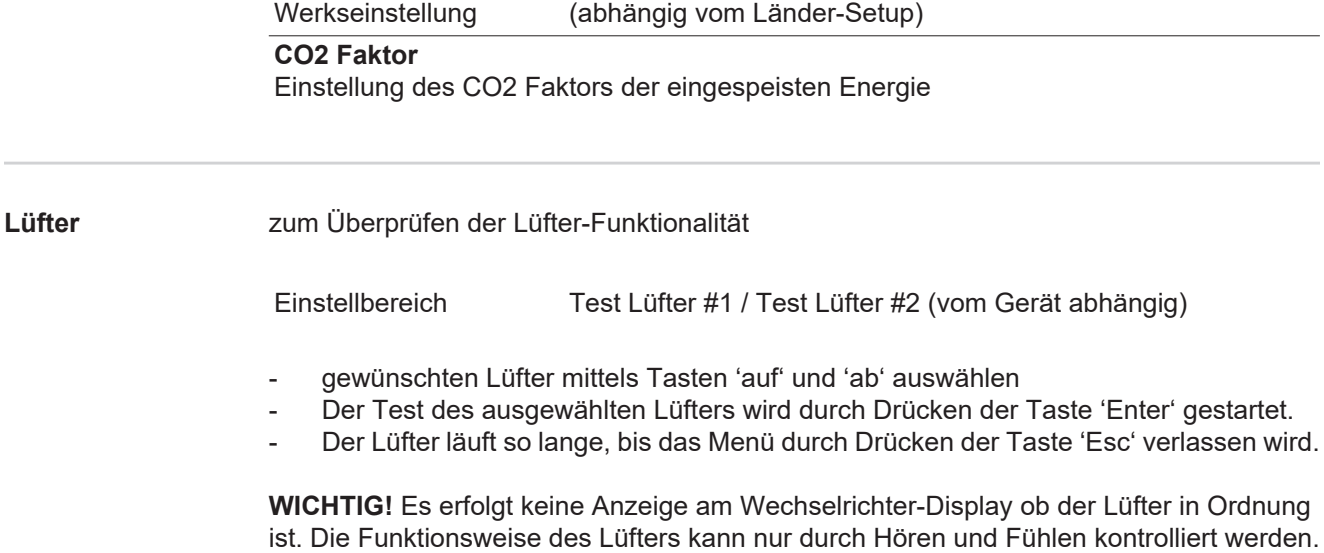

# <span id="page-34-0"></span>**Der Menüpunkt INFO**

### <span id="page-34-1"></span>**INFO**

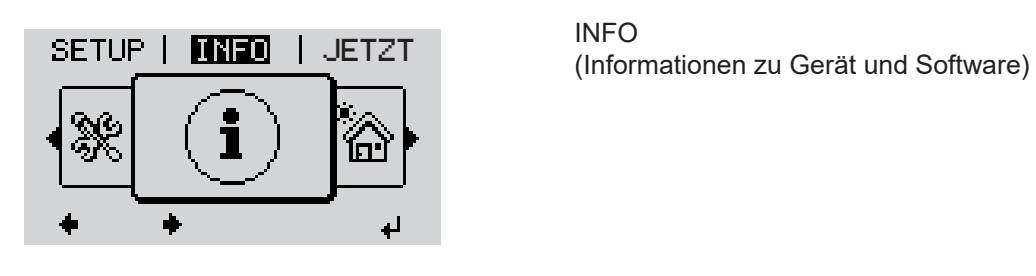

INFO

<span id="page-34-2"></span>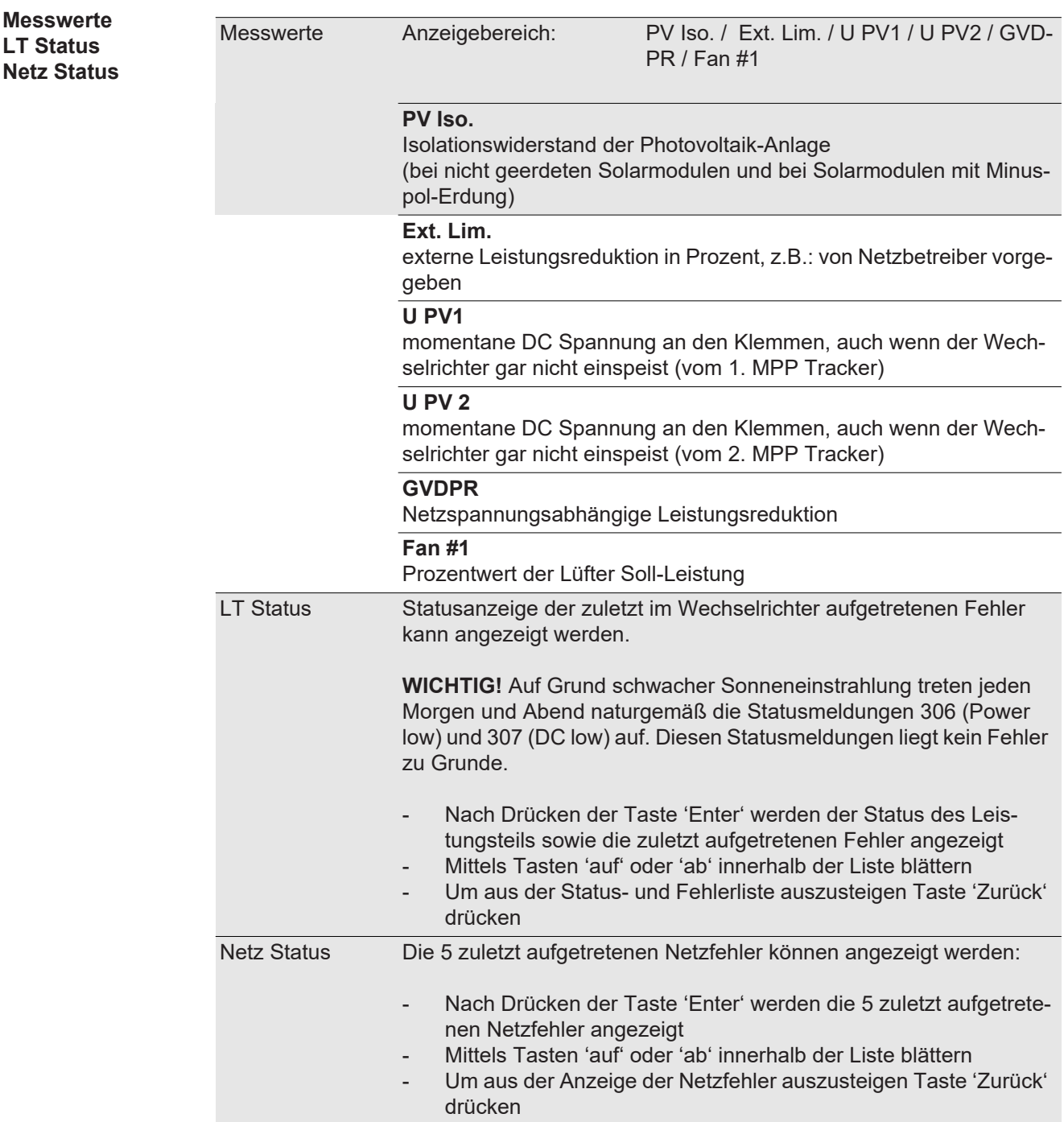

<span id="page-35-0"></span>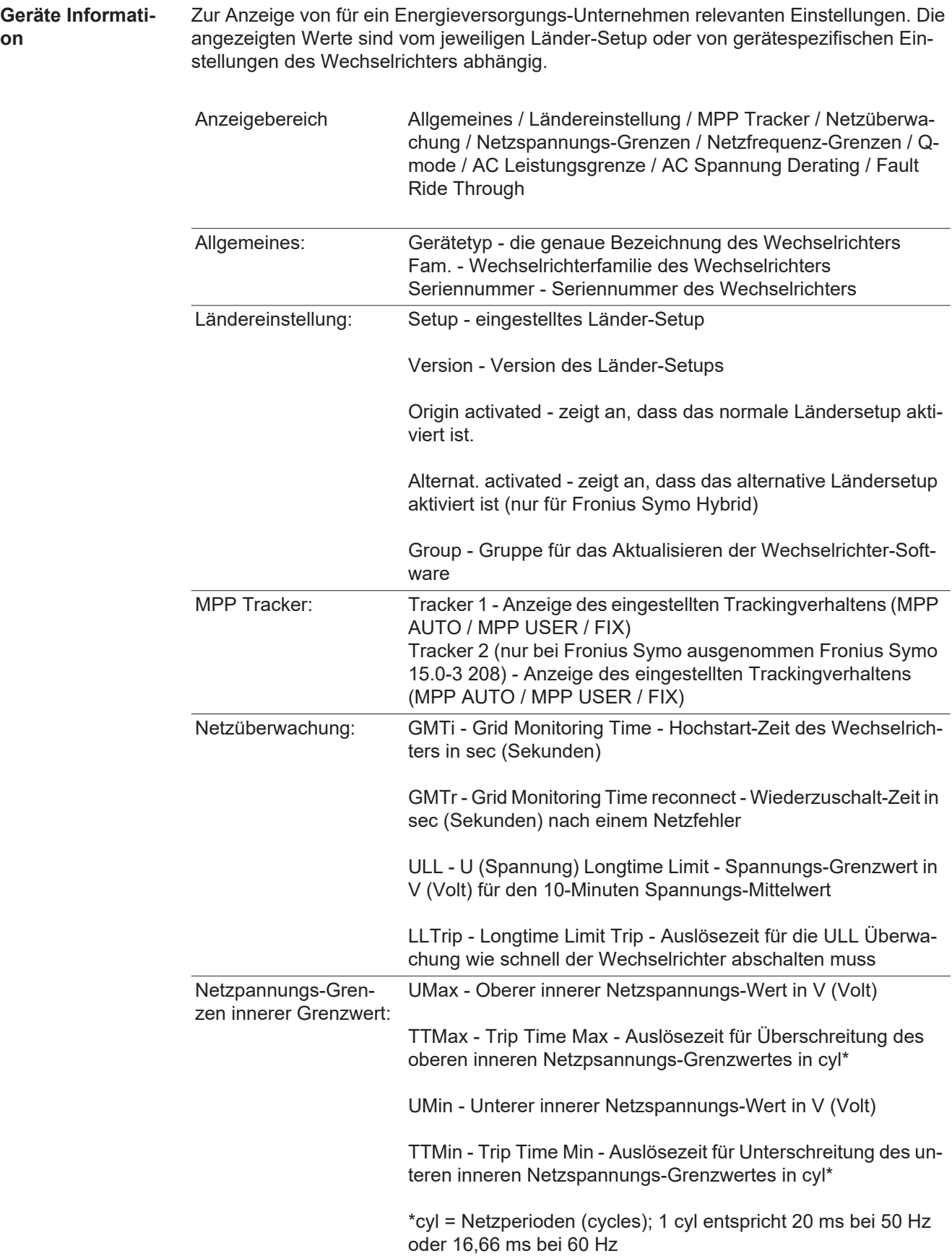
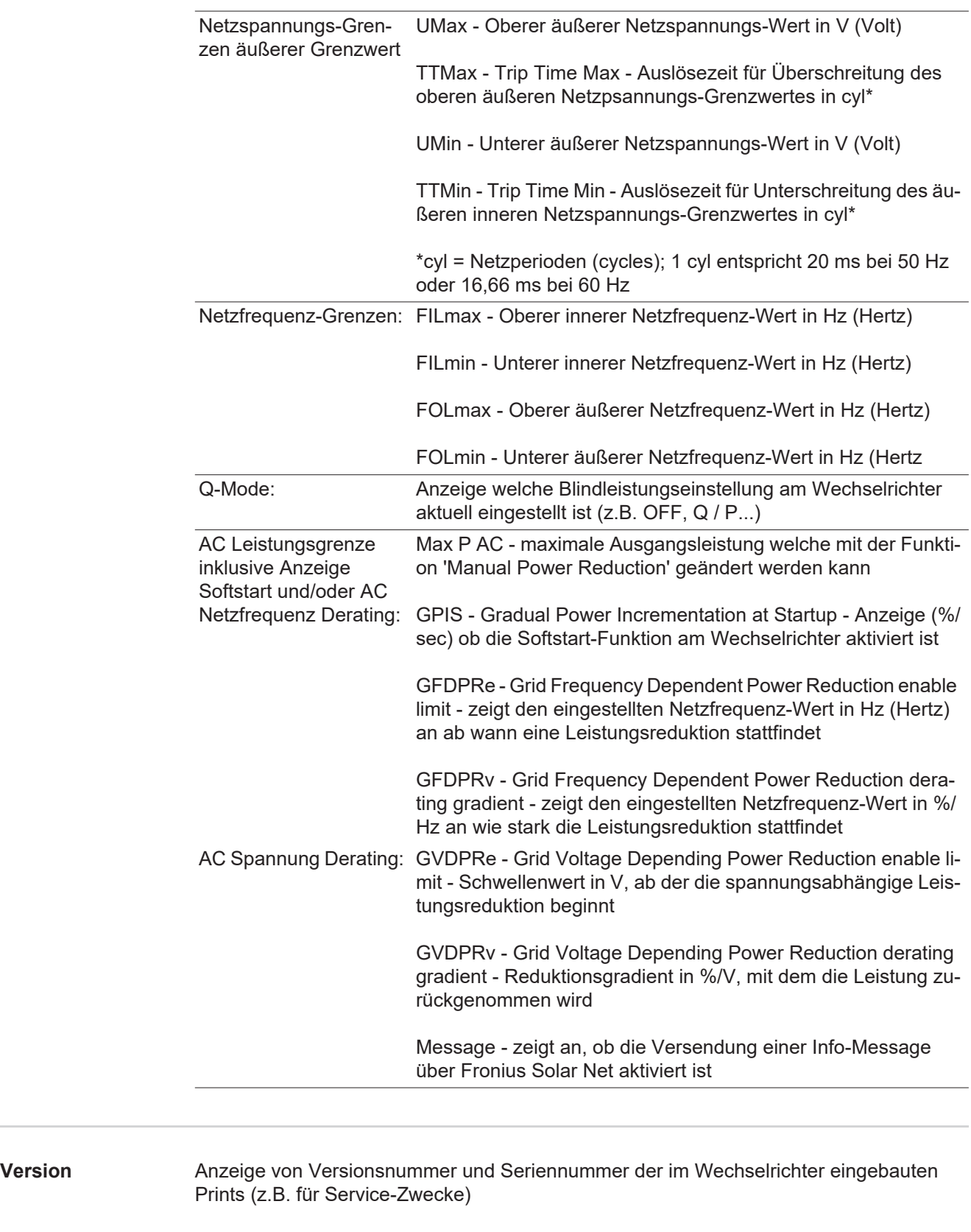

# **Tastensperre ein- und ausschalten**

**Allgemeines** Der Wechselrichter ist mit einer Tastensperr-Funktion ausgestattet. Bei aktivierter Tastensperre kann das Setup-Menü nicht aufgerufen werden, z.B. als Schutz vor unbeabsichtigtem Verstellen von Setup-Daten. Für das Aktivieren / Deaktivieren der Tastensperre muss der Code 12321 eingegeben werden.

# **Tastensperre ein-**

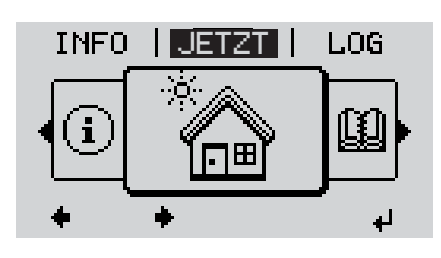

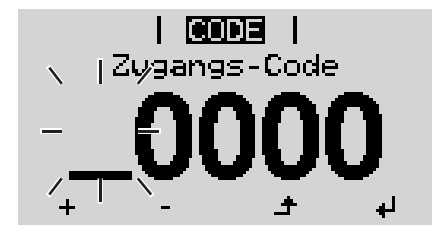

Zugangs-Code

**CODE** 

**und ausschalten**<br> **und ausschalten**<br> **und ausschalten 1**

Die Menüebene' wird angezeigt.

Die nicht belegte Taste 'Menü / Esc' 5 x drücken **2**

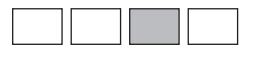

Im Menü 'CODE' wird 'Zugangs-Code' angezeigt, die erste Stelle blinkt.

Code 12321 eingeben: Mittels Tasten 'plus' oder 'minus'  $+$  den Wert für die erste Stelle des Codes auswählen **3**

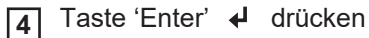

Die zweite Stelle blinkt.

Arbeitsschritt 3. und 4. für die zweite, die drit-**5** te, die vierte und die fünfte Stelle des Codes wiederholen, bis ...

der eingestellte Code blinkt.

Taste 'Enter' < drücken **6**

Im Menü 'LOCK' wird 'Tastensperre' angezeigt.

Mittels Tasten 'plus' oder 'minus'  $+$  = die Tastensperre ein- oder ausschalten: **7**

ON = Tastensperre ist aktiviert (der Menüpunkt SETUP kann nicht aufgerufen werden)

OFF = Tastensperre ist deaktiviert (das Menüpunkt SETUP kann aufgerufen werden)

Taste 'Enter' < drücken **8**

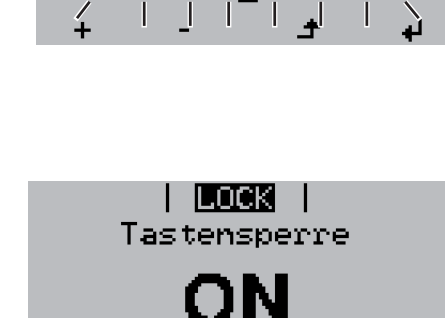

ᆈ

# **USB-Stick als Datenlogger und zum Aktualisieren der Wechselrichter-Software**

**USB-Stick als Datenlogger** Ein an der USB A Buchse angeschlossener USB-Stick kann als Datenlogger für einen Wechselrichter fungieren.

Die am USB-Stick gespeicherten Logging-Daten können jederzeit

- über die mitgeloggte FLD-Datei in die Software Fronius Solar.access importiert werden,
- über die mitgeloggte CSV-Datei direkt in Programmen von Drittanbietern (z.B. Microsoft® Excel) angesehen werden.

Ältere Versionen (bis Excel 2007) haben eine Zeilenbeschränkung von 65536.

Nähere Informationen zu "Daten am USB-Stick", "Datenmenge und Speicherkapazität" sowie "Pufferspeicher" finden Sie unter:

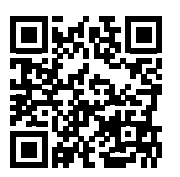

http://www.fronius.com/QR-link/4204260204DE

**Passende USB-Sticks** Durch die Vielzahl der sich am Markt befindlichen USB-Sticks kann nicht gewährleistet werden, dass jeder USB-Stick vom Wechselrichter erkannt wird.

> Fronius empfiehlt nur zertifizierte, industrietaugliche USB-Sticks zu verwenden (USB-IF Logo beachten!).

Der Wechselrichter unterstützt USB-Sticks mit folgenden Dateisystemen:

- **FAT12**
- **FAT16**
- **FAT32**

Fronius empfiehlt, die verwendeten USB-Sticks nur zum Aufzeichnen von Logging-Daten oder zum Aktualisieren der Wechselrichter-Software zu verwenden. Die USB-Sticks sollen keine anderen Daten enthalten.

USB-Symbol am Wechselrichter-Display, z.B. im Anzeigemodus 'JETZT':

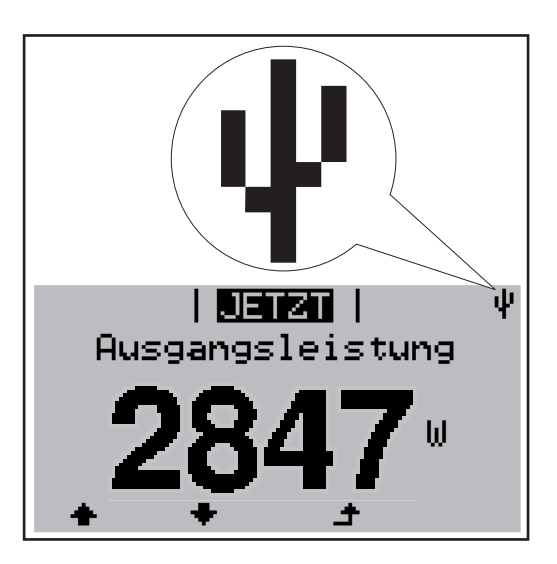

Erkennt der Wechselrichter einen USB-Stick, so wird am Display rechts oben das USB-Symbol angezeigt.

Beim Einsetzen von USB-Sticks überprüfen, ob das USB-Symbol angezeigt wird (kann auch blinken).

**Hinweis!** Bei Außenanwendungen ist zu beachten, dass die Funktion herkömmlicher USB-Sticks oft nur in einem eingeschränkten Temperaturbereich gewährleistet ist. Bei Außenanwendungen sicher stellen, dass der USB-Stick z.B. auch bei niedrigen Temperaturen funktioniert.

### **USB-Stick zum Aktualisieren der Wechselrichter-Software**

Mit Hilfe des USB-Sticks können auch Endkunden über den Menüeintrag USB im Menüpunkt SETUP die Software des Wechselrichters aktualisieren: die Update-Datei wird zuvor auf den USB-Stick gespeichert und von dort dann auf den Wechselrichter übertragen. Die Update-Datei muss im Stammverzeichnis (Root-Verzeichnis) des USB-Sticks liegen.

**USB-Stick entfernen**

Sicherheitshinweis für das Entfernen eines USB-Sticks:

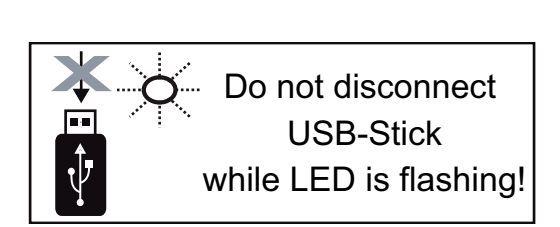

**WICHTIG!** Um einen Verlust von Daten zu verhindern, darf ein angeschlossener USB-Stick nur unter folgenden Voraussetzungen entfernt werden:

- nur über den Menüpunkt SETUP, Menüeintrag 'USB / HW sicher entfernen'
- wenn die LED 'Datenübertragung' nicht mehr blinkt oder leuchtet.

# **Das Basic-Menü**

**Allgemeines** Im Basic-Menü werden folgende für die Installation und den Betrieb des Wechselrichters wichtige Parameter eingestellt:

- DC Betriebsmodus
- **Fixspannung**
- MPPT1 / MPPT2 Startspannung
- USB Logbuch
- **Ereigniszähler**
- Erdungsmodus / Erdungsüberwa-
- chung
- **Isolationseinstellungen**
- **TOTAL Reset**

Taste 'Menü' **4** drücken

Die Menüebene wird angezeigt.

5 x drücken

**1**

**2**

#### **In das Basic-Menü einsteigen**

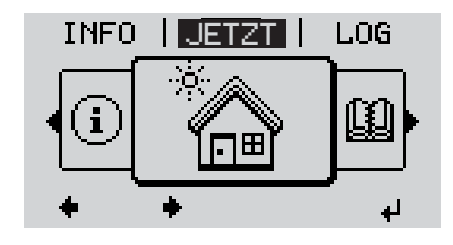

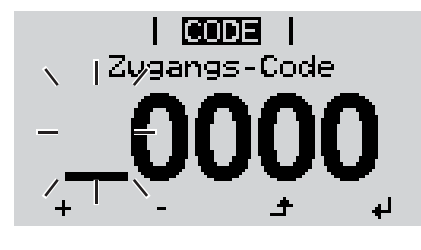

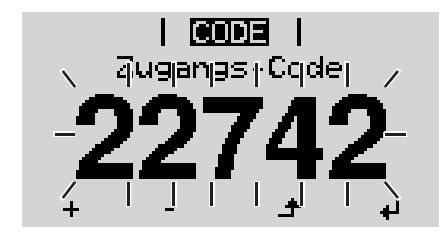

Die nicht belegte Taste 'Menü / Esc'

Im Menü 'CODE' wird 'Access Code' angezeigt, die erste Stelle blinkt.

- Code 22742 eingeben: Mittels Tasten 'plus' **3** oder 'minus'  $+$  - den Wert für die erste Stelle des Codes auswählen
- Taste 'Enter' < drücken **4**

Die zweite Stelle blinkt.

Arbeitsschritt 3. und 4. für die zweite, die dritte, die vierte und die fünfte Stelle des Codes wiederholen, bis... **5**

der eingestellte Code blinkt.

Taste 'Enter' < drücken **6**

Das Basic-Menü wird angezeigt.

Mittels Tasten 'plus' oder 'minus'  $+ -$  den gewünschten Eintrag auswählen Ausgewählten Eintrag durch Drücken der Taste 'Enter' < + bearbeiten **7 8**

Zum Verlassen des Basic-Menü Taste 'Esc' <a> drücken **9**

#### **Die Basic-**Im Basic-Menü werden folgende für die Installation und den Betrieb des Wechselrichters wichtige Parameter eingestellt:

#### **MPP Tracker 1 / MPP Tracker 2**

- MPP Tracker 2: ON / OFF (nur bei MultiMPP Tracker-Geräten)
- DC Betriebsmodus: MPP AUTO / FIX / MPP USER
	- MPP AUTO: normaler Betriebszustand; der Wechselrichter sucht automatisch den optimalen Arbeitspunkt
	- FIX: zur Eingabe einer fixen DC-Spannung, mit der der Wechselrichter arbeitet
	- MPP USER: zum Eingeben der unteren MP-Spannung, ab der der Wechselrichter seinen optimalen Arbeitspunkt sucht
- Dynamic Peak Manager: ON / OFF
- Fixspannung: zum Eingeben der Fixspannung (80 800 V)
- MPPT Startspannung: zum Eingeben der Startspannung (80 800 V)

#### **USB Logbuch**

Aktivierung oder Deaktivierung der Funktion, alle Fehlermeldungen auf einen USB-Stick zu sichern

AUTO / OFF / ON

#### **Signal Eingang**

- Funktionsweise: Ext Sig. / S0-Meter / OFF
	- nur bei ausgewählter Funktionsweise Ext Sig.:
	- Auslöseart: Warning (Warnung wird am Display angezeigt) / Ext. Stop (Wechselrichter wird abgeschaltet)
	- Anschluss Type: N/C (normal closed, Ruhekontakt) / N/O (normal open, Arbeitskontakt)

#### **SMS / Relais**

- Ereignisverzögerung

zum Eingeben der zeitlichen Verzögerung, ab wann eine SMS verschickt wird oder das Relais schalten soll 900 - 86400 Sekunden

- 
- Ereigniszähler: zum Eingeben der Anzahl an Ereignissen, die zur Signalisierung führen: 10 - 255

#### **Isolationseinstellung**

- Isolationswarnung: ON / OFF
- Schwellwert Warnung: zum Eingeben eines Schwellwertes, der zur Warnung führt

#### **TOTAL Reset**

setzt im Menüpunkt LOG die max. und die min. Spannungswerte sowie die max. eingespeiste Leistung auf Null zurück.

Das Zurücksetzen der Werte lässt sich nicht rückgängig machen.

Um die Werte auf Null zurückzusetzen, Taste 'Enter' drücken.

"CONFIRM" wird angezeigt.

Taste 'Enter' erneut drücken.

Die Werte werden zurückgesetzt, das Menü wird angezeigt

# **Statusdiagnose und Fehlerbehebung**

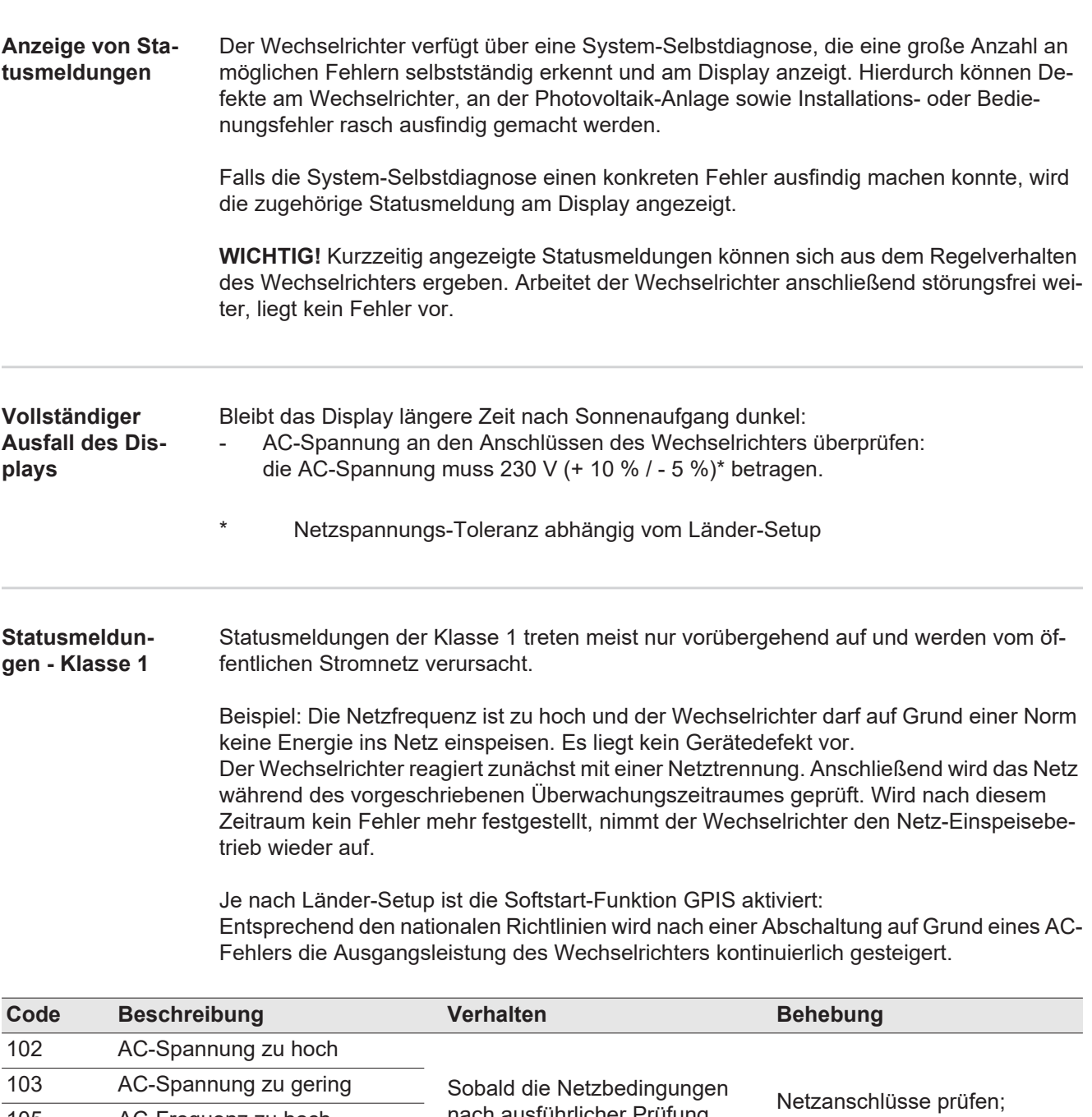

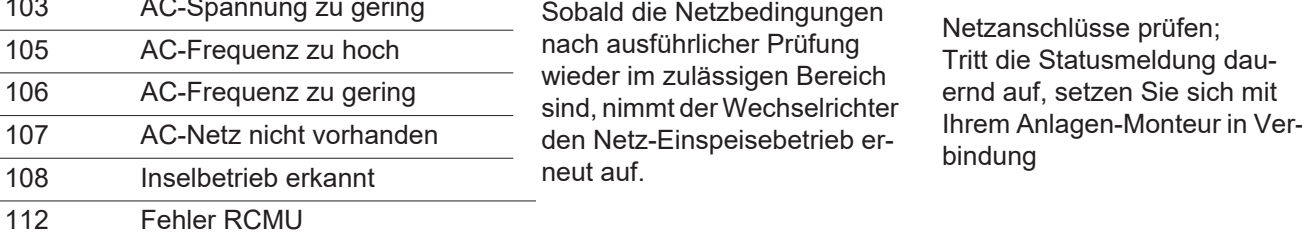

#### **Statusmeldungen - Klasse 3**

Die Klasse 3 umfasst Statusmeldungen, die während des Einspeisebetriebes auftreten können, jedoch grundsätzlich nicht zu einer dauerhaften Unterbrechung des Netz-Einspeisebetriebes führen.

Nach der automatischen Netztrennung und der vorgeschriebenen Netzüberwachung versucht der Wechselrichter den Einspeisebetrieb wieder aufzunehmen.

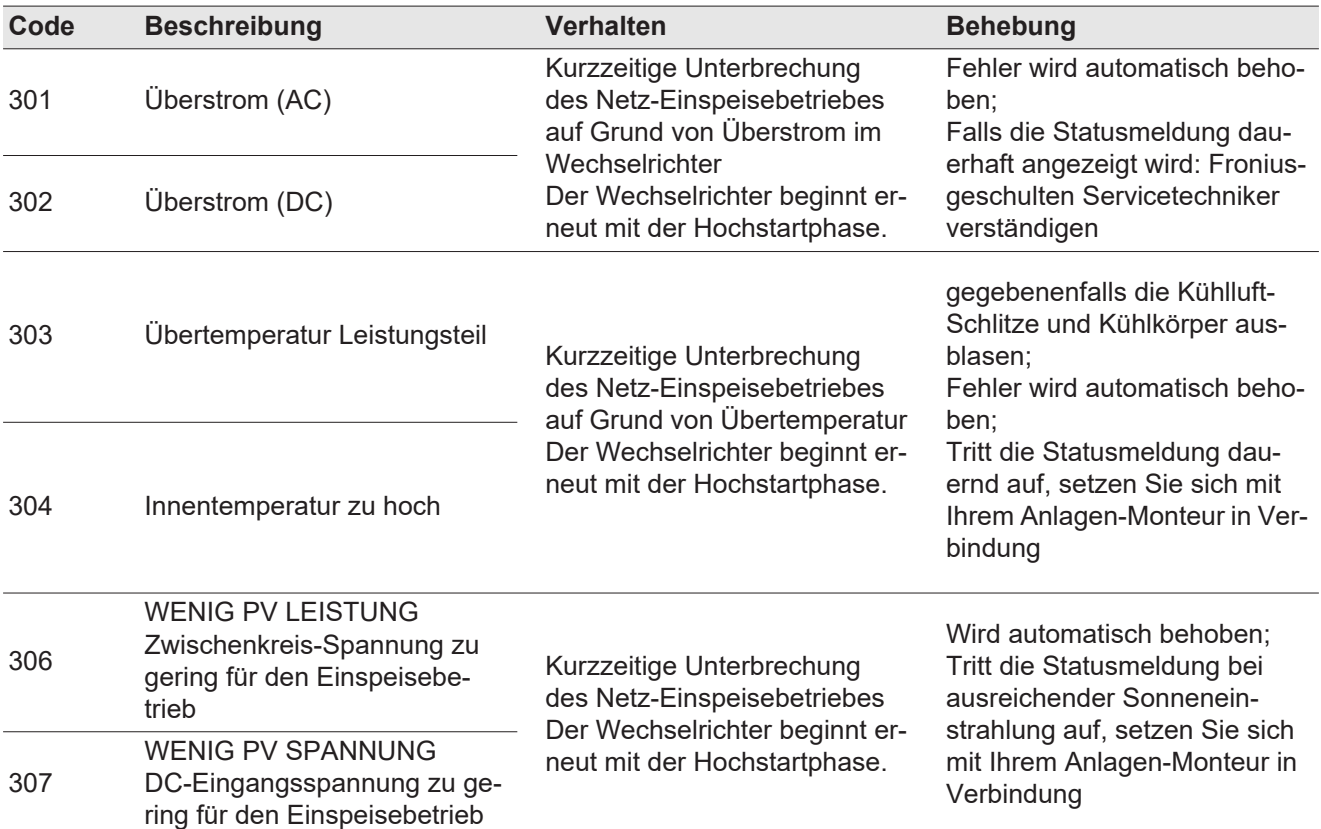

**WICHTIG!** Auf Grund schwacher Sonneneinstrahlung treten jeden Morgen und Abend naturgemäß die Statusmeldungen 306 (WENIG PV LEISTUNG) und 307 (WENIG PV SPANNUNG) auf. Diesen Statusmeldungen liegt kein Fehler zu Grunde.

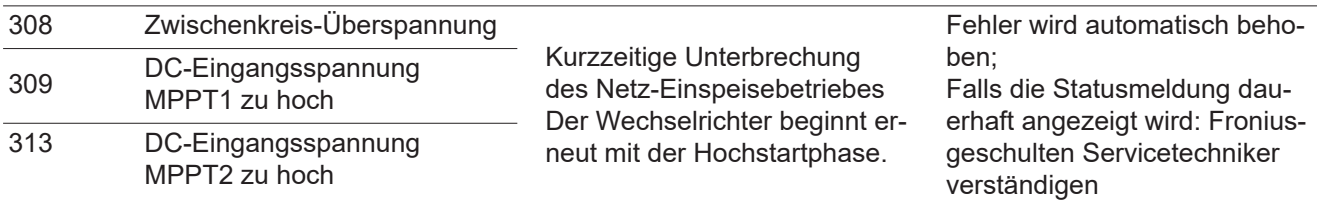

**Statusmeldungen - Klasse 4** Statusmeldungen der Klasse 4 erfordern teilweise den Eingriff eines geschulten Fronius-Servicetechnikers.

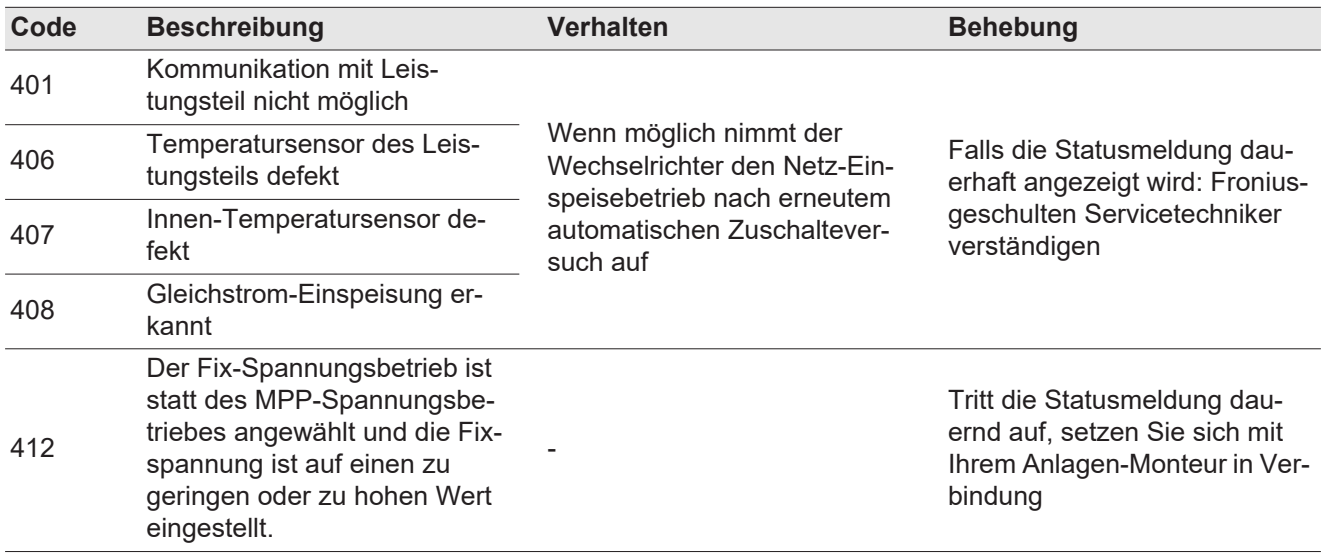

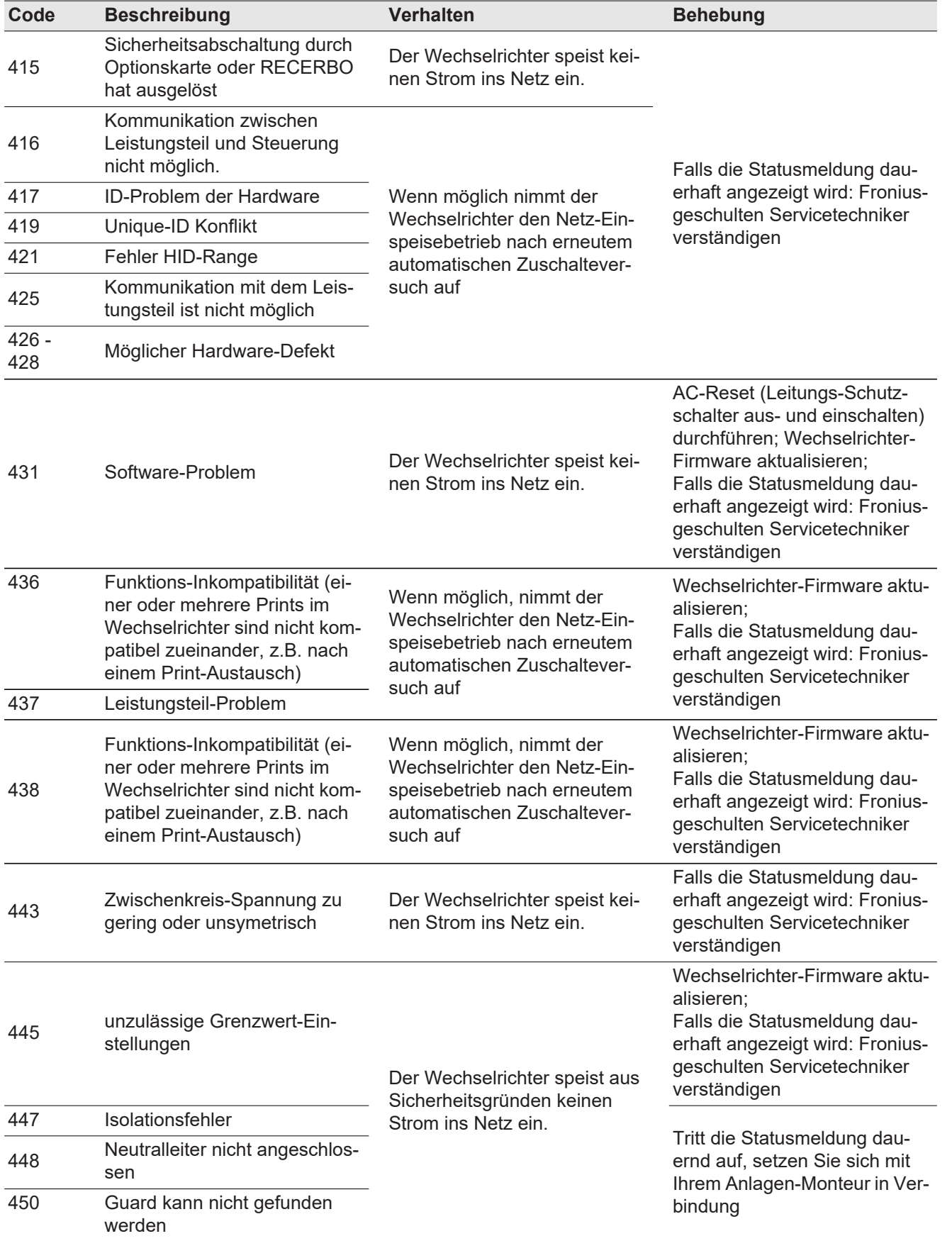

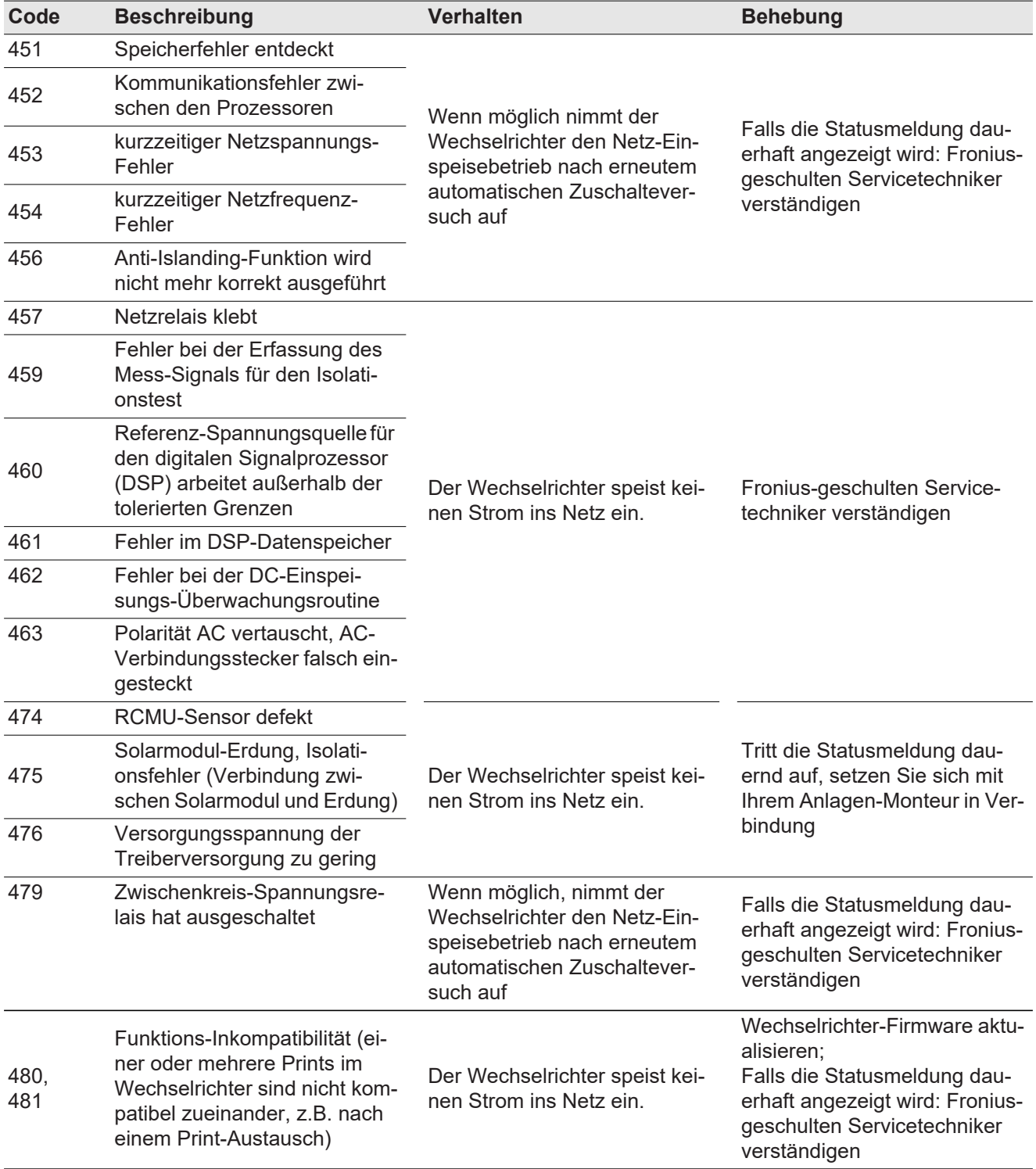

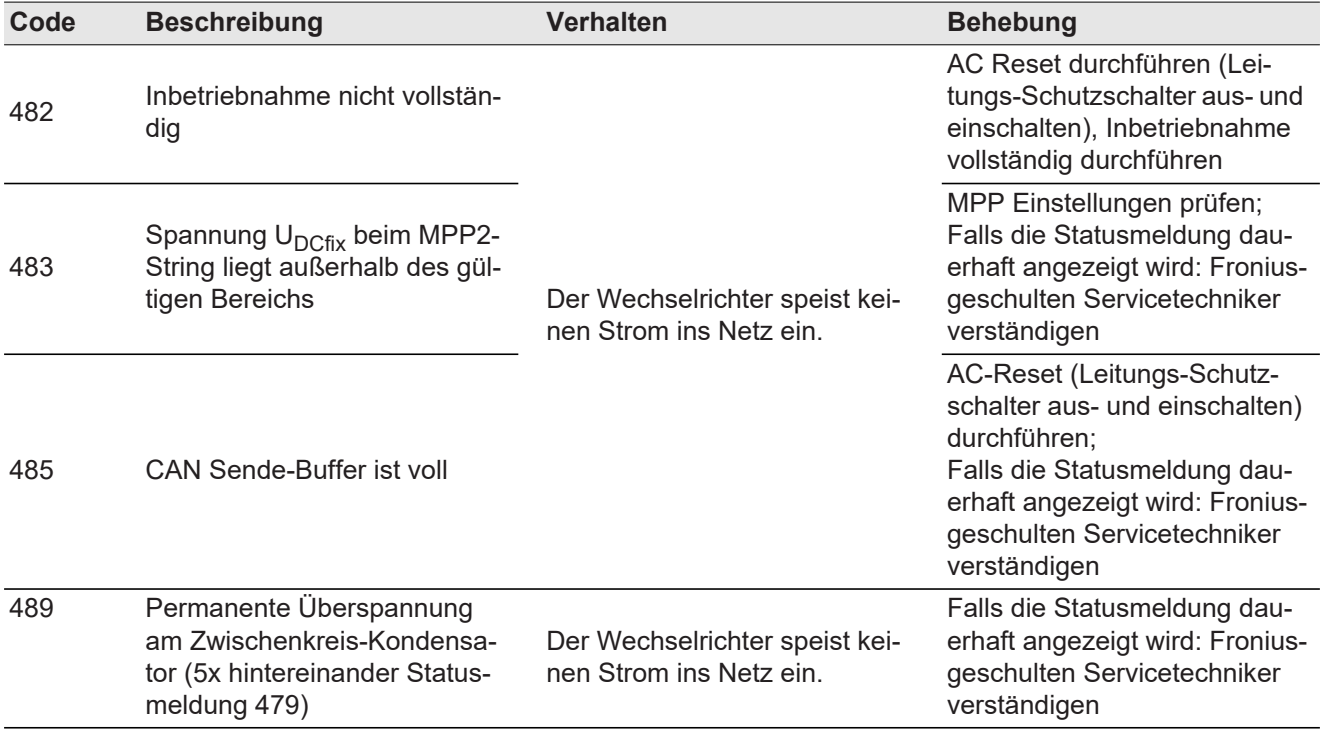

#### **Statusmeldungen - Klasse 5** Statusmeldungen der Klasse 5 behindern den Einspeisebetrieb nicht generell, können aber Einschränkungen im Einspeisebetrieb zur Folge haben. Sie werden angezeigt, bis die Statusmeldung per Tastendruck quittiert wird (im Hintergrund arbeitet der Wechselrichter jedoch normal).

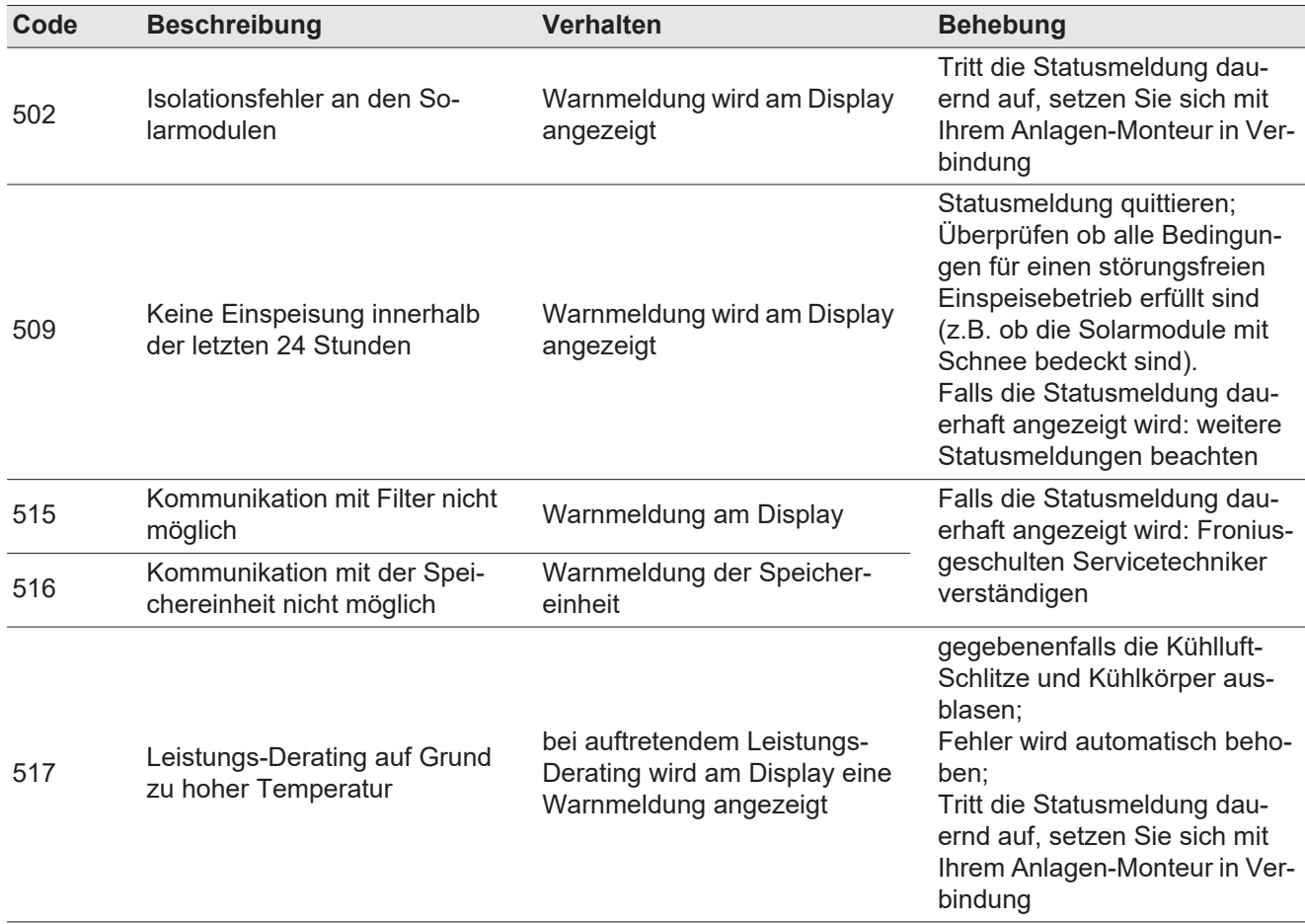

| Code | <b>Beschreibung</b>                                                                                                    | <b>Verhalten</b>                                                                                                    | <b>Behebung</b>                                                                                                    |
|------|----------------------------------------------------------------------------------------------------|----------------------------------------------------------------------------------------------------|----------------------------------------------------------------------------------------------------|
| 522  | DC low String 1                                                                                                    | Warnmeldung am Display                                                                                                    | Tritt die Statusmeldung dau-<br>ernd auf, setzen Sie sich mit<br>Ihrem Anlagen-Monteur in Ver-<br>bindung                                                                                                    |
| 523  | DC low String 2                                                                                                    |                                                                                                    |                                                                                                    |
| 558  | Funktions-Inkompatibilität (ei-<br>ner oder mehrere Prints im<br>Wechselrichter sind nicht kom-<br>patibel zueinander, z.B. nach<br>einem Print-Austausch) | Mögliche Fehlanzeigen oder<br>Fehlfunktionen am Wechsel-<br>richter                                                                                                    | Tritt die Statusmeldung dau-<br>ernd auf, setzen Sie sich mit<br>Ihrem Anlagen-Monteur in Ver-<br>bindung                                                                                                    |
| 560  | Leistungs-Derating wegen<br>Überfrequenz                                                                                                    | Die Statusmeldung wird bei<br>überhöhter Netzfrequenz an-<br>gezeigt.<br>Der Wechselrichter reduziert<br>dabei die Leistung.<br>Die Statusanzeige wird so lan-<br>ge angezeigt, bis sich der<br>Wechselrichter wieder im Nor-<br>malbetrieb befindet. | Sobald die Netzfrequenz wie-<br>der im zulässigen Bereich ist<br>und sich der Wechselrichter<br>wieder im Normalbetrieb befin-<br>det, wird der Fehler automa-<br>tisch behoben<br>Tritt die Statusmeldung dau-<br>ernd auf, setzen Sie sich mit<br>Ihrem Anlagen-Monteur in Ver-<br>bindung. |
| 566  | Arc Detector ausgeschaltet<br>(z.B. bei externer Lichtbogen-<br>Überwachung)                                                                               | Die Statusmeldung wird jeden<br>Tag angezeigt, bis der Arc De-<br>tector wieder aktiviert wird.                                                                                                    | Kein Fehler!<br>Statusmeldung durch Drücken<br>der Taste Enter bestätigen                                                                                                    |

**Statusmeldungen - Klasse 7** Statusmeldungen der Klasse 7 betreffen die Steuerung, die Konfiguration und das Datenaufzeichnen des Wechselrichters und können den Einspeisebetrieb direkt oder indirekt beeinflussen.

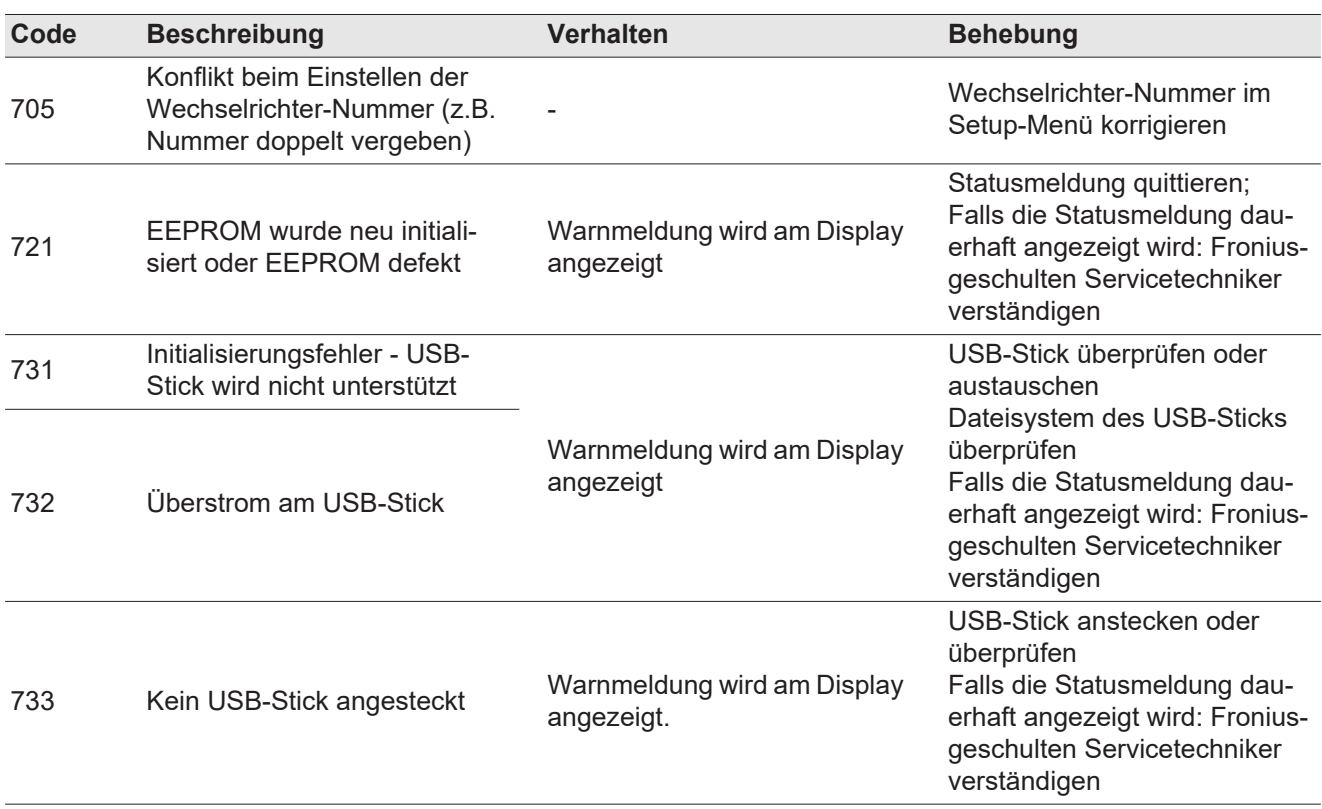

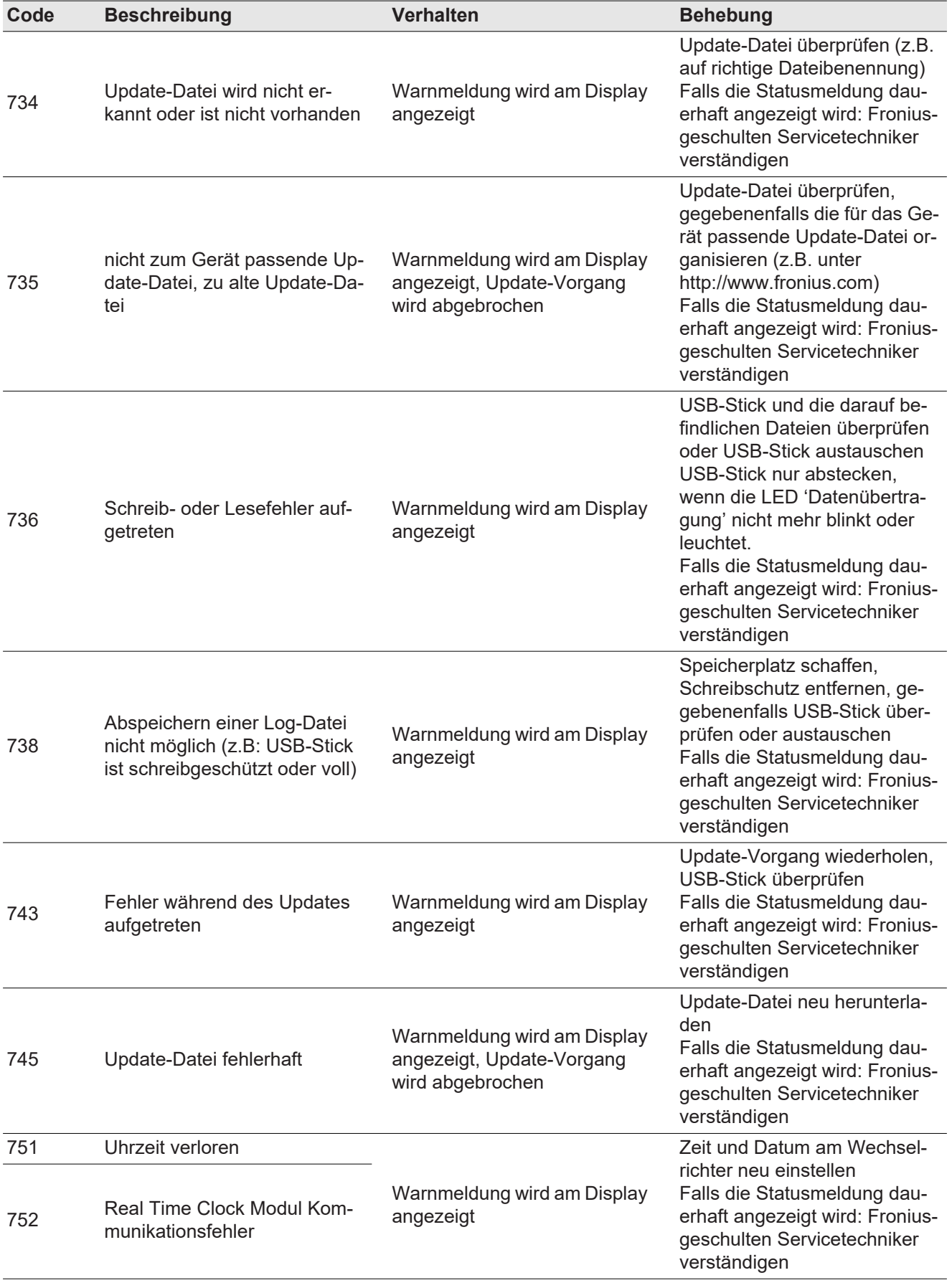

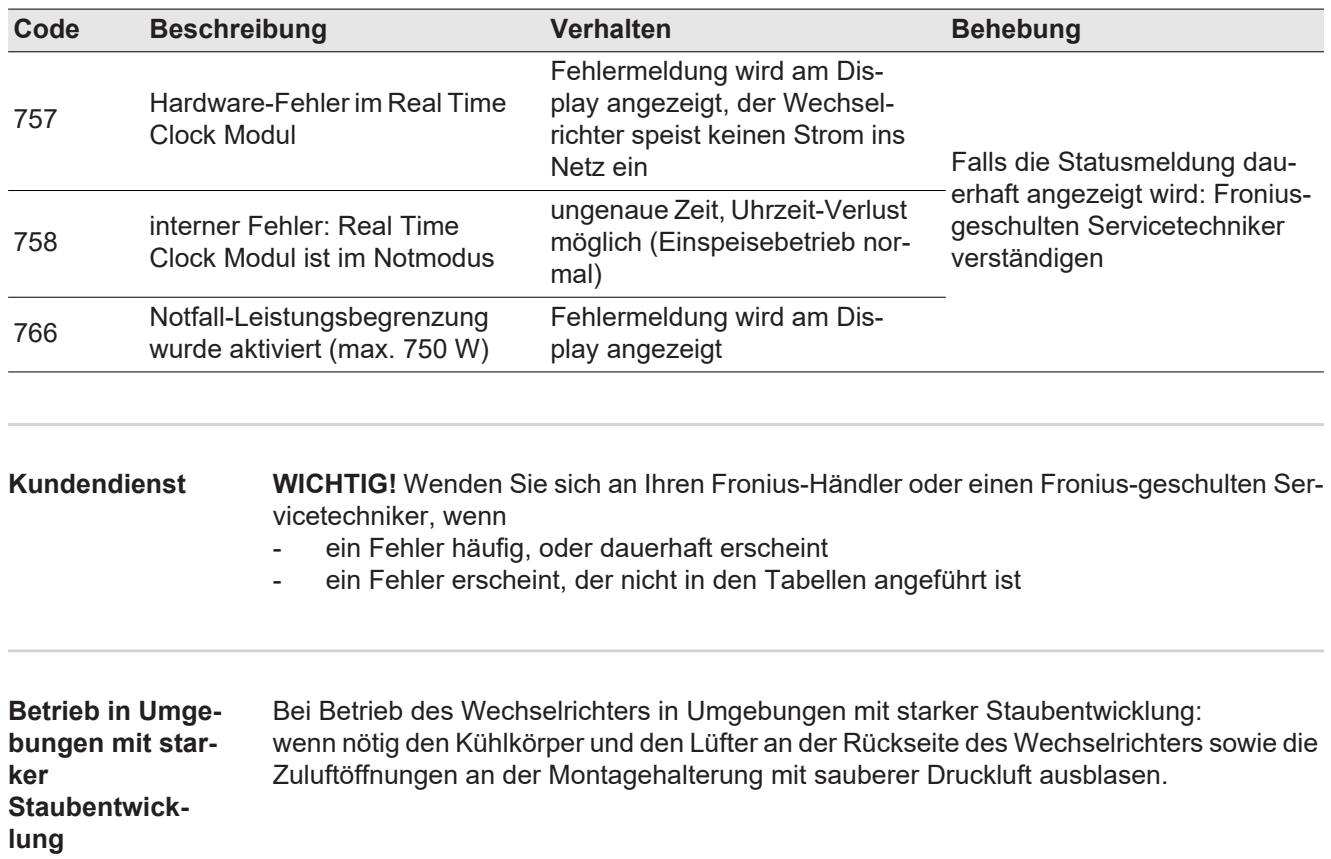

# **Technische Daten**

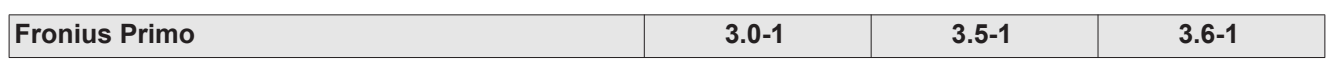

### **Eingangsdaten**

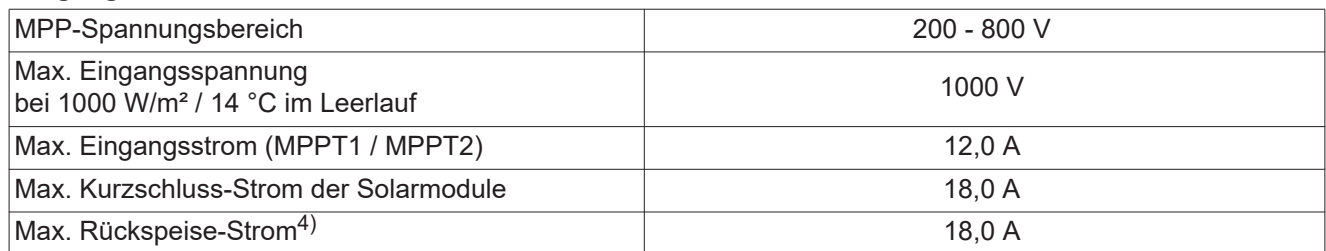

### **Ausgangsdaten**

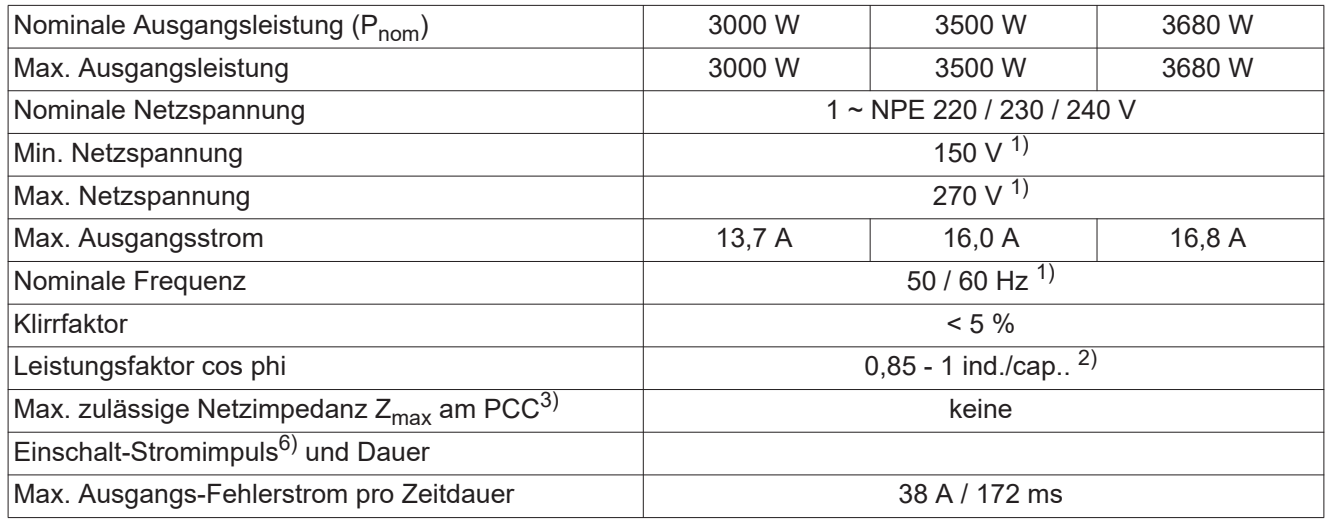

### **Allgemeine Daten**

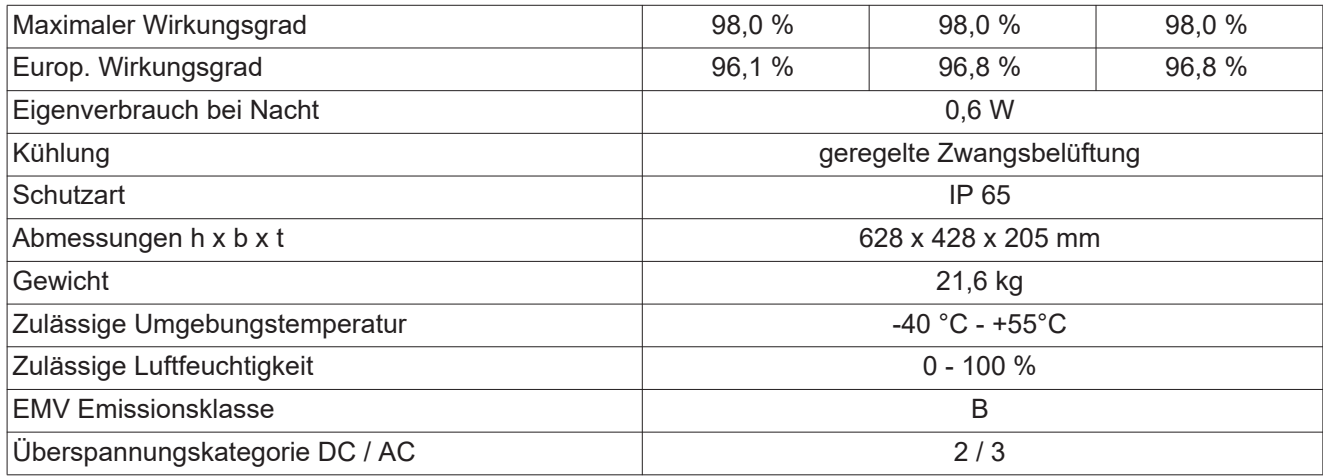

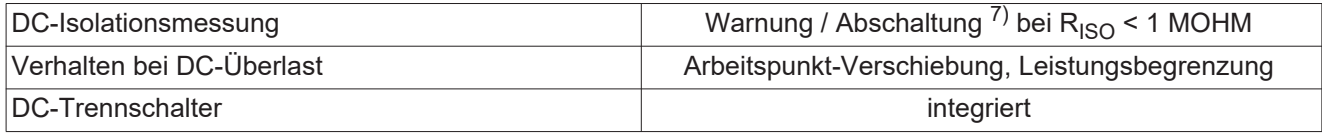

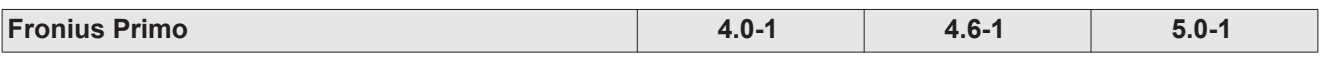

**Eingangsdaten**

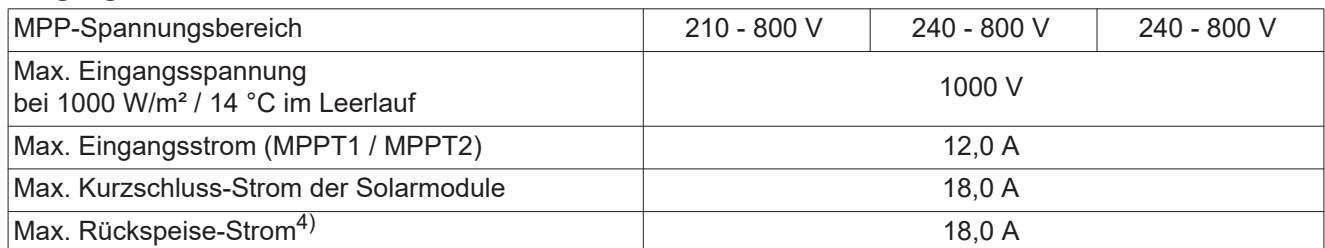

### **Ausgangsdaten**

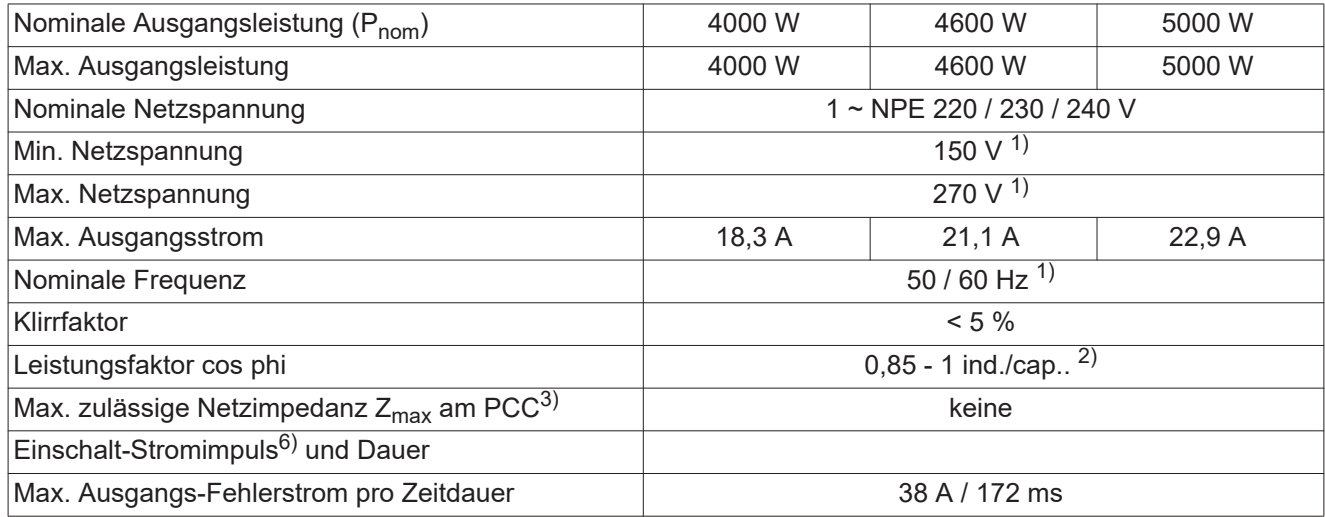

### **Allgemeine Daten**

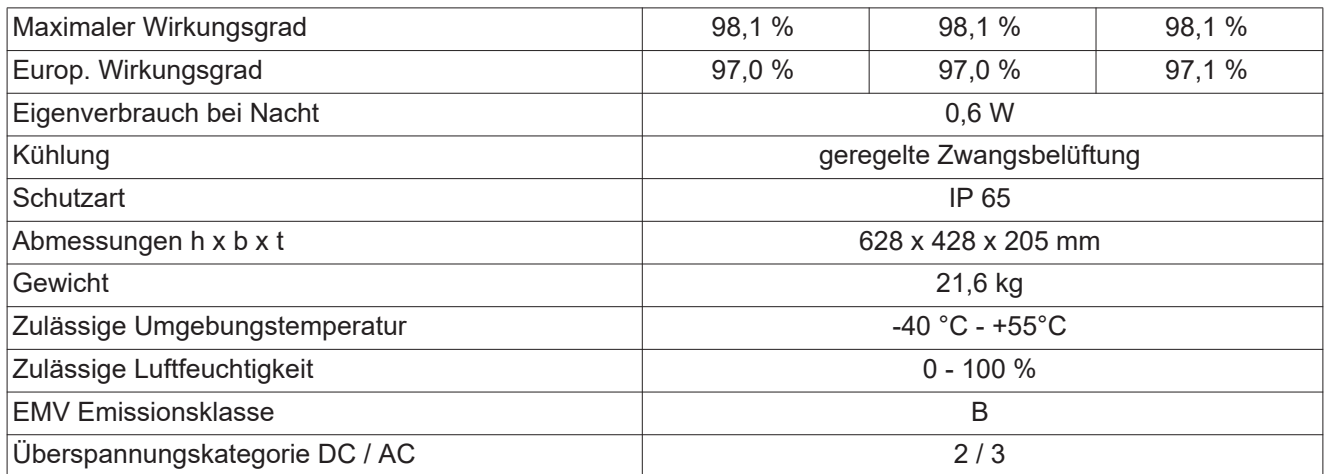

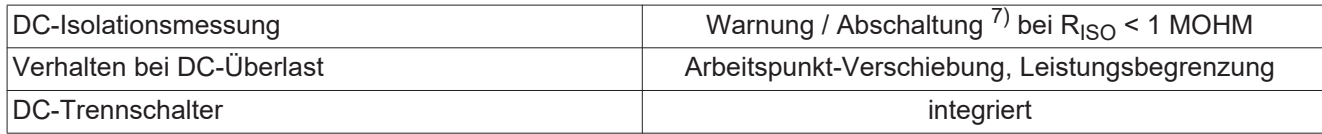

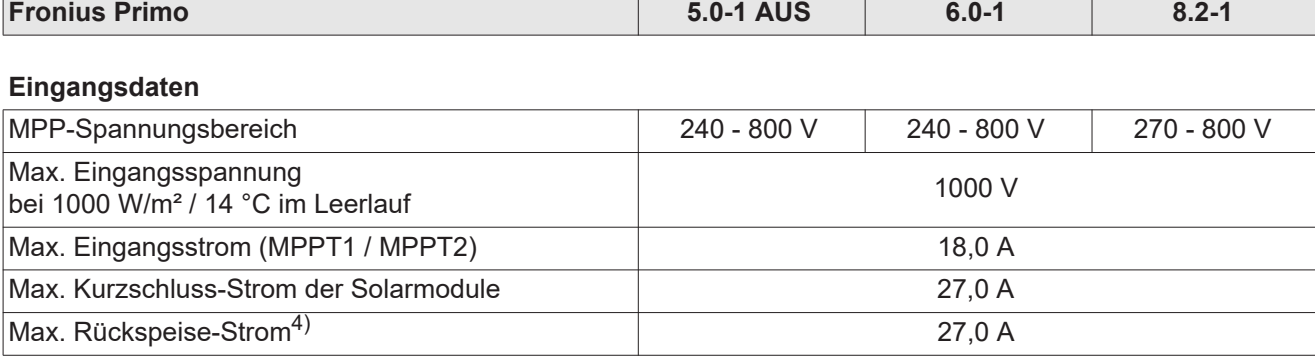

### **Ausgangsdaten**

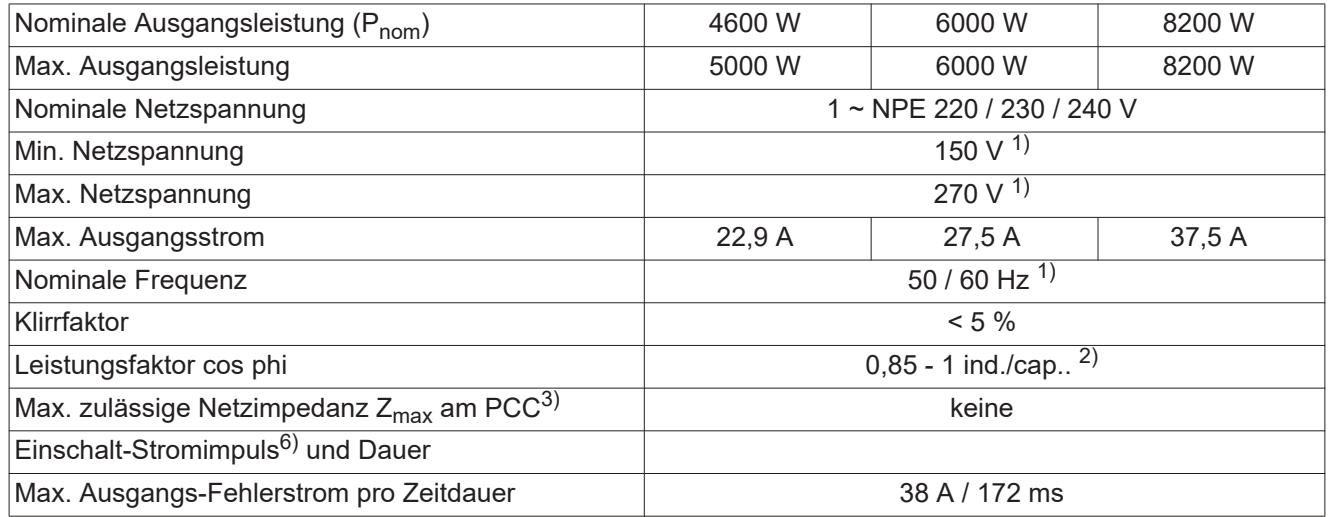

### **Allgemeine Daten**

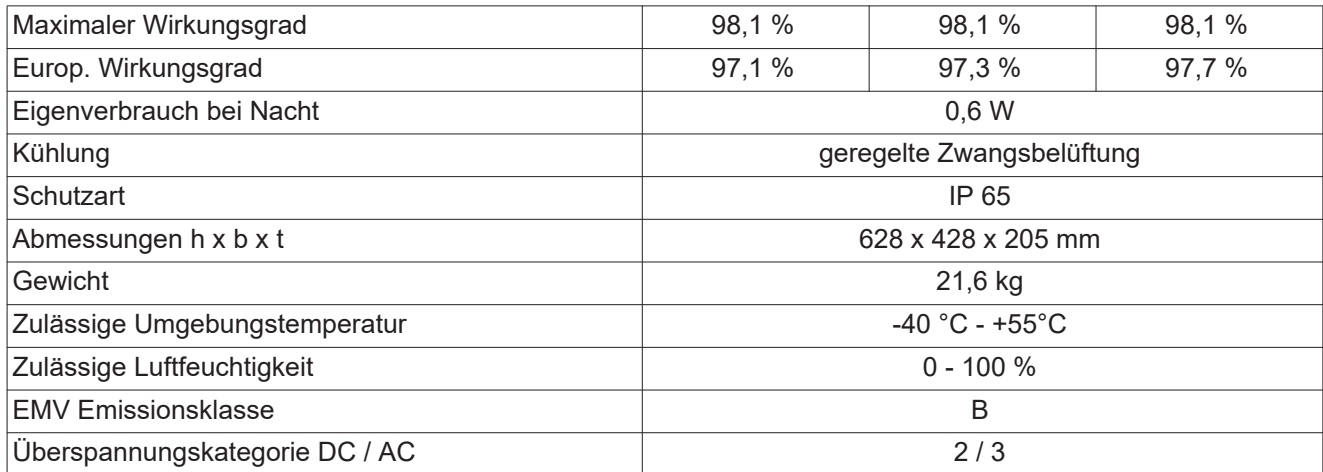

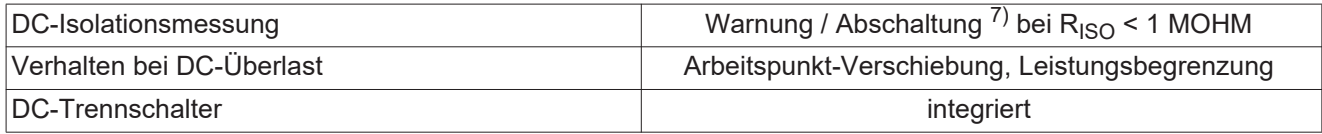

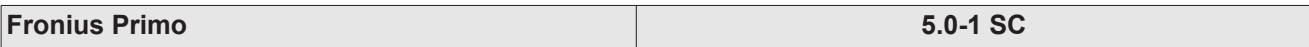

**Eingangsdaten**

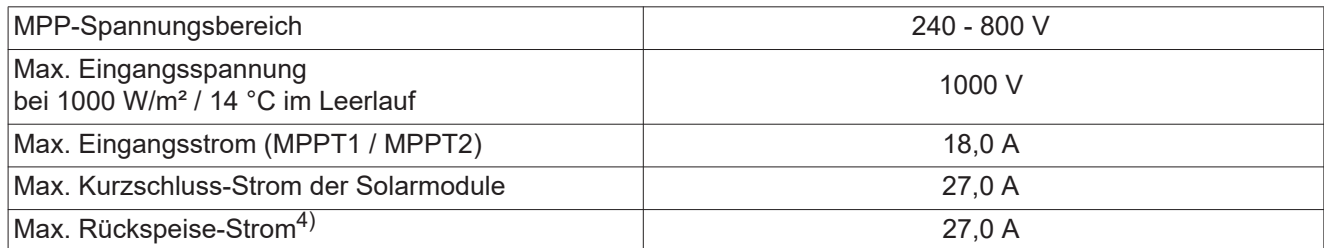

### **Ausgangsdaten**

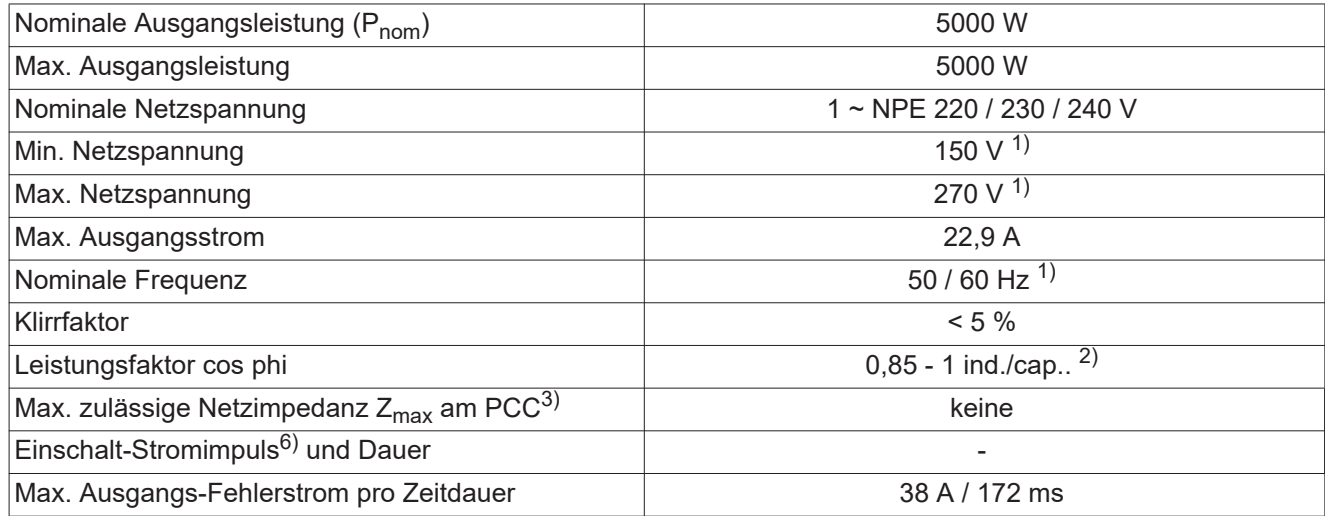

### **Allgemeine Daten**

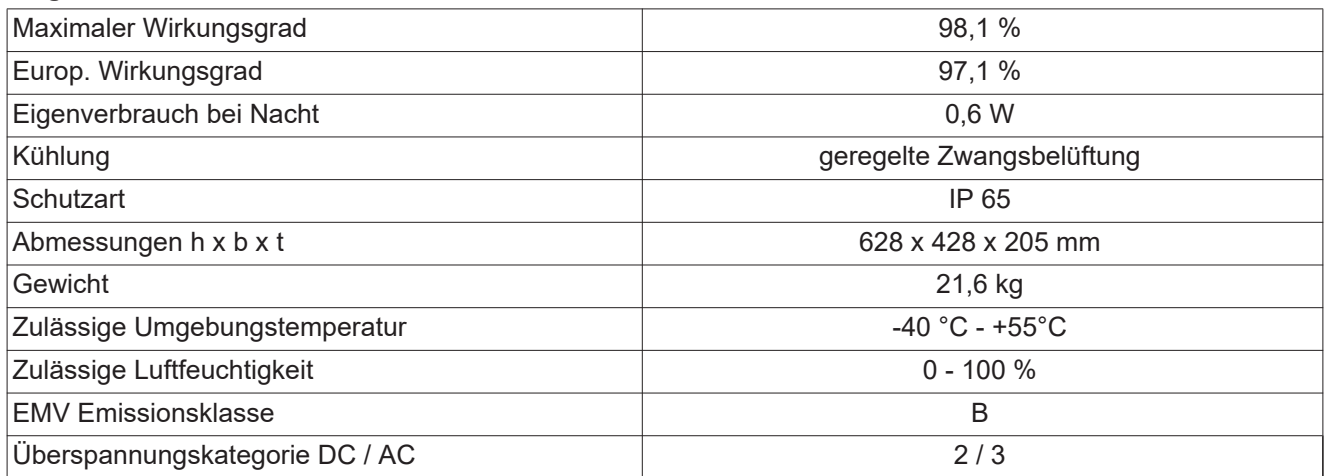

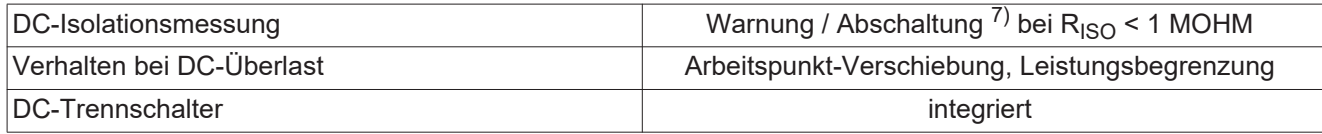

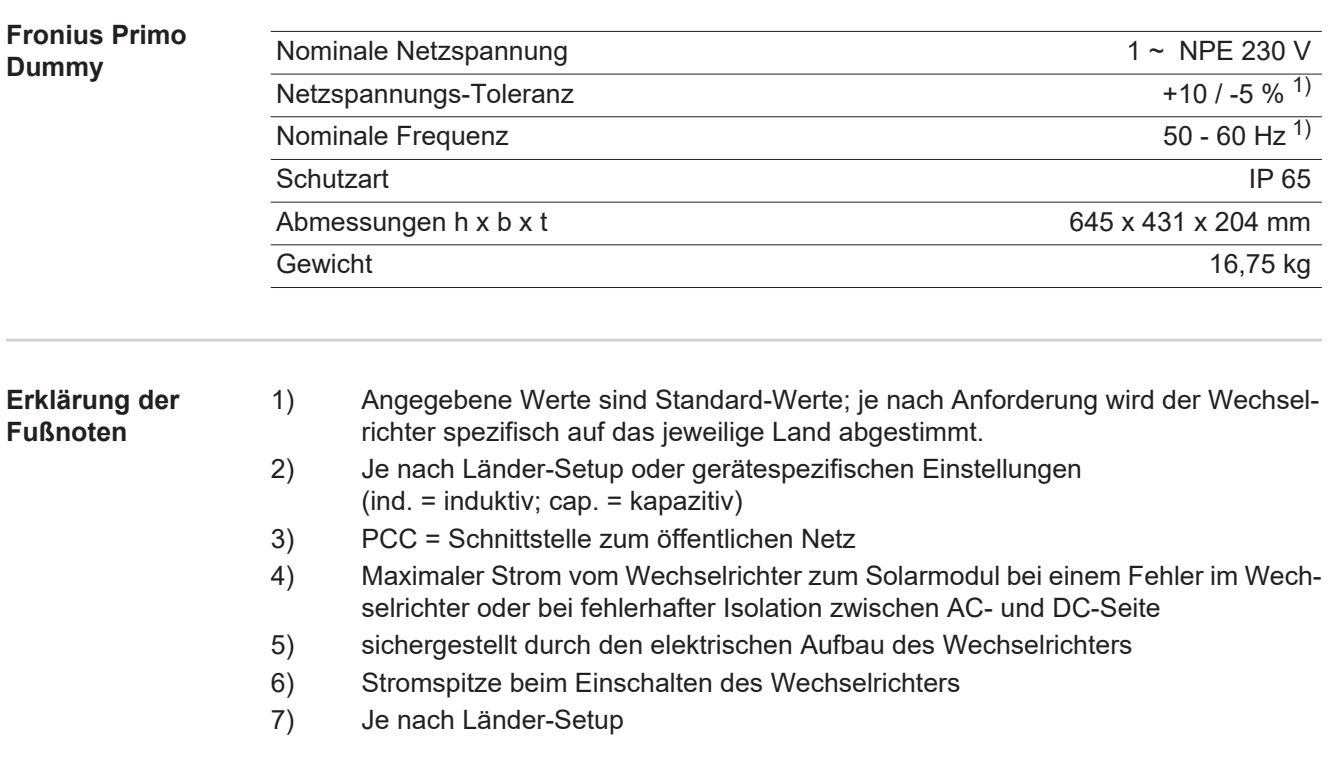

**Berücksichtigte Normen und Richtlinien**

#### **CE-Kennzeichen**

Alle erforderlichen und einschlägigen Normen sowie Richtlinien im Rahmen der einschlägigen EU-Richtlinie werden eingehalten, sodass die Geräte mit dem CE-Kennzeichen ausgestattet sind.

#### **Schaltung zur Verhinderung des Inselbetriebes**

Der Wechselrichter verfügt über eine zugelassene Schaltung zur Verhinderung des Inselbetriebes.

#### **Netzausfall**

Die serienmäßig in den Wechselrichter integrierten Mess- und Sicherheitsverfahren sorgen dafür, dass bei einem Netzausfall die Einspeisung sofort unterbrochen wird (z.B. bei Abschaltung durch den Energieversorger oder Leitungsschaden).

# **Garantiebedingungen und Entsorgung**

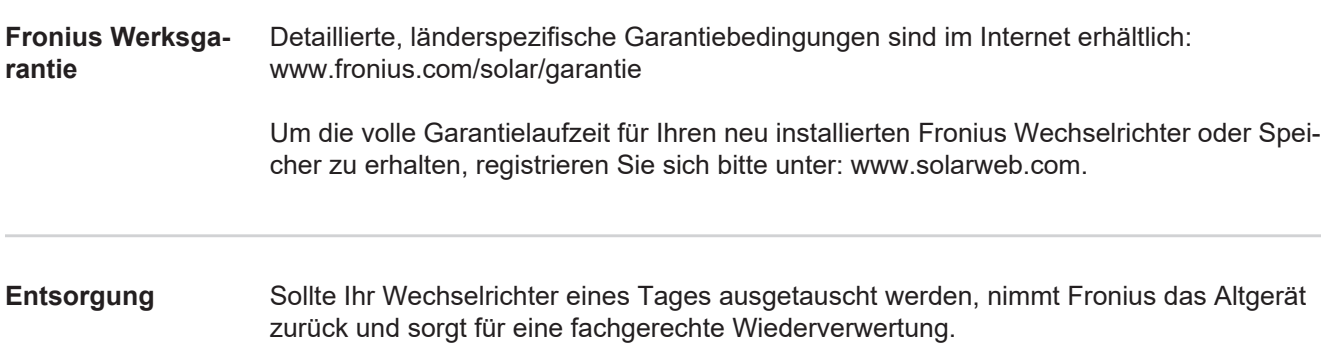

# Tartalomjegyzék

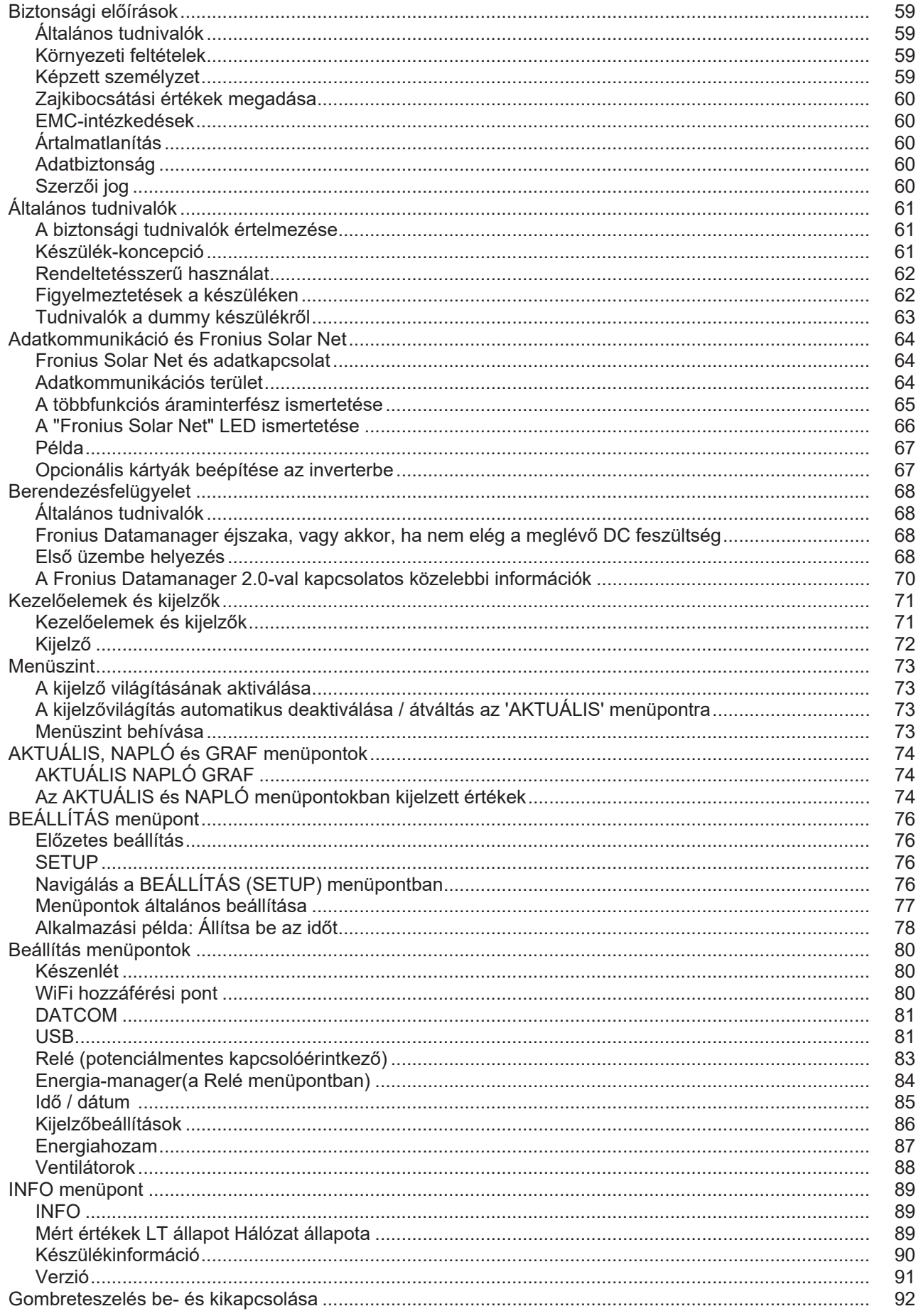

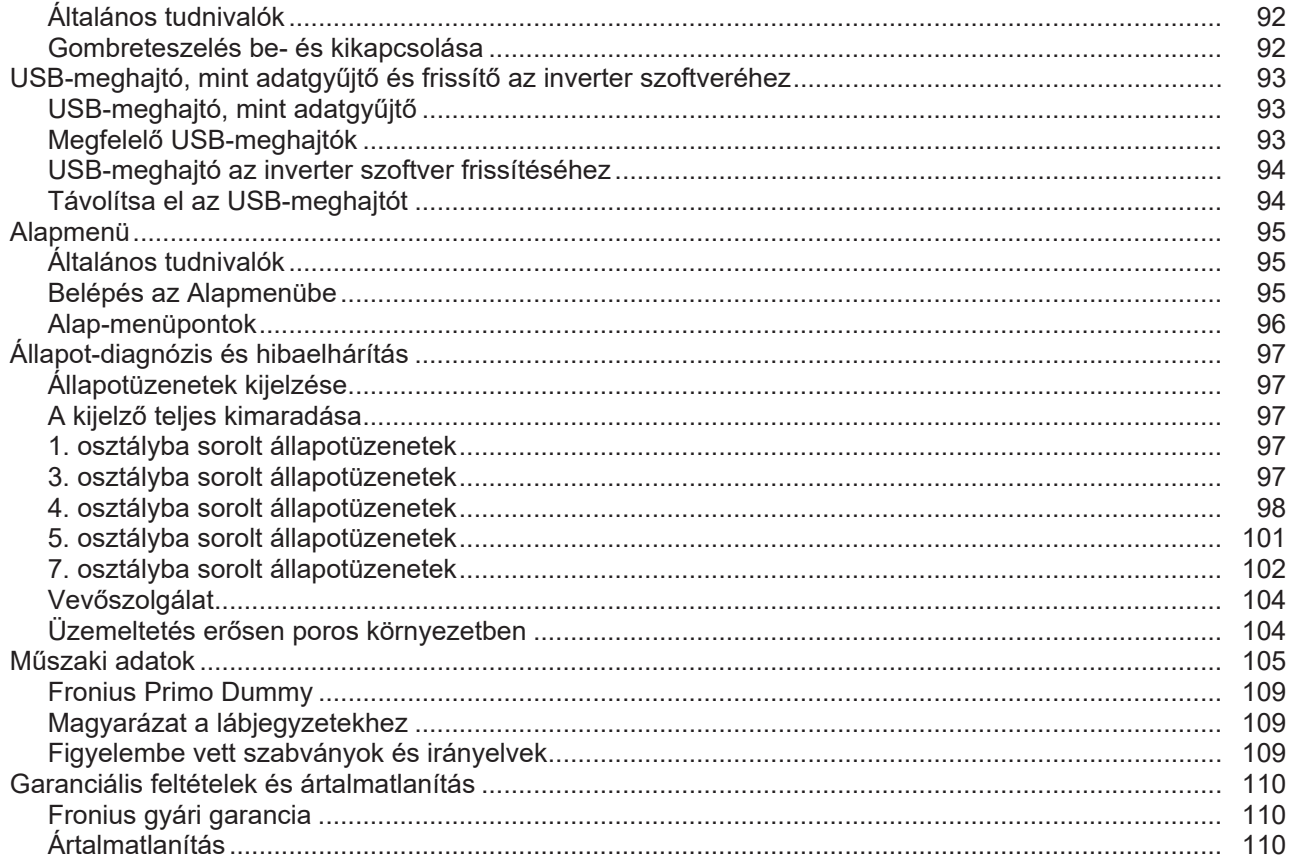

# $\frac{1}{2}$

# <span id="page-58-0"></span>**Biztonsági előírások**

<span id="page-58-3"></span><span id="page-58-2"></span><span id="page-58-1"></span>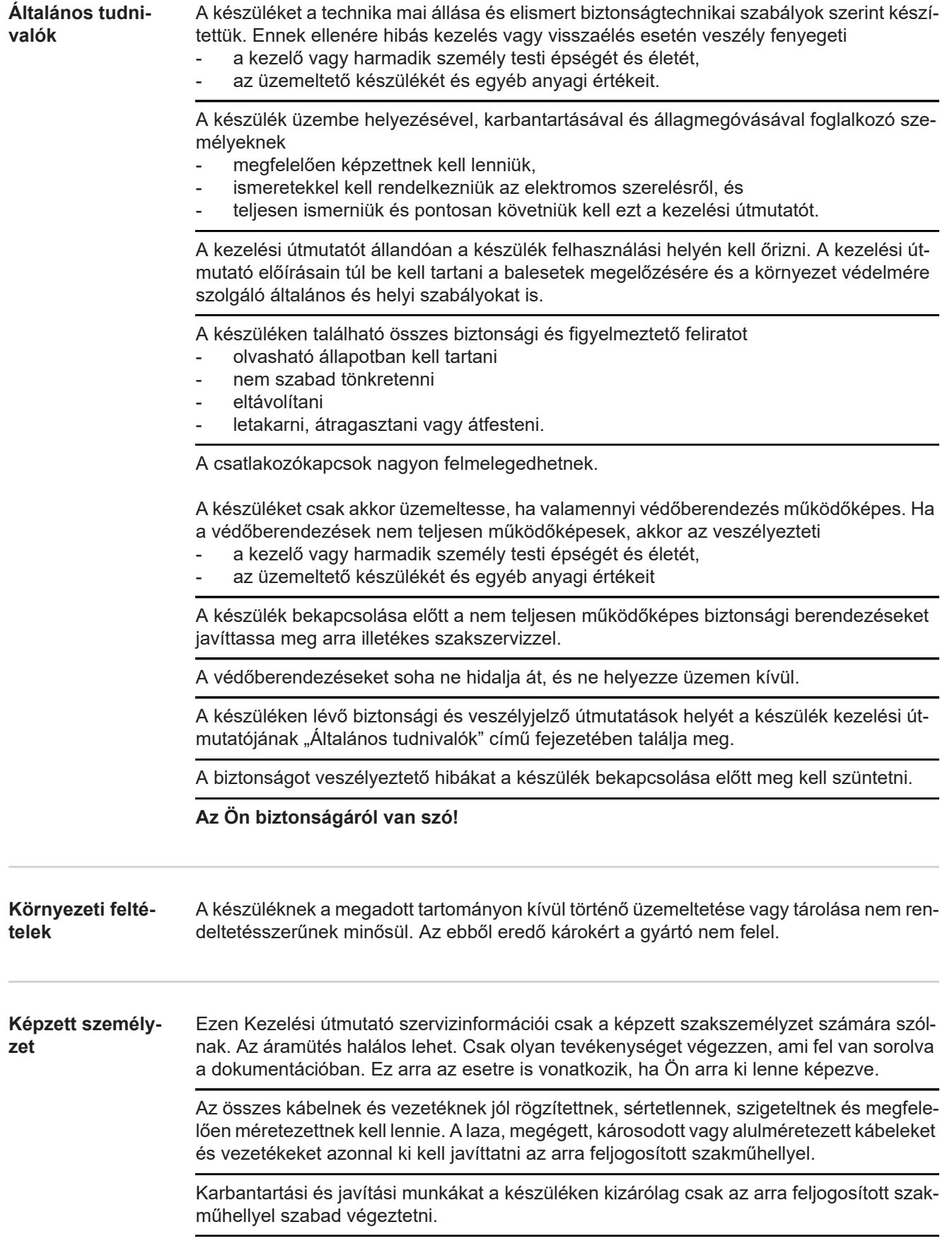

<span id="page-59-4"></span><span id="page-59-3"></span><span id="page-59-2"></span><span id="page-59-1"></span><span id="page-59-0"></span>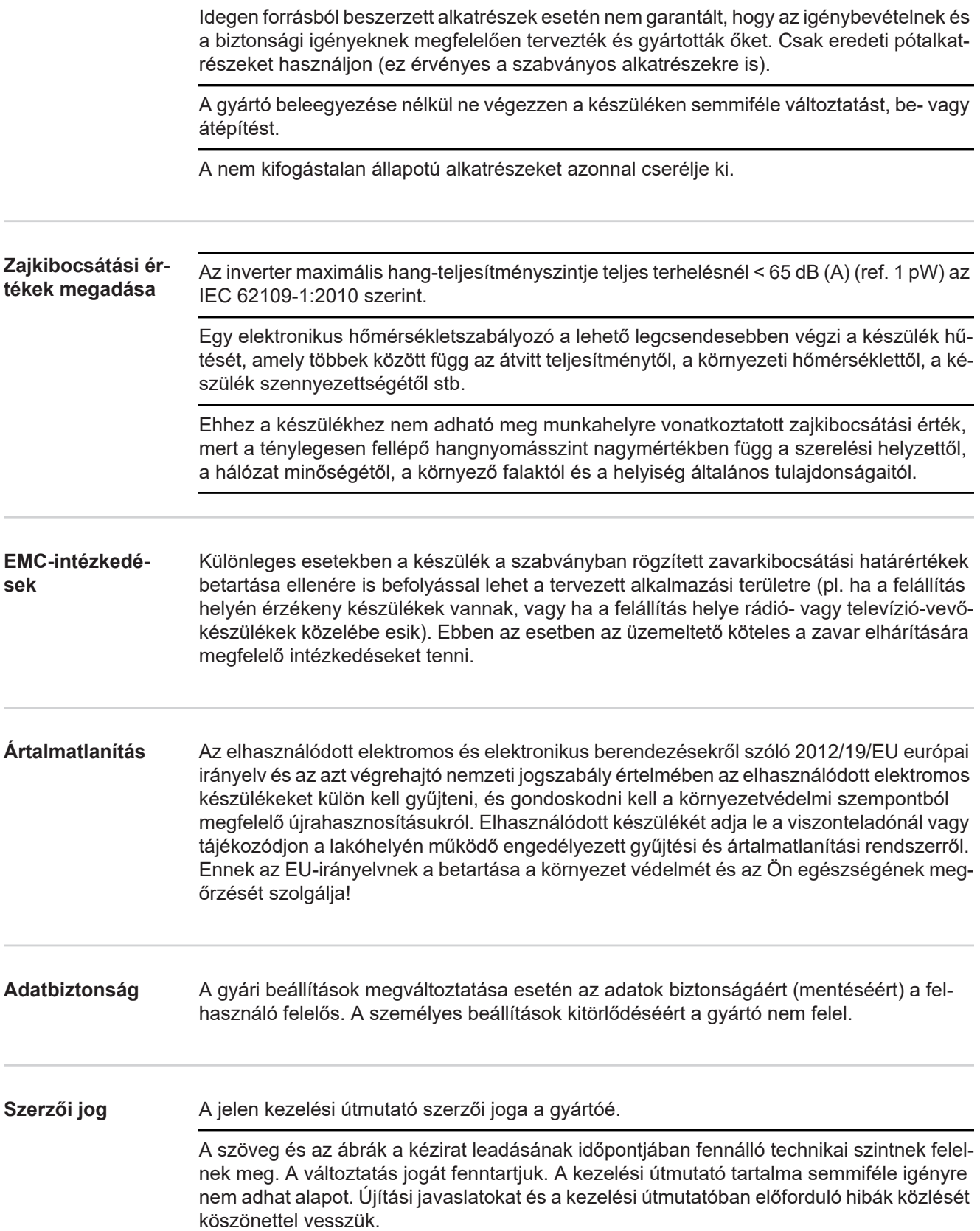

# <span id="page-60-0"></span>**Általános tudnivalók**

<span id="page-60-1"></span>**A biztonsági tudnivalók értelmezése**

#### **FIGYELMEZTETÉS!**

**Veszélyessé is válható helyzetet jelöl.**

► Ha nem kerüli el, következménye halál vagy súlyos sérülés lehet.

## **VIGYÁZAT!**

#### **Károssá válható helyzetet jelöl.**

► Ha nem kerüli el, következménye könnyű személyi sérülés vagy csekély anyagi kár lehet.

#### *MEGJEGYZÉS!*

**Olyan lehetőséget jelöl, amely a munka eredményét hátrányosan befolyásolja és a felszerelésben károkat okozhat.**

#### **FONTOS!**

**Alkalmazási megoldásokat és egyéb különösen hasznos információkat jelöl.** Nem jelez káros vagy veszélyes helyzetet.

Ha bárhol a szövegben egy, a "Biztonsági előírások" című fejezetben bemutatott szimbólumot lát, fordítson rá fokozott figyelmet.

#### <span id="page-60-2"></span>**Készülék-koncepció**

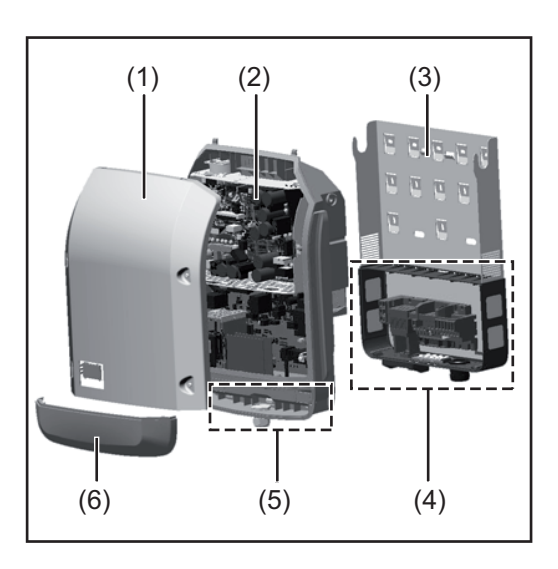

A készülék felépítése:

- (1) Házfedél
- (2) Inverter
- (3) Szerelőállvány
- (4) Csatlakozó rész DC főkapcsolóval
- (5) Adatkommunikációs terület
- (6) Adatkommunikációs fedél

Az inverter váltóárammá alakítja át a szolármodulok által termelt egyenáramot. A váltóáram a hálózati feszültséggel szinkronban betáplálásra kerül a nyilvános villamos hálózatba.

Az inverter kizárólag hálózatra csatolt napelemes rendszerekhez készült, a nyilvános hálózattól független áramtermelésre nincs lehetőség.

Az inverter automatikusan felügyeli a nyilvános villamos hálózatot. Az inverter a normálistól eltérő hálózatviszonyok esetén (pl. a hálózat lekapcsolásakor, megszakításakor stb.) azonnal leáll, és megszakítja a betáplálást a villamos hálózatba.

A hálózatfelügyelet feszültségfelügyelet, frekvenciafelügyelet és a szigetállapotok felügyelete révén valósul meg.

<span id="page-61-1"></span><span id="page-61-0"></span>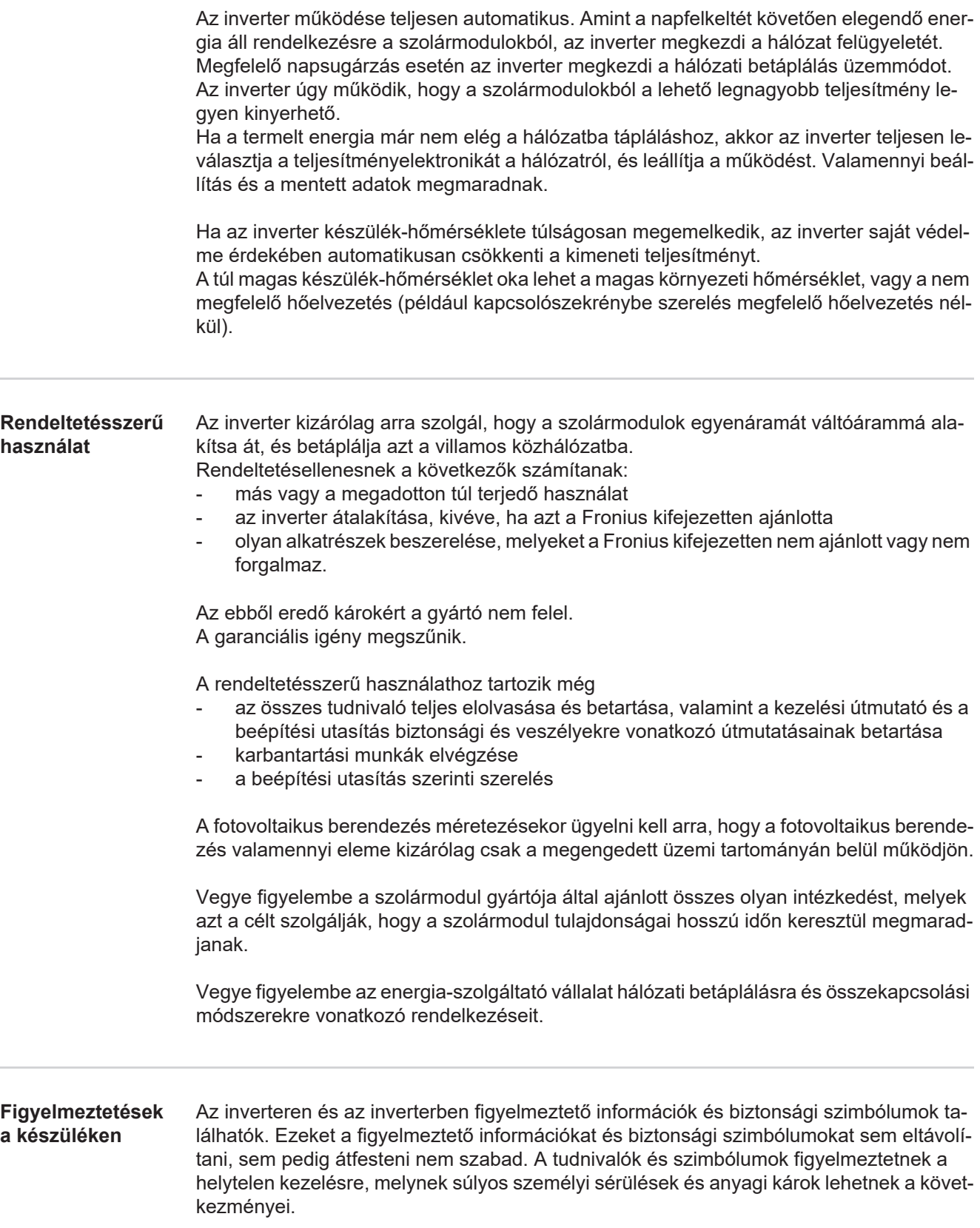

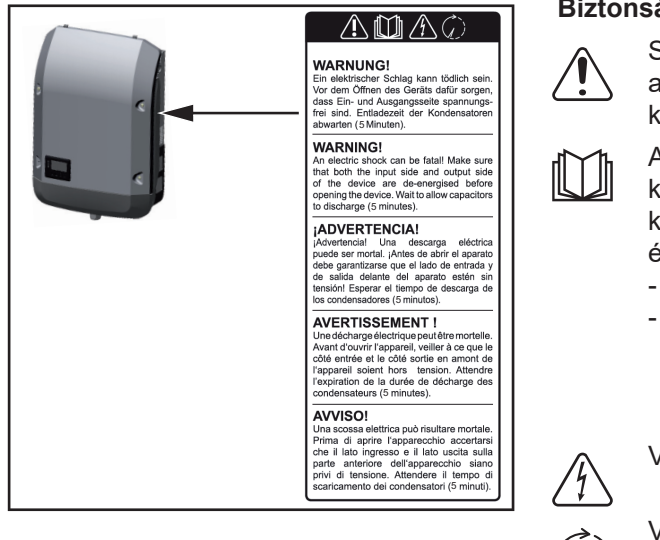

#### **Biztonsági szimbólumok:**

Súlyos személyi sérülések és anyagi károk veszélye a helytelen kezelés miatt

Az ismertetett funkciókat csak akkor használja, ha a következő dokumentumokat teljesen átolvasta és megértette:

- jelen kezelési útmutató
- a napelemes rendszer rendszerelemek összes kezelési útmutatója, különösen a biztonsági előírások

Veszélyes elektromos feszültség.

Várja meg a kondenzátorok kisülési idejét.

#### **A figyelmeztető információk szövege:**

#### **FIGYELMEZTETÉS!**

Az áramütés halálos lehet. A készülék felnyitása előtt gondoskodjon arról, hogy a készülék bemeneti és kimeneti oldala feszültségmentes legyen. Várja ki a kondenzátorok kisülési idejét (5 perc).

<span id="page-62-0"></span>**Tudnivalók a dummy készülékről** A dummy készülék fotovoltaikus berendezéshez történő üzemszerű csatlakoztatásra nem alkalmas, és kizárólag bemutatási célból helyezhető üzembe.

> **FONTOS!** Dummy készülék esetén semmiképpen nem szabad feszültség alatt álló DCkábeleket DC csatlakozókhoz csatlakoztatni.

> Feszültségmentes kábelek vagy kábeldarabok bemutatási célból történő csatlakoztatása megengedett.

A dummy készülék a típustábláról ismerhető fel:

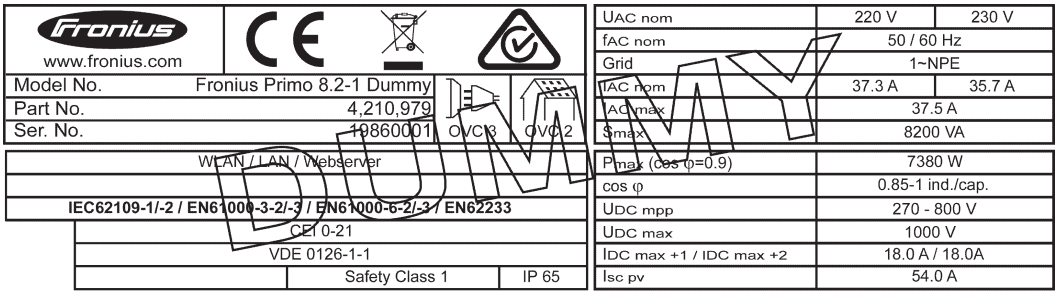

*Dummy készülék típustáblája*

# <span id="page-63-0"></span>**Adatkommunikáció és Fronius Solar Net**

#### <span id="page-63-1"></span>**Fronius Solar Net és adatkapcsolat**

A rendszerbővítők egyedi alkalmazhatósága céljából a Fronius kifejlesztette a Fronius Solar Net-et. A Fronius Solar Net olyan adathálózat, mely lehetővé teszi több inverter összekapcsolását a rendszerbővítőkkel.

A Fronius Solar Net egy gyűrű topológiával rendelkező buszrendszer. Egy vagy több, a Fronius Solar Net-be bekötött, rendszerbővítővel rendelkező inverter kommunikációjához egy megfelelő kábel elegendő.

Az egyes inverterek Fronius Solar Net-ben való egyértelmű azonosítása céljából a megfelelő inverterhez hozzá kell rendelni egy egyedi számot.

Az egyedi szám hozzárendelését lásd a "BEÁLLÍTÁS (SETUP) menüpont" c. fejezetben.

A Fronius Solar Net automatikusan felismeri a különféle rendszerbővítőket.

A különféle azonos rendszerbővítők megkülönböztetése érdekében állítson be egy egyedi számot a rendszerbővítőkön.

Az egyes rendszerbővítésekre vonatkozó közelebbi információkat a rá vonatkozó kezelési útmutatóban vagy pedig az Interneten, a http://www.fronius.com cím alatt találhatja meg.

A Fronius DATCOM-komponensek kábelezésére vonatkozó közelebbi információk a:

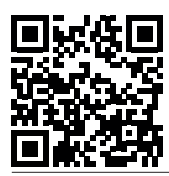

→ http://www.fronius.com/QR-link/4204101938 cím alatt találhatók.

#### <span id="page-63-2"></span>**Adatkommunikációs terület**

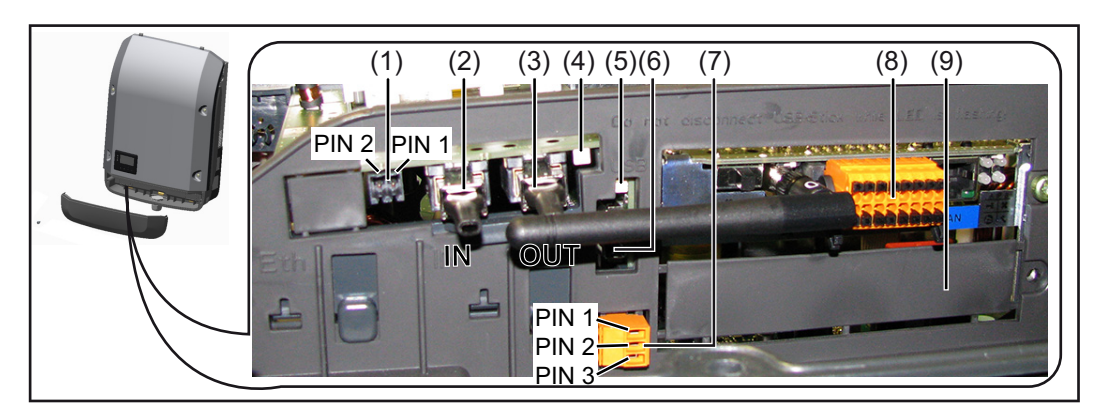

Kiviteltől függően az inverter Fronius Datamanager dugaszolható kártyával (8) szerelhető fel.

 $\overline{H}$ 

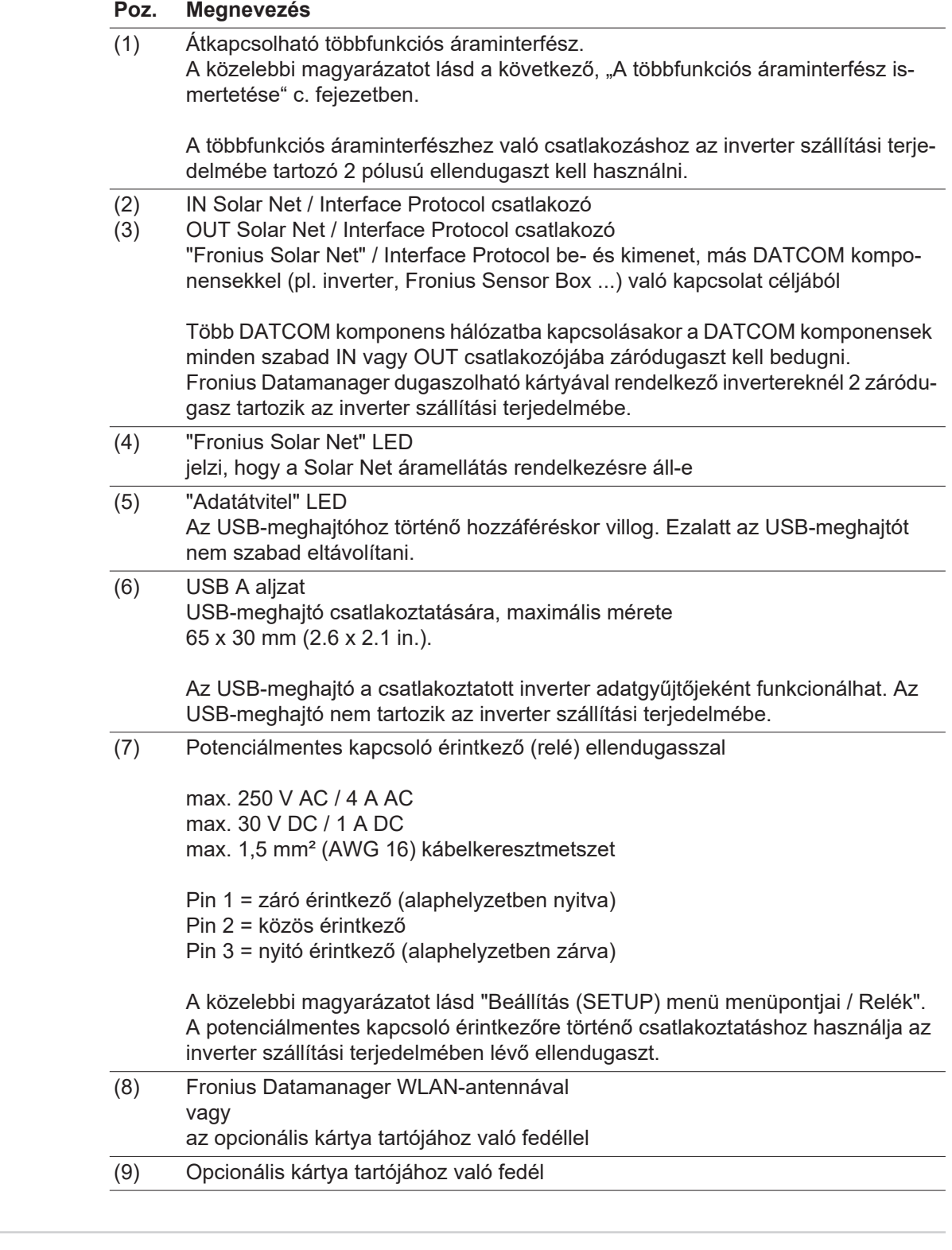

#### <span id="page-64-0"></span>**A többfunkciós áraminterfész ismertetése**

A többfunkciós áraminterfészre különböző kapcsolási változatok csatlakoztathatók. Ezeket azonban nem lehet egyszerre működtetni. Ha például egy S0-mérőt csatlakoztatott a többfunkciós áraminterfészre, akkor túlfeszültség-védelmi jelérintkezőt már nem lehet rácsatlakoztatni (és fordítva).

- 1. láb = mérőbemenet: max. 20 mA, 100 ohm mérőellenállás (terhelés)
- 2. láb = max. rövidzárlati áram 15 mA, max. üresjárati feszültség 16 V DC vagy GND

#### **1. kapcsolási változat: Túlfeszültség-védelmi jelérintkező**

A DC SPD (túlfeszültség-védelem) opció az Alapmenüben (Jelbemenet almenüben) lévő beállítástól függően figyelmeztetést vagy hibaüzenetet ad ki a kijelzőn. A DC SPD opcióról a telepítési útmutatóban találhat közelebbi információkat.

#### **2. kapcsolási változat: S0-mérő**

Egy, az S0-onkénti saját fogyasztás mérésére szolgáló mérő közvetlenül rácsatlakoztatható az inverterre. Ez az S0-mérő a betáplálási pontra vagy a fogyasztóágba helyezhető. A Fronius Datamanager weboldalán lévő beállításokban, az EVU Editor menüpont alatt be lehet állítani a dinamikus teljesítmény-csökkentést (lásd a Fronius Datamanager 2.0 kezelési útmutató a www.fronius.com honlapon)

**FONTOS!** S0-mérő inverterre csatlakoztatása az inverter firmware-ének frissítését igényelheti.

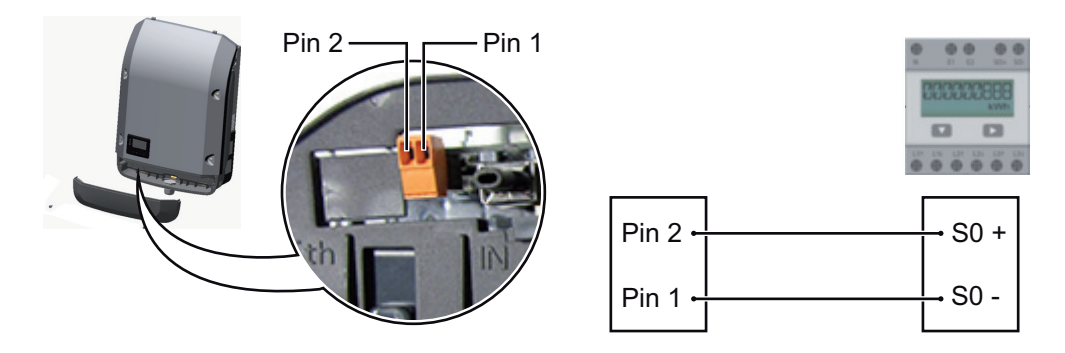

Az S0-mérővel szemben támasztott követelmények:

- meg kell felelnie az IEC62053-31 B osztályú szabványnak
- max. feszültség 15 V DC
- max. áram "ON" esetén 15 mA
- min. áram "ON" esetén 2 mA
- max. áram "OFF" esetén 0,15 mA

Az S0-mérő ajánlott max. impulzussebessége:

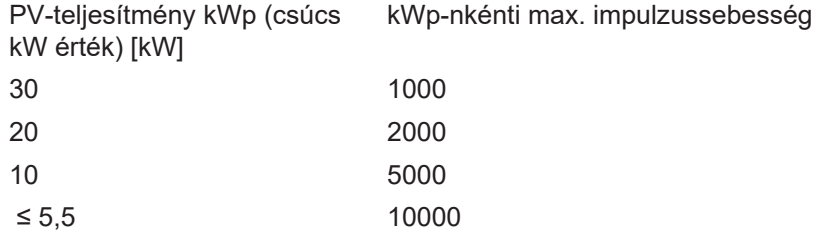

<span id="page-65-0"></span>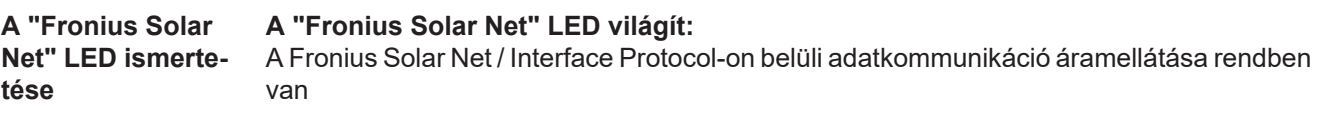

#### **A "Fronius Solar Net" LED 5 másodpercenként rövid időre felvillan:**

Hiba a Fronius Solar Net adatkommunikációban

- Túláram (áramerősség > 3 A, pl. a Fronius Solar Net Ring-ben lévő rövidzár miatt)
- Lecsökkent feszültség (nincs rövidzár, a feszültség a Fronius Solar Net-ben < 6,5 V, például ha túl sok DATCOM komponens van a Fronius Solar Net-ben, és nem elegendő az elektromos ellátás).

Ebben az esetben a Fronius DATCOM komponensekhez külső energiaellátás

(43,0001,1194) szükséges, a Fronius DATCOM komponensek egyikére kapcsolt kiegészítő tápegységgel.

Ha lecsökkent feszültséget észlel, akkor szükség esetén ellenőrizze, hogy nem hibásak-e másik Fronius DATCOM komponensek.

A túláram vagy a lecsökkent feszültség miatti lekapcsolás után az inverter 5 másodpercenként megpróbálja újra helyreállítani a Fronius Solar Net energiaellátását, egészen addig, míg a hiba fennáll.

Ha elhárították a hibát, akkor a Fronius Solar Net 5 másodpercen belül ismét áramot kap.

<span id="page-66-0"></span>Példa **Inverter-** és érzékelőadatok feljegyzése és archiválása a Fronius Datamanager és a Fronius Sensor Box segítségével:

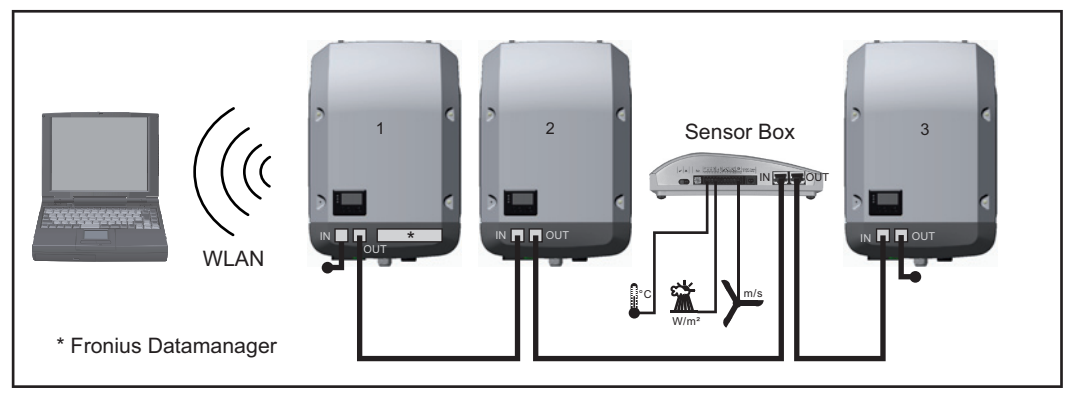

*Adathálózat 3 inverterrel és egy Fronius Sensor Box-szal:*

*- 1. inverter Fronius Datamanager-rel*

*- 2. és 3. inverter Fronius Datamanager nélkül!*

#### $=$   $z$ áródugasz

Az inverter külső kommunikációja (Solar Net) az adatkommunikációs területen keresztül történik. Az adatkommunikációs terület be- és kimenetként két RS 422 interfészt tartalmaz. Az összekapcsolás RJ45 dugaszokkal történik.

**FONTOS!** Mivel a 'Fronius Datamanager' adatgyűjtőként funkcionál, a Fronius Solar Net gyűrűben nem lehet más adatgyűjtő.

Fronius Solar Net gyűrűnként csak egy 'Fronius Datamanager'!

Szerelje ki az összes többi Fronius Datamanager-t, és zárja le a szabad opcionáliskártyatartót a Fronius-nál opcionálisan kapható vakfedéllel (42,0405,2020), vagy használjon Fronius Datamanager nélküli invertert (light-verzió).

<span id="page-66-1"></span>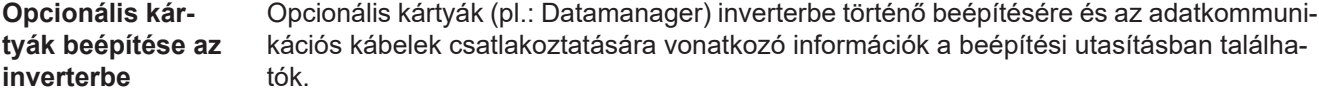

# <span id="page-67-0"></span>**Berendezésfelügyelet**

<span id="page-67-1"></span>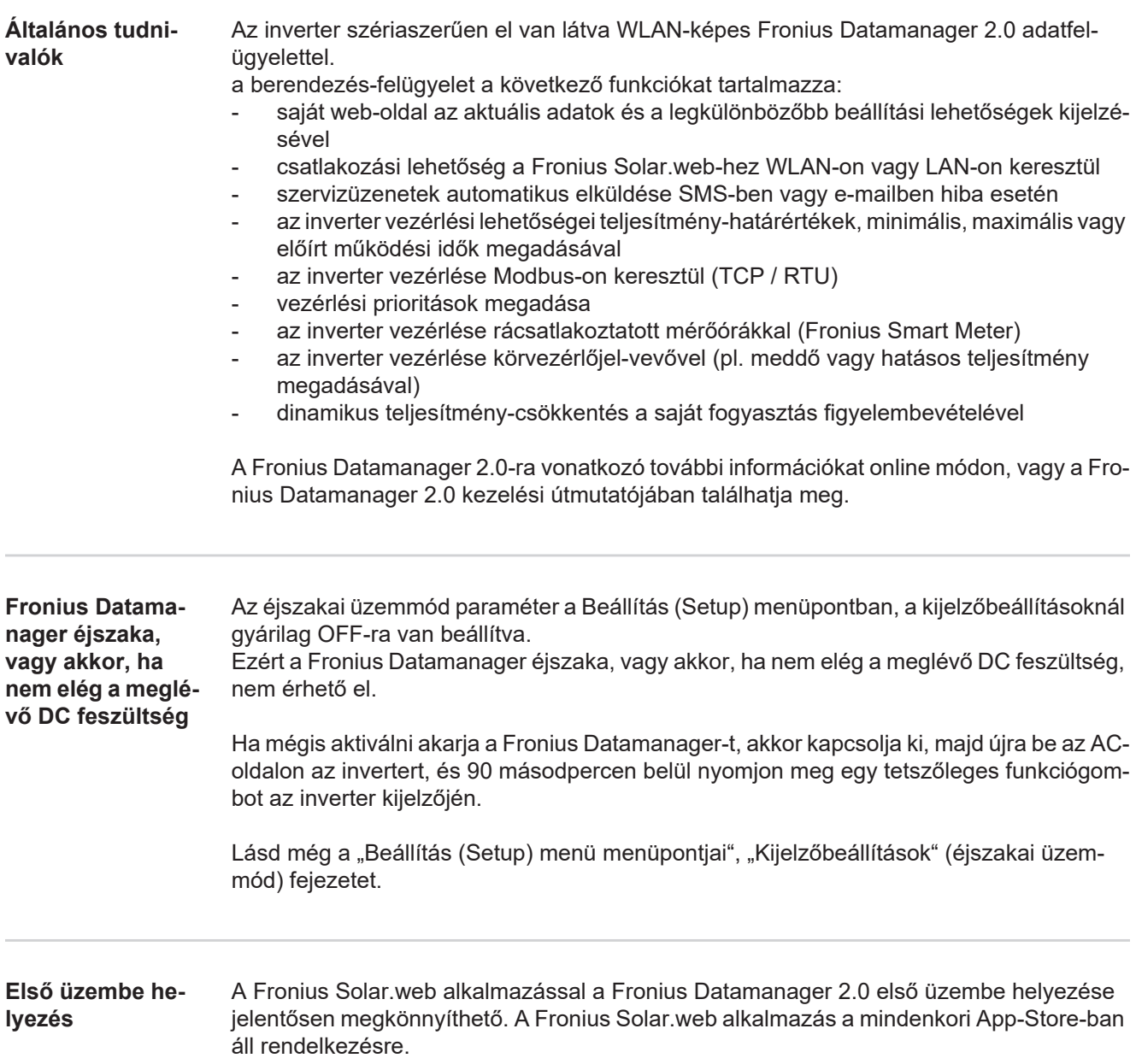

<span id="page-67-3"></span><span id="page-67-2"></span>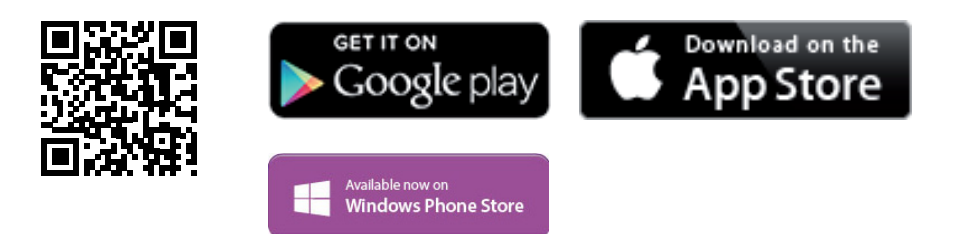

A Fronius Datamanager 2.0 első üzembe helyezéséhez

- a Fronius Datamanager 2.0 dugaszolható kártyának benne kell lenne az inverterben, vagy
- Fronius Datamanager Box 2.0 eszköznek kell lennie a Fronius Solar Net gyűrűben.

**FONTOS!** A Fronius Datamanager 2.0-val történő kapcsolatfelvételhez a mindenkori végponti készüléknél (pl. laptop, tablet stb.) az "IP-cím automatikus lekérésének (DHCP)" aktiválva kell lennie.

**Ha a napelemes rendszerben csak egy inverter van, akkor a következő, 1. és 2. munkalépések átugorhatók.**

Az első üzembe helyezés ebben az esetben a 3. munkalépéssel kezdődik.

- Kösse össze az invertert a Fronius Datamanager 2.0-val vagy a Fronius Datamanager Box 2.0-val a Fronius Solar Net-ben. **1**
- Több inverter hálózatba kapcsolása esetén a Fronius Solar Net hálózatban: Állítsa be helyesen a Fronius Solar Net Master / Slave kapcsolót a Fronius Datamanager 2.0 kártyán **2**
	- *-* egy Fronius Datamanager 2.0-val rendelkező inverter = Master
	- *-* az összes többi, Fronius Datamanager 2.0-val rendelkező inverter = Slave (a Fronius Datamanager 2.0 dugaszolható kártyákon lévő LED-ek nem világítanak)
- Kapcsolja a készüléket szerviz üzemmódba **3**
	- *-* Aktiválja a WiFi hozzáférési pontot az inverter Beállítás (Setup) menüjében

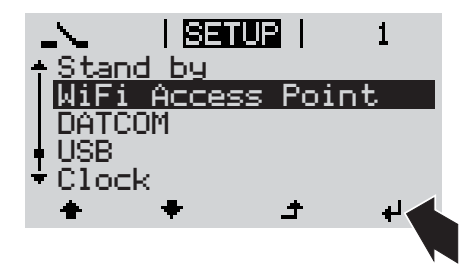

Az inverter felépíti a WLAN hozzáférési pontot. A WLAN hozzáférési pont 1 órán keresztül nyitva marad. A Fronius Datamanager 2.0 kártyán lévő IP kapcsoló a WiFi hozzáférési pont aktiválásának köszönhetően B kapcsolóállásban maradhat.

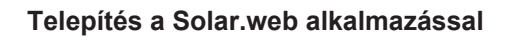

Töltse le a Fronius Solar.web LIVE vagy Solar Web Pro alkalmazást **4**

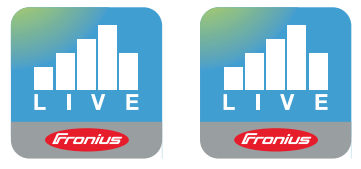

Futtassa a Fronius Solar.web alkalmazást **5**

#### **Telepítés a Solar.web alkalmazással Telepítés internetböngésző segítségével**

Kösse össze a végponti készüléket a **4** WLAN hozzáférési ponttal

SSID = FRONIUS\_240.xxxxx (5-8 számjegyből áll)

- *-* Keressen "FRONI-
- US\_240.xxxxx" nevű hálózatot *-* Hozza létre a kapcsolatot ezzel a
- hálózattal
- *-* Adja meg az 12345678 jelszót

(vagy kösse össze a végponti készüléket és az invertert Ethernet-kábellel)

Írja be a böngészőbe: http://datamanager vagy 192.168.250.181 (a WLAN kapcsolat IP-címe) vagy 169.254.0.180 (a LAN kapcsolat IPcíme) **5**

Megjelenik az üzembe helyezési varázsló indítóoldala.

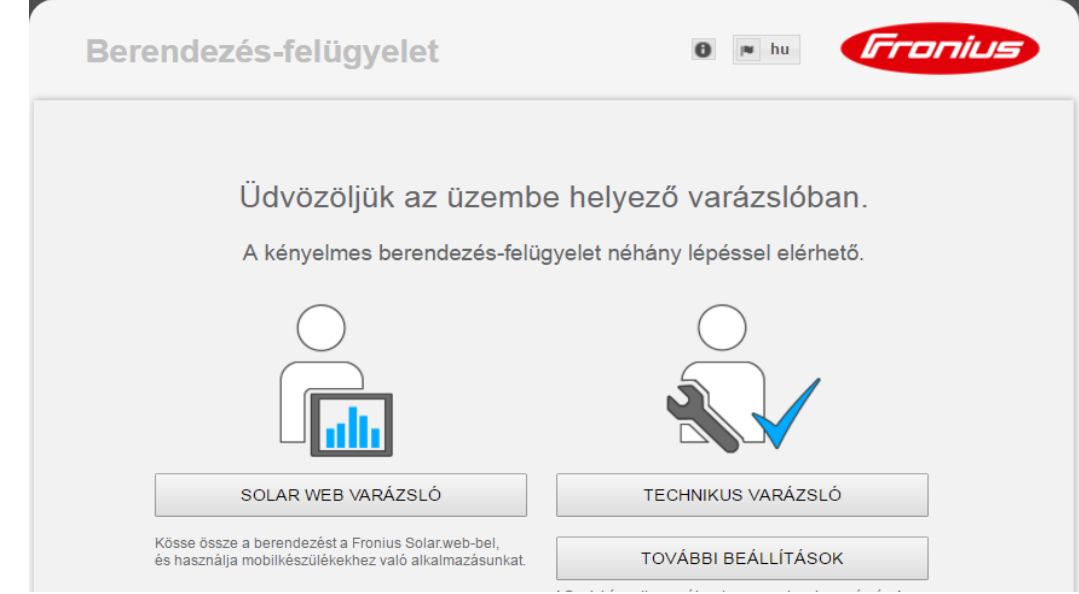

A Technikus varázsló elérhető a telepítést végző személy számára, és a szabványban foglalt beállításokat tartalmazza. A Technikus varázsló futtatása nem kötelező.

A Technikus varázsló futtatása esetén feltétlenül jegyezze fel a megadott szervizjelszót. Ennek a szervizjelszónak a megadása szükséges az UC szerkesztő menüpont beállításához.

Ha nem futtatja a Technikus varázslót, semmilyen adat nem kerül beállításra, ami teljesítmény- csökkentést eredményezne.

A Fronius Solar.web varázsló futtatása kötelező!

Futtassa a Fronius Solar.web varázslót, és kövesse az utasításokat **6**

üzembe helyezési opciók a következő weboldalon találhatók:

Megjelenik a Fronius Solar.web indítóoldala. vagy Megjelenik a Fronius Datamanager 2.0 weboldala.

Szükség esetén futtassa a Technikus varázslót, és kövesse az utasításokat **7**

<span id="page-69-0"></span>**A Fronius Datamanager 2.0-val kapcsolatos közelebbi információk**

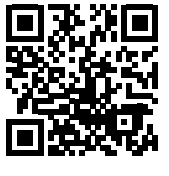

 $\rightarrow$  http://www.fronius.com/QR-link/4204260191HU

A Fronius Datamanager 2.0 alkalmazással kapcsolatos bővebb információk és a további

# <span id="page-70-0"></span>**Kezelőelemek és kijelzők**

<span id="page-70-1"></span>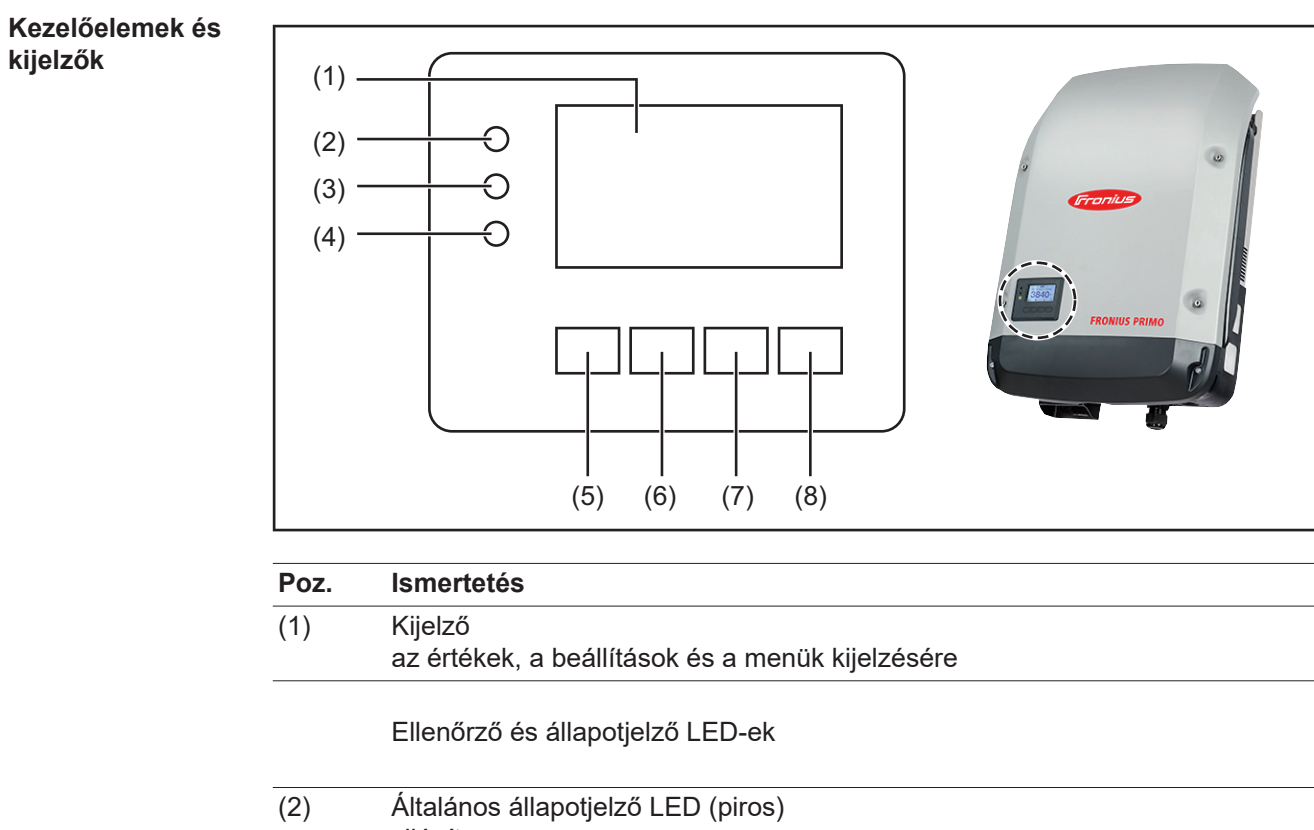

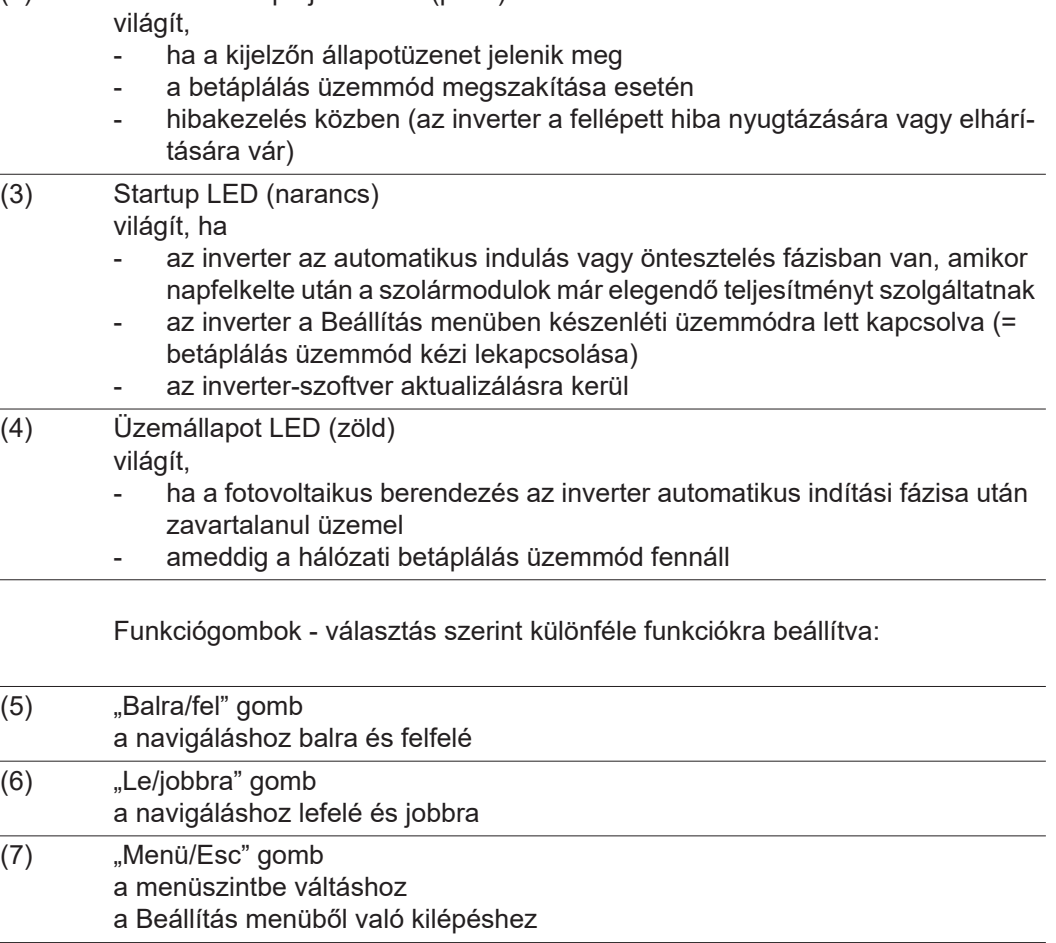

- (8) "Enter" gomb
	- a kiválasztás nyugtázásához

A gombok kapacitív gombok, a rájutó nedvesség hátrányosan befolyásolhatja a működésüket. Az optimális működéshez szükség esetén kendővel törölje szárazra a gombokat.

<span id="page-71-0"></span>**Kijelző** A kijelző táplálását az AC hálózati feszültség biztosítja. A Beállítás menü beállításától függően a kijelző egész nap rendelkezésre állhat.

#### **FONTOS!**

#### **Az inverter kijelzője nem hitelesített mérőkészülék.**

Az energiaszolgáltató vállalat fogyasztásmérőjéhez viszonyított kismértékű eltérés rendszerfüggő. Így tehát az energiaszolgáltatóval való pontos elszámoláshoz hitelesített mérőóra szükséges.

| INOW            | Menüpont                                                |  |
|-----------------|---------------------------------------------------------|--|
| AC Output Power | Paraméter magyarázata                                   |  |
| 759<br>IJ       | Értékek és egységek, valamint<br>állapotkódok kijelzése |  |
|                 | A funkciógombok kiosztása                               |  |

*Kijelző kijelzési tartományai, kijelzési üzemmód*

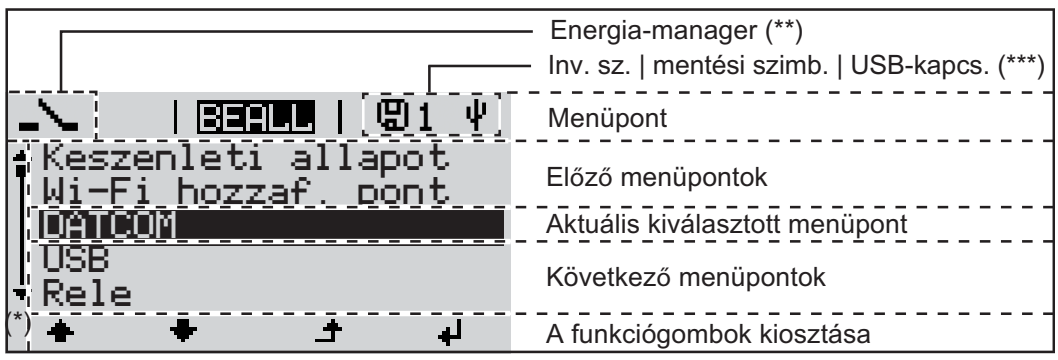

*A kijelző kijelzési tartományai, beállítás üzemmód*

- (\*) Gördítősáv
- (\*\*) Az energia-manager szimbólum akkor jelenik meg, ha aktiválták az 'Energia-manager' funkciót.
- (\*\*\*) WR-Nr. = inverter DATCOM száma, mentés szimbólum - a beállított értékek mentésekor rövid időre megjelenik, USB kapcsolat - megjelenik, ha csatlakoztatta az USB meghajtót
## **Menüszint**

**menüpontra**

**A kijelző világításának aktiválása** Nyomjon meg egy tetszőleges gombot. **1**

A kijelző világítása aktiválódik.

A SETUP menü 'Kijelző beállítások - világítás' menüpontjában a kijelző állandó világításra, vagy állandóan kikapcsolt világításra állítható be.

**A kijelzővilágítás automatikus deaktiválása / átváltás az 'AKTUÁLIS'**  Ha 2 percig nem történik gombnyomás, automatikusan kialszik a kijelzővilágítás, és az inverter átvált az 'AKTUÁLIS' menüpontba (amennyiben a kijelzővilágítás az automatikus üzemmódra van beállítva).

> Az 'AKTUÁLIS' menüpontra való automatikus váltás a menüszinten belül bármelyik tetszőleges helyzetből megtörténik, kivéve az inverter készenlét üzemmódba történő, manuális kapcsolásakor.

> Az 'AKTUÁLIS' menüpontra való automatikus váltást követően az éppen betáplált teljesítmény jelenik meg.

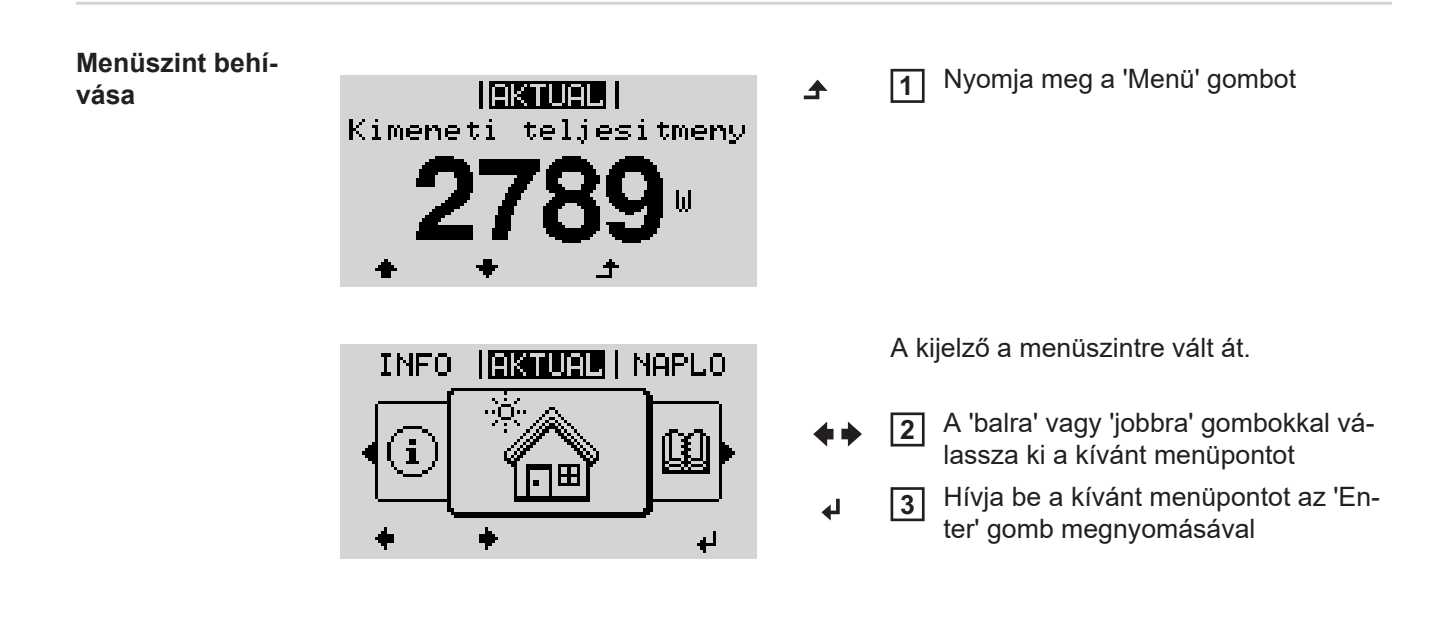

## **AKTUÁLIS, NAPLÓ és GRAF menüpontok**

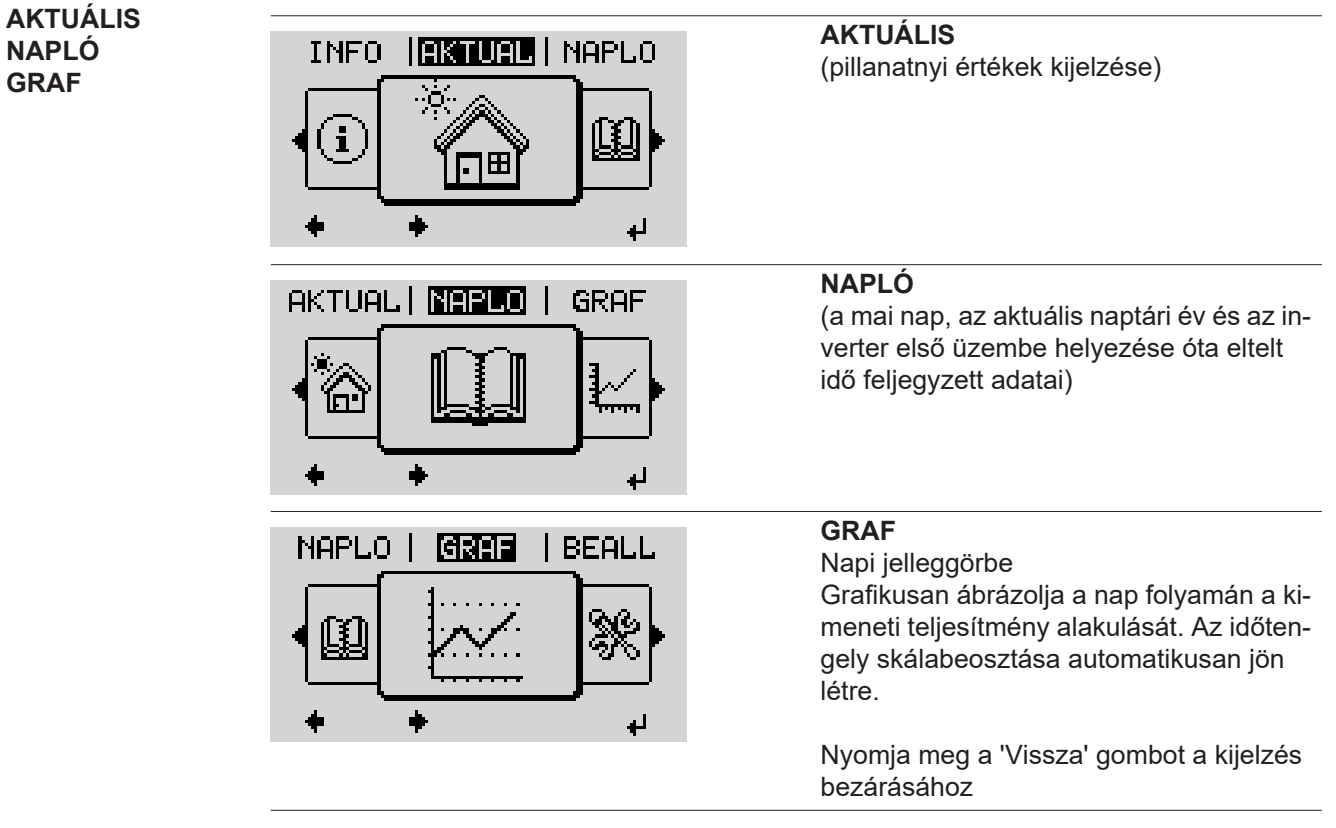

**Az AKTUÁLIS és NAPLÓ menüpontokban kijelzett értékek**

## **Az AKTUÁLIS menüpontban kijelzett értékek:**

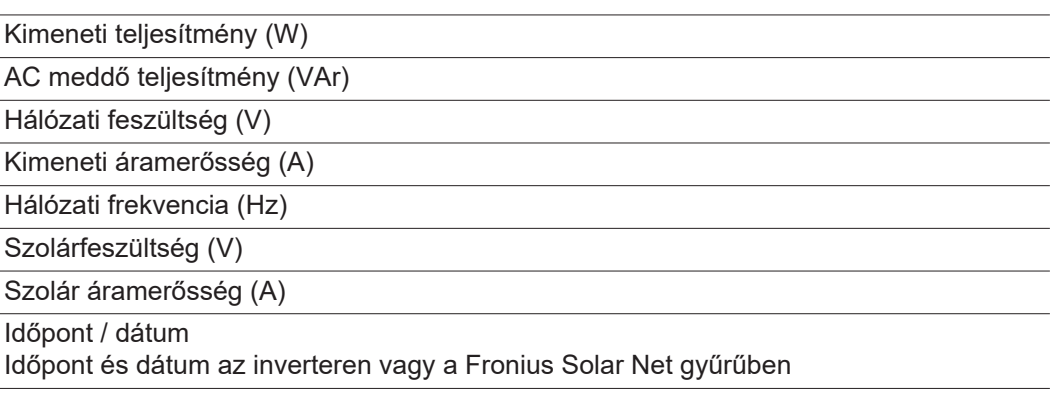

## **A NAPLÓ menüpontban kijelzett értékek:**

(a mai napra, az aktuális naptári évre és az inverter első üzembe helyezése óta eltelt időre vonatkozóan)

Tárolt energia (kWh/MWh) A figyelembe vett időtartamon belül a hálózatban tárolt energia

A különböző mérési eljárások következtében eltérés lehet más mérőkészülékek kijelzéséhez viszonyítva. A tárolt energia elszámolása szempontjából csak az elektromos szolgáltató vállalat által rendelkezésre bocsátott hitelesített mérőeszköz a mérvadó.

Maximális kimeneti teljesítmény (W)

A figyelembe vett időtartamon belül a hálózatba betáplált legnagyobb teljesítmény

Hozam

A figyelembe vett időtartam alatt kigazdálkodott pénzösszeg (a pénznem beállítható a Beállítás menüpontban)

Ugyanúgy, mint a tárolt energiánál, a hozamnál is eltérések lehetnek más mérési értékekhez viszonyítva.

A pénznem és az elszámolási díjszabás beállítását lásd a "Beállítás menü" erre vonatkozó fejezetében.

A gyári beállítás a mindenkori országbeli beállítástól függ.

CO2 megtakarítás (g/kg)

A figyelembe vett időtartam alatt megtakarított CO<sub>2</sub>-kibocsátás

A CO<sub>2</sub> megtakarítás megfelel annak a CO<sub>2</sub>-kibocsátásnak, mely a meglévő erőműparktól függően ugyanilyen mennyiségű árammennyiség előállításakor keletkezne. A gyári beállítás 0,53 kg/kWh (forrás: DGS - Deutsche Gesellschaft für Sonnenenergie).

Maximális feszültség L-N (V)

a legnagyobb mért feszültség a megfigyelt időtartam alatt, a vezető és a nullavezető között

Maximális szolár feszültség (V)

A figyelembe vett időtartamon belül mért legnagyobb szolármodul feszültség

Üzemórák

Az inverter üzemelési időtartama (ÓÓ:PP).

**FONTOS!** A napi és az éves értékek helyes kijelzéséhez pontosan be kell állítani az időt.

# **BEÁLLÍTÁS menüpont**

## **Előzetes beállítás** Az inverter előre konfigurálása az üzembe helyezés (pl. Telepítő varázslóval) teljes végrehajtása után történik meg az országfüggő beállítás után.

A SETUP menüpont egyszerűen lehetővé teszi az inverter előre beállított értékeinek a megváltoztatását, hogy ezáltal meg lehessen felelni a felhasználó egyedi kívánságainak és követelményeinek.

## **SETUP**

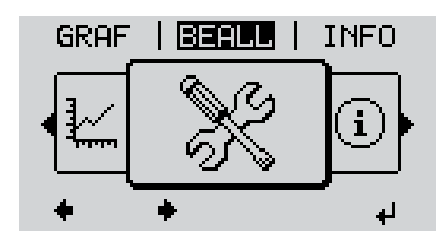

**SETUP** (Beállítás menü)

## *MEGJEGYZÉS!*

**A szoftverfrissítések miatt a készüléken elérhetők lehetnek olyan funkciók, amelyeket ez a kezelési útmutató nem említ vagy fordítva.**

Ezenkívül egyes ábrák kis mértékben el is térhetnek az Ön készülékének kezelőelemeitől. Ezeknek a kezelőelemeknek a működésmódja azonban megegyezik.

## **Navigálás a BE-ÁLLÍTÁS (SETUP) menüpontban**

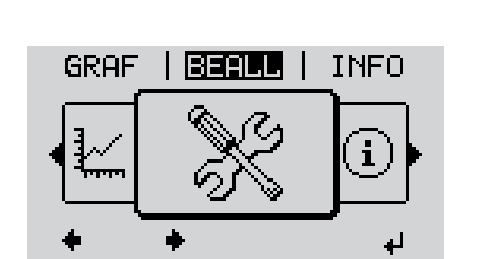

**Belépés a BEÁLLÍTÁS (SETUP) menüpontba**

*A "BEÁLLÍTÁS" (SETUP) menüszint ki van választva*

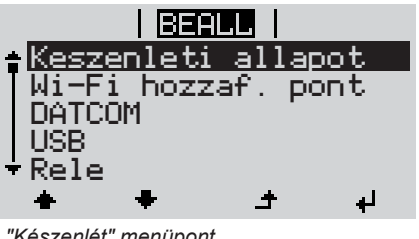

*"Készenlét" menüpont*

**Lapozás a menüpontok között**

- Válassza ki a menüszinten a "balra" vagy "jobbra" gombbal a "BEÁLLÍ-TÁS" (SETUP) menüpontot **1**
- Nyomja meg az "Enter" gombot **2**

Megjelenik a BEÁLLÍTÁS (SETUP) menü első menüpontja: "Készenlét" ("Standby")

A "Fel" vagy "Le" gombokkal lapoz-**3** i Beelu zon a rendelkezésre álló menüpontok Keszenleti allapot között Wi-Fi hozzaf. pont DATCOM USB Rele  $\downarrow$ ± *Példa: "WiFi hozzáférési pont" menüpont* **Kilépés a menüpontból** A menüpontból való kilépéshez **4** GRAF INFO ▲ **BEALL** nyomja meg a "Vissza" gombot A menüszint kijelzésre kerül i Ha 2 percen keresztül nem nyom meg egyetlen gombot sem, akkor az inverter a menüszinten belül bármely tetszőleges helyzetből átvált az "AK-TUÁLIS" menüpontba (kivétel: "Standby" beállítási menübejegyzés), a kijelző-világítás kialszik. Az aktuális betáplált teljesítmény kijelzésre kerül. **Menüpontok álta-**Lépjen be a kívánt menübe **1 lános beállítása** A 'Fel' vagy 'Le' gombokkal válassza ki a kívánt menüpontot **2** Nyomja meg az 'Enter' gombot **3** الم **A rendelkezésre álló beállítások kijel-A beállításra kerülő érték első helye vilzésre kerülnek: log:** A 'Fel' vagy 'Le' gombokkal válassza A 'Fel' vagy 'Le' gombokkal válasszon **4 4** ki a kívánt beállítást ki egy számot az első helyre  $\blacktriangle$   $\blacklozenge$  $\blacktriangle$   $\blacklozenge$ Nyomja meg az 'Enter' gombot A választás mentéséhez és átvételé-**5 5** hez nyomja meg az 'Enter' gombot. 4  $\blacktriangleleft$ Az érték második helye villog. A választás elvetéséhez nyomja meg Ismételje a 4. és 5. munkalépést ad-**6**az 'Esc' gombot. dig, amíg ...  $\blacktriangle$ az egész beállítandó érték villogni nem kezd.

kek beállításához, amíg villogni nem kezd a mértékegység vagy a beállításra kerülő érték. A változtatás mentéséhez és átvéte-**9** léhez nyomja meg az 'Enter' gombot.  $\blacktriangleleft$ A változtatások elvetéséhez nyomja meg az 'Esc' gombot.  $\blacktriangle$ Az aktuális kiválasztott menüpont kijelzés-Az aktuális kiválasztott menüpont kijelzésre kerül. re kerül. **Alkalmazási pél-**Válassza ki a Beállítás 'Idő/dátum' **1 da: Állítsa be az**  <u> | Beelull |</u>  $\mathbf{1}$ menüpontot **USB** Nyomja meg az 'Enter' gombot Rele **2** Ido/datum Kijelzobeallitas Energiahozam الع Megjelenik a beállítható értékek áttekintéi Beall i  $\mathbf{1}$ se. Ido beallitasa Datum beallitasa A 'Fel' vagy 'Le' gombokkal válassza Idökijelz, formatum **3** Datumkijelz. form. ki az 'Idő beállítása' pontot Nyari/teli idoszam. Nyomja meg az 'Enter' gombot **4** ᆈ Megjelenik a pontos idő. <u>| BERLL |</u> 1 (ÓÓ:PP:MM, 24 órás kijelzéssel), Ido az óra tízes helyiértéke villog. A 'Fel' vagy 'Le' gombokkal válassza **5** ki az óra tízes helyiértékét ᆗ Nyomja meg az 'Enter' gombot **6** ↵ Az óra egyes helyiértéke villog. <u>। ਭਵਗਸਮ</u> । 1 Ido Ismételje meg a 5. és 6. lépést az óra **7**egyes helyiértékére, valamint a percre és a másodpercre vonatkozóan, amíg ... الم

Nyomja meg az 'Enter' gombot

**7**

**8**

Szükség esetén ismételje meg a lépéseket 4-től 6-ig a mértékegységek vagy a többi beállításra kerülő érté-

**időt**

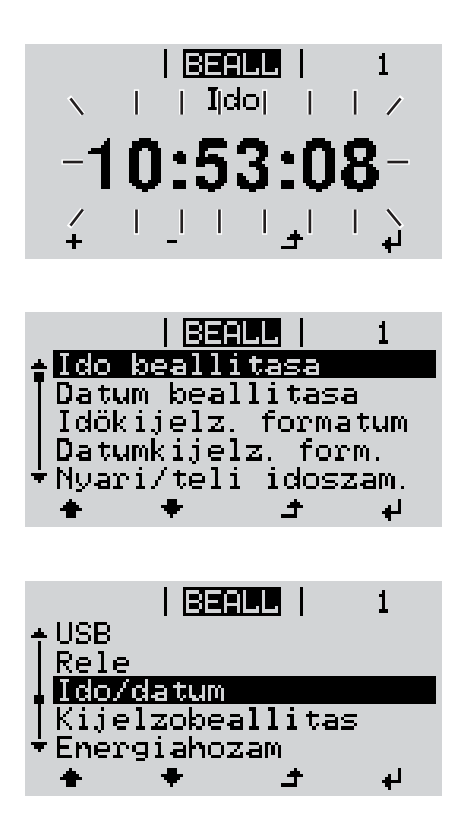

a beállított pontos idő villogni kezd.

Nyomja meg az 'Enter' gombot **8**  $\overline{\mathbf{t}}$ 

> Az idő átvételre kerül, megjelenik a beállítható értékek áttekintése.

Nyomja meg az 'Esc' gombot **4** $\blacktriangle$ 

> Megjelenik a Beállítás 'Idő/dátum' menüpont.

## **Beállítás menüpontok**

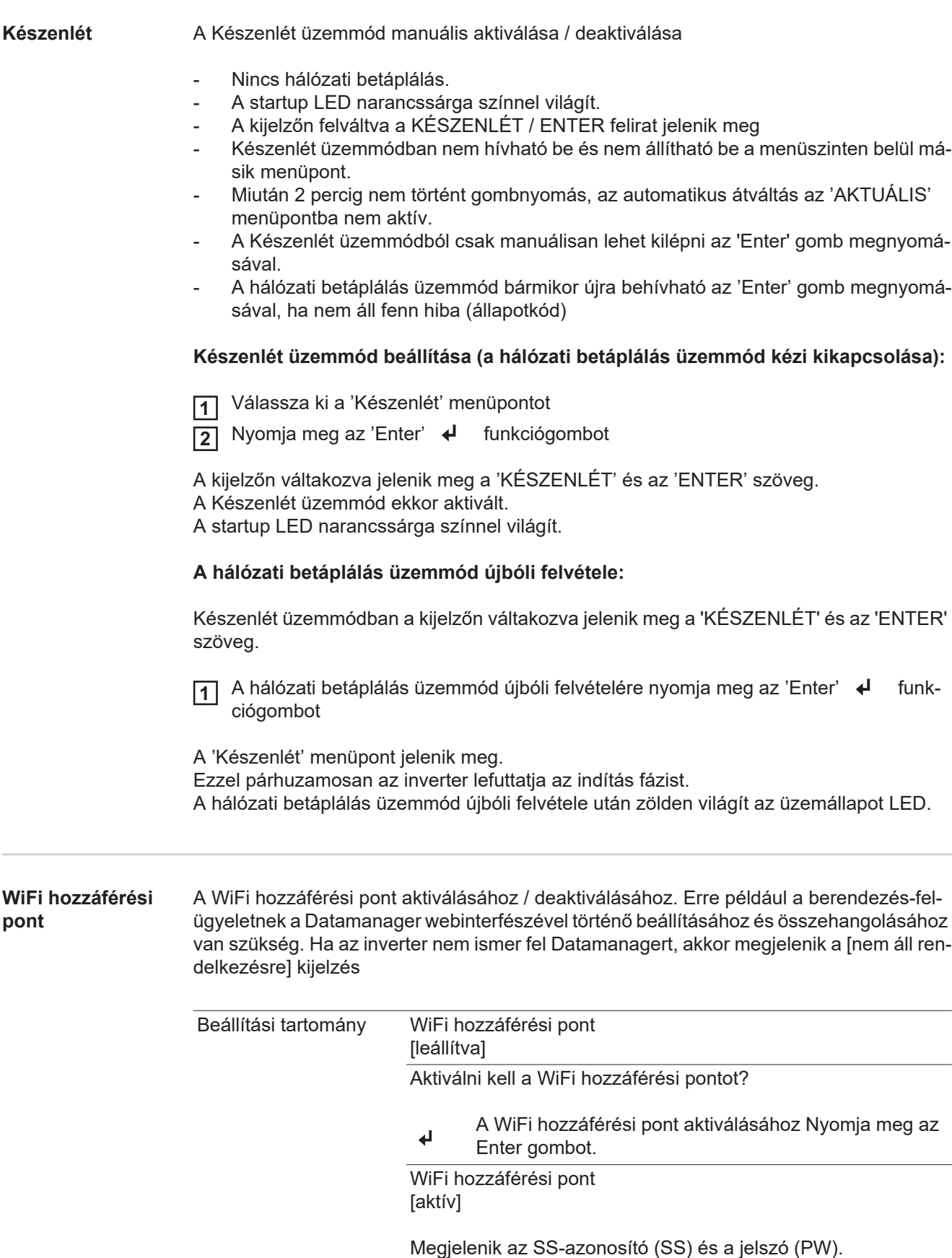

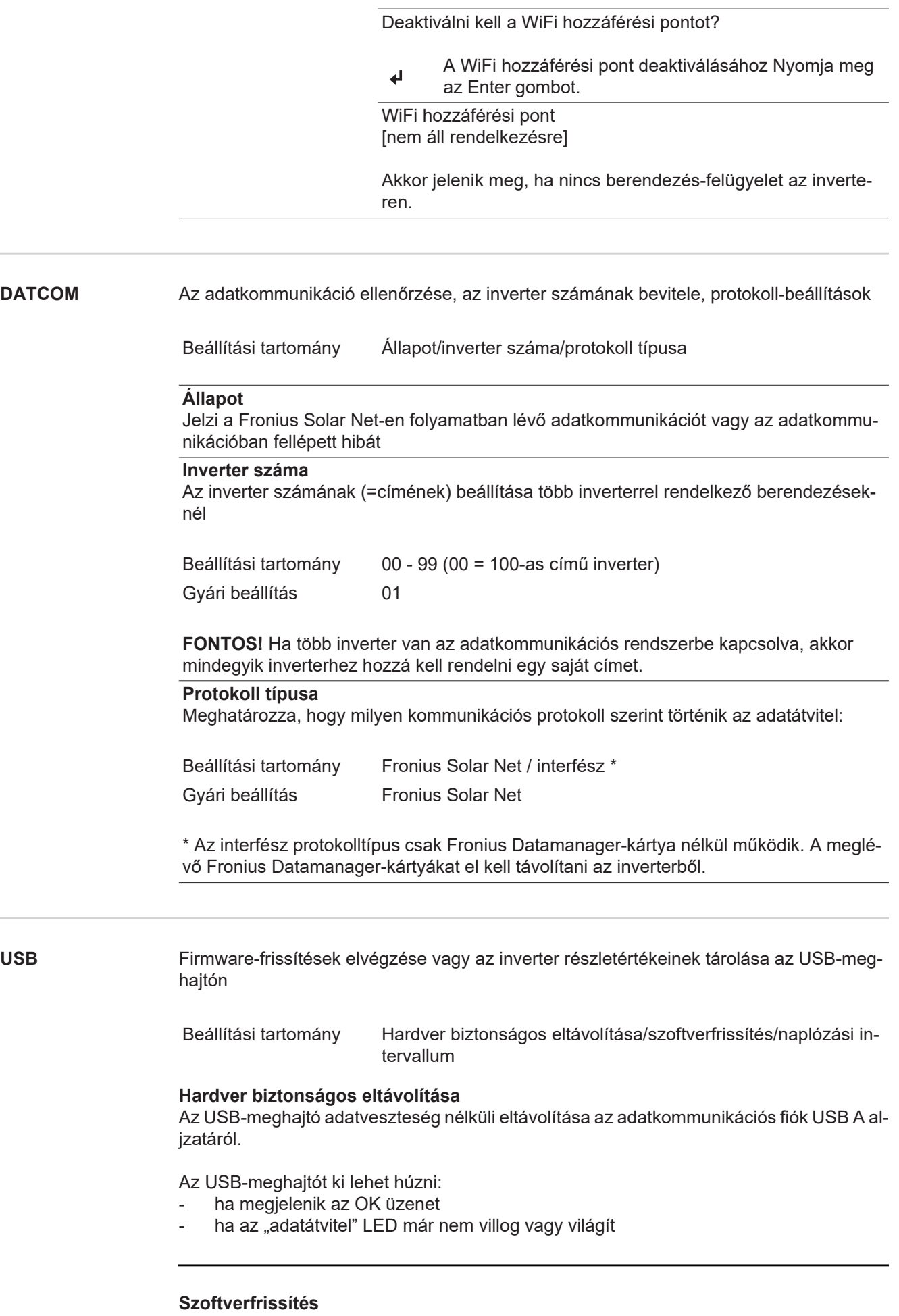

Az inverter-firmware USB-meghajtó segítségével végzett frissítéséhez.

81

Eljárásmód:

**1**

Töltse le a "froxxxxx.upd" firmware-frissítő fájlt

(pl. a http://www.fronius.com-ról; xxxxx a mindenkori verziószámot jelöli)

## *MEGJEGYZÉS!*

**Az inverter-szoftver problémamentes frissítése érdekében az erre a célra alkalma**zott USB-meghajtónak nem lehet rejtett partíciója és kódolása (lásd "Megfelelő **USB-meghajtók" fejezet).**

- Mentse a firmware-frissítő fájlt az USB-meghajtó legfelső adatszintjére **2**
- Nyissa ki az adatkommunikációs terület fedelét az inverteren **3**
- Dugja be a firmware-frissítő fájlt tartalmazó USB-meghajtót az inverter adatkommuni-**4** kációs területén lévő USB-aljzatba
- 5 Válassza ki a Beállítás menüben az "USB", majd a "Szoftverfrissítés" menüpontot
- 6 Nyomja meg az "Enter" gombot
- Várjon, amíg a kijelzőn megjelenik az aktuálisan az inverterben lévő és az új firmware-**7** verzió összehasonlítása:
	- *-* 1. oldal: Recerbo szoftver (LCD), gombvezérlő szoftver (KEY), ország szerinti beállítás verzió (Set)
	- *-* 2. oldal: Teljesítményátviteli egység szoftver (PS1, PS2)
- Minden oldal után nyomja meg az "Enter" gombot **8**

Az inverter elkezdi az adatok másolását.

Megjelenik a "BOOT" és az egyes tesztek letárolásának %-os előrehaladása az összes elektronikus modul adatának átmásolásáig.

A másolás után az inverter egymás után frissíti a szükséges elektronikus modulokat. Megjelenik a "BOOT", az érintett modul és a frissítés %-os előrehaladása.

Utolsó lépésként az inverter frissíti a kijelzőt.

A kijelző kb. 1 másodpercig sötét marad, villognak az ellenőrző és állapotjelző LED-ek.

A firmware frissítésének befejezése után az inverter átvált a indítási fázisra, majd a hálózati betáplálás üzemmódra. A "Hardver biztonságos eltávolítása" funkció használatával húzza ki az USB-meghajtót.

Az inverter-firmware frissítésénél megmaradnak az egyedi beállítások a Beállítás (Setup) menüben.

## **Naplózási intervallum**

**Relé (potenciálmentes kapcsoló-**

**érintkező)**

Az USB naplózás funkció aktiválása/deaktiválása, továbbá a naplózási intervallum megadása

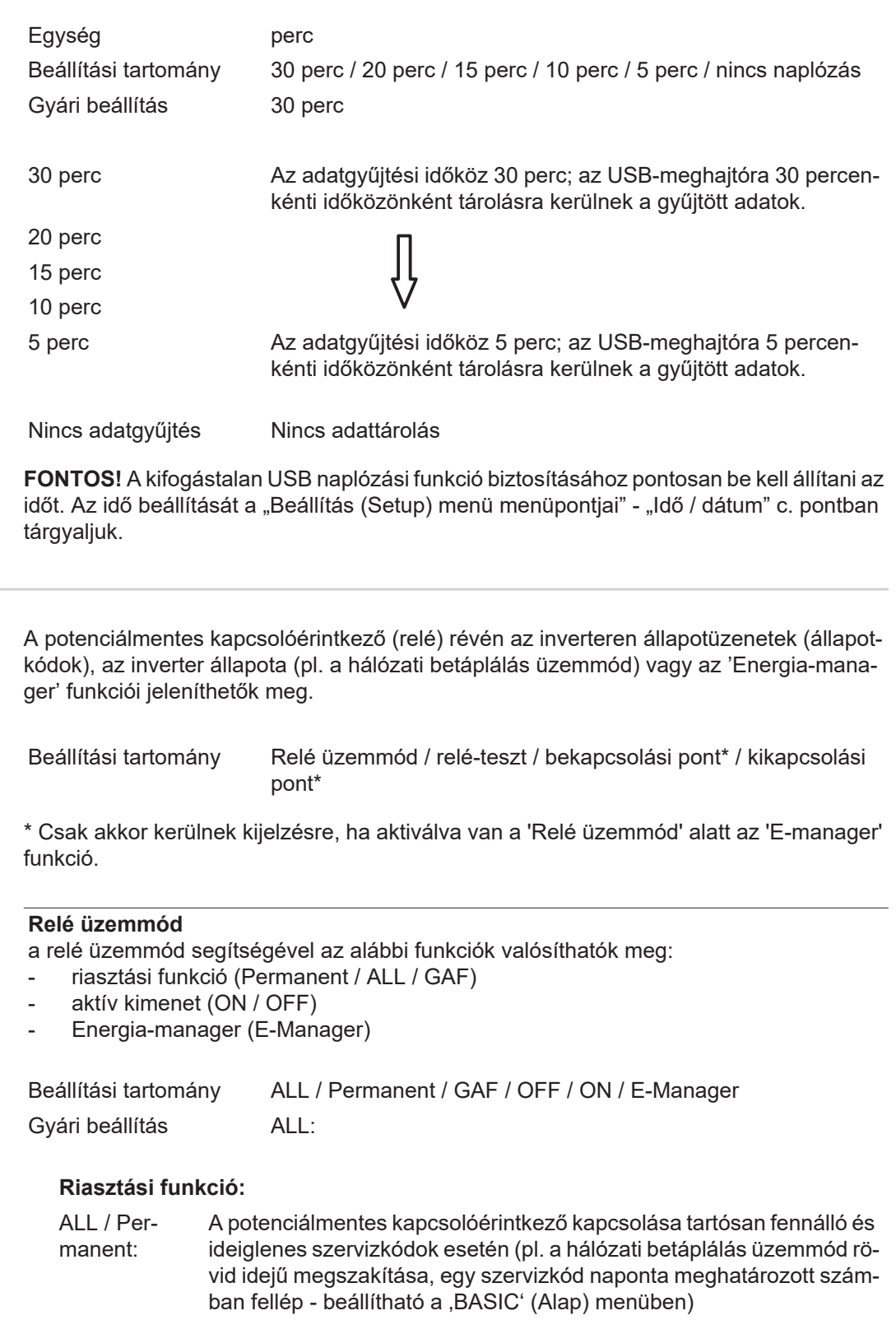

GAF A GAF üzemmód kiválasztásakor bekapcsol a relé. Amikor a teljesítményátviteli egység hibát jelez, és normál hálózati betáplálás üzemmódból hibaállapotba vált, a relé kinyit. Így alkalmazható a relé meghibásodást kiküszöbölő funkciókra.

## **Alkalmazási példa**

Egyfázisú inverterek többfázisú felállítási helyen való alkalmazásakor szükségessé válhat a fáziskiegyenlítés. Ha egy vagy több inverternél hiba lép fel, és megszakad a hálózati kapcsolat, a többi invertert is le kell választani a fázis egyensúlyának fenntartása érdekében. Az "GAF" reléfunkció a Datamanagerhez vagy külső védőberendezéshez kapcsolódva alkalmazható annak felismerése vagy jelzése érdekében, hogy egy inverter nem kap hálózati betáplálást, vagy leválasztódott a hálózatról, és a többi invertert is le kell választani a hálózatról egy távoli paranccsal.

### **aktív kimenet:**

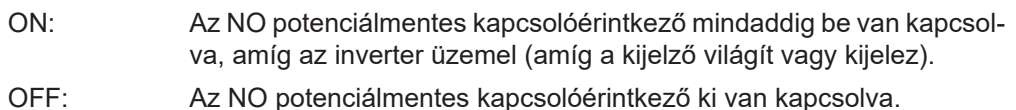

## **Energia-manager:**

E-manager: Az 'Energia-manager' működéséről az "Energia-manager" fejezetben találhatók további információk.

### **Relé-teszt**

Működésellenőrzés, hogy kapcsol-e a potenciálmentes kapcsolóérintkező

## **Bekapcsolási pont** (csak aktivált 'Energia-manager' funkció esetén)

a hatásos teljesítmény azon határának beállításához, amelytől kezdve a potenciálmentes kapcsolóérintkező bekapcsolásra kerül

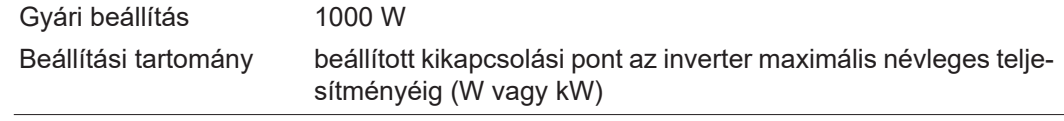

**Kikapcsolási pont** (csak aktivált 'Energia-manager' funkció esetén) a hatásos teljesítmény azon határának beállításához, amelytől kezdve a potenciálmentes kapcsolóérintkező kikapcsolásra kerül

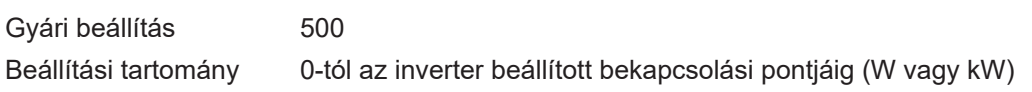

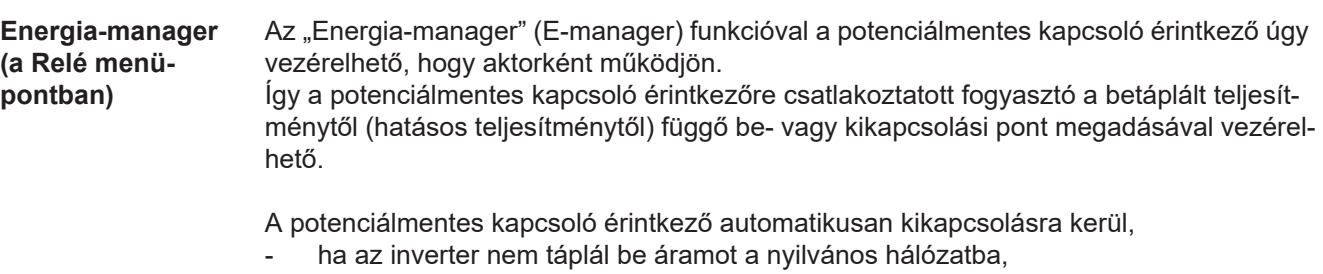

- ha az invertert manuálisan átkapcsolják készenlét üzemmódra,
- ha a megadott hatásos teljesítmény kisebb, mint az inverter névleges teljesítményének 10%-a.

Az "Energia-manager" funkció aktiválásához válassza ki az "E-manager"-t, és nyomja meg az "Enter" gombot.

Ha az "Energia-manager" funkció aktiválva van, akkor a kijelzőn balra fent megjelenik az "Energia-manager" szimbólum:

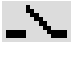

kikapcsolt NO (alaphelyzetben nyitott) potenciálmentes kapcsoló érintkező esetén (nyitott érintkező)

bekapcsolt NO (alaphelyzetben nyitott) potenciálmentes kapcsoló érintkező esetén (zárt érintkező)

Az "Energia-manager" funkció deaktiválásához válasszon ki egy másik funkciót (ALL / Permanent / OFF / ON) és nyomja meg az "Enter" gombot.

## *MEGJEGYZÉS!*

### **Tudnivaló a be- és a kikapcsolási pont megadásához**

**Ha a bekapcsolási pont és a kikapcsolási pont között túl kicsi a távolság, valamint ha ingadozik a hatásos teljesítmény, akkor az a kapcsolási ciklusok megsokszorozódását okozhatja.**

A gyakori be- és kikapcsolás elkerülése érdekében a bekapcsolási és a kikapcsolási pont távolsága legalább 100 - 200 W legyen.

A kikapcsolási pont kiválasztásakor vegye figyelembe a csatlakoztatott fogyasztó teljesítmény-felvételét.

A bekapcsolási pont kiválasztásakor vegye figyelembe az időjárási viszonyokat és a várható napsugárzást.

### **Alkalmazási példa**

Bekapcsolási pont = 2000 W, kikapcsolási pont = 1800 W

Ha az inverter legalább 2000 W-ot vagy ennél többet szolgáltat, az inverter potenciálmentes kapcsoló érintkezője bekapcsolódik.

Ha az inverter teljesítménye 1800 W alá csökken, a potenciálmentes kapcsoló érintkező kikapcsol.

Az olyan, érdekes alkalmazás lehetőségek, mint pl. a saját áram nagy mértékű használatával működő hőszivattyú vagy klímaberendezés így gyorsan megvalósíthatók

## **Idő / dátum** Az idő, a dátum és a nyári/téli időszámítás automatikus átkapcsolásának beállítása Beállítási tartomány ldő beállítása / Dátum beállítása / Idő kijelzési formátuma / Dátum kijelzési formátuma / Nyári/téli időszámítás **Idő beállítása** Az idő beállítása (óó:pp:mm vagy óó:pp de/du - az Idő kijelzési formátuma alatti beállítástól függően) **Dátum beállítása** A dátum beállítása (nn.hh.éééé vagy hh/nn/éééé - a Dátum kijelzési formátuma alatti beállítástól függően) **Idő kijelzési formátuma** Az időre vonatkozó kijelzési formátum megadása

Beállítási tartomány 12 órás / 24 órás

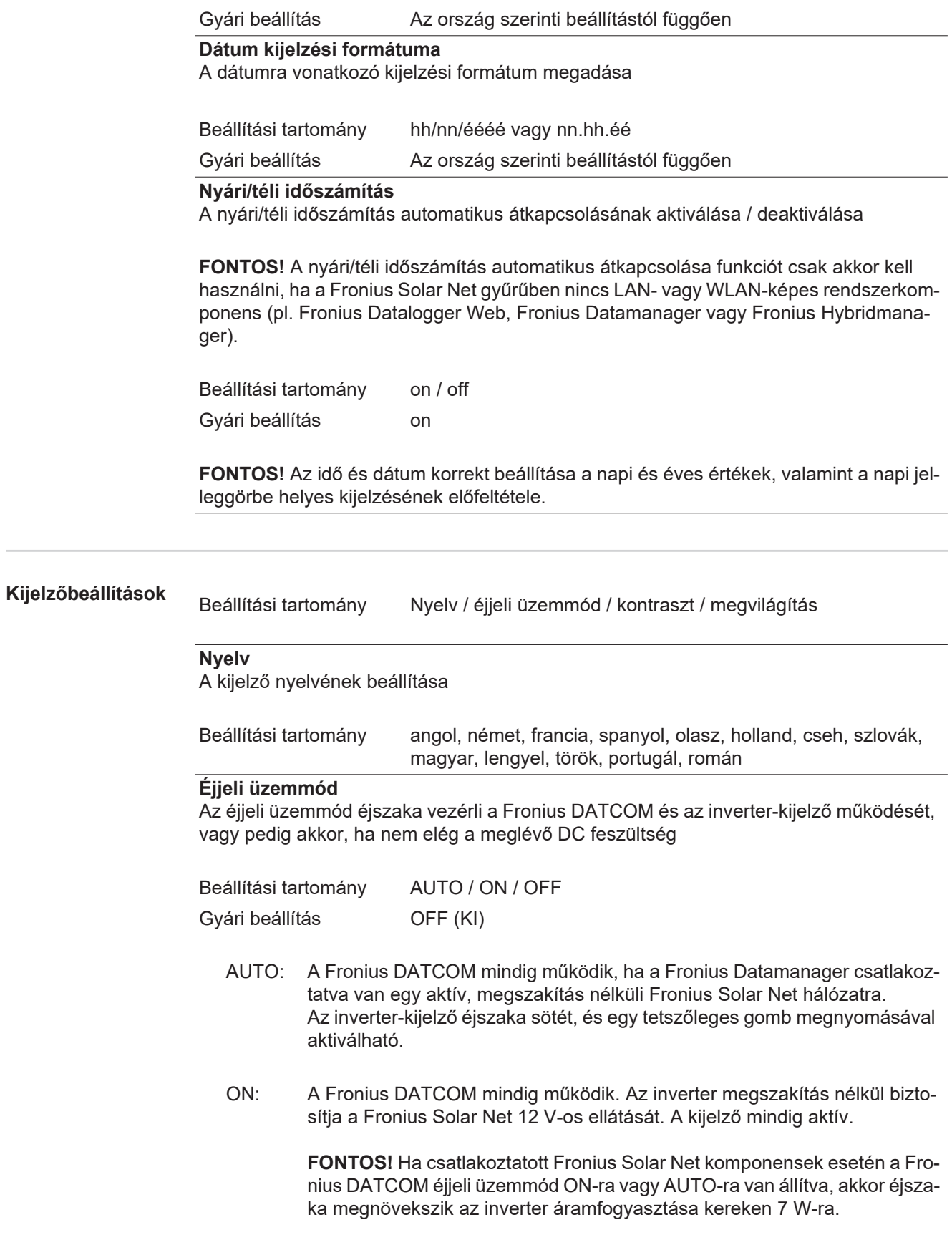

OFF: Éjszaka nem működik a Fronius DATCOM, éjszaka az inverternek nincs szüksége hálózati teljesítményre a Fronius Solar Net elektromos ellátásához.

Az inverter-kijelző éjszaka nem aktív, a Fronius Datamanager nem áll rendelkezésre. Ha mégis aktiválni akarja a Fronius Datamanager-t, akkor kapcsolja ki, majd újra be az AC-oldalon az invertert, és 90 másodpercen belül nyomjon meg egy tetszőleges funkciógombot az inverter kijelzőjén.

### **Kontraszt**

Az inverter- kijelző kontrasztjának beállítása

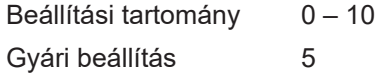

Mivel a kontraszt függ a hőmérséklettől, a változó környezeti feltételek szükségessé tehetik a "Kontraszt" menüpont beállítását.

### **Világítás**

Az inverter-kijelző világításának előzetes beállítása

A "Világítás" menüpont csak az inverter kijelzőjének háttérvilágítására vonatkozik.

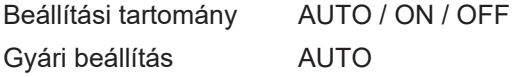

- AUTO: Az inverter-kijelző világítása egy tetszőleges gomb megnyomásával aktiválható. Ha 2 percen keresztül nem nyom meg egyetlen gombot sem, akkor a kijelző világítása kialszik.
- ON: Az inverter-kijelző világítása aktív inverter esetén állandóan be van kapcsolva.
- OFF: Az inverter-kijelző világítása állandóan ki van kapcsolva.

**Energiahozam** Az alábbi beállítások módosíthatók / állíthatók be itt:

- Mérőóra eltérés / kalibrálás
- Pénznem
- Betáplált áram díjszabása
- CO2 tényező

Beállítási tartomány Pénznem / betáplálási tarifa

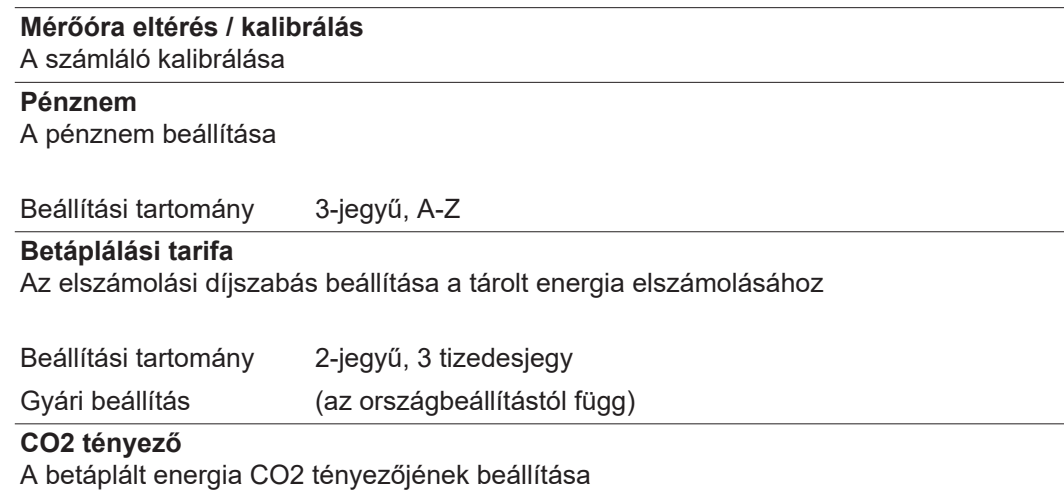

## **Ventilátorok** a ventilátor működőképességének ellenőrzéséhez

Beállítási tartomány Ventilátor #1 teszt/ventilátor #2 teszt (készülékfüggő)

- válassza ki a kívánt ventilátort a "Fel" és "Le" gombokkal
- A kiválasztott ventilátor tesztje az "Enter" gomb megnyomásával indítható el.
- A ventilátor addig jár, amíg Ön az "Esc" gomb megnyomásával ki nem lép a menüből.

**FONTOS!** Az inverter kijelzőjén nem jelenik meg kijelzés azzal kapcsolatban, hogy a ventilátor rendben van-e. A ventilátor működésének módja csak hallás és érzés alapján ellenőrizhető.

## **INFO menüpont**

BEALL | **INFO** | AKTUAL

 $\mathbf{i}$ 

Ŗ

้อ

**INFO**

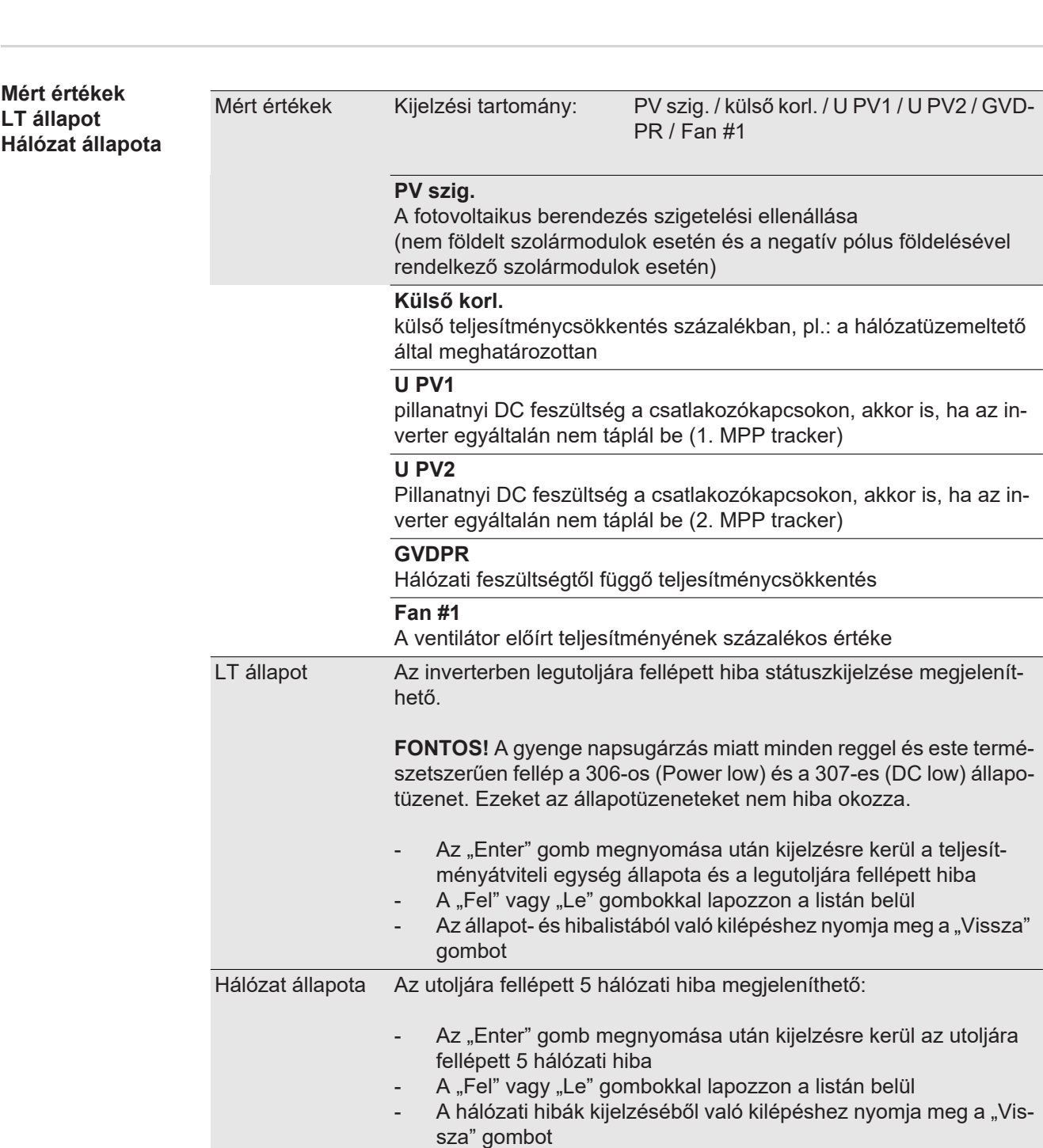

INFO

mációk)

(készülékre és szoftverre vonatkozó infor-

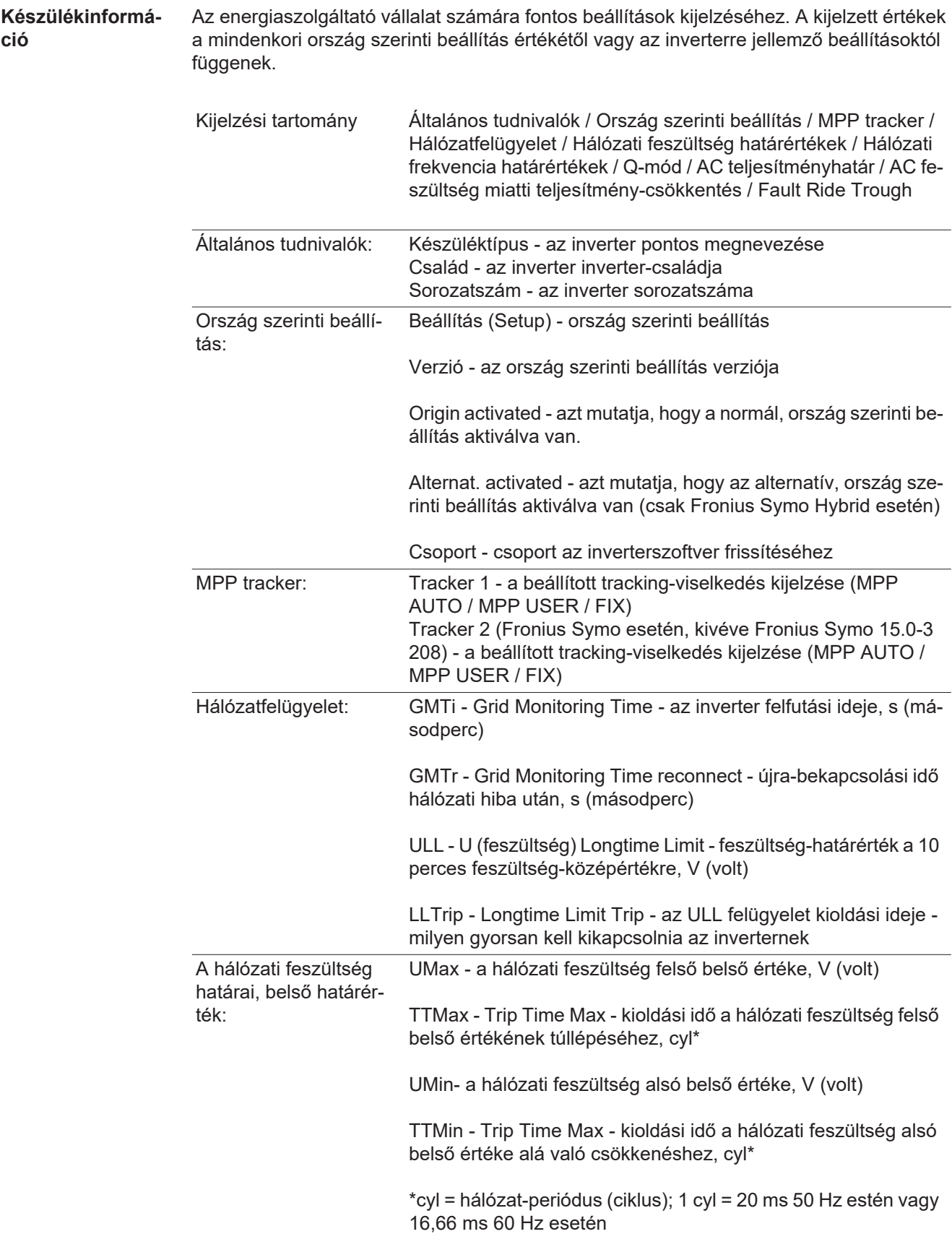

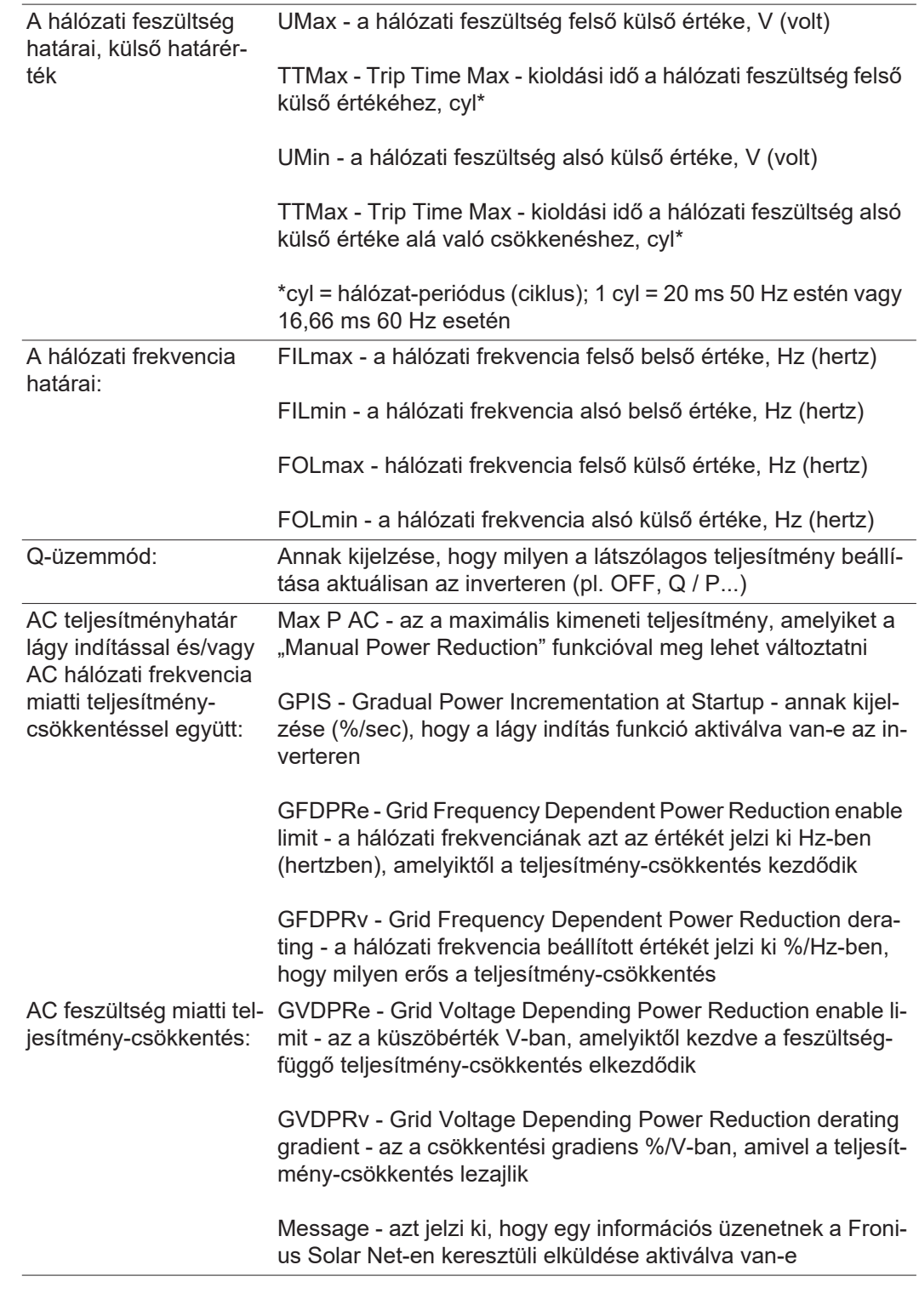

**Verzió** Az inverterbe épített kártyák verziószámának és sorozatszámának a kijelzése (pl. szervizelés céljából)

> Kijelzési tartomány Kijelző / Kijelző szoftver / Szoftver ellenőrzőösszeg / Adatmemória / Adatmemória #1 / Teljesítményátviteli egység / Teljesítményátviteli egység szoftver / EMC szűrő / Power Stage #3 / Power Stage #4

## **Gombreteszelés be- és kikapcsolása**

## **Általános tudnivalók**

Az inverter fel van szerelve gombreteszelő funkcióval. Aktivált gombreteszeléskor a setup menüt nem lehet behívni, pl. a beállítási adatok véletlen megváltoztatásának a megakadályozása céljából.

A gombreteszelés aktiválásához / deaktiválásához be kell vinni a 12321 kódot.

## **Gombreteszelés be- és kikapcsolása**

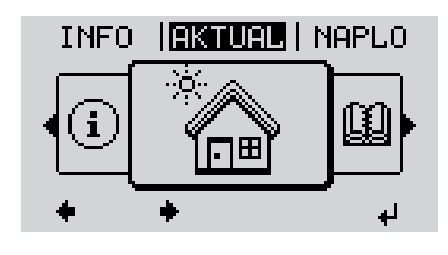

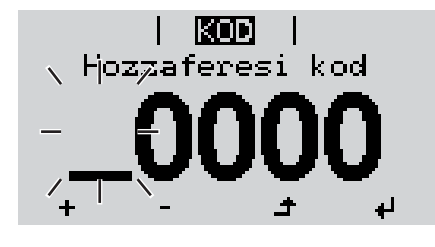

KON 、Hopzaferesi⊦kodi

i zarou i Beallit, menu zarolas

 $\ddot{\phantom{1}}$ 

الم

Nyomja meg a "Menü"  $\triangleq$  gombot **1**

A menüszint kijelzésre kerül.

2 A funkcióval nem rendelkező "Menü/Esc" gombot

nyomja meg 5-ször

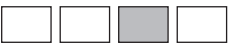

A 'KÓD' menüben láthatóvá válik a 'Hozzáférési kód' szöveg, az első hely villog.

- Írja be a 12321 kódot: A 'plusz' vagy a 'mí-**3** nusz' gombbal + = válassza ki az értéket a kód első helyére
- Nyomja meg az 'Enter' < gombot **4**

A második hely villog.

Ismételje meg a 3. és 4. lépéseket a kód má-**5** sodik, harmadik, negyedik és ötödik helyéhez egészen addig, amíg ...

a beállított kód villogni kezd.

Nyomja meg az 'Enter' < gombot **6**

A 'ZÁROLÁS' menüben kijelzésre kerül a 'gombreteszelés'.

A 'plusz' vagy a 'mínusz' gombbal  $+$  = lehet be- vagy kikapcsolni a gombreteszelést: **7**

ON (BE) = gombreteszelés aktiválva (a SE-TUP (BEÁLLÍTÁS) menüpontot nem lehet behívni)

OFF (KI) = a gombreteszelés deaktiválva (a SETUP (BEÁLLÍTÁS) menüpont behívható)

Nyomja meg az 'Enter' < gombot **8**

## **USB-meghajtó, mint adatgyűjtő és frissítő az inverter szoftveréhez**

**USB-meghajtó, mint adatgyűjtő** Az USB A aljzatba csatlakoztatott USB-meghajtó az inverter adatainak naplózására szolgálhat.

Az USB-meghajtó által mentett, naplózott adatok bármikor

- importálhatók a Fronius Solar.access szoftverbe az adatnaplózással együtt készülő FLD-fájllal,
- az adatnaplózással együtt készülő CSV-fájl közvetlenül megtekinthető más programkészítők programjaival (pl. Microsoft® Excel).

A régebbi változatok (az Excel 2007-ig) sorszáma 65536 sorra korlátozott.

Az "USB-meghajtón lévő adatok", az "Adatmennyiség és tárkapacitás", valamint a "Puffertár" témakörökkel kapcsolatos közelebbi információk az alábbi címeken találhatók:

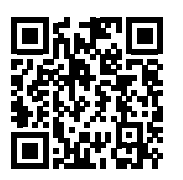

http://www.fronius.com/QR-link/4204260204DE

#### **Megfelelő USBmeghajtók** A kereskedelemben kapható sokféle USB-meghajtó következtében nem biztosítható, hogy az inverter mindenféle USB-meghajtót felismerjen.

A Fronius javasolja, hogy csak minősített, iparilag használható USB-meghajtókat alkalmazzon (ügyeljen az USB-IF logóra).

Az inverter a következő fájlrendszerű USB-meghajtókat támogatja:

- **FAT12**
- **FAT16**
- **FAT32**

A Fronius azt javasolja, hogy az alkalmazott USB-meghajtókat csak a naplózott adatok feljegyzésére vagy az inverterszoftver frissítésére használja. Az USB-meghajtókon ne legyenek más adatok.

USB-szimbólum az inverter kijelzőn, pl. a "MOST" kijelzési üzemmódban:

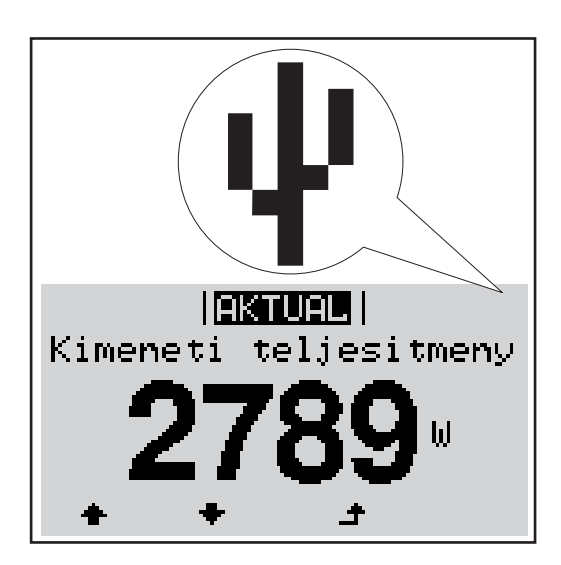

Ha az inverter felismeri az USB-meghajtót, akkor a kijelzőn jobbra fent megjelenik az USB szimbólum.

Az USB-meghajtó behelyezésekor ellenőrizze, hogy megjelenik-e az USB szimbólum (villoghat is).

**Tudnivaló!** Kültéri alkalmazásoknál ügyelni kell arra, hogy a hagyományos USB-meghajtók csak korlátozott hőmérséklet-tartományban működnek.

Kültéri alkalmazásoknál gondoskodjon arról, hogy az USB-meghajtó pl. alacsony hőmérsékleten is működjön.

### **USB-meghajtó az inverter szoftver frissítéséhez** Az USB meghajtó segítségével a BEÁLLÍTÁS menü USB menüpontján keresztül végfelhasználók is aktualizálhatják az inverter szoftverét: a frissítő fájlt előbb az USB meghajtóra kell menteni, majd onnan át kell vinni az inverterre. A frissítő fájlnak az USB-meghajtó törzskönyvtárában (root könyvtárában) kell lennie.

## **Távolítsa el az USB-meghajtót**

Biztonsági tudnivalók az USB-meghajtó eltávolításáról:

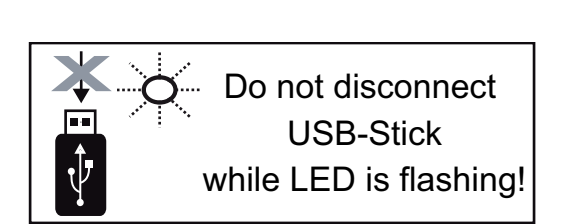

**FONTOS!** Az adatvesztés megakadályozása céljából a csatlakoztatott USB-meghajtót csak a következő előfeltételek mellett szabad eltávolítani:

- csak a BEÁLLÍTÁS menü 'USB/hardver biztonságos eltávolítása' menüpontján keresztül
- ha az 'Adatátvitel' LED már nem villog vagy világít.

## **Alapmenü**

**Általános tudnivalók** Az Alapmenüben az inverter telepítéséhez és üzeméhez szükséges következő fontos paraméterek állíthatók be:

**1**

- DC üzemmód
- Fix feszültség
- MPPT1 / MPPT2 indítófeszültség
- USB napló
- **Eseményszámláló**
- Földelt üzemmód/földelés felügyelete
- Szigetelési beállítások
- TELJES visszaállítás

Nyomja meg a "Menü"  $\triangle$  gombot

**Belépés az Alapmenübe**

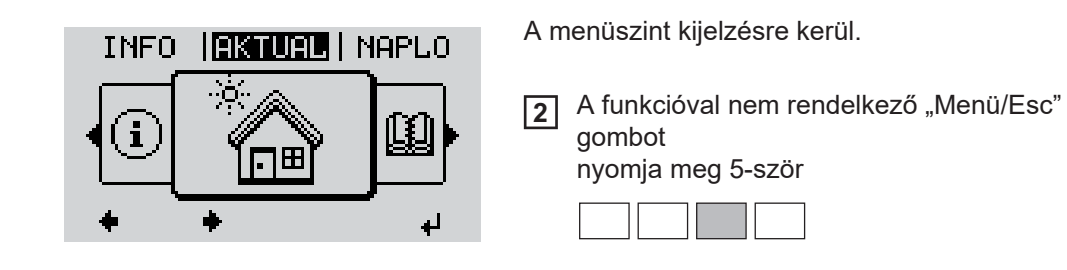

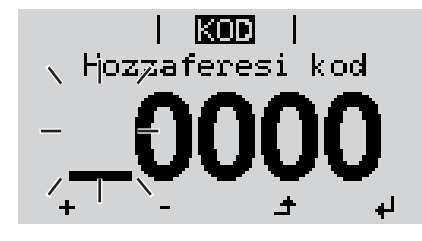

Hopzaferesi<sub>l</sub>kod

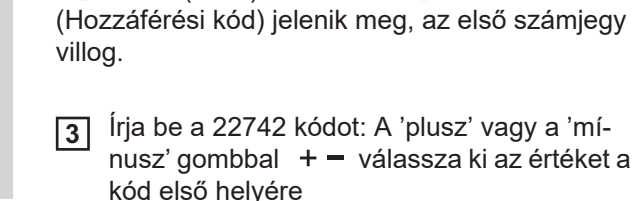

A "CODE" (KÓD) menüben az "Access Code"

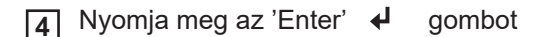

A második hely villog.

Ismételje meg a 3. és 4. lépéseket a kód má-**5** sodik, harmadik, negyedik és ötödik helyéhez egészen addig, amíg ...

a beállított kód villogni kezd.

Nyomja meg az 'Enter' < gombot **6**

Megjelenik az Alapmenü.

**9**

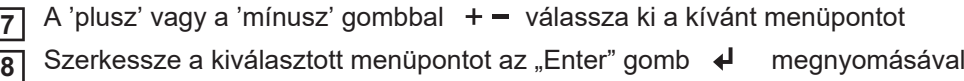

Az Alapmenü elhagyásához nyomja meg az "Esc"  $\triangleq$  gombot

**Alap-menüpontok** Az Alapmenüben az inverter telepítéséhez és üzeméhez szükséges következő fontos paraméterek állíthatók be:

## **MPP 1. tracker / MPP 2. tracker**

- MPP 2. tracker: BE/KI (ON / OFF) (csak MultiMPP tracker készülékeknél)
- DC üzemmód: MPP AUTO / FIX / MPP USER
	- MPP AUTO: normál üzemállapot; az inverter automatikusan az optimális munkapontot keresi
	- FIX: fix DC feszültség megadására szolgál, amellyel az inverter dolgozik
	- MPP USER: az alsó MP feszültség megadására szolgál, ahonnan az inverter az optimális munkapontját keresi
- Dynamic Peak Manager: ON / OFF
- Fix feszültség: a fix feszültség beviteléhez (80-800 V)
- MPPT indítófeszültség: az indítófeszültség beviteléhez (80-800 V)

### **USB napló**

A funkció aktiválása vagy deaktiválása, az összes hibaüzenet USB-meghajtóra mentéséhez

AUTO / OFF / ON

## **Jelbemenet**

- Működési mód: Ext Sig. / S0-Meter / OFF
	- csak kiválasztott működési mód esetén Ext Sig.:
	- Kiváltás típusa: Warning (figyelmeztetés jelenik meg a kijelzőn) / Ext. Stop (az inverter lekapcsol)
	- Csatlakozás típusa: N/C (alapesetben zárt, nyugalmi érintkezés) / N/O (alapesetben nyitott, munkaérintkezés)

### **SMS / relé**

Eseménykésleltetés:

Azon időbeli késleltetés beviteléhez, hogy mikortól kell SMS-t küldeni vagy a relét kapcsolni

900 - 86 400 másodperc

- Eseményszámláló:
- A jelzést kiváltó események számának beviteléhez: 10 - 255

## **Szigetelési beállítás**

- Szigetelés figyelmeztetés: ON / OFF
- Küszöbérték figyelmeztetés: olyan küszöbérték megadására, amely figyelmeztetést eredményez

### **TOTAL Reset**

A NAPLÓ menüpontban a max. és min. feszültségértéket, valamint a max. betáplált teljesítményt nullázza.

Az értékek visszaállítása nem vonható vissza.

Az értékek visszaállításához nyomja meg az "Enter" gombot. Megjelenik a "MEGERŐSÍTÉS" ("CONFIRM"). Nyomja meg újra az "Enter" gombot. Az értékek visszaállításra kerülnek, és megjelenik a menü

## **Állapot-diagnózis és hibaelhárítás**

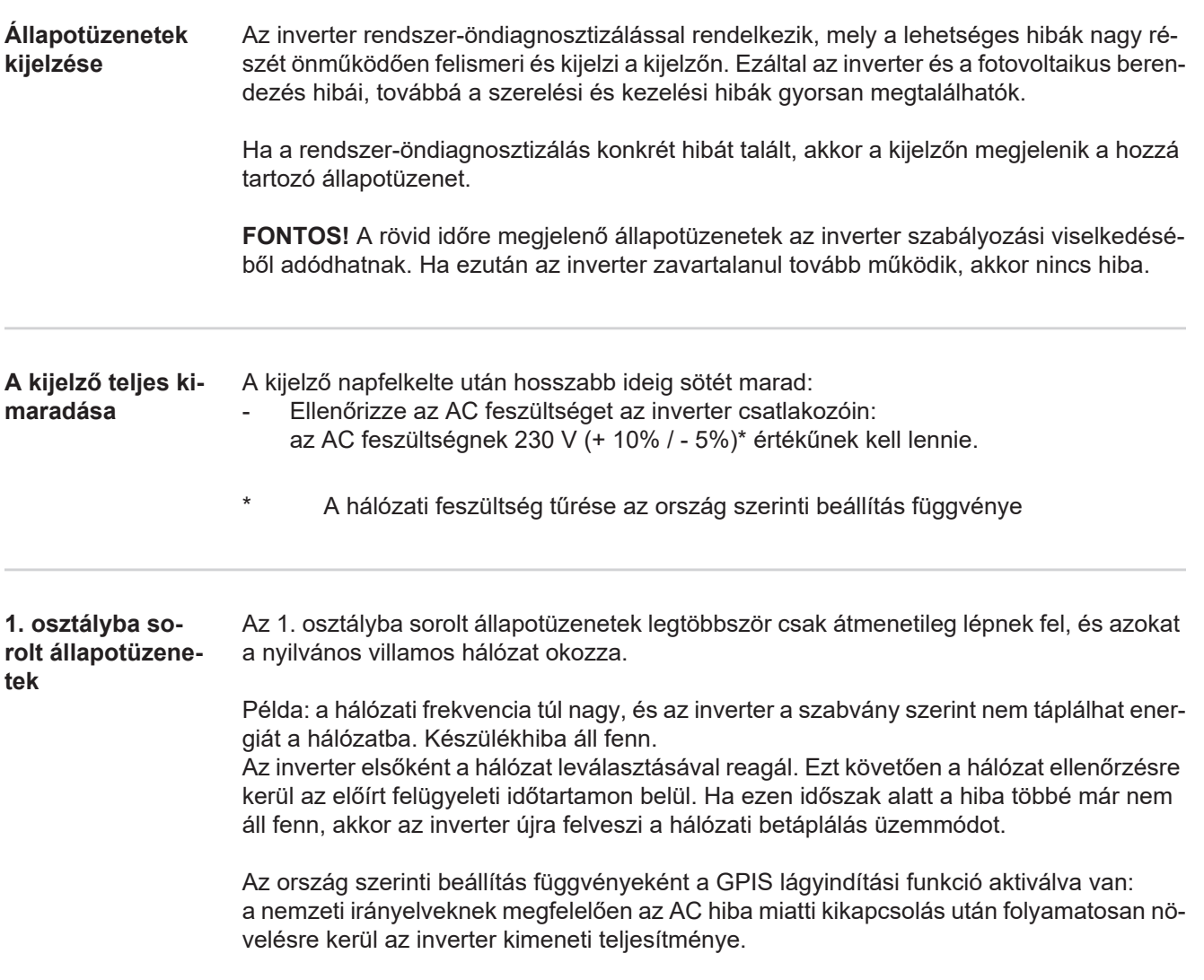

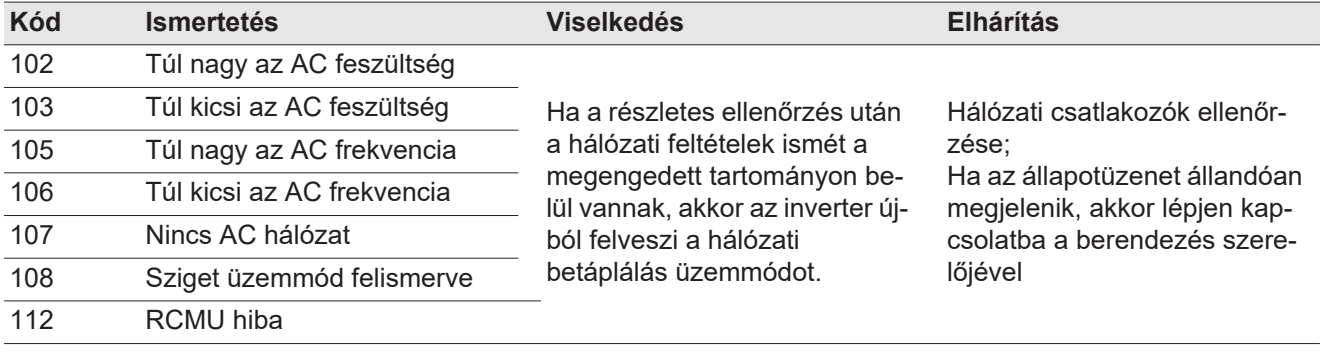

**3. osztályba sorolt állapotüzenetek**

A 3. osztály azokat az állapotüzeneteket öleli fel, melyek a betáplálás üzemmód közben felléphetnek, de alapvetően nem vezetnek a hálózati betáplálás tartós megszakításához.

Az automatikus hálózat-leválasztás és az előírt hálózat-felügyeleti feladatok elvégzése után az inverter megpróbálja a hálózati betáplálás újrafelvételét.

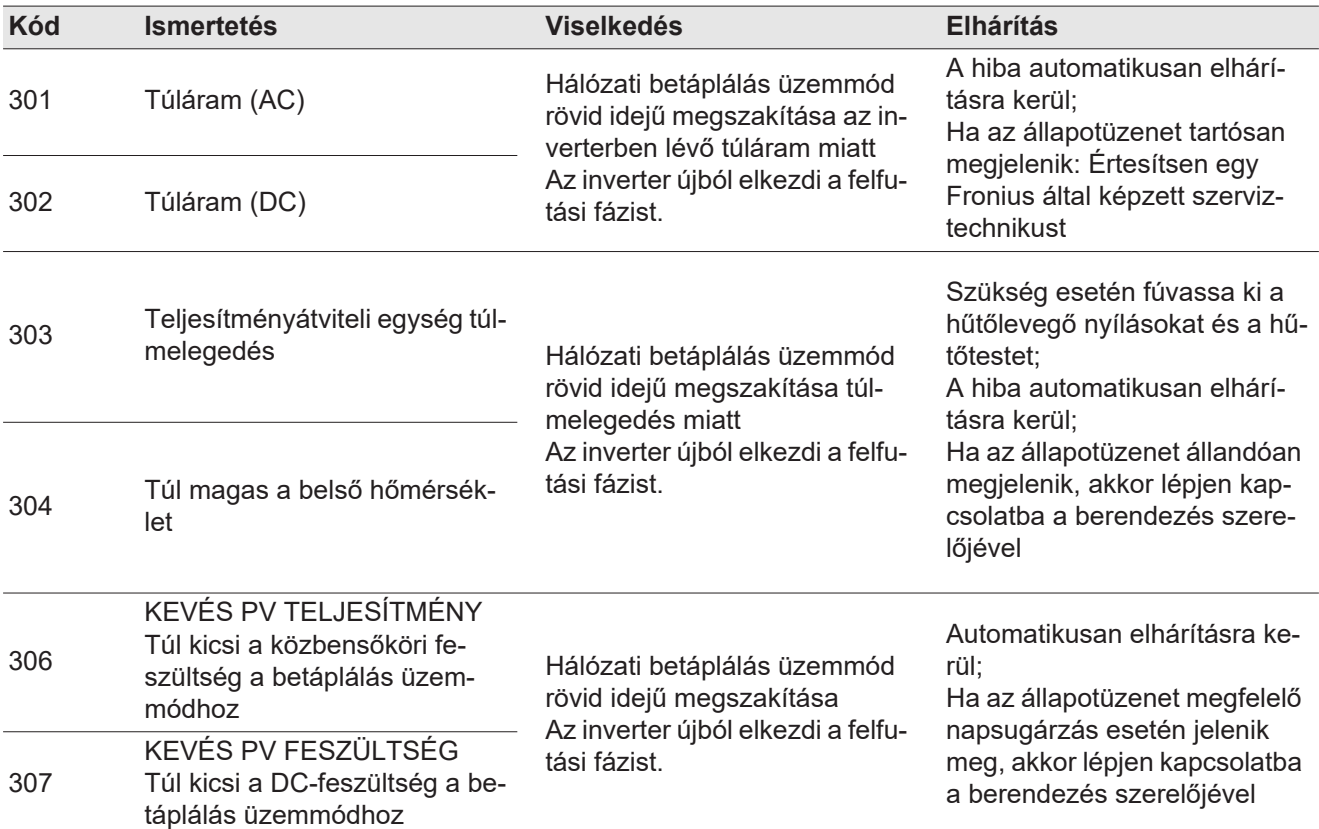

**FONTOS!** A gyenge napsugárzás miatt minden reggel és este természetszerűen fellép a 306-os (KEVÉS PV TELJESTMÉNY) és a 307-es (KEVÉS PV FESZÜLTSÉG) állapotüzenet. Ezeket az állapotüzeneteket nem hiba okozza.

| 308 | Közbensőköri túlfeszültség                    | Hálózati betáplálás üzemmód<br>rövid idejű megszakítása<br>Az inverter újból elkezdi a felfu-<br>tási fázist. | A hiba automatikusan elhárí-<br>tásra kerül:<br>Ha az állapotüzenet tartósan<br>megjelenik: Értesítsen egy<br>Fronius által képzett szerviz-<br>technikust |
|-----|-----------------------------------------------|----------------------------------------------------------------------------------------------------|----------------------------------------------------------------------------------------------------|
| 309 | Túl nagy az MPPT1 DC beme-<br>neti feszültség |                                                                                                    |                                                                                                    |
| 313 | Túl nagy az MPPT2 DC beme-<br>neti feszültség |                                                                                                    |                                                                                                    |

**4. osztályba sorolt állapotüzenetek** A 4. osztályba sorolt állapotüzenetek részben megkövetelik egy képzett Fronius szerviztechnikus beavatkozását.

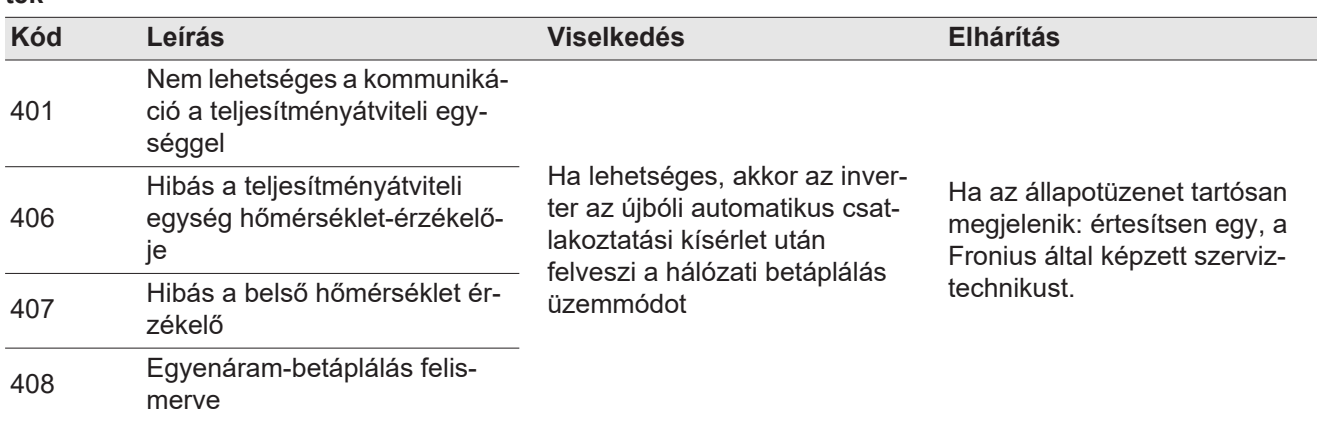

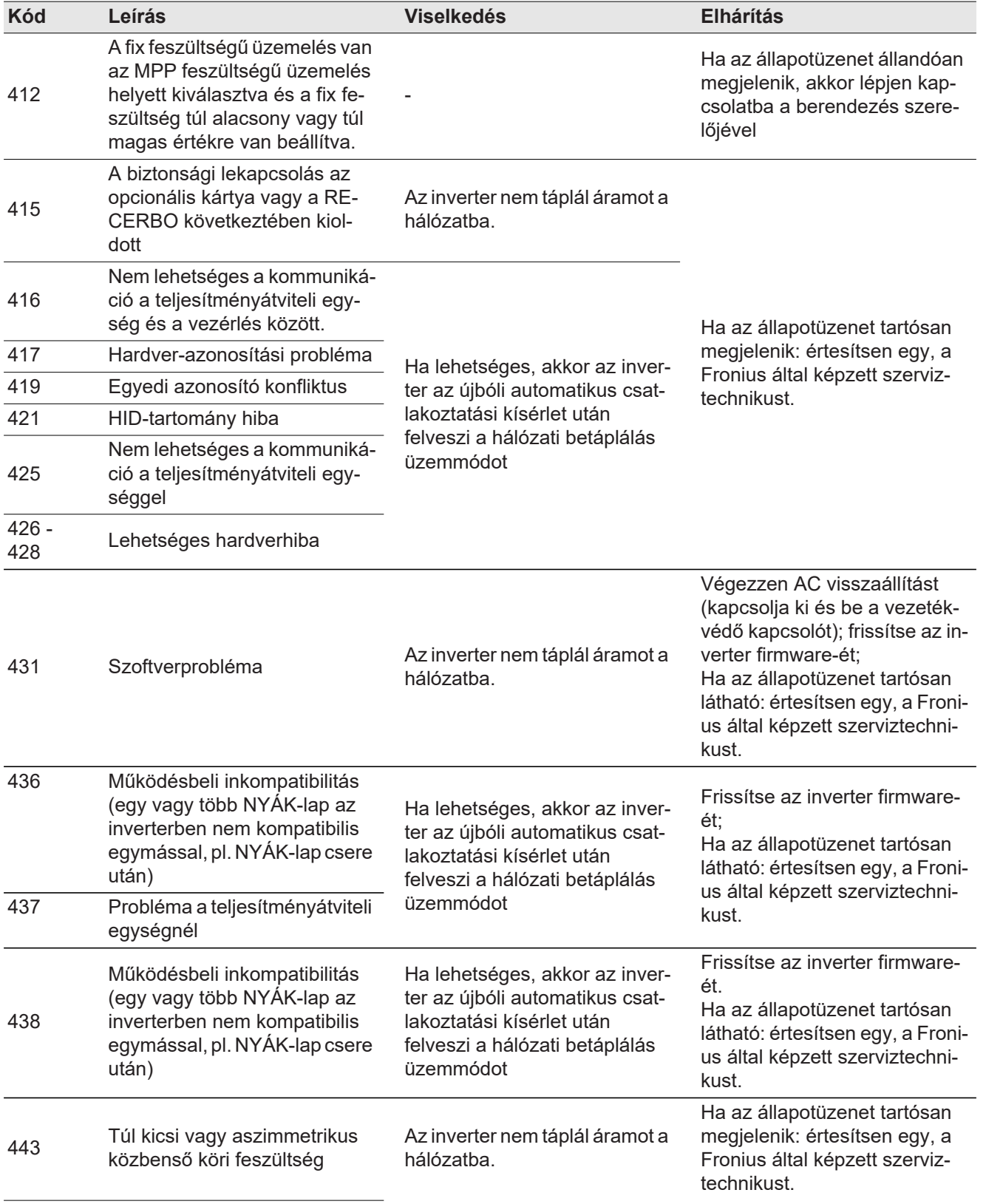

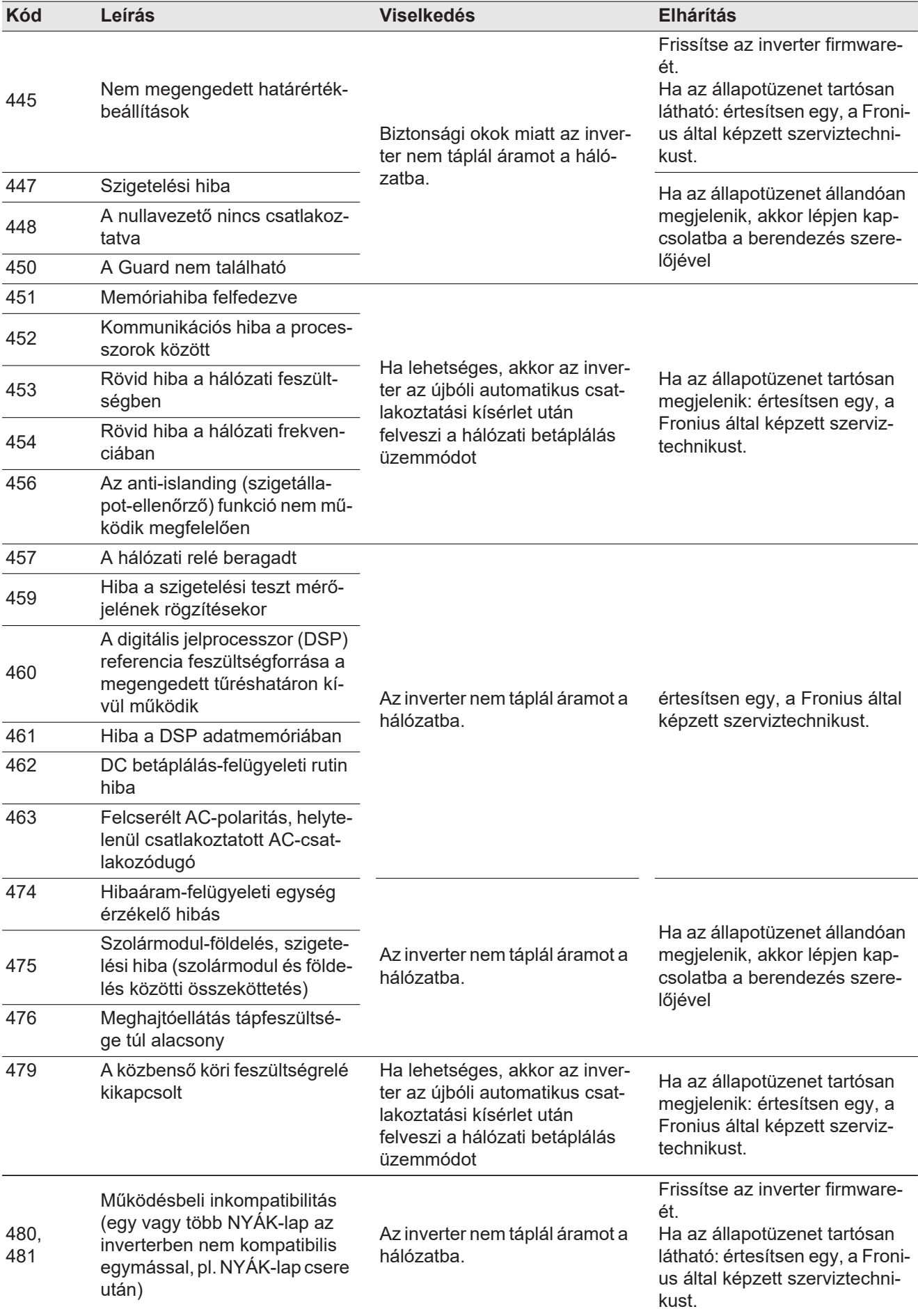

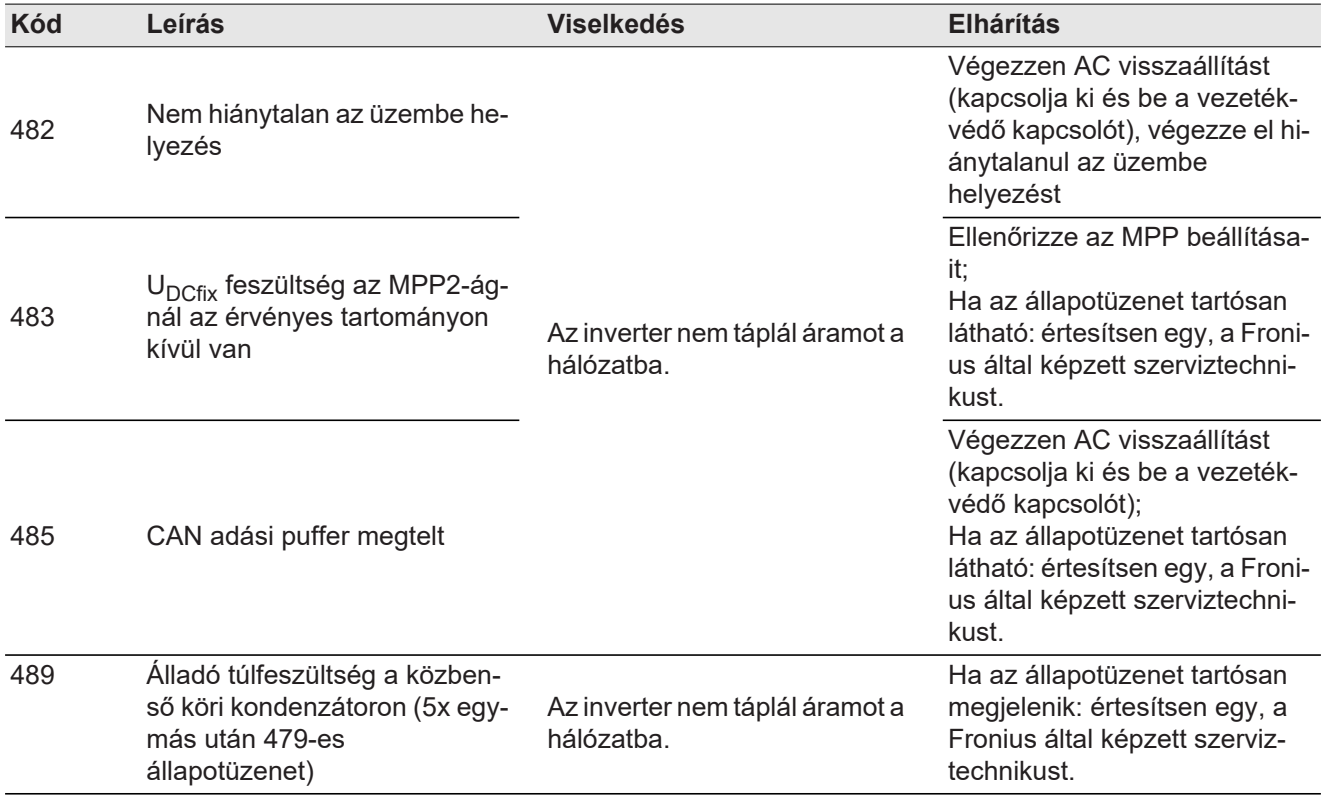

**5. osztályba sorolt állapotüzenetek** Az 5. osztályba sorolt állapotüzenetek általában nem akadályozzák a hálózati betáplálás üzemmódot, de következményük a betáplálás üzemmód korlátozása lehet. Ezek addig kerülnek kijelzésre, amíg egy gombnyomással nyugtázásra nem került az állapotüzenet (a háttérben azonban az inverter normálisan működik).

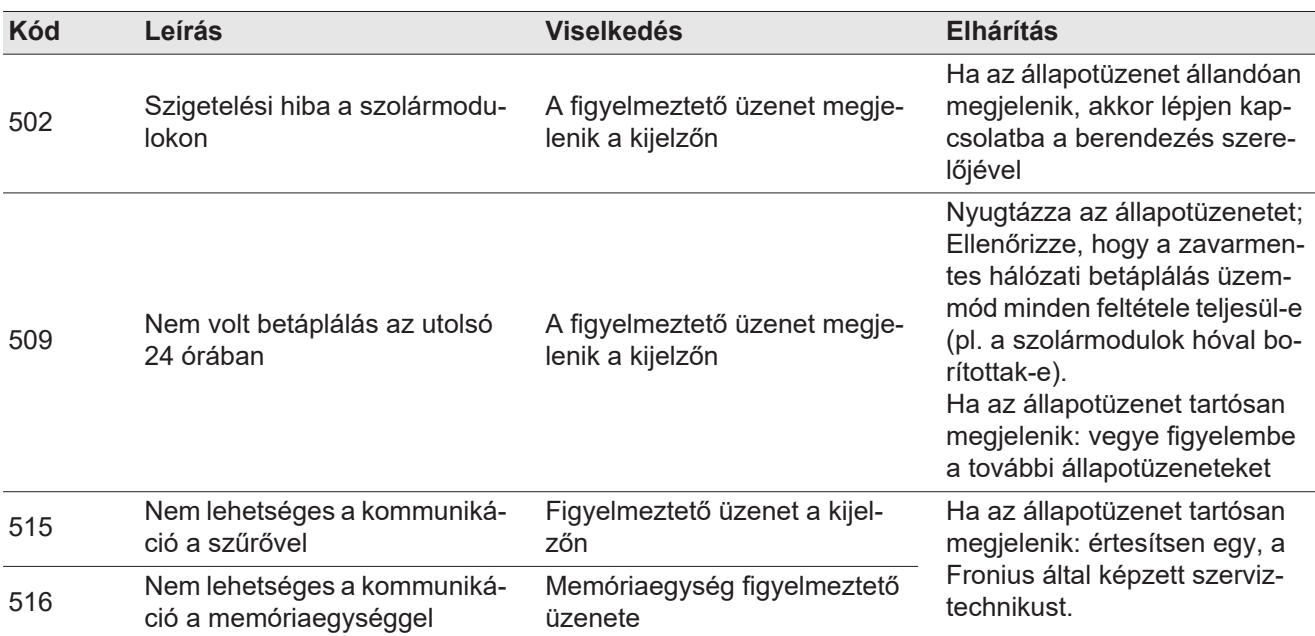

 $\overline{H}$ 

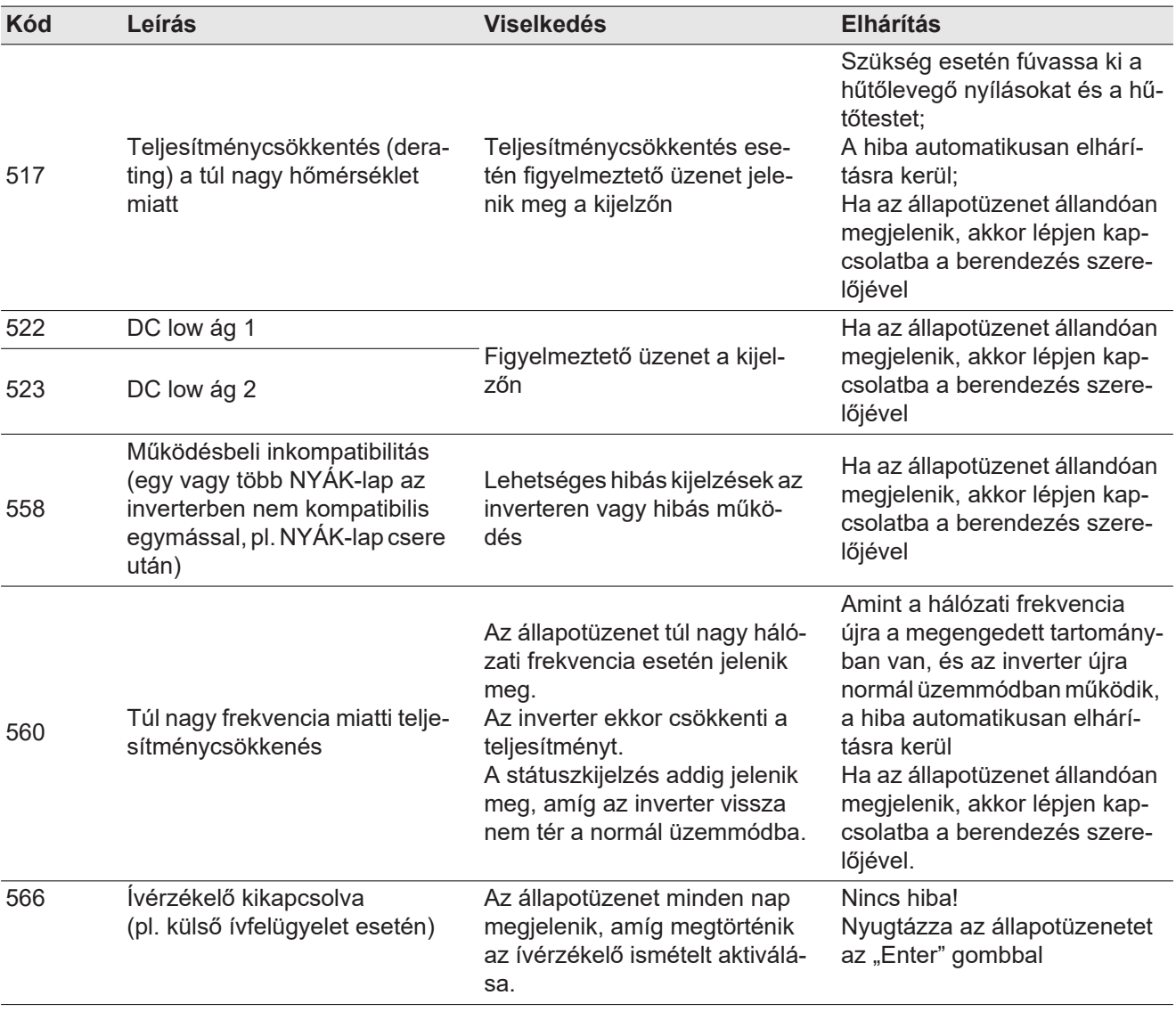

**7. osztályba sorolt állapotüzenetek** A 7. osztályba sorolt állapotüzenetek a vezérlésre, az inverter konfigurációjára és adatainak feljegyzésére vonatkoznak, és közvetlenül vagy közvetetten befolyásolhatják a betáplálás üzemmódot.

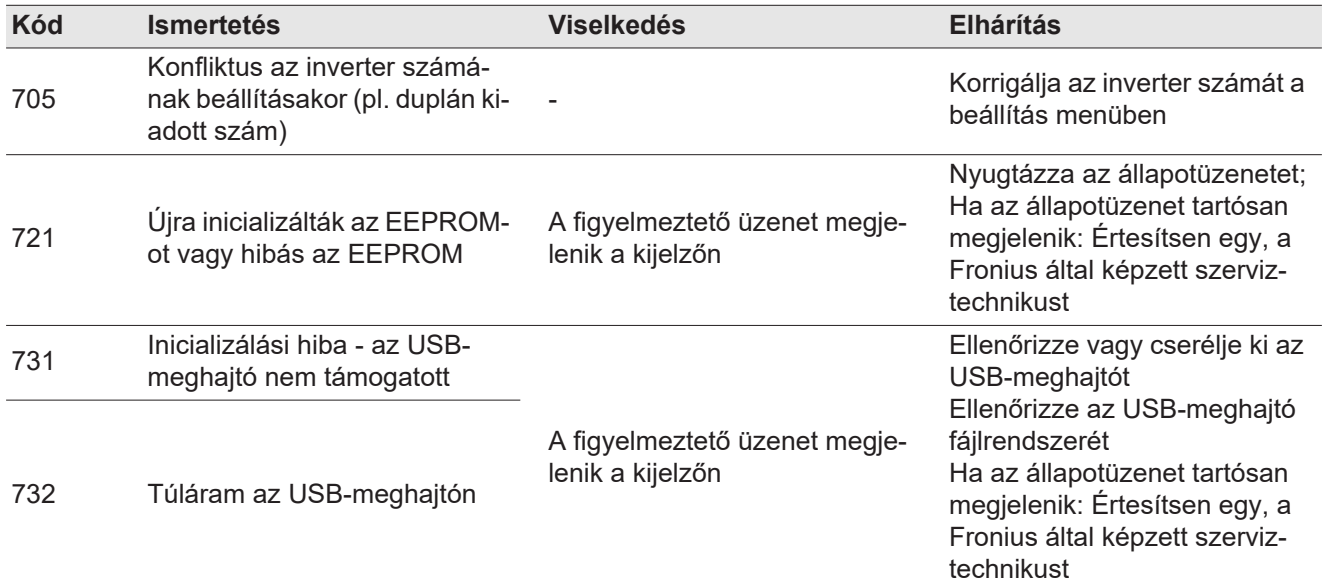

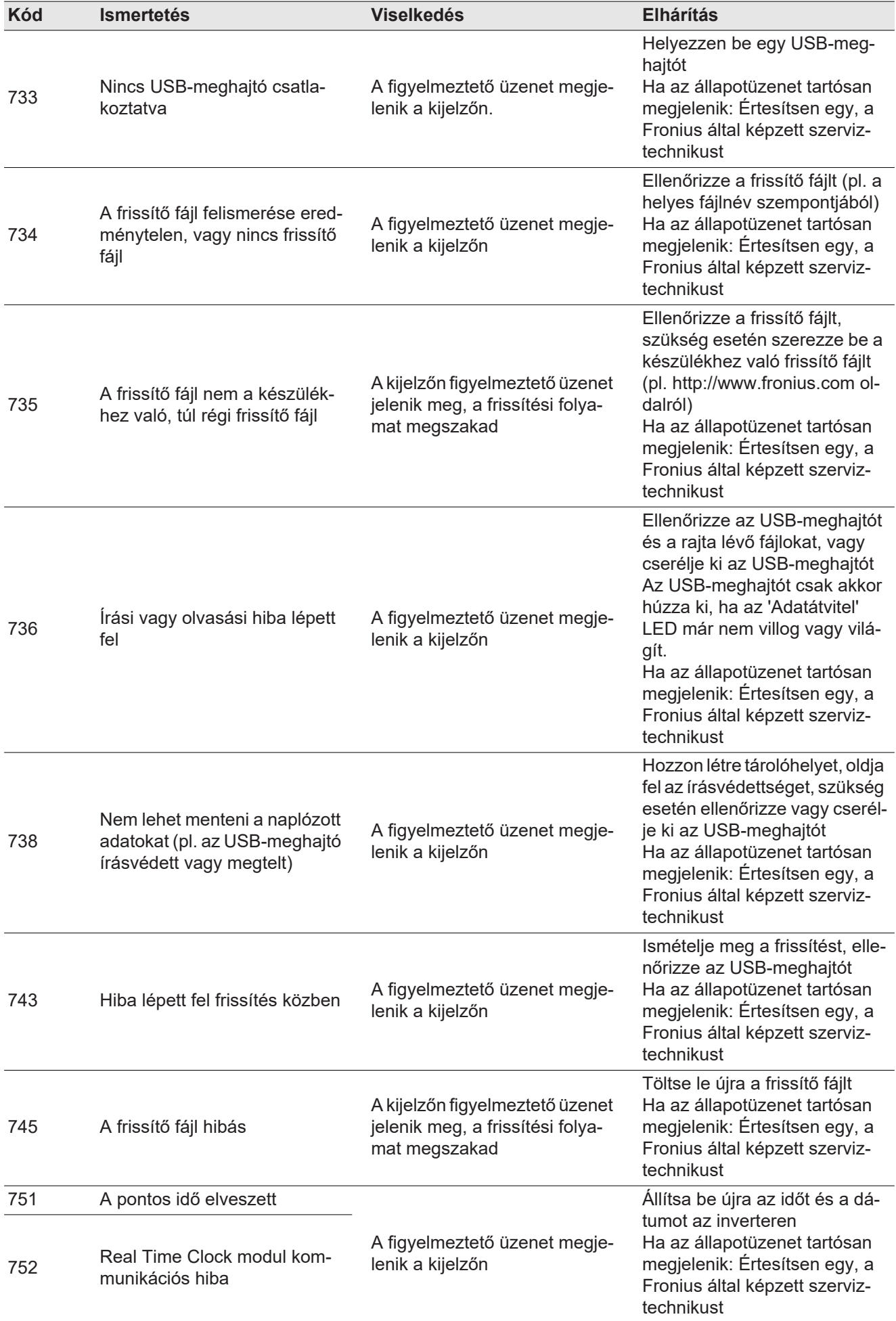

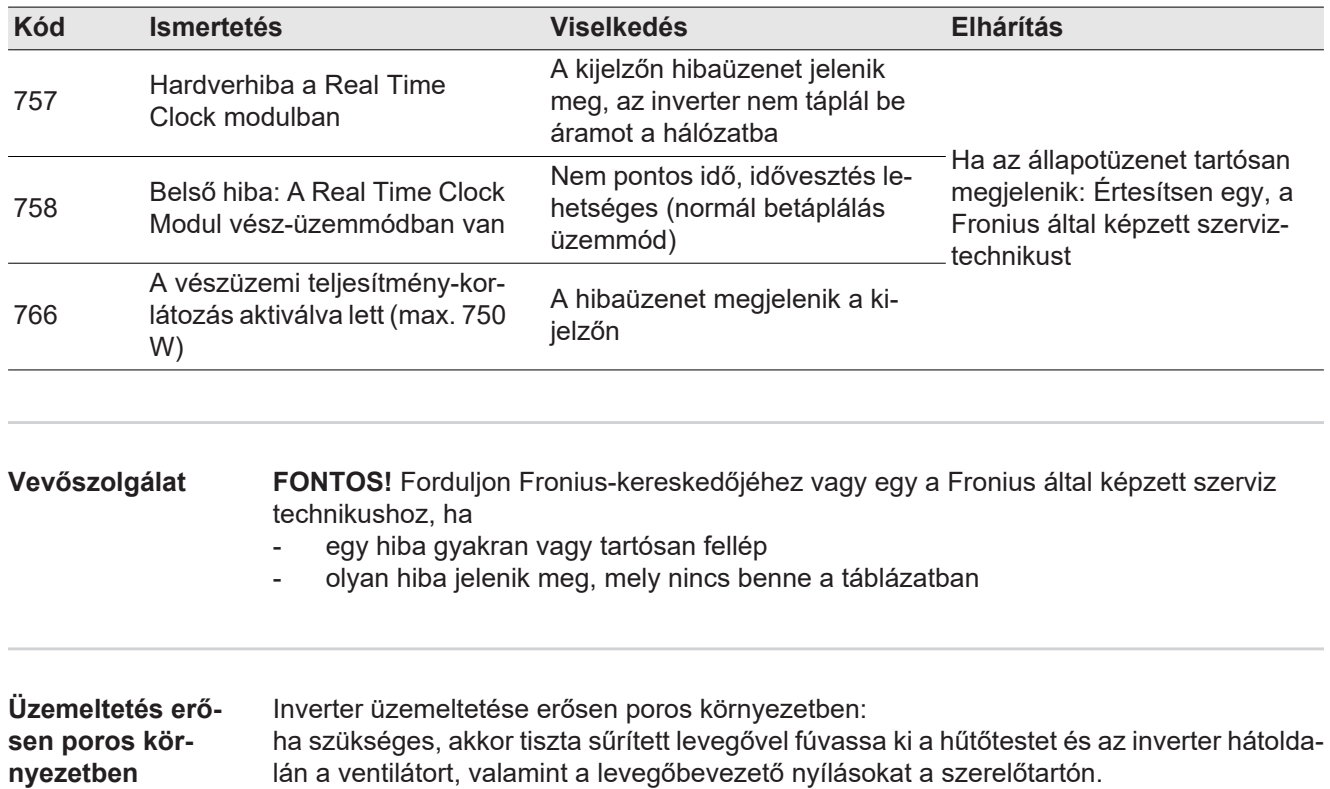

## **Műszaki adatok**

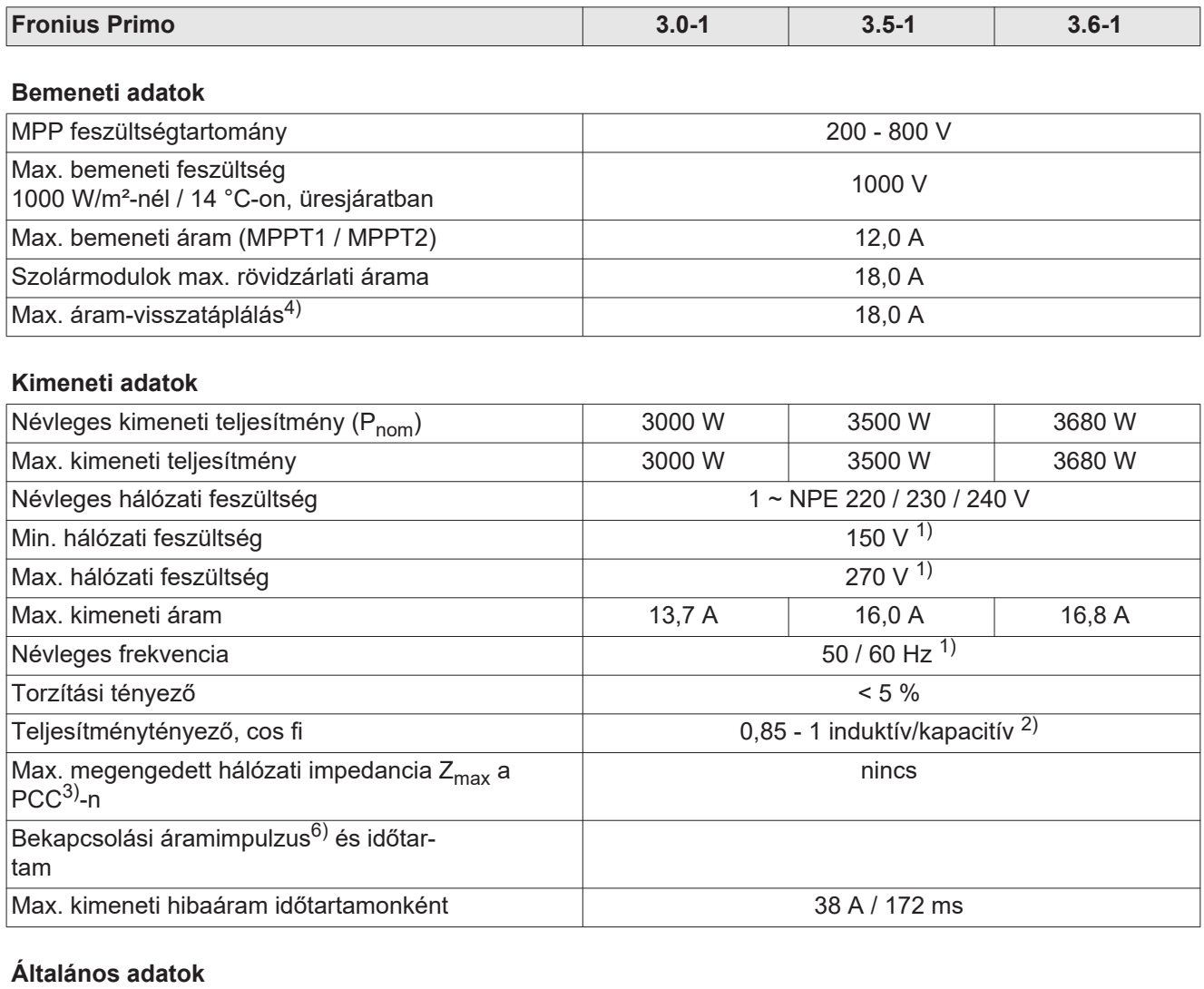

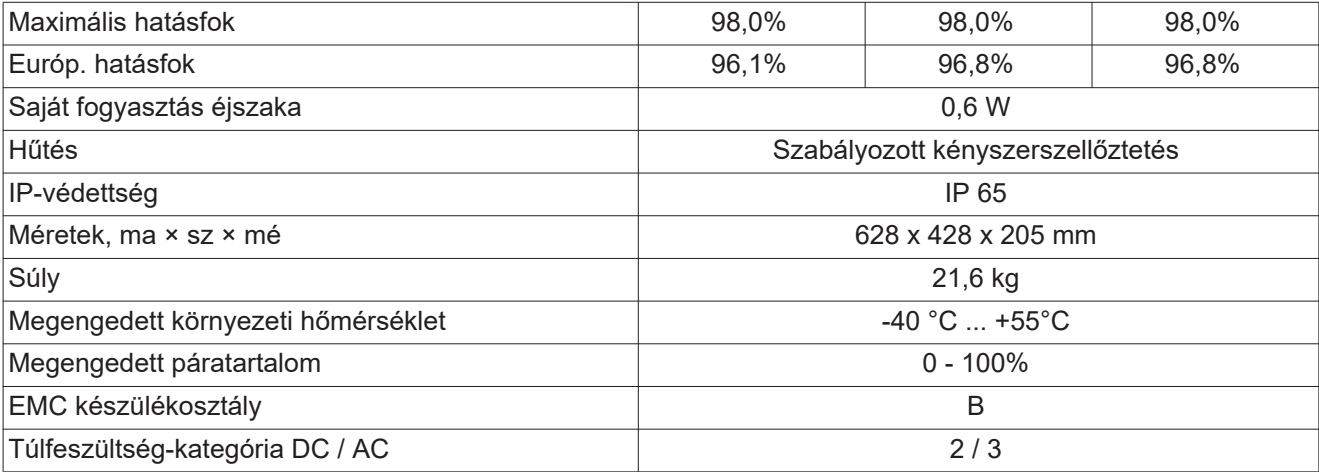

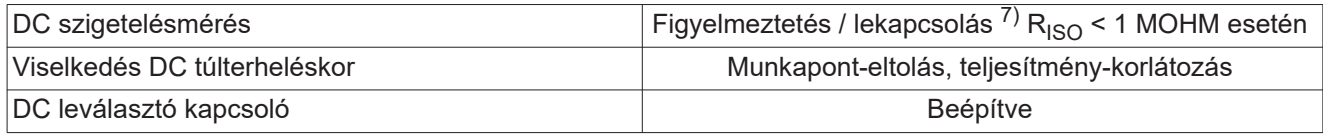

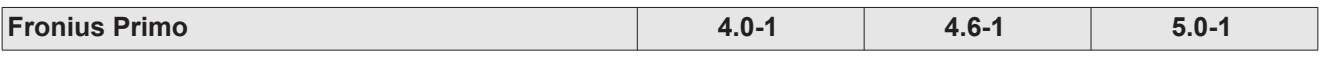

## **Bemeneti adatok**

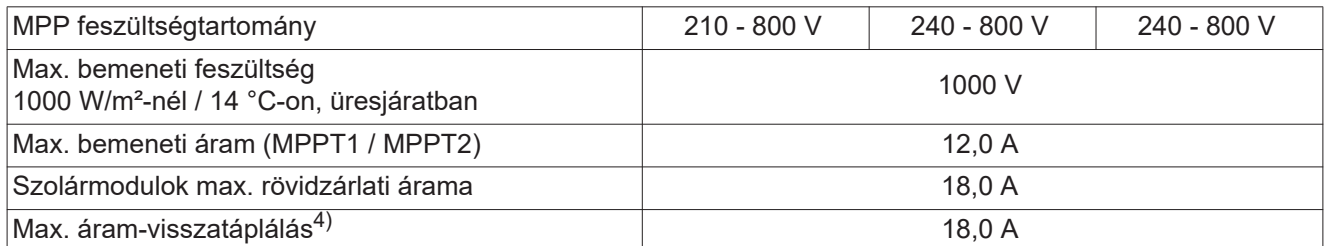

## **Kimeneti adatok**

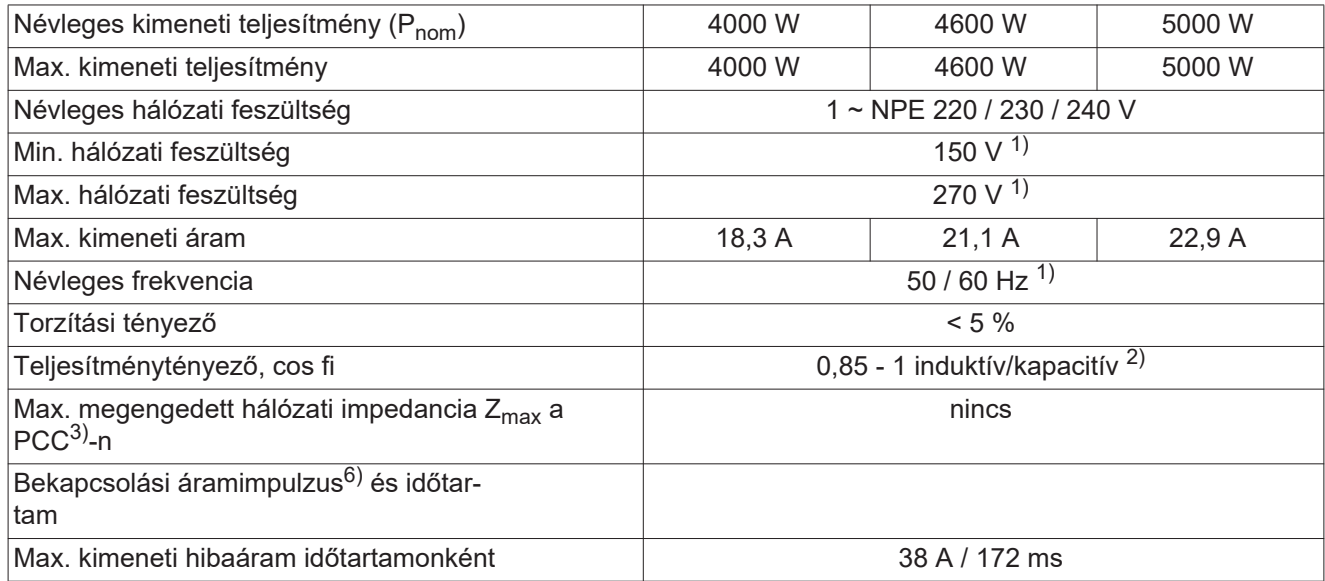

## **Általános adatok**

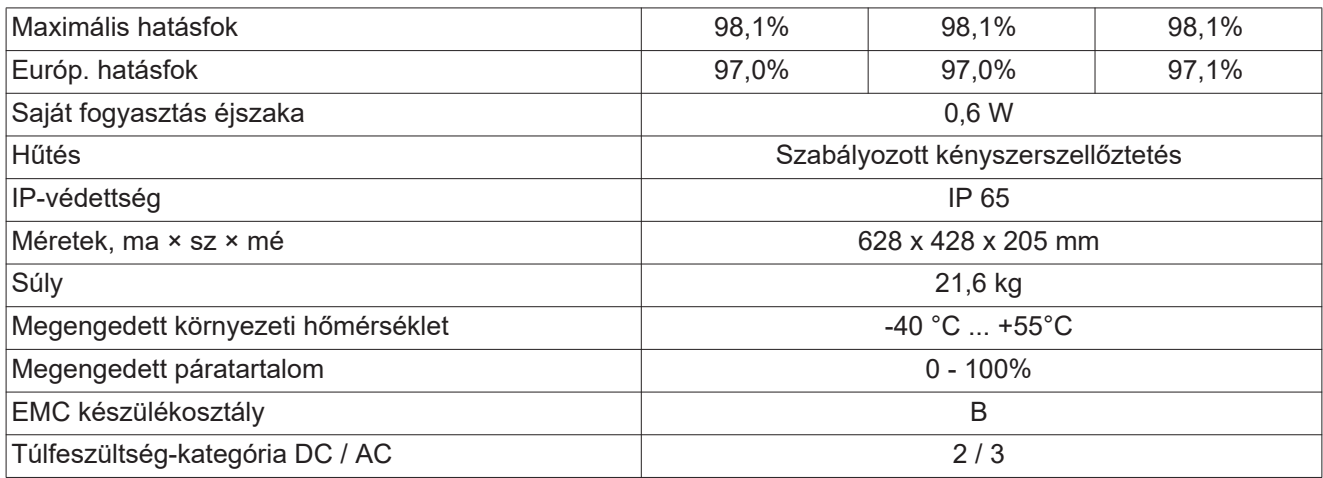

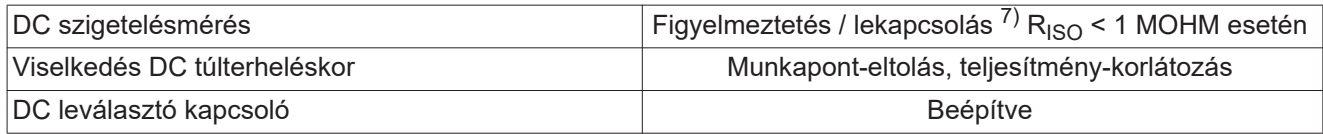

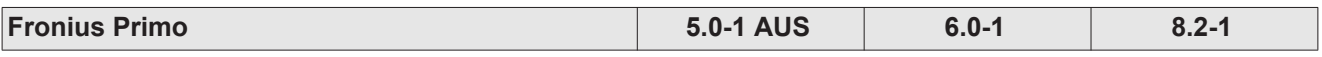

## **Bemeneti adatok**

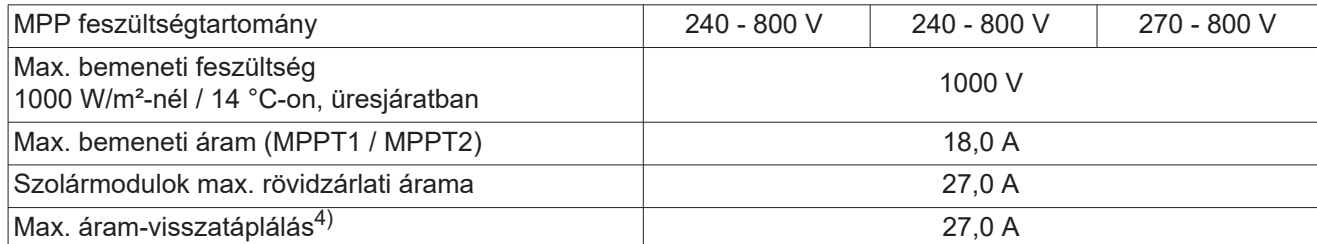

## **Kimeneti adatok**

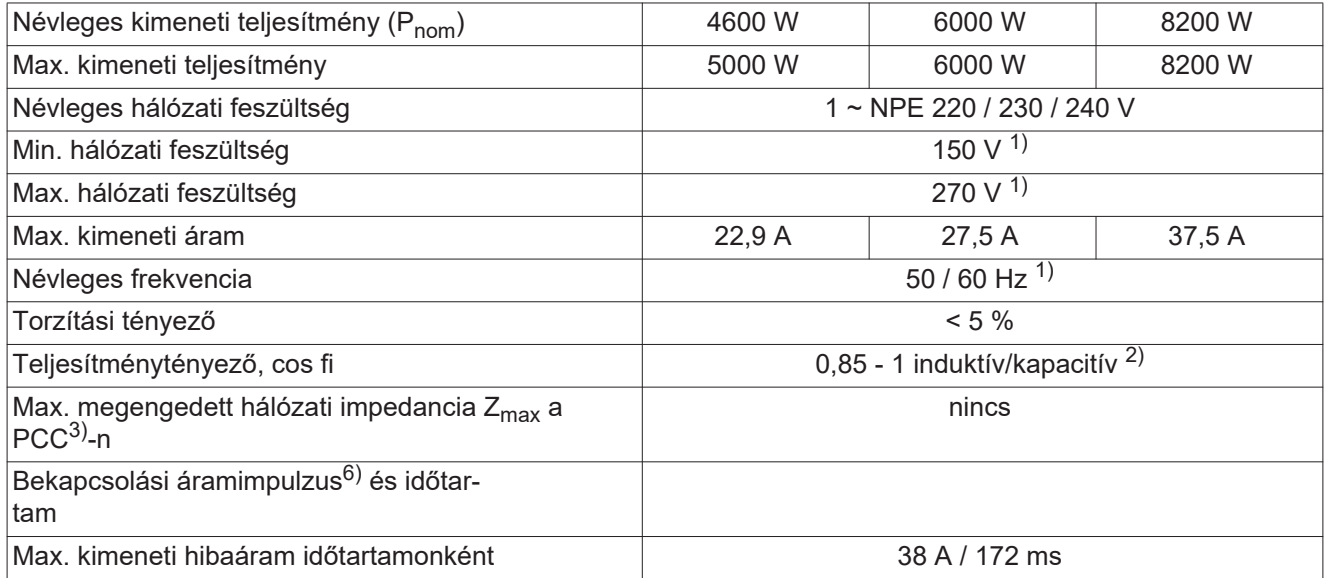

## **Általános adatok**

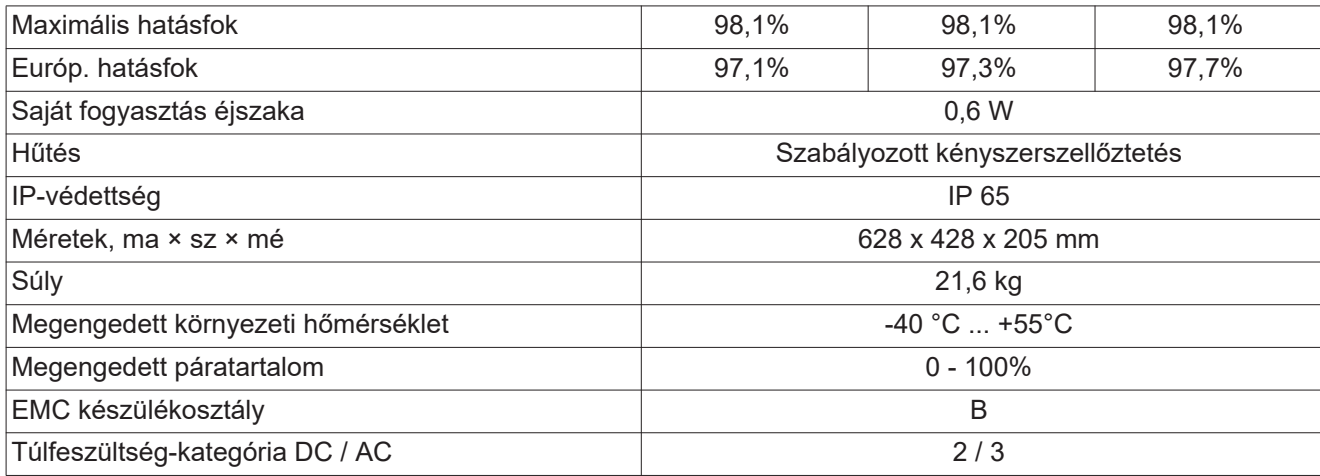

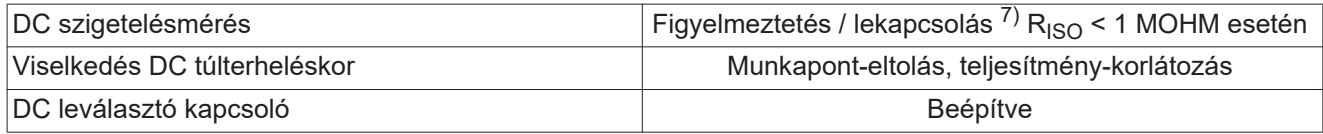

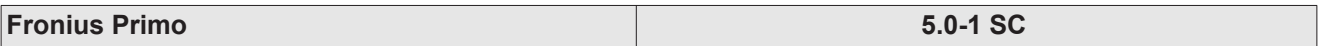

## **Bemeneti adatok**

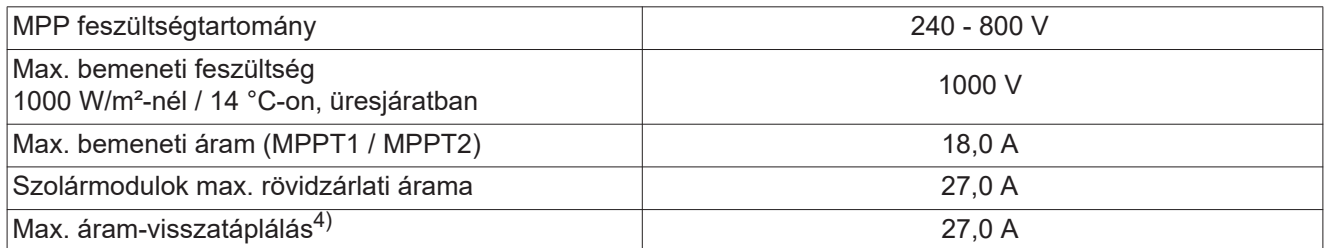

## **Kimeneti adatok**

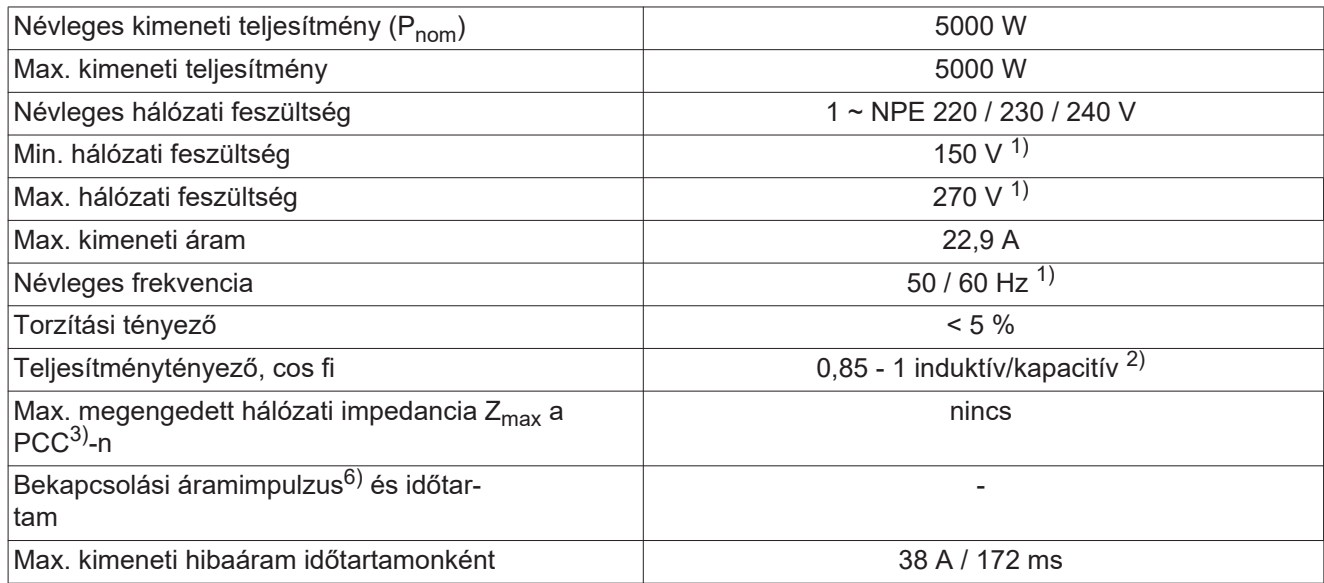

## **Általános adatok**

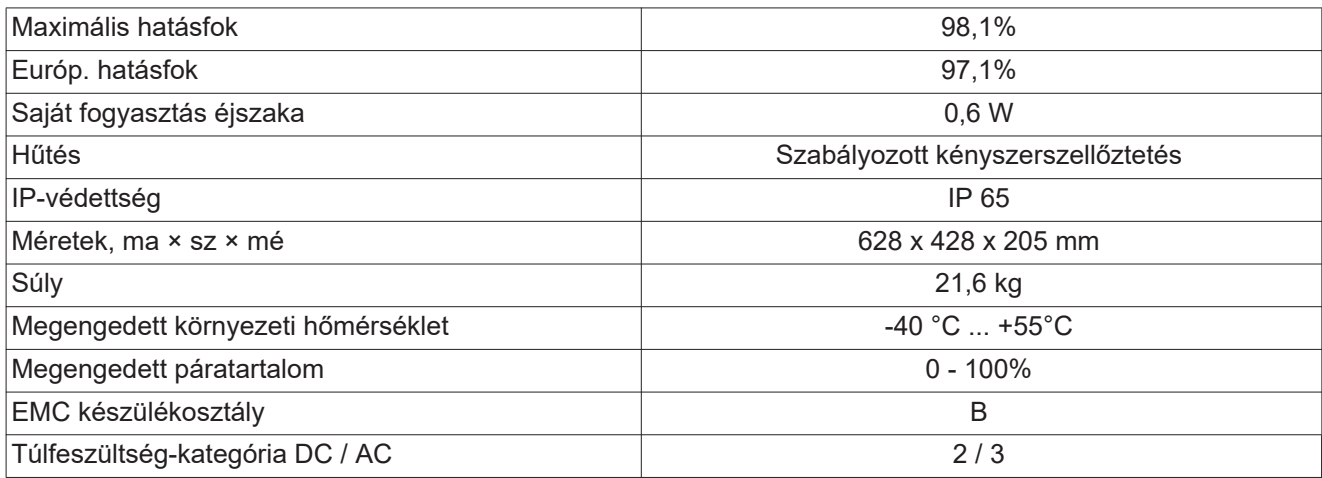

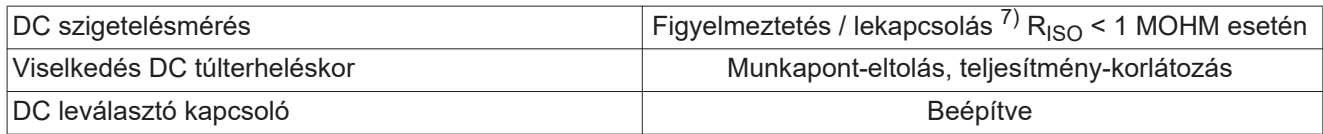
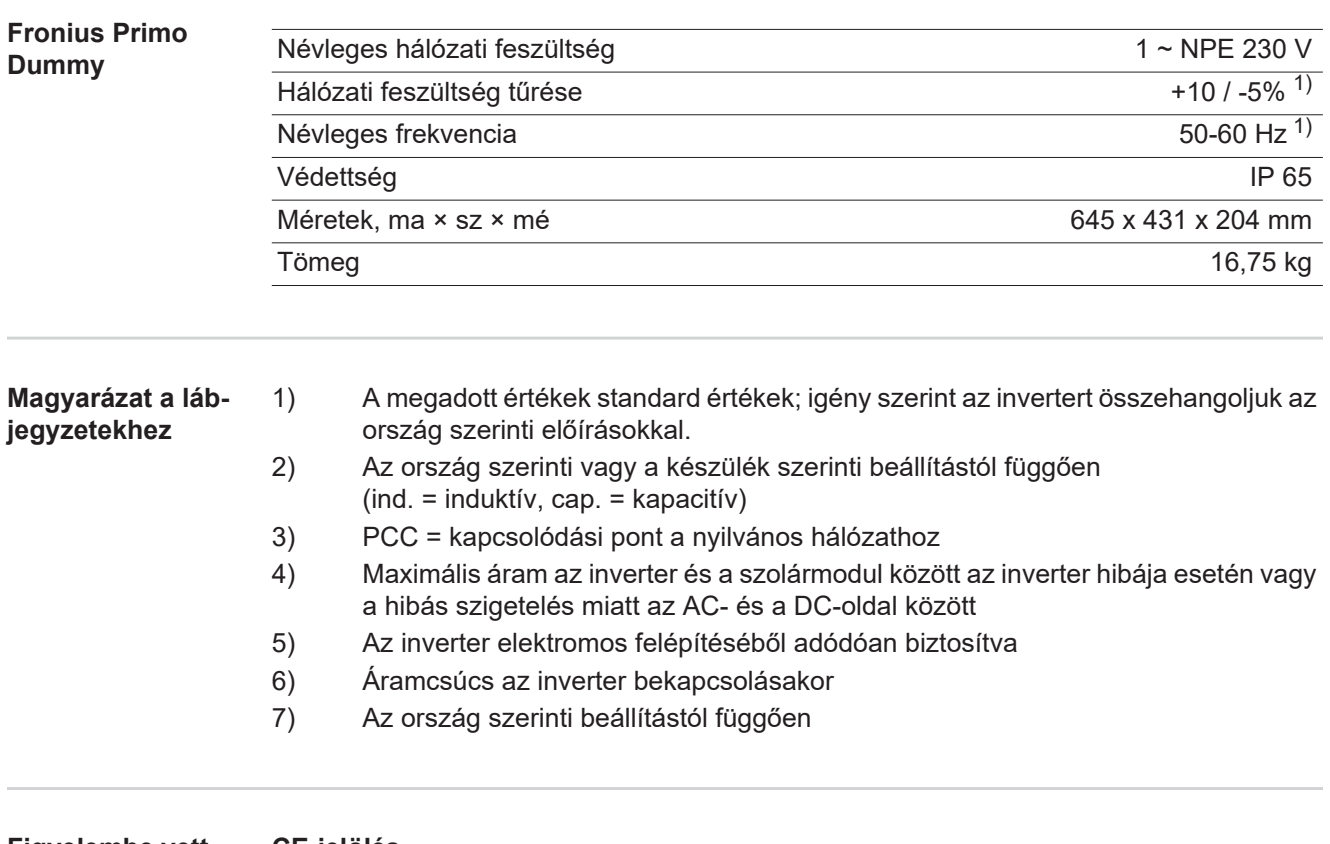

**Figyelembe vett szabványok és irányelvek**

### **CE-jelölés**

Minden szükséges és vonatkozó szabvány és irányelv betartásra kerül a vonatkozó EU irányelvek szerint, így tehát a készülékek CE-jelöléssel rendelkeznek.

### **Kapcsolás a sziget üzemmód megakadályozására**

Az inverter fel van szerelve a sziget üzemmód megakadályozására szolgáló engedélyezett kapcsolással.

### **Hálózat-kimaradás**

Az inverterbe szériafelszerelés szerint beépített mérő- és biztonsági eljárás gondoskodik arról, hogy hálózatkimaradáskor a betáplálás azonnal megszakításra kerüljön (pl. ha az energiaellátó kikapcsol vagy vezetékkárok esetén).

# **Garanciális feltételek és ártalmatlanítás**

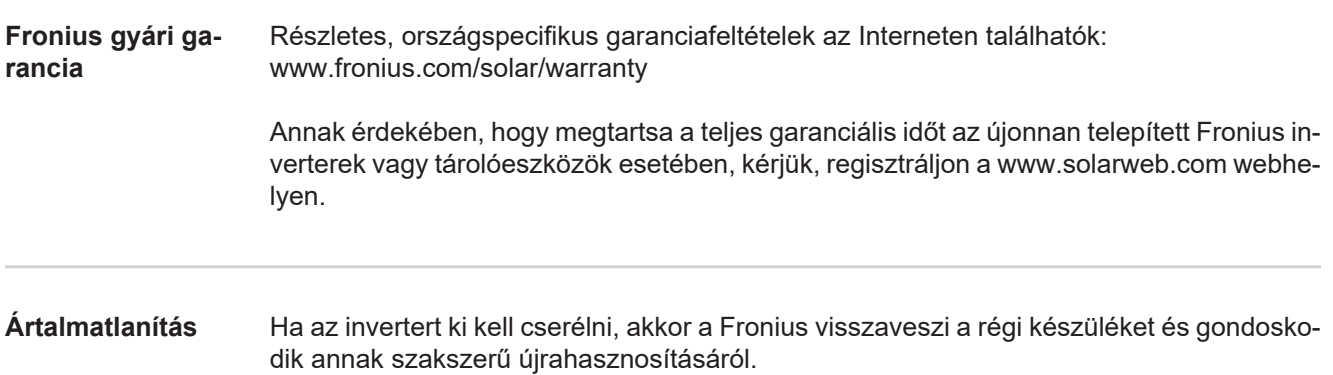

# Spis treści

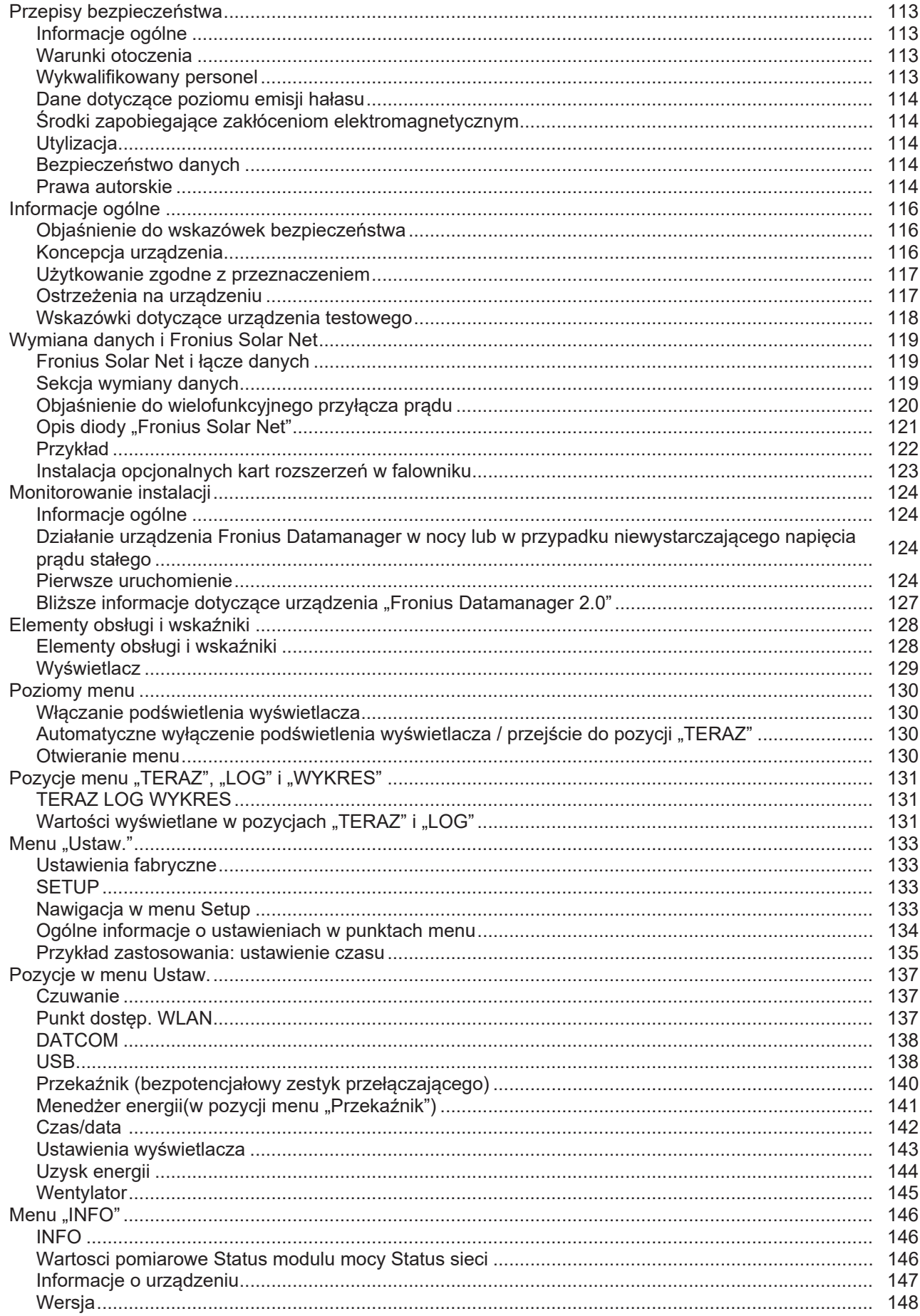

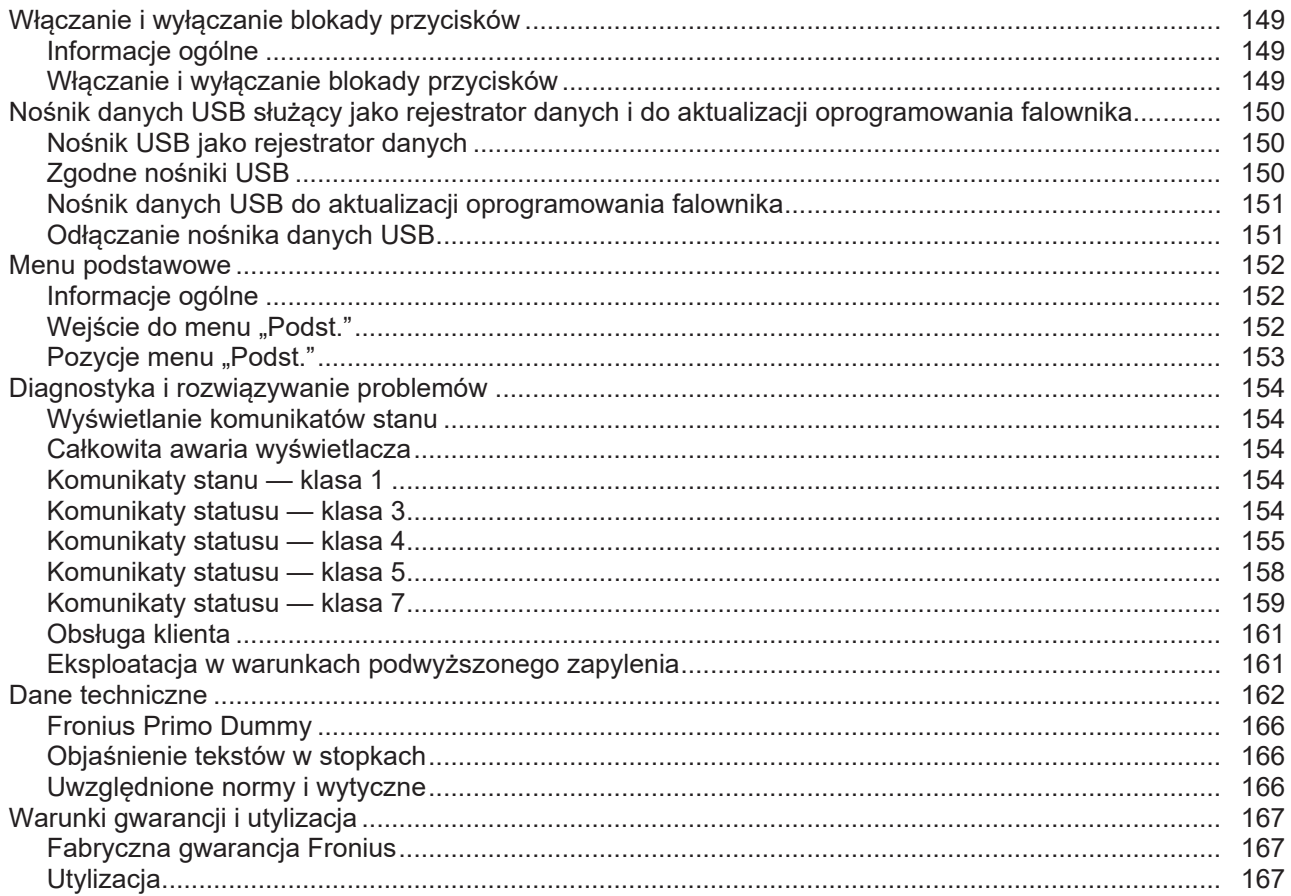

# <span id="page-112-0"></span>**Przepisy bezpieczeństwa**

<span id="page-112-3"></span><span id="page-112-2"></span><span id="page-112-1"></span>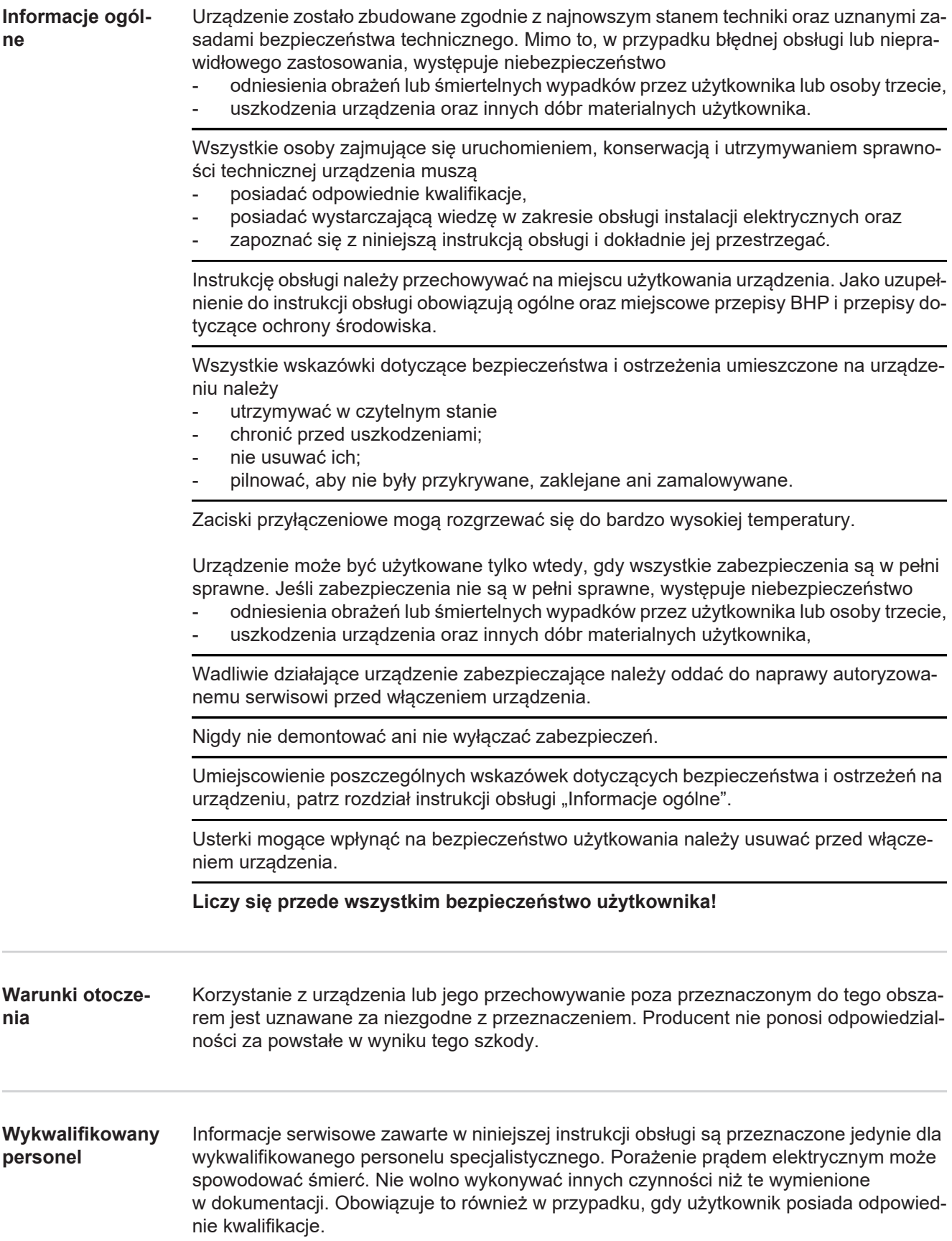

<span id="page-113-4"></span><span id="page-113-3"></span><span id="page-113-2"></span><span id="page-113-1"></span><span id="page-113-0"></span>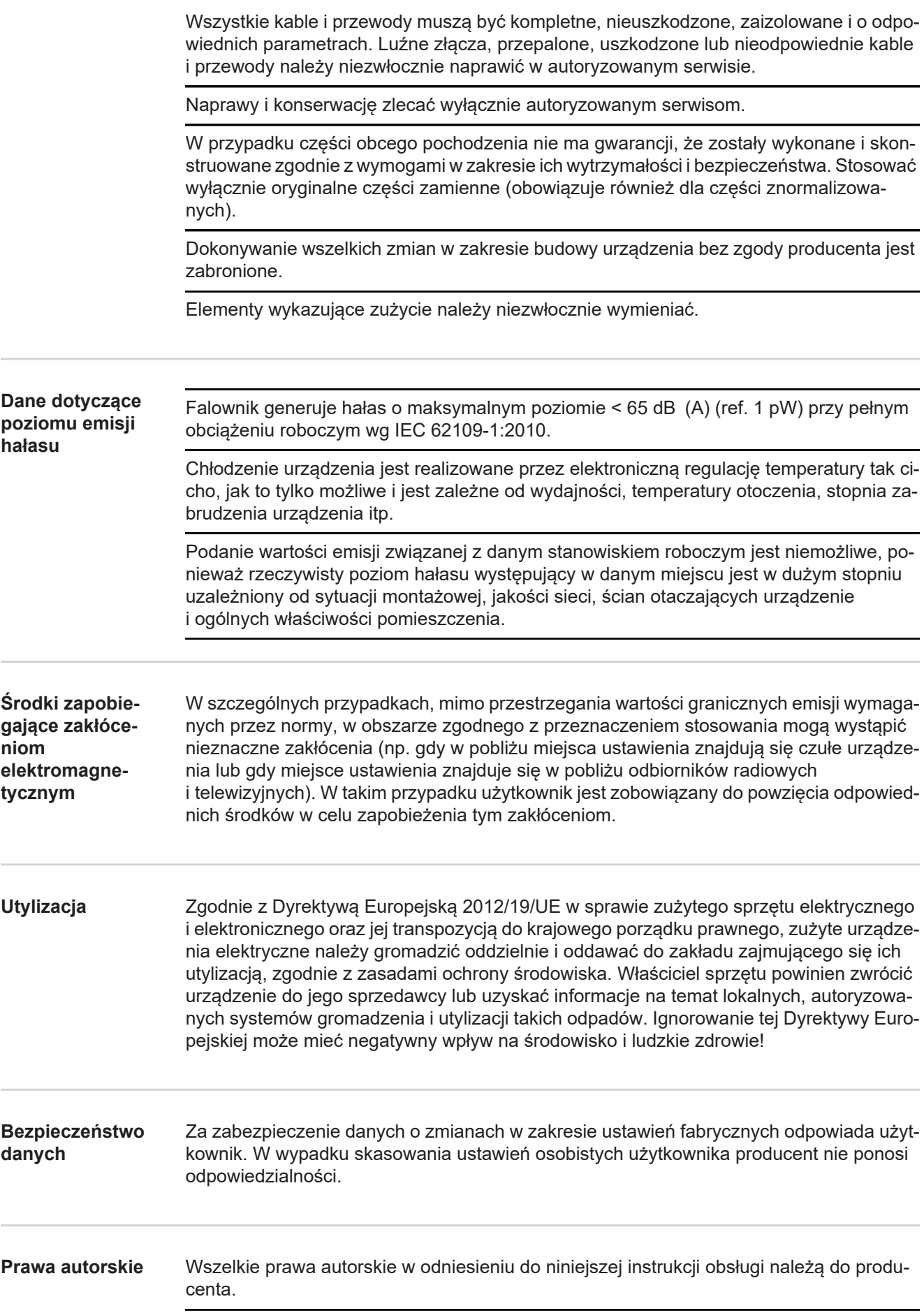

Tekst oraz ilustracje odpowiadają stanowi technicznemu w momencie oddania instrukcji do druku. Zastrzega się możliwość wprowadzenia zmian. Treść instrukcji obsługi nie może być podstawą do roszczenia jakichkolwiek praw ze strony nabywcy. Będziemy wdzięczni za udzielanie wszelkich wskazówek i informacji o błędach znajdujących się w instrukcji obsługi.

# <span id="page-115-0"></span>**Informacje ogólne**

<span id="page-115-1"></span>**Objaśnienie do wskazówek bezpieczeństwa**

# **OSTRZEŻENIE!**

#### **Oznacza sytuację niebezpieczną.**

► Jeśli nie zostaną podjęte odpowiednie środki ostrożności, skutkiem mogą być najcięższe obrażenia ciała lub śmierć.

# **OSTROŻNIE!**

#### **Oznacza sytuację potencjalnie szkodliwą.**

► Jeśli nie zostaną podjęte odpowiednie środki ostrożności, skutkiem mogą być okaleczenia lub straty materialne.

### *WSKAZÓWKA!*

**Oznacza możliwość pogorszonych rezultatów pracy i uszkodzeń wyposażenia.**

# **WAŻNE!**

# **Oznacza wskazówki oraz inne potrzebne informacje.**

Nie jest to wskazanie sytuacji szkodliwej lub mogącej spowodować zagrożenie.

Widząc jeden z symboli wymienionych w rozdziale "Przepisy dotyczące bezpieczeństwa", należy zachować szczególną ostrożność.

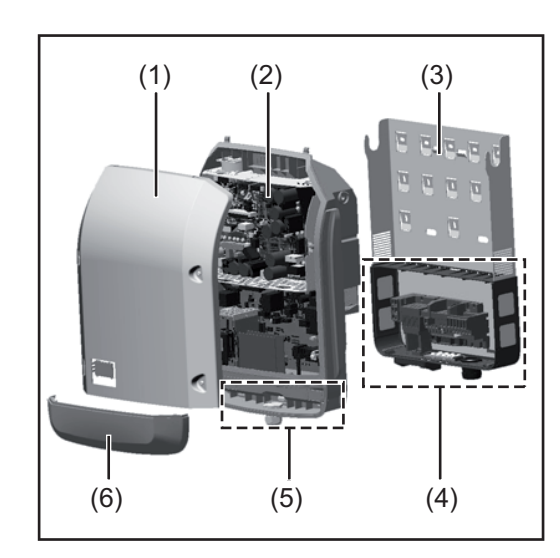

Konstrukcja urządzenia:

- (1) Pokrywa urządzenia
- (2) Falownik
- (3) Uchwyt montażowy
- (4) Sekcja przyłączy z wyłącznikiem głównym prądu stałego
- (5) Sekcja wymiany danych
- (6) Pokrywa sekcji wymiany danych

Falownik przekształca prąd stały generowany przez moduły solarne na prąd przemienny. Prąd przemienny zasila publiczną sieć zasilającą synchronicznie do napiecia sieciowego.

Falownik został zaprojektowany do stosowania wyłącznie w instalacjach fotowoltaicznych podłączonych do sieci. Nie ma możliwości generowania prądu niezależnie od publicznej sieci elektrycznej.

Falownik automatycznie monitoruje publiczną sieć zasilającą. Przy parametrach sieci odbiegających od normy falownik natychmiast wstrzymuje pracę i odcina zasilanie sieci zasilającej (np. przy odłączeniu sieci, przerwaniu obwodu itp.).

Monitorowanie sieci odbywa się przez monitorowanie napięcia, monitorowanie częstotliwości i monitorowanie synchronizacji falownika.

## <span id="page-115-2"></span>**Koncepcja urządzenia**

<span id="page-116-0"></span>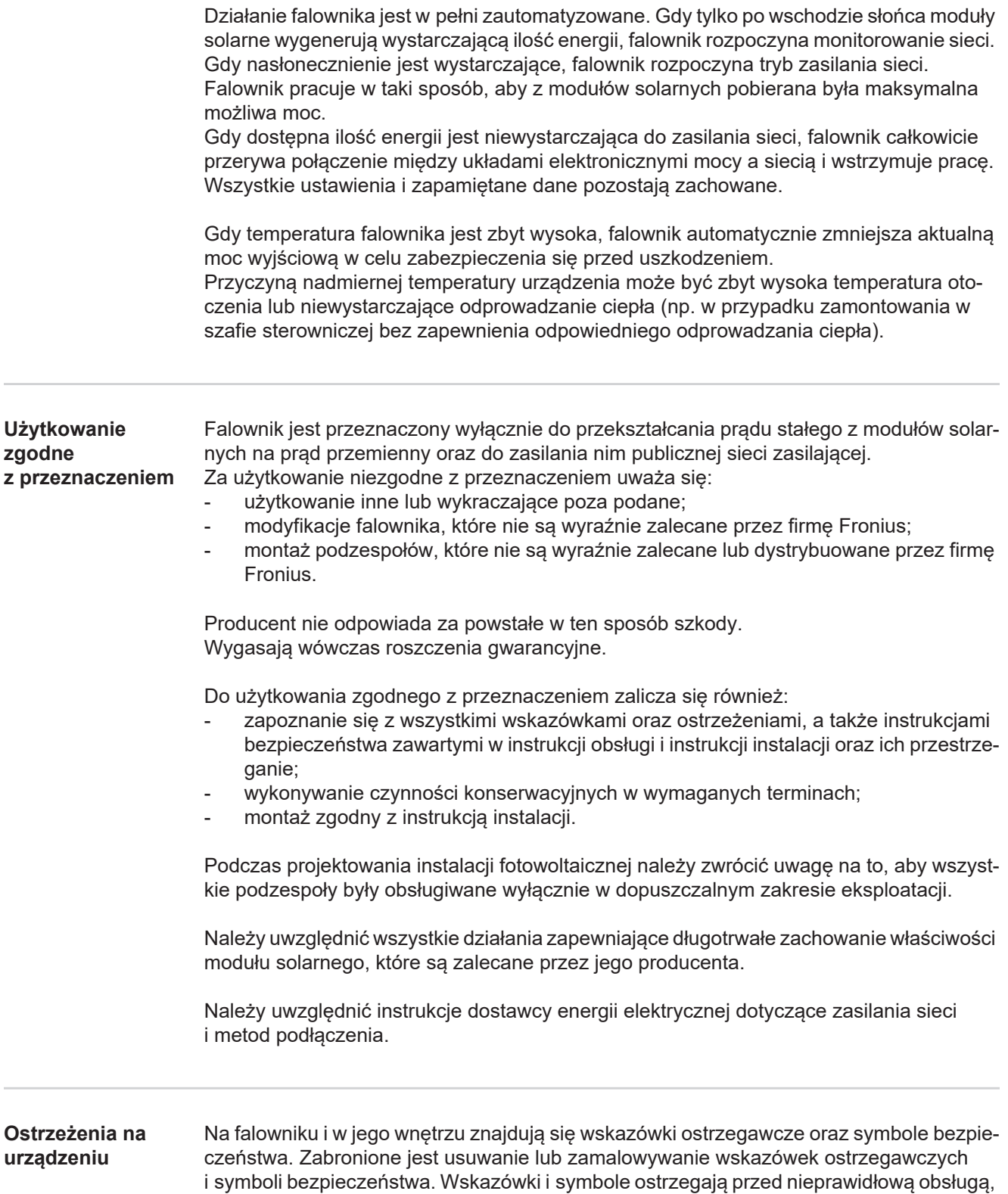

<span id="page-116-1"></span>która mogłaby skutkować poważnymi obrażeniami ciała i powodować straty materialne.

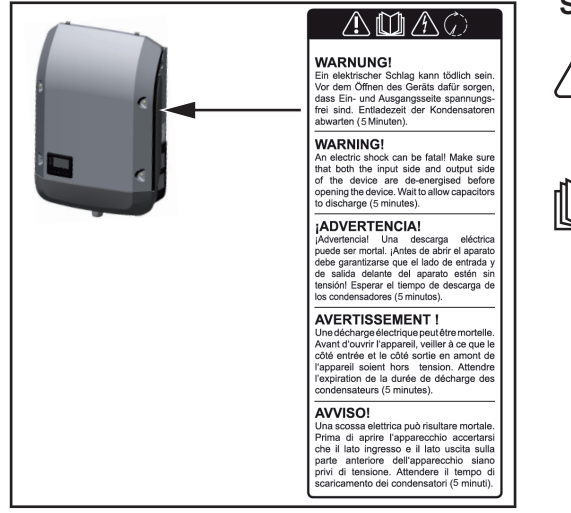

# **Symbole bezpieczeństwa:**

Niebezpieczeństwo odniesienia poważnych obrażeń ciała i poniesienia strat materialnych w wyniku nieprawidłowej obsługi

Z opisanych funkcji można korzystać dopiero po dokładnym zapoznaniu się z następującymi dokumentami:

- niniejszą instrukcją obsługi;
	- wszystkimi instrukcjami obsługi komponentów systemu instalacji fotowoltaicznej, w szczególności przepisami dotyczącymi bezpieczeństwa.

Niebezpieczne napięcie elektryczne

Odczekać, aż kondensatory się rozładują!

### **Treść ostrzeżeń:**

# **OSTRZEŻENIE!**

Porażenie prądem elektrycznym może spowodować śmierć. Przed otwarciem urządzenia należy zadbać o to, aby na wejściach i wyjściach nie występowało napięcie. Odczekać, aż kondensatory się rozładują (5 minut).

<span id="page-117-0"></span>**Wskazówki dotyczące urządzenia**  Urządzenie testowe nie jest przeznaczone do podłączania do instalacji fotowoltaicznej i normalnej eksploatacji; należy używać go wyłącznie w celach demonstracyjnych.

> **WAŻNE!** Do przyłączy prądu stałego urządzenia testowego w żadnym wypadku nie należy podłączać kabli przewodzących prąd stały.

> Dozwolone jest podłączanie pozbawionych napięcia kabli lub końcówek kablowych w celach demonstracyjnych.

Urządzenie testowe można rozpoznać po odpowiedniej tabliczce znamionowej:

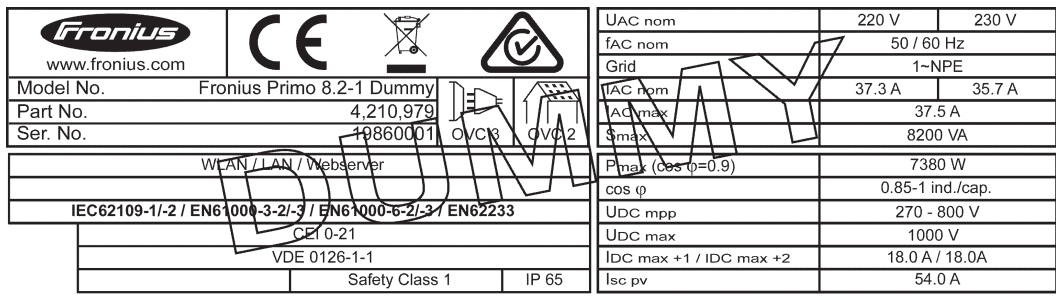

*Tabliczka znamionowa urządzenia testowego*

**testowego**

# <span id="page-118-0"></span>**Wymiana danych i Fronius Solar Net**

<span id="page-118-1"></span>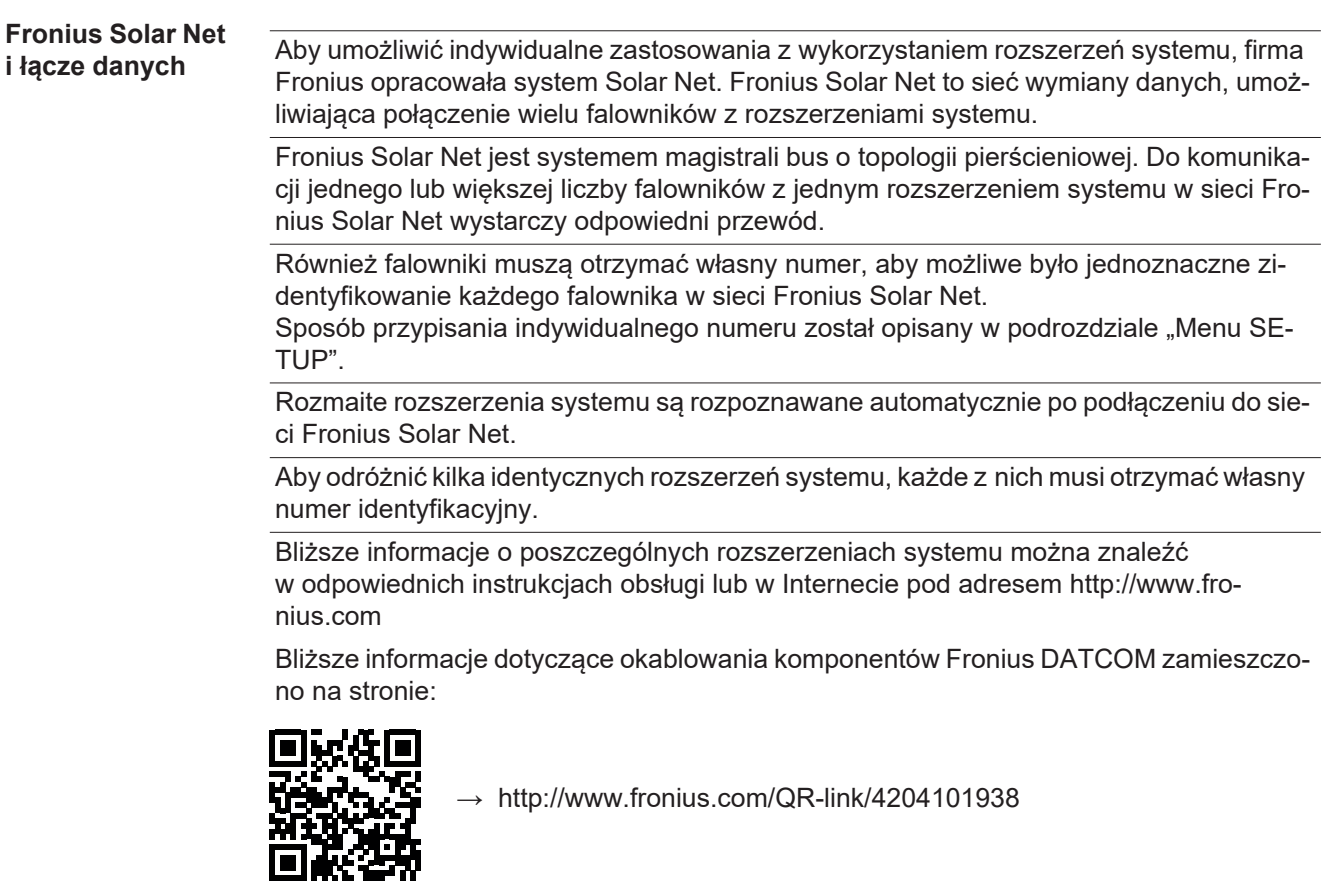

### <span id="page-118-2"></span>**Sekcja wymiany danych**

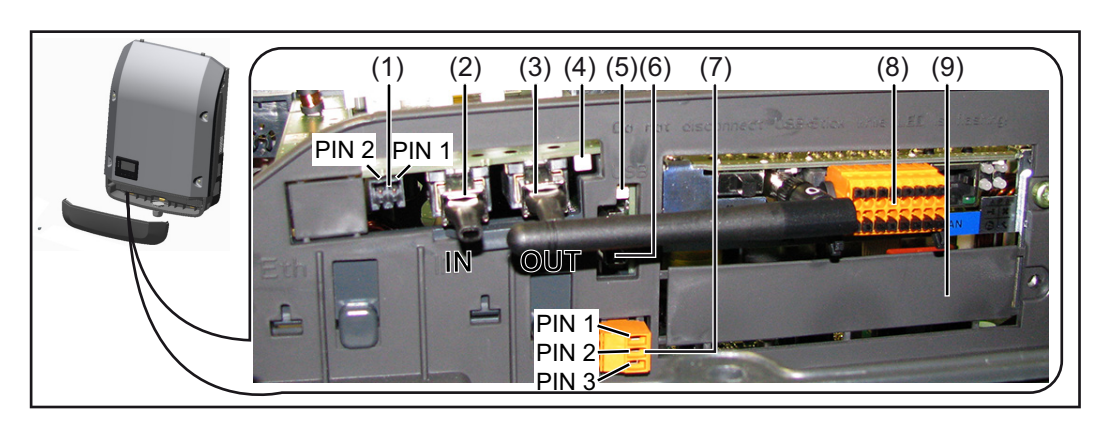

W zależności od wersji, falownik może być wyposażony w kartę rozszerzeń Fronius Datamanager (8).

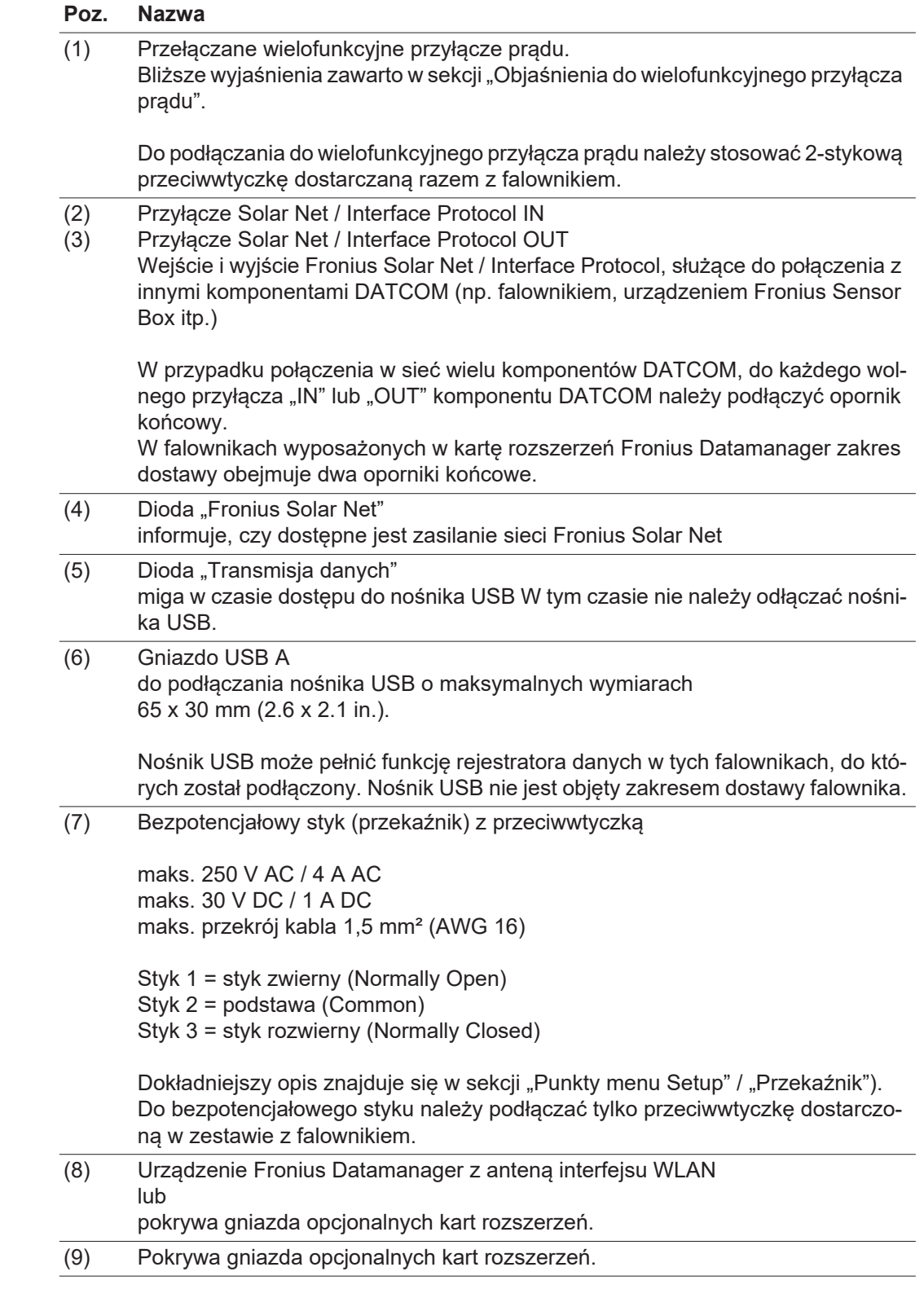

### <span id="page-119-0"></span>**Objaśnienie do wielofunkcyjnego przyłącza prądu**

Do wielofunkcyjnego przyłącza prądu można podłączyć różne warianty okablowania. Nie można ich jednak używać jednocześnie. W przypadku podłączenia do wielofunkcyjnego przyłącza prądu np. licznika S0, nie można podłączyć styku sygnałowego ochrony przeciwprzepięciowej (i odwrotnie).

**PL**

Styk 1 = wejście pomiarowe: maks. 20 mA, 100 Ω rezystancji pomiarowej (obciążenie) Styk 2 = maks. prąd zwarciowy 15 mA, maks. napięcie biegu jałowego 16 V DC lub GND

### **Wariant okablowania 1: Styk sygnałowy ochrony przeciwprzepięciowej**

Opcja DC SPD (ochrona przeciwprzepięciowa) powoduje, w zależności od ustawienia w menu "Podst." (podmenu "Wejście sygnału"), wyświetlenie na wyświetlaczu ostrzeżenia lub komunikatu o błędzie. Bliższe informacje dotyczące opcji DC SPD zawarto w instrukcji instalacji.

### **Wariant okablowania 2: Licznik S0**

Licznik służący do rejestracji zużycia własnego przez S0 można podłączyć bezpośrednio do falownika. Ten licznik S0 można umieścić w punkcie zasilania lub rozgałęzienia poboru. W ustawieniach interfeisu web urządzenia Fronius Datamanager w pozycii menu "Edytor OSP" można ustawić dynamiczną redukcję mocy (patrz instrukcja obsługi urządzenia Fronius Datamanager 2.0 na stronie www.fronius.com)

**WAŻNE!** Podłączenie licznika S0 do falownika może wymagać aktualizacji oprogramowania sprzętowego.

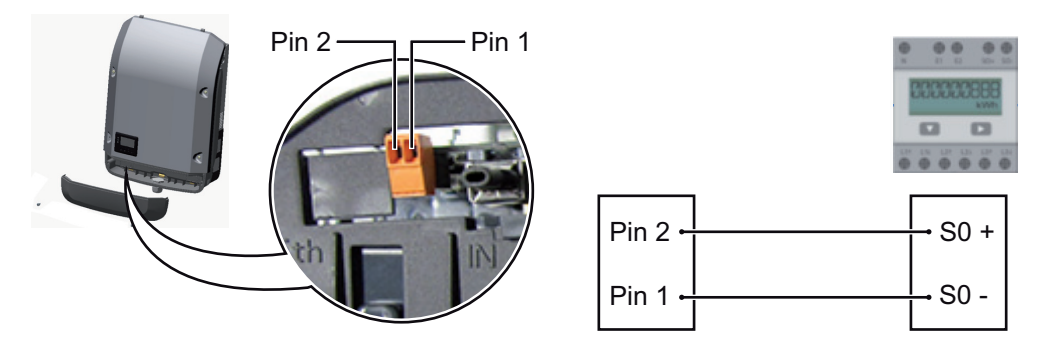

Wymagania dotyczące licznika S0:

- musi spełniać norme IEC62053-31 Class B.
- maks. napięcie 15 V DC.
- maks. prąd w stanie włączonym 15 mA,
- min. prąd w stanie włączonym 2 mA,
- maks. prąd w stanie wyłączonym 0,15 mA.

Zalecana maks. liczba impulsów licznika S0:

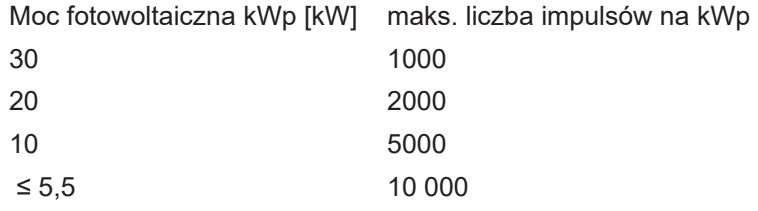

<span id="page-120-0"></span>**Opis diody "Fronius Solar Net"**

#### **Dioda "Fronius Solar Net" świeci:**

gdy zasilanie wymiany danych w obrębie sieci Fronius Solar Net jest prawidłowe

### **Dioda "Fronius Solar Net" miga co 5 s:**

błąd wymiany danych w sieci Fronius Solar Net

- prąd przetężeniowy (przepływ prądu > 3 A, np. wskutek zwarcia w obwodzie Fronius Solar Net Ring)
- zbyt niskie napięcie (brak zwarcia, napięcie w sieci Fronius Solar Net < 6,5 V, np. gdy zbyt wiele komponentów Fronius DATCOM jest obecnych w sieci Fronius Solar Net i zasilanie jest niewystarczające).

W tym przypadku konieczne jest dodatkowe zasilanie komponentów Fronius DAT-COM za pośrednictwem zewnętrznego zasilacza (43,0001,1194) podłączonego do jednego z komponentów Fronius DATCOM.

W celu rozpoznania wystąpienia zbyt niskiego napięcia należy ewentualnie sprawdzić inne komponenty Fronius DATCOM pod kątem usterek.

Po wyłączeniu spowodowanym przez wystąpienie prądu przetężeniowego lub zbyt niskiego napięcia falownik co 5 sekund podejmuje próbę przywrócenia zasilania w sieci Fronius Solar Net, dopóki występuje usterka.

Gdy usterka zostanie usunięta, w ciągu 5 sekund sieć Fronius Solar Net zostanie ponownie zasilona prądem.

### <span id="page-121-0"></span>**Przykład** Rejestrowanie i archiwizacja danych falownika i danych czujników za pomocą urządzeń "Fronius Datamanager" i "Fronius Sensor Box":

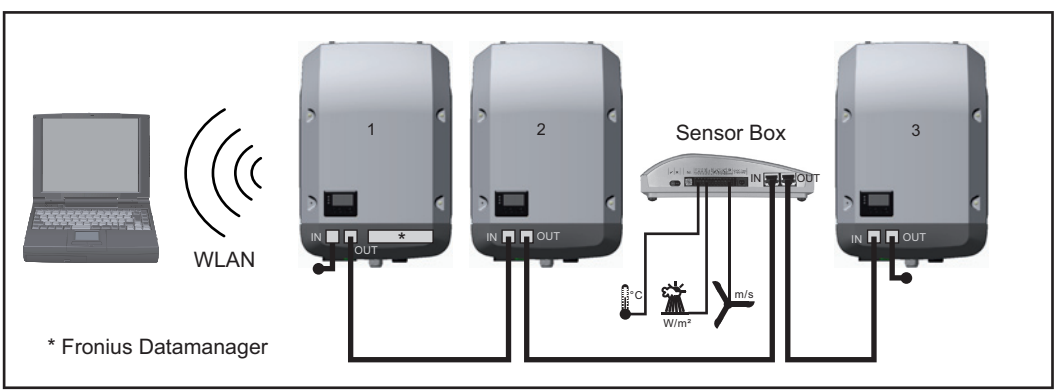

*Sieć wymiany danych z 3 falownikami i jednym urządzeniem "Fronius Sensor Box":*

*- falownik 1 wyposażony w urządzenie "Fronius Datamanager",*

*- falowniki 2 i 3 niewyposażone w urządzenie "Fronius Datamanager"!*

### $=$   $=$  opornik końcowy

Zewnętrzna komunikacja ("Solar Net") w falowniku odbywa się za pośrednictwem sekcji wymiany danych. Sekcja wymiany danych zawiera dwa interfejsy RS 422, pełniące funkcje wejścia i wyjścia. Do połączenia służą wtyczki RJ45.

**WAŻNE!** Ponieważ urządzenie "Fronius Datamanager" spełnia funkcję rejestratora danych, w pierścieniu sieci "Fronius Solar Net" nie może być obecny drugi rejestrator danych. Na jeden pierścień sieci "Fronius Solar Net" może przypadać tylko jedno urządzenie "Fronius Datamanager"!

Wszystkie pozostałe urządzenia "Fronius Datamanager" należy zdemontować i wolne miejsca na opcjonalne karty rozszerzeń zaślepić zaślepką dostępną w firmie Fronius (nr kat. 42,0405,2020) albo użyć falownika niewyposażonego w urządzenie "Fronius Datamanager" (wersja "light").

<span id="page-122-0"></span>**Instalacja opcjonalnych kart rozszerzeń w falowniku**

Informacje dotyczące instalacji w falowniku opcjonalnych kart rozszerzeń (np.: Datamanager) oraz przyłączenia kabla wymiany danych zawarto w instrukcji instalacji.

# <span id="page-123-0"></span>**Monitorowanie instalacji**

<span id="page-123-1"></span>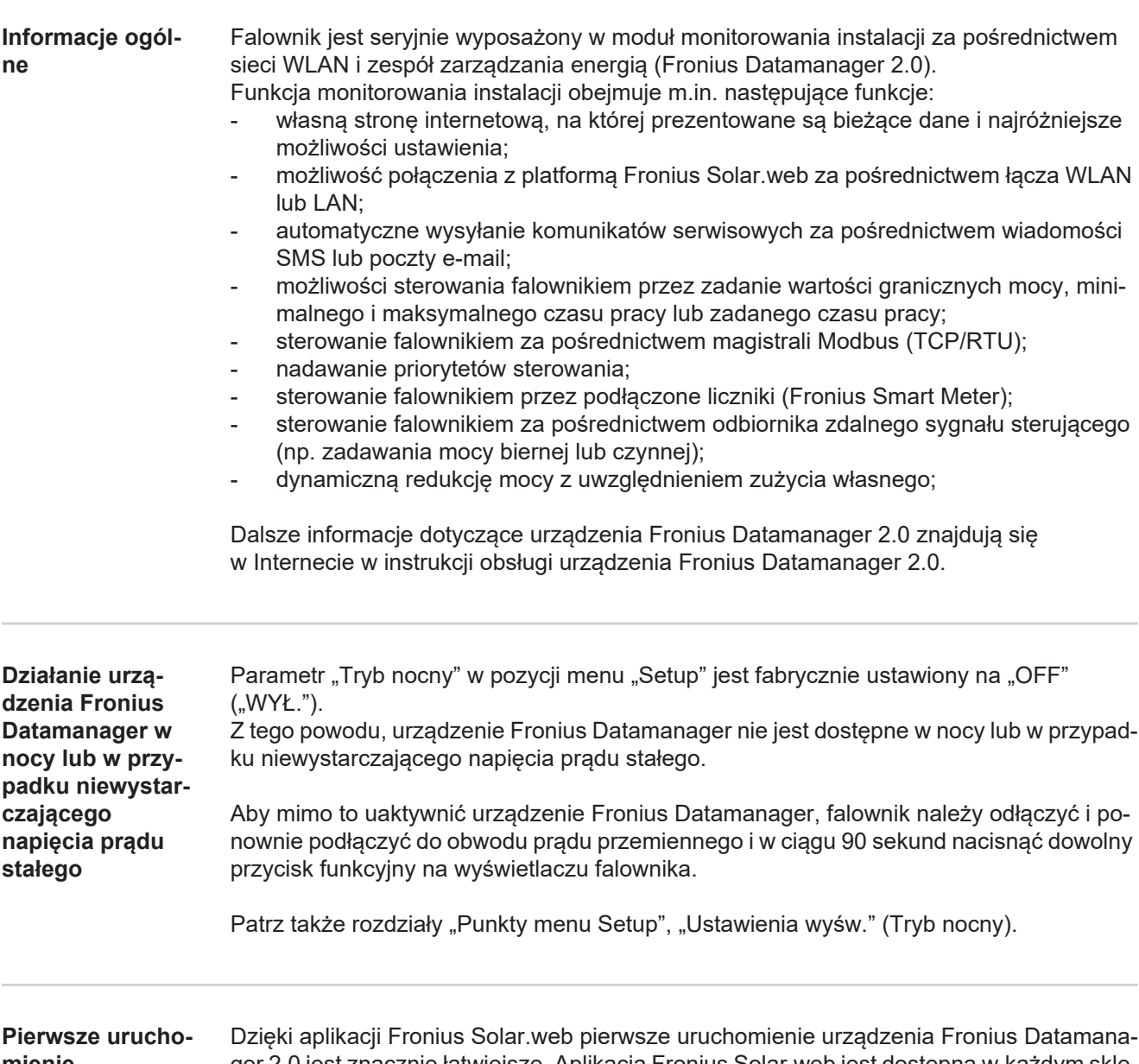

<span id="page-123-3"></span><span id="page-123-2"></span>**mienie**

ger 2.0 jest znacznie łatwiejsze. Aplikacja Fronius Solar.web jest dostępna w każdym sklepie z aplikacjami.

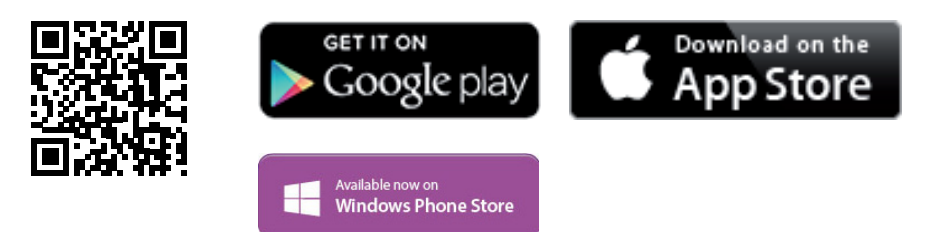

W celu pierwszego uruchomienia urządzenia Fronius Datamanager 2.0

- karta rozszerzeń Fronius Datamanager 2.0 musi być zainstalowana w falowniku lub
- urządzenie Fronius Datamanager Box 2.0 musi być obecne w sieci Fronius Solar Net Ring.

**WAŻNE!** W celu nawiązania połączenia z urządzeniem Fronius Datamanager 2.0 w danym urządzeniu końcowym (np. laptopie, tablecie, itp.) musi być włączona funkcja "Uzyskaj adres IP automatycznie (DHCP)".

### *WSKAZÓWKA!*

**Jeżeli w instalacji fotowoltaicznej obecny jest tylko jeden falownik, można pominąć czynności 1 i 2.**

Pierwsze uruchomienie odbywa się w takim przypadku od czynności nr 3.

- Okablować falownik wyposażony w urządzenie Fronius Datamanager 2.0 lub Fronius Datamanager Box 2.0 w sieci Fronius Solar Net. **1**
- W przypadku podłączenia większej liczby falowników do sieci Fronius Solar Net: **2** Prawidłowo ustawić przełącznik Fronius Solar Net Master / Slave na karcie rozszerzeń urządzenia Fronius Datamanager 2.0
	- *-* Falownik wyposażony w urządzenie Fronius Datamanager 2.0 = Master
	- *-* wszystkie inne falowniki wyposażone w urządzenie Fronius Datamanager 2.0 = Slave (diody na kartach rozszerzeń Fronius Datamanager 2.0 nie świecą).
- Przełączenie urządzenia w tryb serwisowy **3**
	- *-* Uaktywnienie punktu dostępowego WLAN w menu Setup falownika

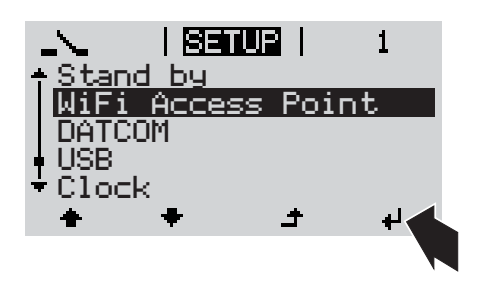

Falownik nawiązuje połączenie z punktem dostępowym sieci WLAN. Punkt dostępowy WLAN pozostaje otwarty przez 1 godzinę. Przełącznik IP w urządzeniu Fronius Datamanager 2.0 może dzięki uaktywnieniu punktu dostępowego WLAN pozostać w pozycji przełącznika B.

# **Instalacja z poziomu aplikacji Solar.web**

Pobrać aplikację Fronius Solar.web LIVE lub Solar Web Pro **4**

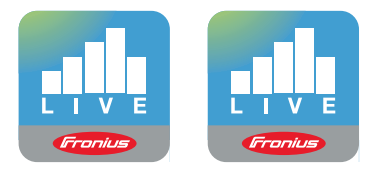

Uruchomić aplikację Fronius So-**5** lar.web

# **Instalacja z poziomu przeglądarki internetowej**

Połączyć urządzenie końcowe z punktem dostępowym WLAN **4**

> $SSID = FRONIUS 240.xxxx (5–$ 8 znaków)

- Wyszukać sieć o nazwie "FRO-NIUS 240.xxxxx"
- *-* Ustanowic polaczenie z ta siecia.
- *-* Wprowadzić hasło 12345678.

(lub połączyć urządzenie końcowe i falownik kablem Ethernet).

Wpisać w pasku adresu przeglądarki **5**internetowej: http://datamanager lub 192.168.250.181 (adres IP połączenia WLAN) lub 169.254.0.180 (adres IP połączenia

LAN).

Zostanie wyświetlony ekran startowy Kreatora uruchamiania.

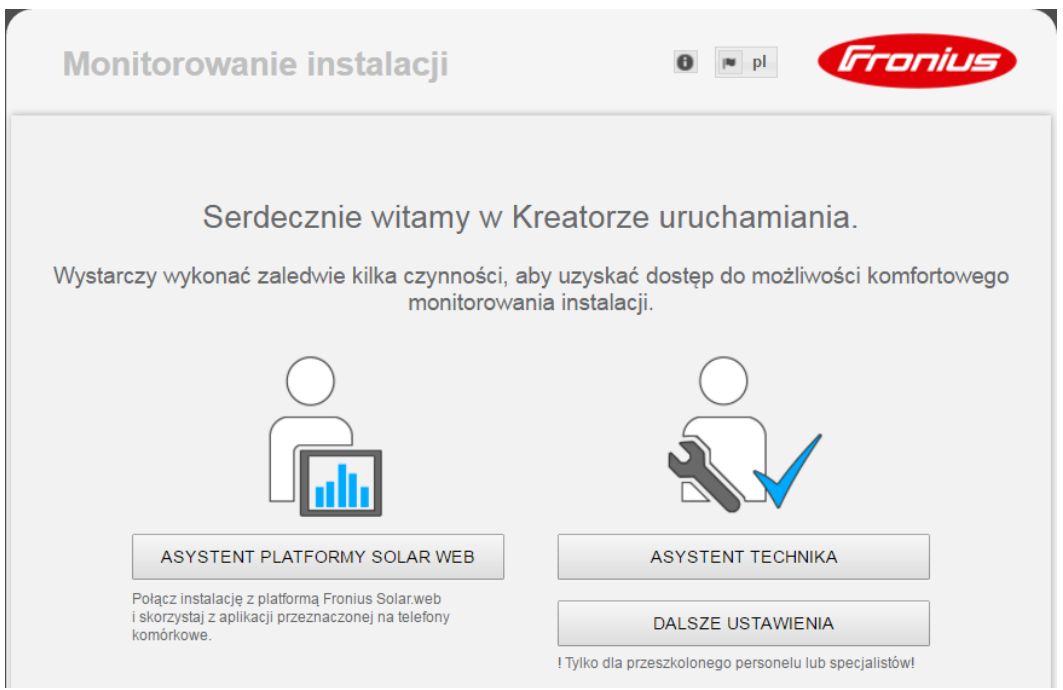

Kreator techniczny jest przeznaczony dla instalatora i zawiera ustawienia zgodne z obowiązującymi normami. Uruchomienie Kreatora technicznego jest opcjonalne. Jeżeli nastąpi uruchomienie Kreatora technicznego, należy bezwzględnie zanotować nadane hasło serwisowe. Hasło serwisowe jest wymagane do ustawienia opcji menu "Edytor EVU".

Jeżeli nie nastąpi uruchomienie Kreatora technicznego, nie zostaną ustawione żadne założenia dotyczące redukcji mocy.

Uruchomienie kreatora platformy Fronius Solar.web jest obowiązkowe!

W razie potrzeby uruchomić kreatora platformy Fronius Solar.web i postępować zgod-**6** nie z instrukcjami

Zostanie wyświetlony ekran startowy platformy Fronius Solar.web. lub

uruchamiania znajdują się na stronie pod adresem:

Zostanie wyświetlony interfejs web urządzenia Fronius Datamanager 2.0.

W razie potrzeby uruchomić Kreatora technicznego i postępować zgodnie **7** z instrukcjami.

<span id="page-126-0"></span>**Bliższe informacje dotyczące**  urządzenia "Fro**nius Datamanager 2.0"**

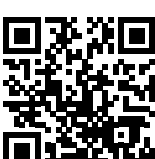

→ http://www.fronius.com/QR-link/4204260191PL

Bliższe informacje dotyczące urządzenia "Fronius Datamanager 2.0" i pozostałych opcji

# <span id="page-127-0"></span>**Elementy obsługi i wskaźniki**

<span id="page-127-1"></span>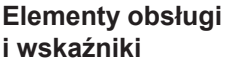

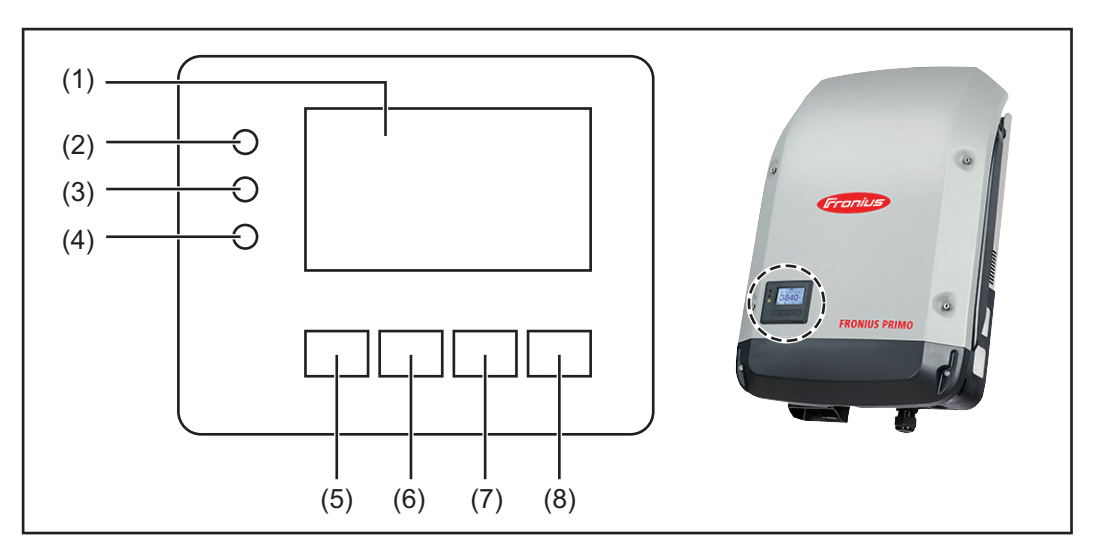

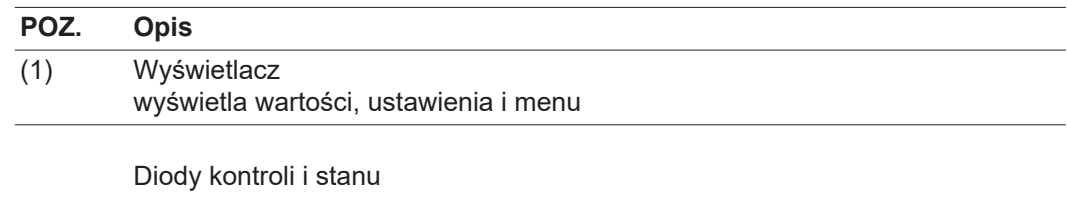

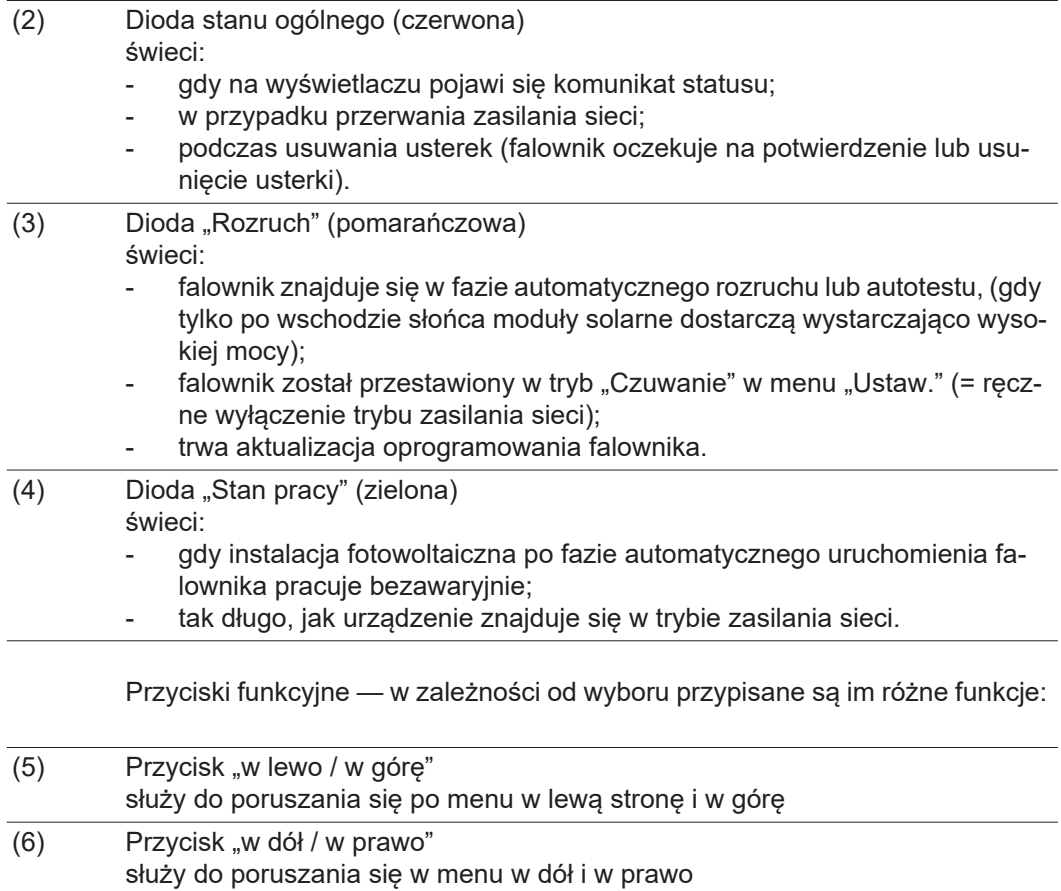

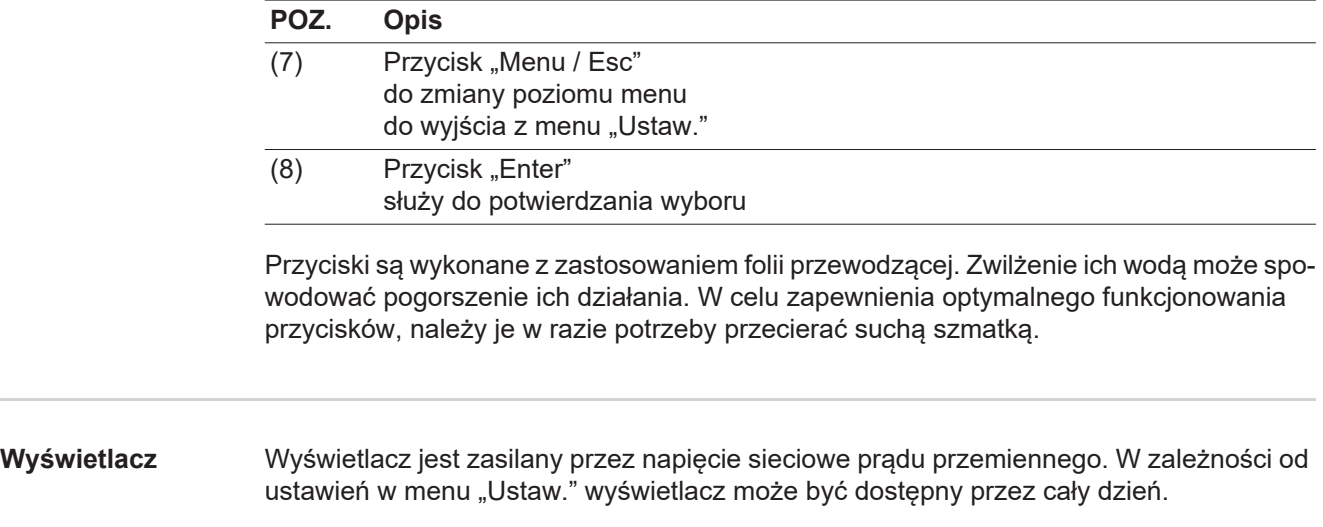

# <span id="page-128-0"></span>**WAŻNE!**

### **Wyświetlacz falownika nie jest legalizowanym urządzeniem pomiarowym.**

Niewielki błąd pomiarowy w stosunku do licznika energii zainstalowanego w danej firmie, sięgający kilku procent, jest więc nieunikniony. Dokładne rozliczenie z przedsiębiorstwem energetycznym wymaga zatem zainstalowania legalizowanego licznika.

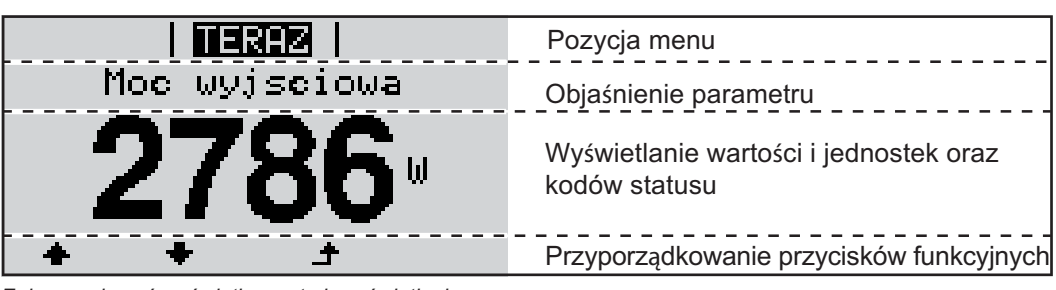

*Zakres wskazań wyświetlacza, tryb wyświetlania*

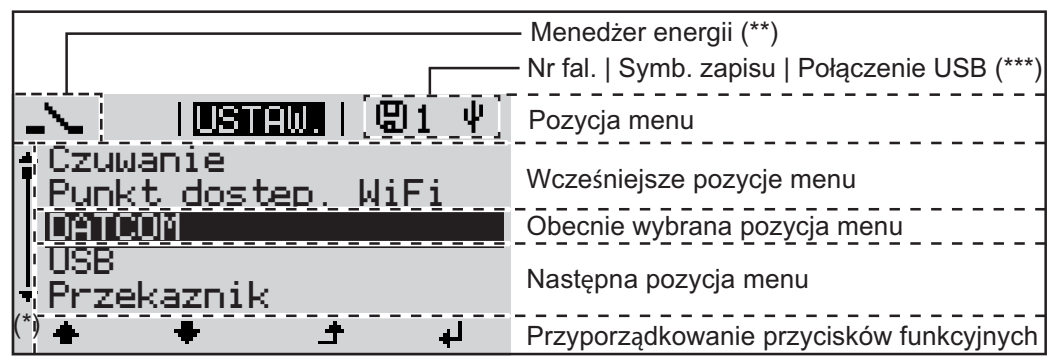

*Zakres wskazań wyświetlacza, tryb "Ustaw."*

- (\*) Pasek przewijania.
- (\*\*) Symbol Menedżera energii jest wyświetlany, gdy uaktywniona jest funkcja "Menedżer energii".
- (\*\*\*) Nr fal. = numer falownika DATCOM, symbol zapisu — wyświetla się na krótko w czasie zapisywania ustawionych wartości;

symbol połączenia USB — wyświetla się, jeżeli podłączono nośnik danych USB.

**PL**

129

# <span id="page-129-0"></span>**Poziomy menu**

<span id="page-129-1"></span>**Włączanie podświetlenia wyświetlacza** Nacisnąć dowolny przycisk. Zostanie włączone podświetlenie wyświetlacza. W menu SETUP w pozycji "Ustaw. wyświetlacza - podświetlenie" można ustawić podświetlenie wyświetlacza na stałe lub całkowicie je wyłączyć. **1**

<span id="page-129-2"></span>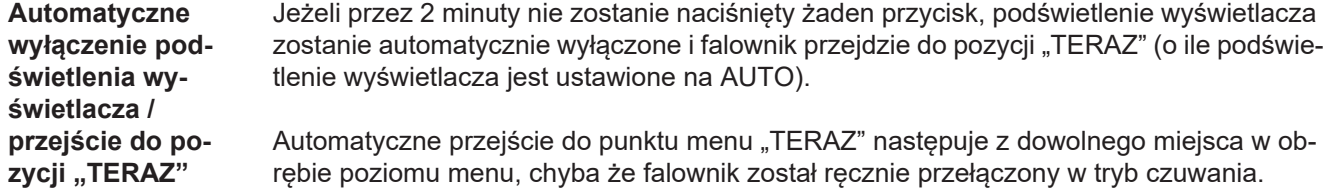

Po automatycznym przejściu do punktu menu "TERAZ" zostaje wyświetlona aktualna moc zasilania.

### <span id="page-129-3"></span>**Otwieranie menu**

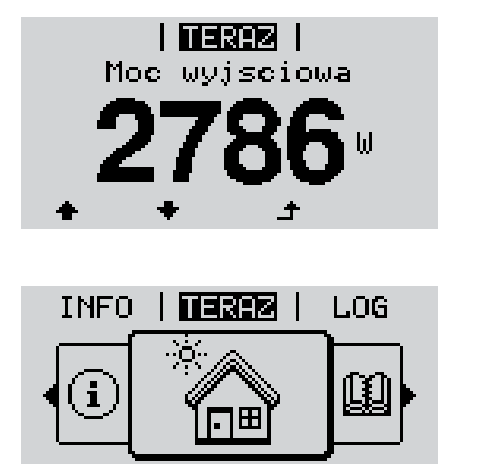

1 Nacisnąć przycisk "Menu". ▲

Wyświetlacz przejdzie do menu.

Naciskając przyciski "w górę" lub "w dół", wybrać żądaną pozycję menu. **2**

Potwierdzić wybór pozycji, naciskając przycisk "Enter". **3**

# <span id="page-130-0"></span>Pozycje menu "TERAZ", "LOG" i "WYKRES"

<span id="page-130-1"></span>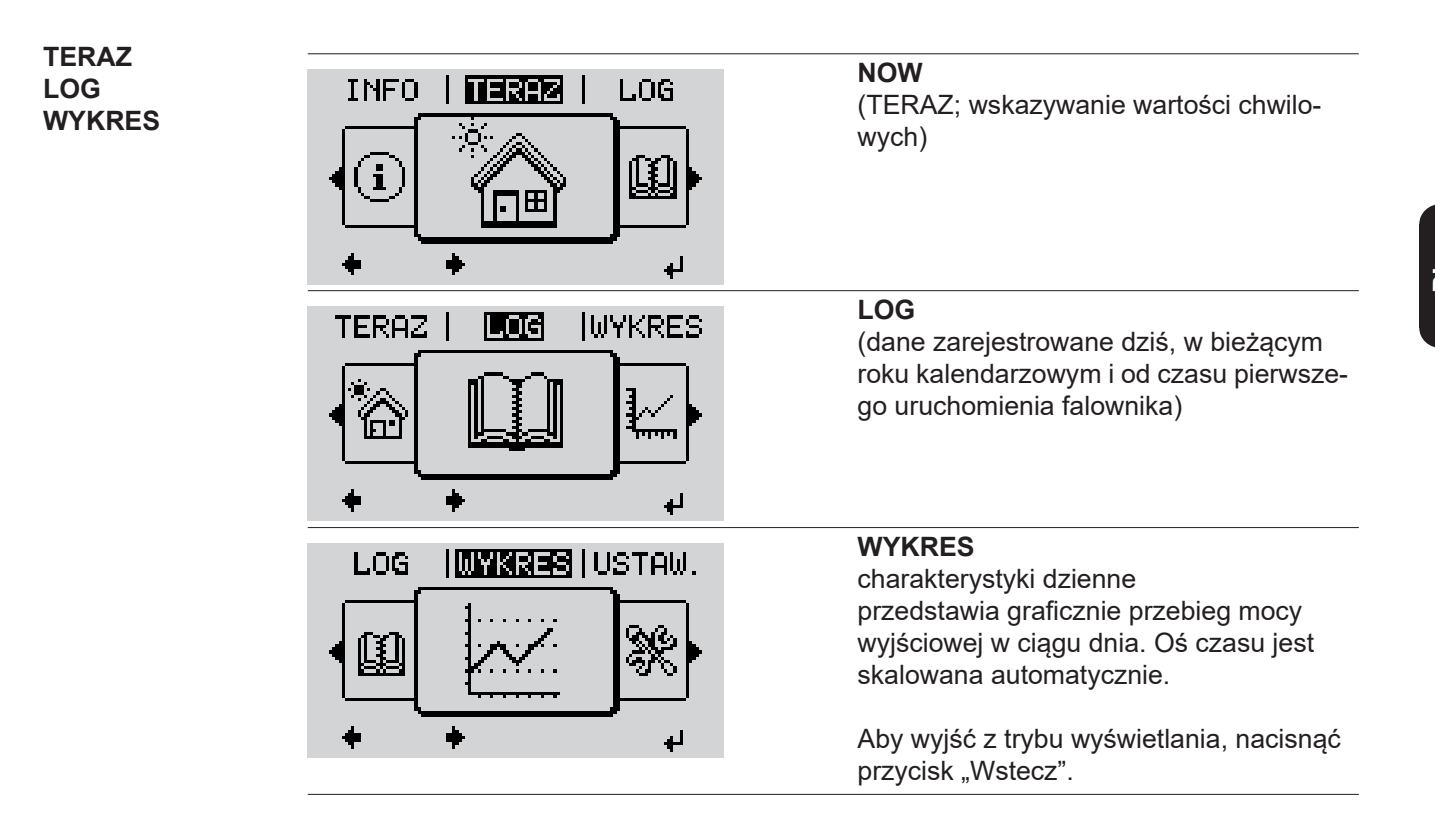

# <span id="page-130-2"></span>**Wartości wyświetlane w pozycjach**  "TERAZ" i "LOG" Wartości wyświetlane w pozycji "NOW" (TERAZ): Moc wyjściowa (A) Moc bierna AC (VAr) Napięcie sieciowe (V) Prąd wyjściowy (A) Częstotliwość sieci (Hz) Napięcie solarne (V)

Prąd solarny (A) Czas/data Czas i data w falowniku lub w pierścieniu sieci Fronius Solar Net

### **Wartości wyświetlane w menu "LOG":**

(dla dnia dzisiejszego, bieżącego roku kalendarzowego i od czasu pierwszego uruchomienia falownika)

Dostarczona energia (kWh/MWh) energia dostarczona do sieci w danym okresie

Z powodu różnic w metodach pomiaru mogą występować różnice w stosunku do wartości wskazywanych przez inne urządzenia pomiarowe. Przy rozliczaniu energii doprowadzonej do sieci obowiązują tylko wartości wskazywane przez legalizowany licznik dostarczony przez przedsiębiorstwo energetyczne.

Maksymalna moc wyjściowa (W)

najwyższa moc doprowadzona do sieci w danym okresie

Dochód

pieniądze zarobione w danym okresie (walutę można ustawić w menu Setup)

Podobnie jak w przypadku energii dostarczonej do sieci, także w przypadku wartości dochodu mogą wystąpić różnice między wskazaniami wyświetlacza a innymi przyrządami pomiarowymi.

Ustawienie waluty i stawki rozliczeniowej zostało opisane w rozdziale "Menu Setup". Ustawienie fabryczne jest zależne od wybranej konfiguracji krajowej.

Oszczędność CO2 (g/kg) wartość redukcji emisji  $CO<sub>2</sub>$  w danym okresie

Wartość redukcji emisji  $CO<sub>2</sub>$  odpowiada emisji  $CO<sub>2</sub>$ , która — w zależności od istniejącego typu elektrowni — zostałaby wyemitowana przy wytworzeniu takiej samej ilości prądu. Ustawienie fabryczne to 0,53 kg/kWh (źródło: DGS — Niemieckie Stowarzyszenie Energii Słonecznej).

Napięcie maksymalne L-N (V) najwyższe napięcie między przewodem i przewodem neutralnym, zmierzone w danym okresie

Maksymalne napięcie solarne (V)

najwyższe napięcie wygenerowane przez moduł solarny, zmierzone w danym okresie

Roboczogodziny

czas pracy falownika (GG:MM).

**WAŻNE!** W celu prawidłowego wyświetlania wartości dnia i roku należy prawidłowo ustawić czas.

# <span id="page-132-0"></span>**Menu** "Ustaw."

<span id="page-132-1"></span>**Ustawienia fabryczne**

Po zakończeniu konfiguracji falownik jest wstępnie konfigurowany (np. za pomocą Kreatora instalacji) w zależności od kraju.

Menu SETUP umożliwia łatwą zmianę ustawień domyślnych falownika w sposób zgodny z indywidualnymi życzeniami i wymaganiami użytkowników.

<span id="page-132-2"></span>**SETUP**

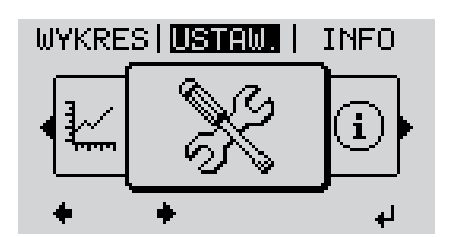

**Setup** (menu Setup)

# *WSKAZÓWKA!*

**Z powodu aktualizacji oprogramowania w danym urządzeniu mogą być dostępne funkcje, które nie są opisane w instrukcji obsługi lub odwrotnie.** Ponadto poszczególne ilustracje mogą nieznacznie różnić się od elementów obsługi w danym urządzeniu. Sposób działania elementów obsługi jest jednak identyczny.

#### <span id="page-132-3"></span>**Nawigacja w menu Setup**

# **Wejście do menu Setup**

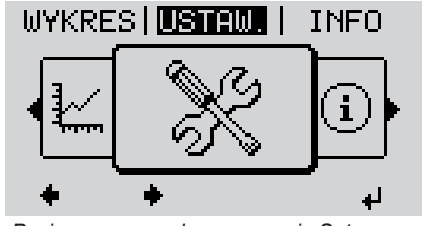

*Poziom menu, wybrana pozycja Setup.*

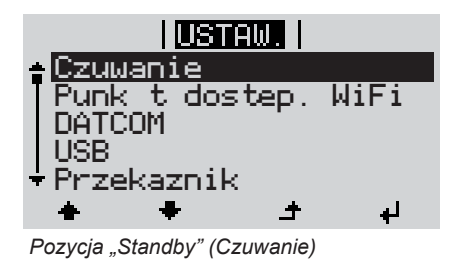

**Przechodzenie między pozycjami**

W menu, naciskając przyciski "w lewo" lub "w prawo", wybrać pozycję Setup **1**

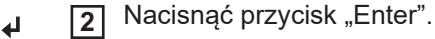

Zostanie wyświetlona pierwsza pozycja menu SETUP: "Standby".

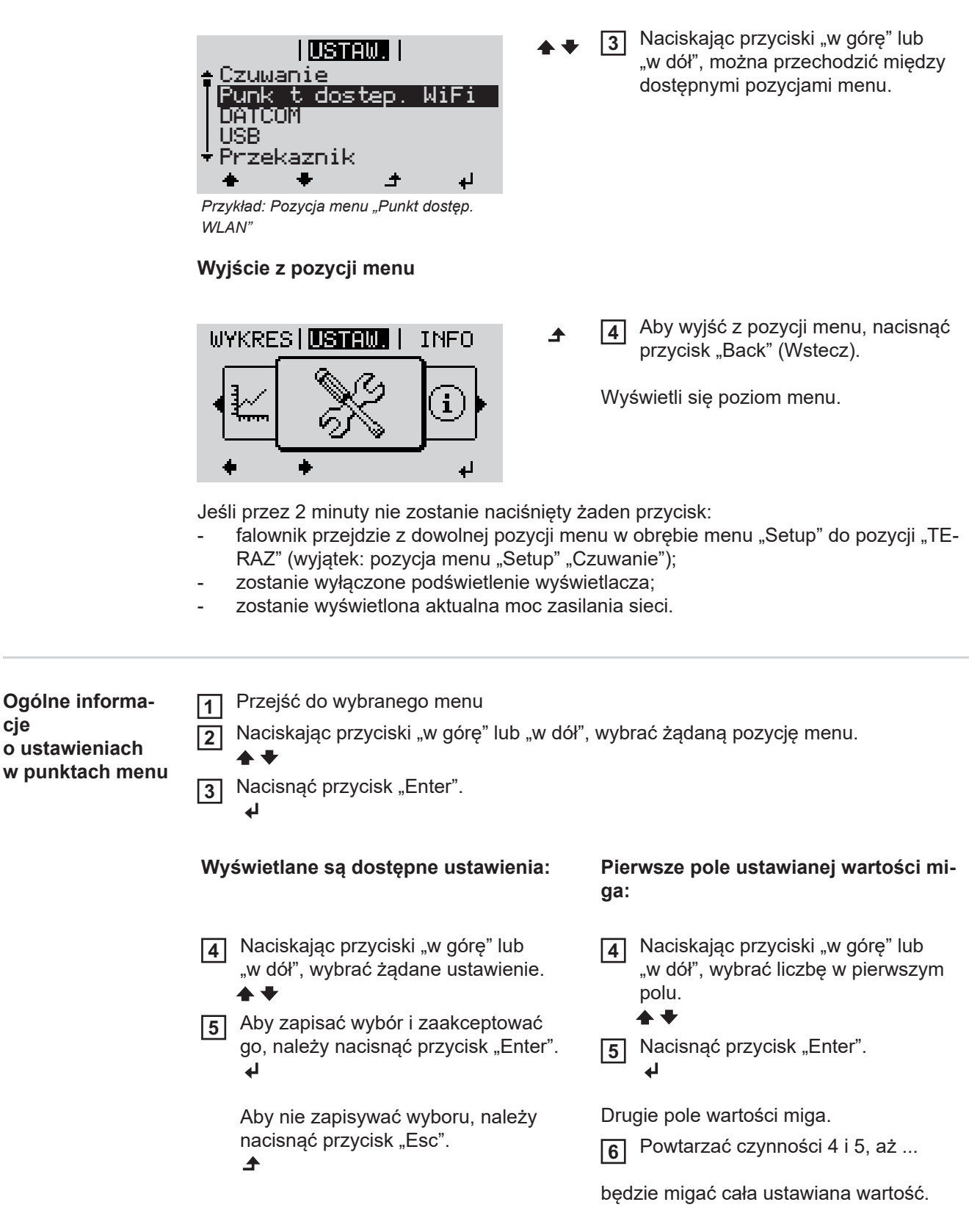

<span id="page-133-0"></span>**cje o ustawieniach w punktach menu**

**7** Nacisnąć przycisk "Enter". ᅬ W razie potrzeby powtórzyć czynno-**8** ści 4–6 dla jednostek lub innych wartości do ustawienia, aż jednostka lub ustawiana wartość będzie migać. Aby zapisać i zastosować zmiany, **9** nacisnąć przycisk "Enter".  $\overline{\mathbf{t}}$ Aby nie zapisywać zmian, nacisnąć przycisk "Esc".  $\blacktriangle$ Wyświetlana jest obecnie wybrana pozy-Wyświetlana jest obecnie wybrana pozycja menu. cja menu. **Przykład zastoso-**Wybrać w menu "Ustaw." pozycję **1 wania: ustawienie LUSTEM I**  $\mathbf{1}$ .Godzina / data". **USB** Przekaznik Nacisnąć przycisk "Enter". **2** Godzina / data Ustawienie wysw. Zysk energii Zostanie wyświetlone zestawienie do-**I**USTAW.I 1 stępnych poleceń. Ustaw godzine Ustaw date Format wys. czasu Naciskając przyciski "w górę" lub **3** Format wys. daty "w dół", wybrać polecenie "Ustawie-Czas letni/zimowy nie czasu".  $\overline{\phantom{a}}$ الم Nacisnąć przycisk "Enter". **4** <u>اء</u> Zostanie wyświetlony czas. **I USTAW.** I 1 (GG:MM:SS, tryb 24-godzinny), Godzina miga pierwsze pole wartości godziny. Naciskając przyciski "w górę" lub **5** "w dół", wybrać cyfrę w pierwszym ᆂ لى polu wartości godziny. Nacisnąć przycisk "Enter". **6** ᅬ Miga drugie pole wartości godziny. **HUSTAW.** I 1 l Øodzina Powtórzyć czynności nr 5 i 6 dla mi-**7**nut i sekund, aż... ᆂ **لې** 

<span id="page-134-0"></span>**czasu**

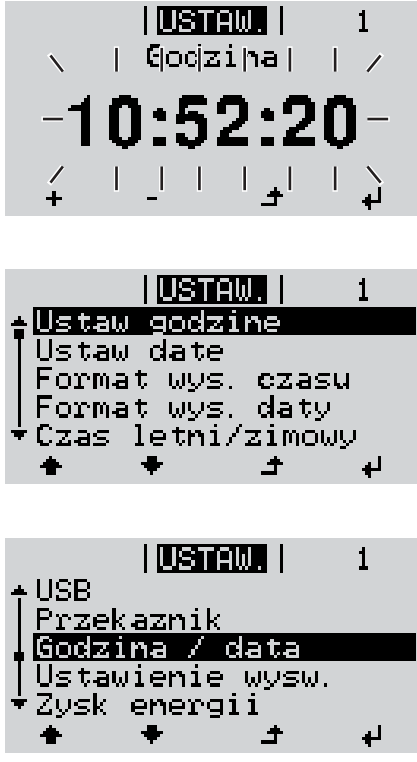

ustawiony czas będzie migał.

8 Nacisnąć przycisk "Enter".  $\downarrow$ 

> Czas zostanie zmieniony, falownik wróci do trybu wyświetlania konfigurowalnych parametrów.

4 Nacisnąć przycisk "Esc".  $\blacktriangle$ 

> Zostanie wyświetlona pozycja menu Ustaw. "Godzina / data".

# <span id="page-136-0"></span>**Pozycje w menu Ustaw.**

<span id="page-136-2"></span><span id="page-136-1"></span>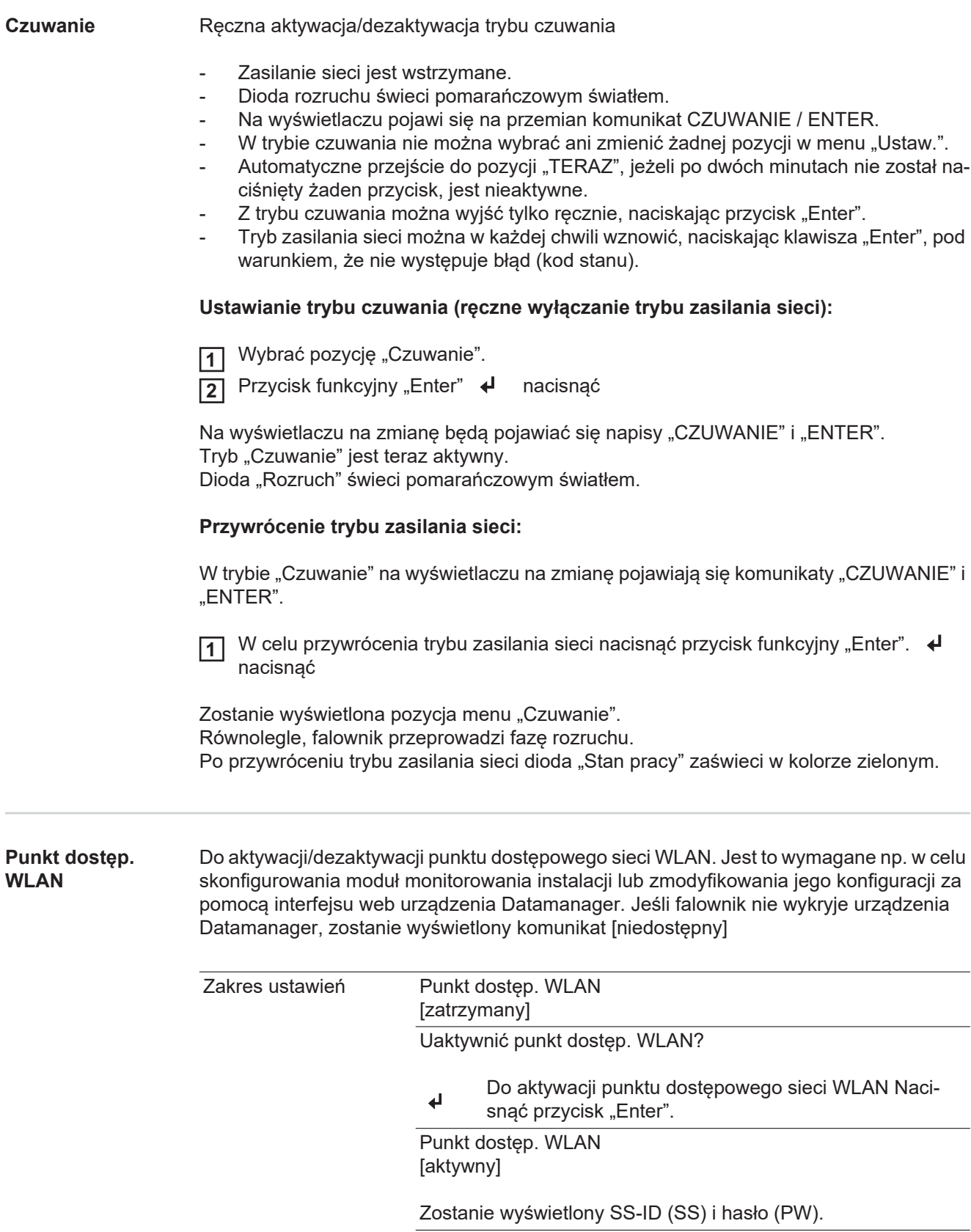

<span id="page-137-0"></span>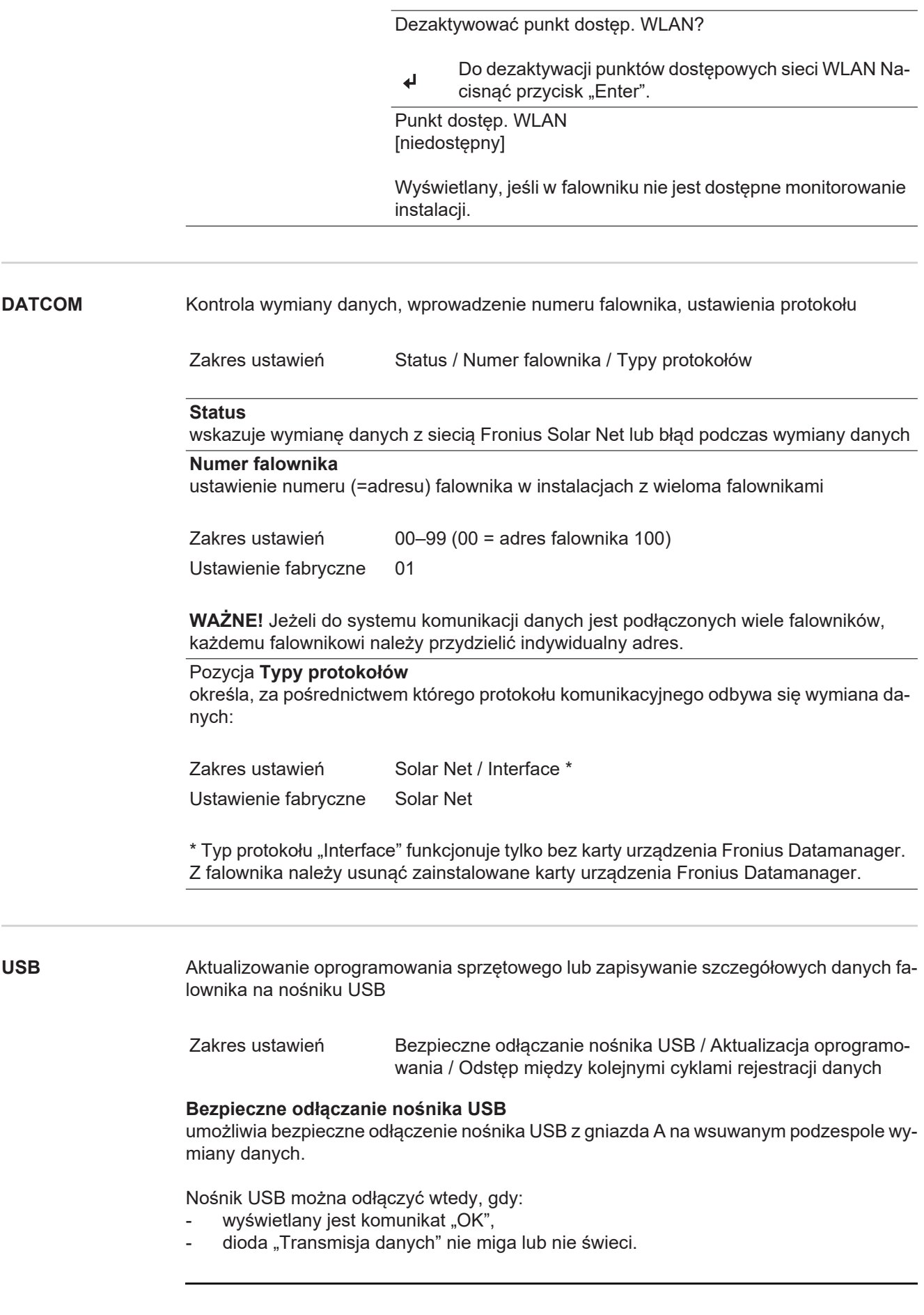

#### <span id="page-137-1"></span>**Aktualizacja oprogramowania** do aktualizacji oprogramowania sprzętowego falownika za pomocą nośnika USB.

Sposób postępowania:

Pobrać plik oprogramowania sprzętowego "froxxxxx.upd" **1**

(np. dostępny pod adresem http://www.fronius.com; xxxxx to numer wersji)

### *WSKAZÓWKA!*

**W celu bezproblemowej aktualizacji oprogramowania falownika, na nośniku USB**  nie może być ukrytej partycji i nie może on być zaszyfrowany (patrz rozdział "Zgod**ne nośniki USB").**

- Plik z aktualizacją oprogramowania sprzętowego zapisać w głównym folderze nośnika **2** USB (bez podfolderów)
- Podnieść pokrywę strefy wymiany danych w falowniku **3**
- Włożyć nośnik USB z plikiem aktualizacji oprogramowania sprzętowego do gniazda USB w strefie wymiany danych falownika **4**
- <mark>3</mark>] W menu "Setup" wybrać pozycję "USB", a następnie pozycję "Aktualizacja oprog."
- 6 Nacisnąć przycisk "Enter".

Odczekać, aż na wyświetlaczu pojawi się wersja oprogramowania sprzętowego aktualnie zainstalowanego w falowniku i nowego: **7**

- *-* 1. Strona: Oprogramowanie Recerbo (LCD), Oprogramowanie kontrolera przyciskowego (KEY), Wersja konfiguracji krajowej (Set)
- *-* 2. Strona: Oprogramowanie modułu mocy (PS1, PS2)

8 Po każdej stronie nacisnąć przycisk funkcyjny "Enter"

Falownik rozpocznie kopiowanie danych.

Do momentu zakończenia kopiowania danych dla wszystkich podzespołów elektronicznych wyświetlane będą komunikaty "BOOT" oraz postęp kopiowania poszczególnych testów w %.

Po skopiowaniu falownik przeprowadzi kolejno aktualizację wymaganych podzespołów elektronicznych.

Będą wyświetlane komunikaty "BOOT", nazwa odpowiedniego podzespołu elektronicznego oraz postęp aktualizacji w %.

Ostatnim etapem jest aktualizacja wyświetlacza falownika. Wyświetlacz pozostanie wygaszony przez ok. 1 minutę, diody kontroli i stanu będą migać.

Po zakończeniu aktualizacji oprogramowania sprzętowego falownik przejdzie do fazy rozruchu, a następnie do trybu zasilania sieci. Odłączyć nośnik USB za pomocą funkcji "Bezpieczne odłączanie nośnika USB".

Podczas aktualizacji oprogramowania sprzętowego falownika, indywidualne ustawienia w menu Setup będą zachowane.

## **Odstęp między kolejnymi cyklami rejestracji danych**

włącza/wyłącza funkcję rejestracji danych USB oraz określa założenia dotyczące odstępu między kolejnymi cyklami rejestracji

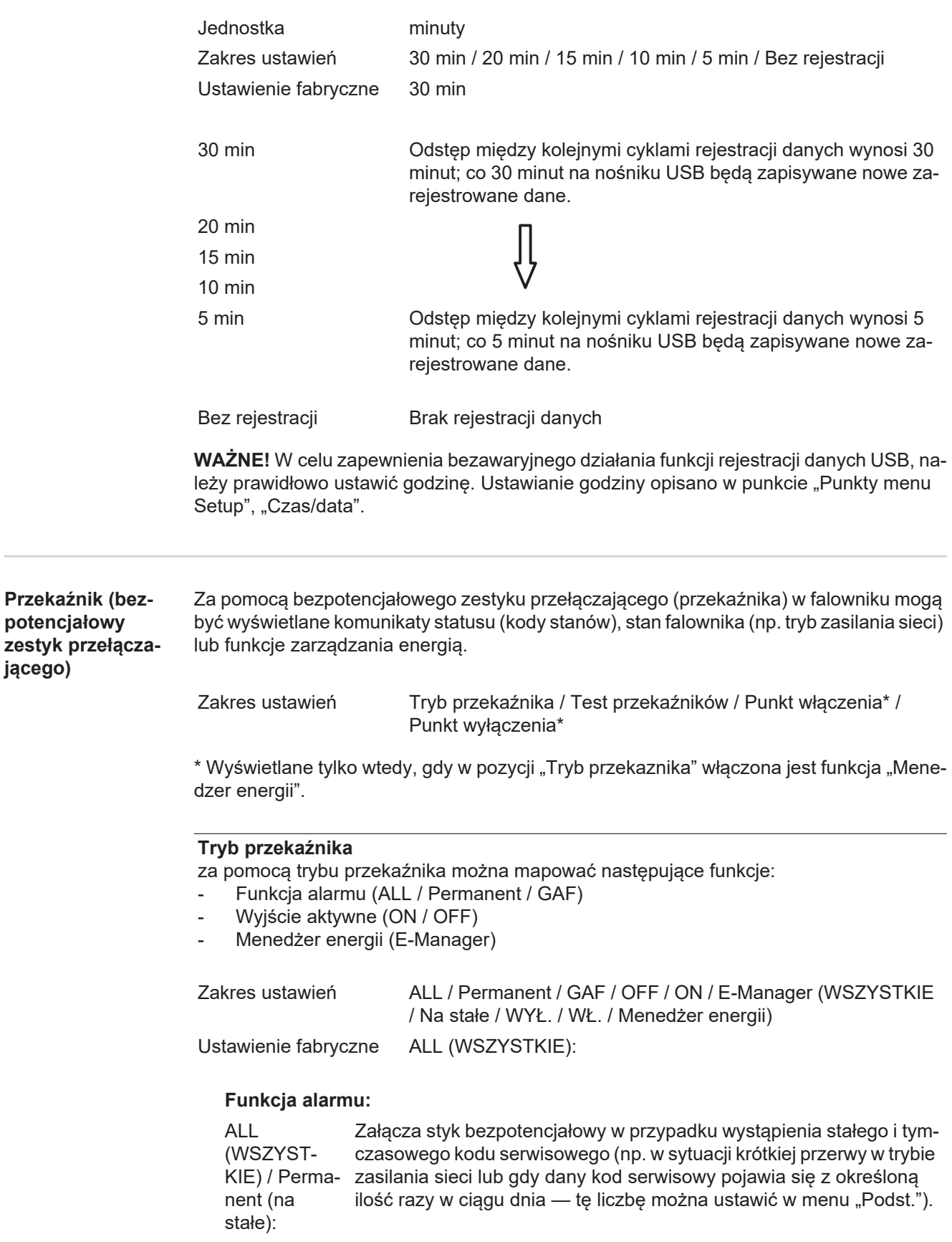

<span id="page-139-0"></span>**potencjałowy** 

**jącego)**

GAF Po wybraniu trybu GAF przekaźnik zostaje włączony. Po zgłoszeniu awarii i przejściu z trybu zasilania sieci modułu mocy do stanu awarii przekaźnik zostaje otwarty. Dzięki temu przekaźnik może być wykorzystywany do funkcji fail-safe.

# **Przykład zastosowania**

Jeśli falowniki jednofazowe są stosowane w lokalizacji wielofazowej, może być wymagana kompensacja faz. W przypadku wystąpienia błędu w jednym lub kilku falownikach i rozłączenia połączenia z siecią należy również odłączyć pozostałe falowniki w celu zachowania równowagi fazowej. Funkcja przekaźnika "GAF" może być używana w połączeniu z menedżerem danych lub zewnętrznym urządzeniem ochronnym w celu wykrycia lub zasygnalizowania, że falownik nie jest zasilany lub jest odłączony od sieci oraz w celu odłączenia pozostałych falowników od sieci za pomocą poleceń zdalnego sterowania.

### **Aktywne wyjście:**

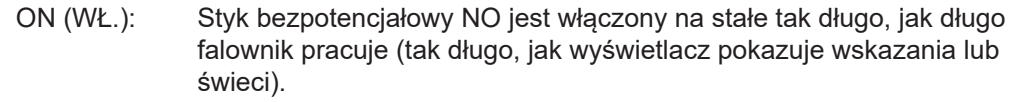

OFF: Styk bezpotencjałowy NO jest wyłączony.

### **Menedżer energii:**

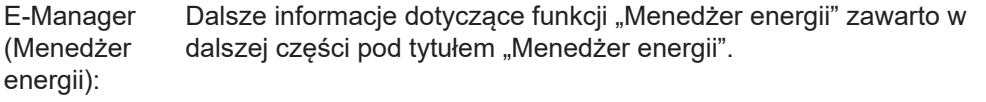

### **Test przekaznikow**

test działania sprawdzający, czy styk bezpotencjałowy załącza się.

**Punkt wlaczenia** (tylko w przypadku aktywnej funkcji "Menedzer energii") do ustawiania limitu mocy czynnej, od którego załączony zostanie styk bezpotencjałowy

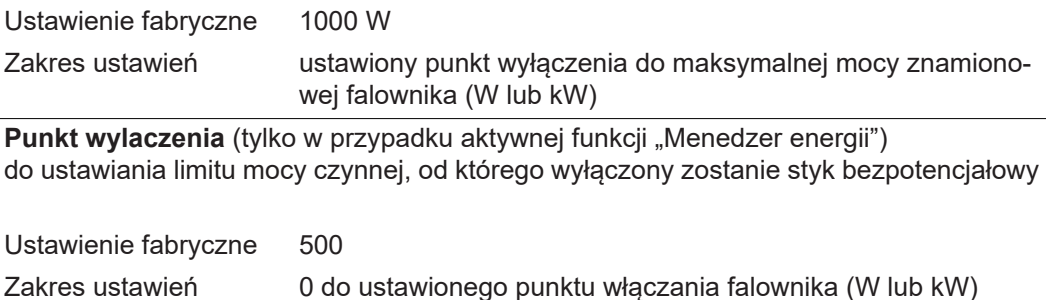

### <span id="page-140-0"></span>**Menedżer energii (w pozycji menu "Przekaźnik")**

Falownik jest wyposażony w funkcję "Menedżer energii". Funkcja ta umożliwia sterowanie zestykami bezpotencjałowymi w taki sposób, aby działały one jak człony wykonawcze systemu sterowania.

Dzięki temu można załączać lub wyłączać odbiorniki podłączone do takich styków, korzystając z punktów włączania i wyłączania zależnych od wysyłanej mocy (moc czynna).

Styk bezpotencjałowy jest automatycznie wyłączany:

- jeżeli falownik nie zasila sieci publicznej;
- jeżeli falownik został ręcznie przestawiony w tryb oczekiwania;
- jeżeli założenia dotyczące mocy czynnej są < 10% mocy znamionowej falownika.

Aby włączyć funkcję "Menedżer energii", wybrać pozycję "Menedżer energii" i nacisnąć przycisk "Enter".

Jeżeli funkcja "Menedżer energii" jest aktywna, na wyświetlaczu w lewym górnym rogu pojawi się symbol Menedżera energii:

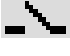

jeżeli styk bezpotencjałowy NO jest wyłączony (styk jest rozwarty);

jeżeli styk bezpotencjałowy NO jest załączony (styk jest zwarty).

Aby wyłączyć funkcję "Menedżer energii", należy wybrać inną funkcję (ALL/Permanent/ OFF/ON) i nacisnąć przycisk "Enter".

# *WSKAZÓWKA!*

**Informacje dotyczące interpretacji punktu załączania i wyłączania Zbyt mała różnica między punktem włączania i wyłączania oraz wahania mocy czynnej mogą skutkować wielokrotnym włączaniem i wyłączaniem.**

Różnica między punktem załączania i wyłączania powinna wynosić co najmniej 100– 200 W, aby uniknąć częstego włączania i wyłączania.

Podczas wybierania punktu wyłączania należy wziąć pod uwagę pobór mocy przez podłączony odbiornik.

Podczas wybierania punktu załączania należy uwzględnić warunki pogodowe i oczekiwane nasłonecznienie.

#### **Przykład zastosowania**

Punkt załączania = 2000 W, punkt wyłączania = 1800 W

Jeśli falownik dostarcza mocy o wartości 2000 W lub większej, bezpotencjałowy styk sygnałowy falownika zostanie załączony.

Jeśli moc falownika spadnie poniżej 1800 W, bezpotencjałowy styk sygnałowy zostanie wyłączony.

W ten sposób można uzyskać interesujące korzyści, np. zasilanie pompy ciepła lub klimatyzacji w jak największym stopniu z własnego źródła energii

<span id="page-141-0"></span>**Czas/data** Ustawianie czasu, daty, formatu lub automatyczna zmiana z czasu zimowego na letni i odwrotnie

> Zakres ustawień Ustaw czas / Ustaw datę / Format wyświetlania czasu / Format wyświetlania daty / Czas letni/zimowy

### **Ustaw czas**

ustawianie czasu (gg:mm:ss lub gg:mm am/pm — w zależności od ustawienia w pozycji "Format wyświetlania czasu")

#### **Ustaw datę**

ustawianie daty (dd.mm.rrrr lub mm/dd/rrrr — w zależności od ustawienia w pozycji "Format wyświetlania daty")

#### **Format wyświetlania czasu**

Do ustawiania formatu wyświetlania czasu

Zakres ustawień 12hrs / 24hrs

# **Format wyświetlania daty** Do ustawiania formatu wyświetlania daty

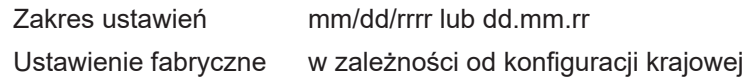

### **Czas letni/zimowy**

włączanie/wyłączanie automatycznej zmiany czasu letniego na zimowy i odwrotnie

**WAŻNE!** Funkcja automatycznej zmiany czasu letniego na zimowy i odwrotnie powinna być używana tylko wówczas, gdy obwód Fronius Solar Net nie zawiera żadnych komponentów systemu obsługujących sieć LAN lub WLAN (np. Fronius Datalogger Web, Fronius Datamanager lub Fronius Hybridmanager).

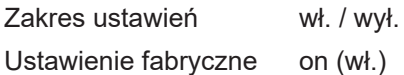

**WAŻNE!** Właściwe ustawienie czasu i daty jest warunkiem prawidłowego wskazywania wartości dziennych i rocznych oraz charakterystyk dziennych.

<span id="page-142-0"></span>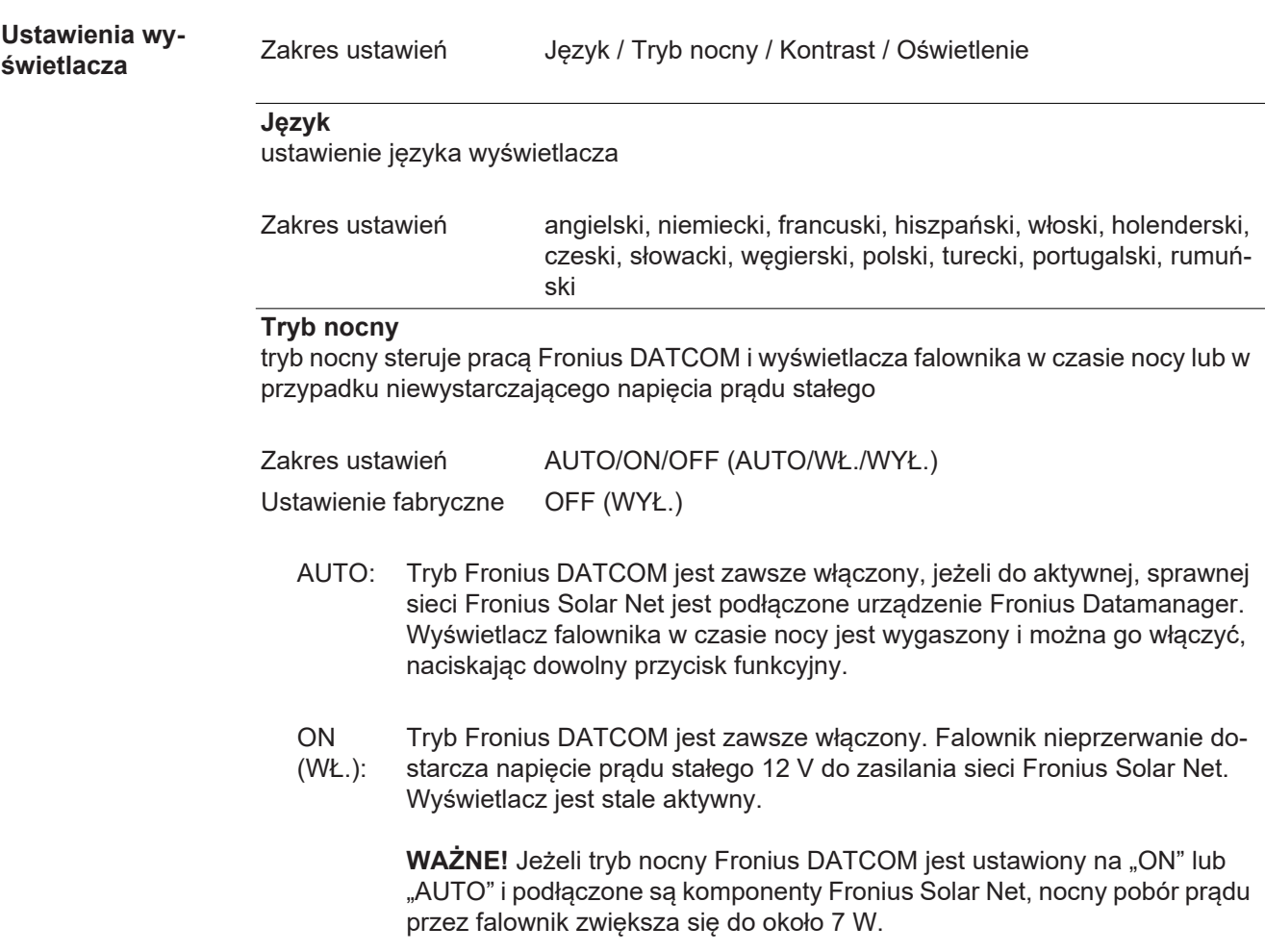

OFF Brak trybu nocnego Fronius DATCOM, falownik nie potrzebuje energii do

(WYŁ.): zasilania elektrycznego sieci Fronius Solar Net. Wyświetlacz falownika w nocy jest nieaktywny i urządzenie Fronius Datamanager jest niedostępne. Aby mimo to uaktywnić urządzenie Fronius Datamanager, falownik należy odłączyć i ponownie podłączyć do obwodu prądu przemiennego i w ciągu 90 sekund nacisnąć dowolny przycisk funkcyjny na wyświetlaczu falownika.

#### **Kontrast**

ustawienie kontrastu wyświetlacza falownika

Zakres ustawień 0–10 Ustawienie fabryczne 5

Ponieważ kontrast zależy od temperatury, zmienne warunki otoczenia mogą wymagać zmiany ustawienia w pozycji "Kontrast".

#### **Oświetlenie**

domyślne ustawienie podświetlenia wyświetlacza falownika

<span id="page-143-0"></span>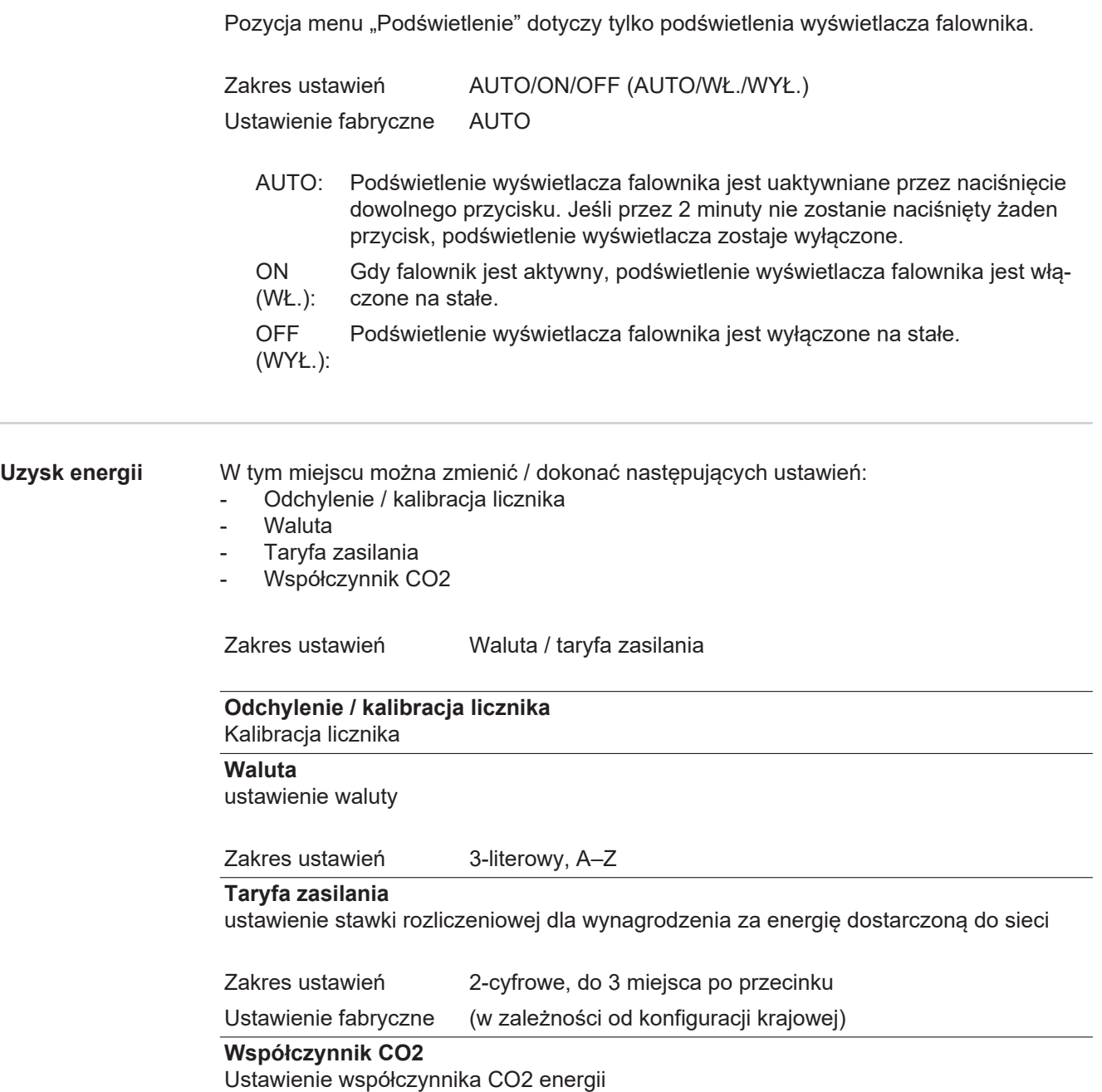
**Wentylator** umożliwia sprawdzenie sprawności działania wentylatora

Zakres ustawień Test wentylatora #1 / Test wentylatora #2 (zależy od urządzenia)

- Wybrać żądany wentylator za pomocą przycisków "w górę" i "w dół".
- Rozpoczęcie testu wybranego wentylatora po naciśnięciu przycisku "Enter".
- Wentylator będzie pracował tak długo, aż nastąpi wyjście z menu po naciśnięciu przycisku "Esc".

**WAŻNE!** Wskaźnik falownika nie pokazuje, czy wentylator jest sprawny. Działanie wentylatora można kontrolować tylko na podstawie słuchu i wyczucia.

# **Menu** "INFO"

### **INFO**

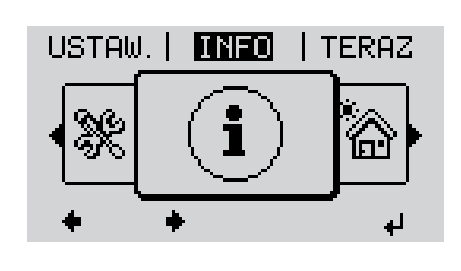

INFO (informacje dotyczące urządzenia i oprogramowania)

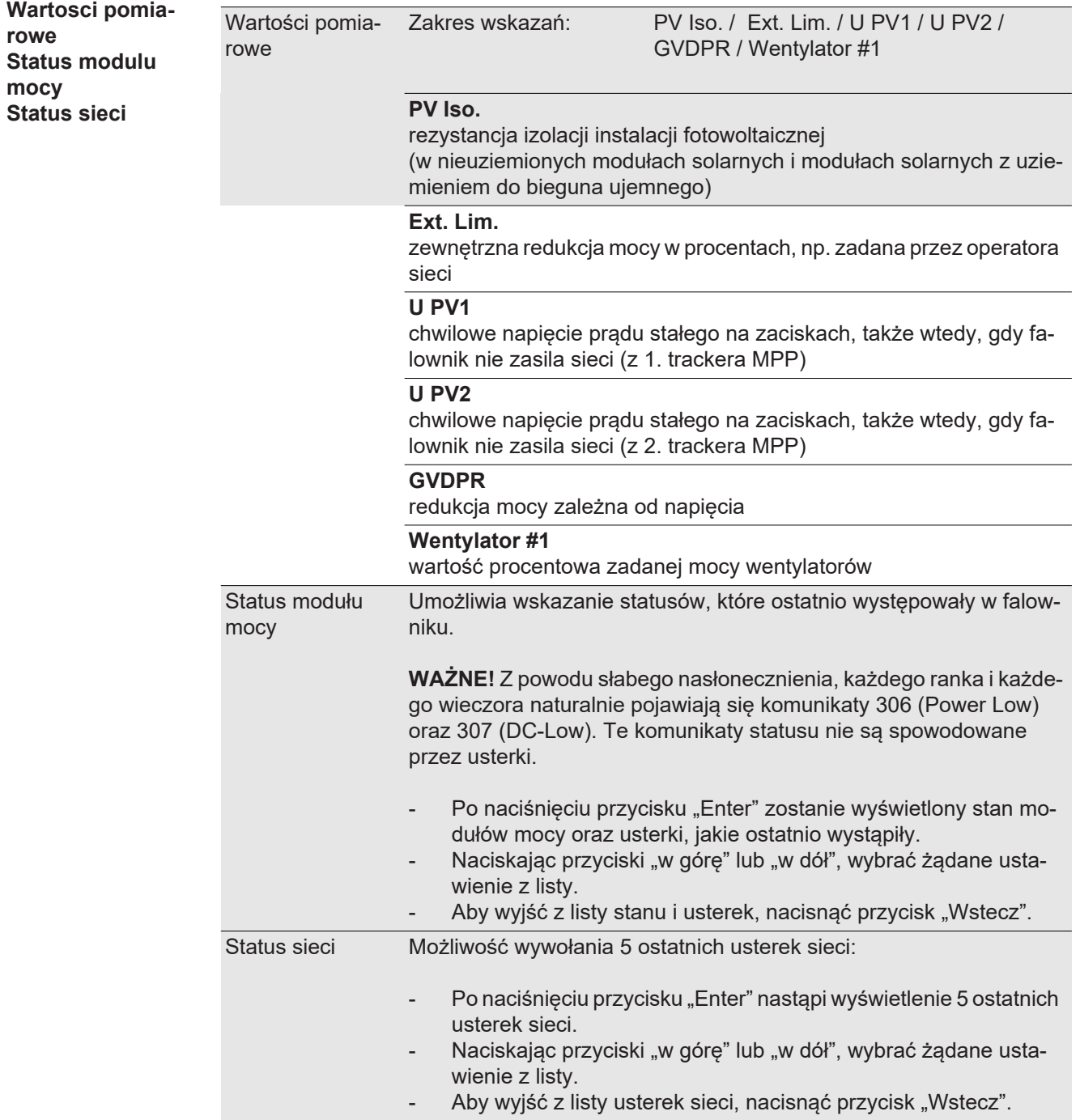

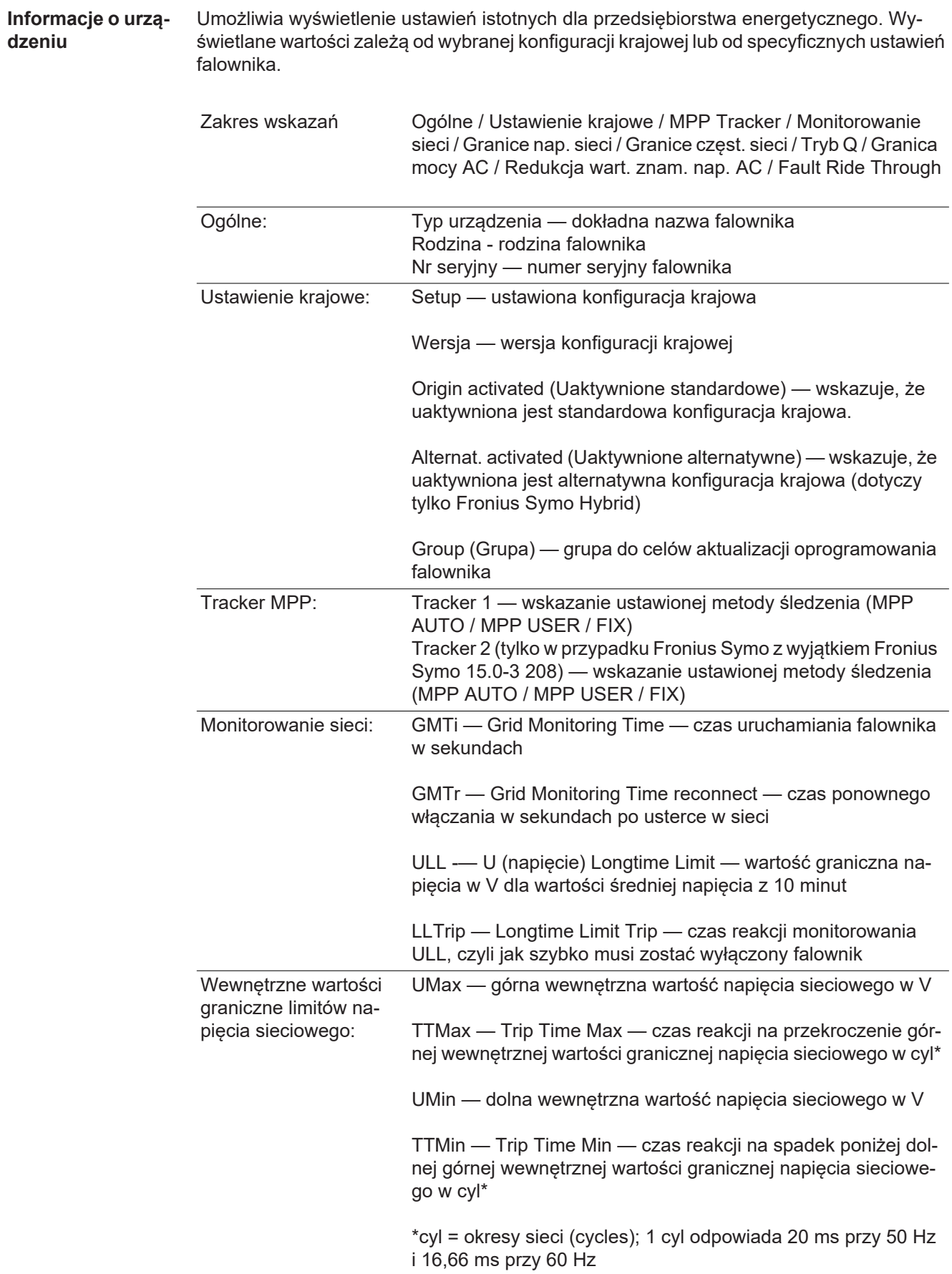

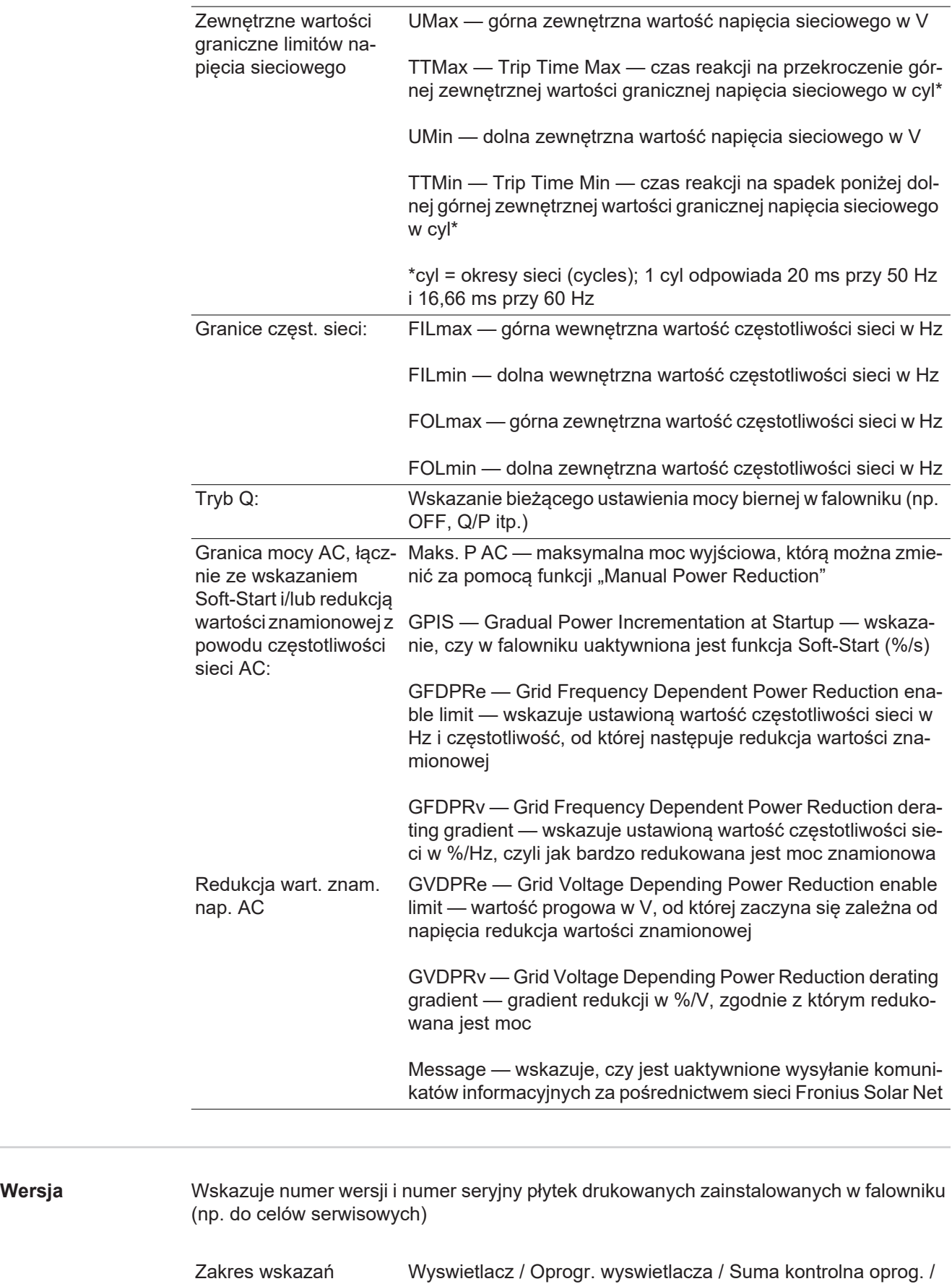

Pamiec danych / Pamiec danych #1 / Modul mocy / Oprogr. modulu mocy / Filtr EMV / Power Stage #3 / Power Stage #4

# **Włączanie i wyłączanie blokady przycisków**

**Informacje ogólne**

Falownik jest wyposażony w funkcję blokady przycisków. Przy aktywnej blokadzie przycisków nie można wywołać menu Setup. Może to być np. zabezpieczenie przed niezamierzoną zmianą danych konfiguracyjnych. W celu włączenia/wyłączenia blokady przycisków należy wprowadzić kod dostępu 12321.

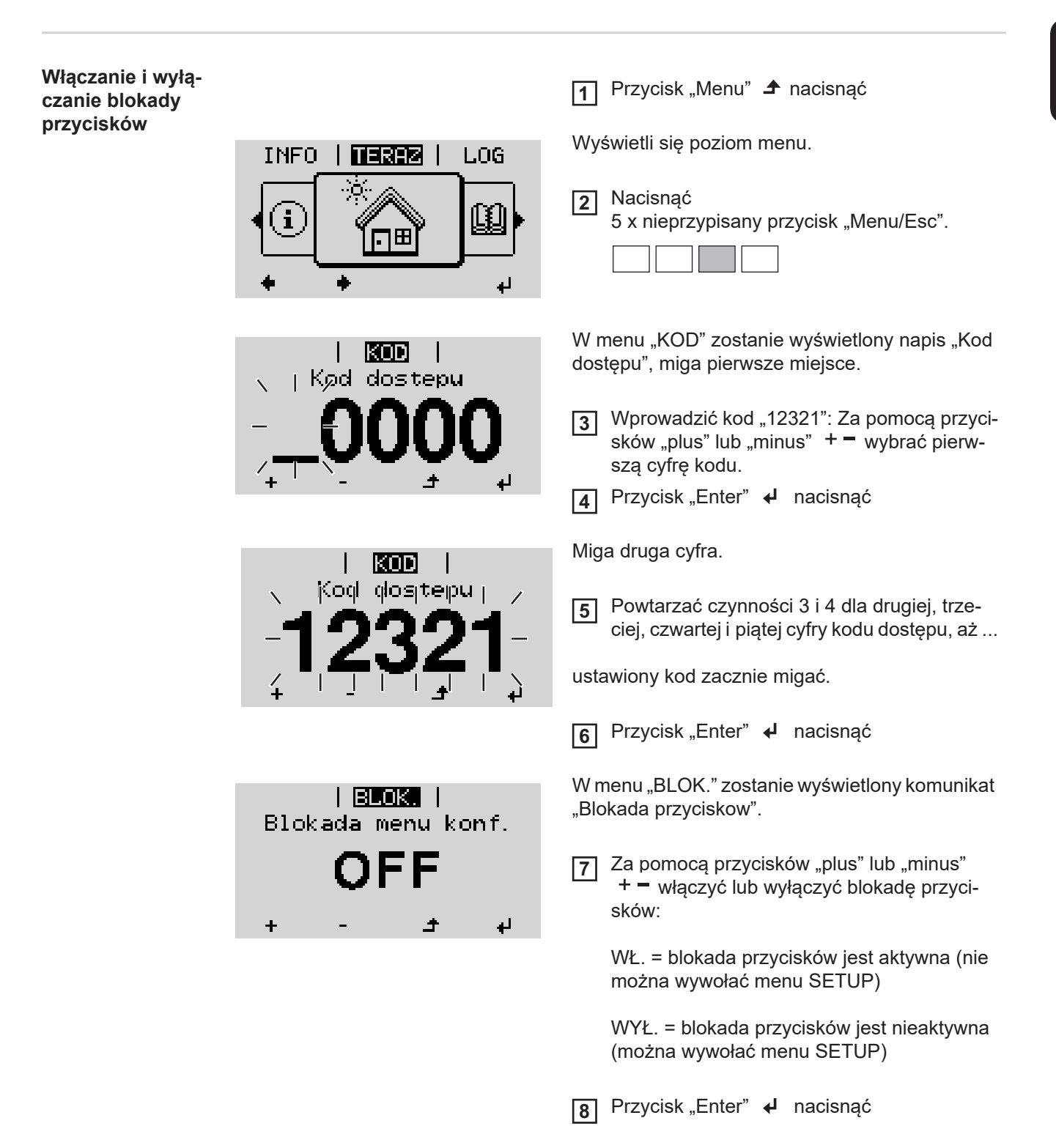

# **Nośnik danych USB służący jako rejestrator danych i do aktualizacji oprogramowania falownika**

**Nośnik USB jako rejestrator danych**

Nośnik USB podłączony do gniazda USB A może służyć jako rejestrator danych dla falownika.

Dane zapisane na nośniku USB można w każdej chwili

- zaimportować z pliku .FLD do oprogramowania Fronius Solar.access;
- przez otwarcie pliku .CSV bezpośrednio obejrzeć w oprogramowaniu oferowanym przez inne firmy (np. Microsoft® Excel).

Starsze wersje programu "Excel" (aż do wersji "Excel 2007") mają ograniczenie liczby wierszy do 65 536.

Bliższe informacje dotyczące "danych na nośniku USB", "ilości danych i pojemności pamięci" oraz "pamięci podręcznej" znajdują się na stronie:

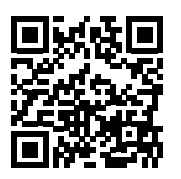

http://www.fronius.com/QR-link/4204260204DE

#### **Zgodne nośniki USB** W związku z różnorodnością nośników danych USB, jakie są dostępne na rynku, nie można zagwarantować, że każdy nośnik danych USB zostanie rozpoznany przez falownik.

Firma Fronius zaleca stosowanie tylko certyfikowanych nośników USB do zastosowań przemysłowych (należy zwracać uwagę, czy posiadają one logo USB-IF)!

Falownik obsługuje nośniki USB wykorzystujące następujące systemy obsługi plików:

- **FAT12**
- **FAT16**
- **FAT32**

Firma Fronius zaleca, aby nośniki USB były używane tylko do zapisu rejestrowanych danych lub aktualizacji oprogramowania falownika. Na nośnikach USB nie mogą znajdować się żadne inne dane.

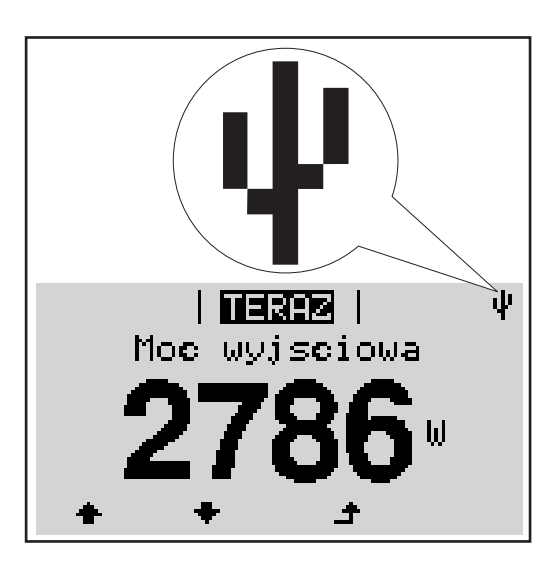

Jeżeli falownik rozpoznaje nośnik danych USB, na wyświetlaczu w prawym górnym rogu pojawi się symbol standardu USB.

W trakcie używania nośnika USB należy sprawdzić, czy wyświetlany jest symbol standardu USB (może on także migać).

**Wskazówka!** W przypadku instalacji napowietrznych należy pamiętać, że typowe nośniki USB działają niezawodnie tylko w określonym zakresie temperatur. W przypadku instalacji napowietrznych należy dopilnować, aby nośnik USB działał również w niskich temperaturach.

### **Nośnik danych USB do aktualizacji oprogramowania falownika**

Za pomocą nośnika danych USB także klienci końcowi po wybraniu w menu "USTAW." pozycji "USB" mogą zaktualizować oprogramowanie falownika: plik z aktualizacją jest najpierw zapisywany na nośniku danych USB, a następnie przenoszony z niego do falownika. Plik z aktualizacia musi znajdować się w katalogu głównym ("Root") nośnika danych USB.

#### **Odłączanie nośnika danych USB**

Zasada bezpieczeństwa dotycząca odłączania nośnika danych USB:

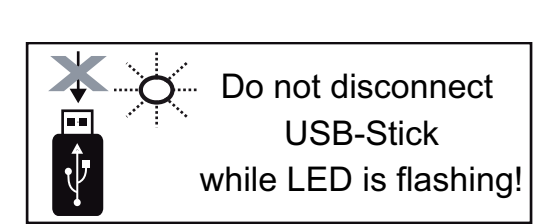

**WAŻNE!** Aby zapobiec utracie danych, podłączony nośnik danych USB można odłączać tylko po spełnieniu następujących warunków:

- tylko po wybraniu z menu USTAW. pozycji "USB / Bezp. usuw. sprz.",
- jeżeli dioda "Transmisja danych" nie miga lub nie świeci.

# **Menu podstawowe**

**Informacje ogólne** W menu "Podst." ustawia się następujące parametry, istotne dla instalacji i eksploatacji falownika:

- Tryb pracy DC,
- Napięcie stałe,
- Napięcie początkowe MPPT1 / MPPT2,
- Dziennik USB,
- Licznik zdarzeń,
- Tryb uziemienia / Monitor. uziemienia,
- 

Wyświetli się poziom menu.

Nacisnąć **2**

**1**

Ustawienie izolacji,

Przycisk "Menu" **4** nacisnąć

Reset CALK.

**Wejście do menu "Podst."**

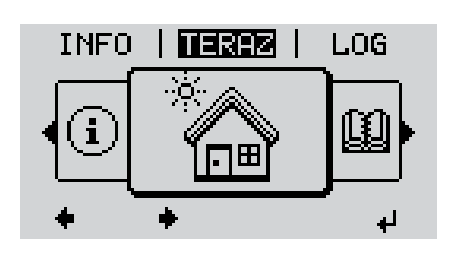

KOD

dos tepu

⊢kød

W menu "KOD" zostanie wyświetlony napis "Kod dostępu", miga pierwsze miejsce.

5 x nieprzypisany przycisk "Menu/Esc".

Wprowadzić kod 22742: Za pomocą przycisków "plus" lub "minus"  $+$   $-$  wybrać pierwszą cyfrę kodu. **3**

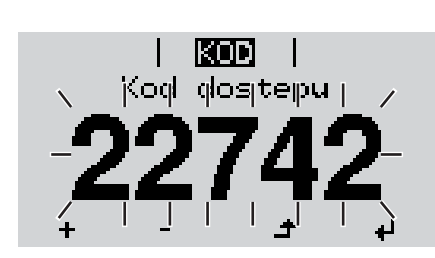

<mark>4</mark> Przycisk "Enter" **↔** nacisnąć

Miga druga cyfra.

Powtarzać czynności 3 i 4 dla drugiej, trzeciej, czwartej i piątej cyfry kodu dostępu, aż... **5**

ustawiony kod zacznie migać.

Przycisk "Enter" < nacisnąć **6**

Zostanie wyświetlone menu podstawowe:

Za pomocą przycisków "plus" lub "minus" + - dokonać żądanego wyboru **7**

- Potwierdzić wybór przyciskiem "Enter". < edytuj **8**
- Aby wyjść z menu "Podst.", przycisk "Esc"  $\blacktriangle$  nacisnąć **9**

#### **MPP Tracker 1 / MPP Tracker 2**

- MPP Tracker 2: ON/OFF (WŁ./WYŁ.) (tylko w przypadku urządzeń MultiMPP Tracker);
- Tryb pracy DC: MPP AUTO / FIX / MPP USER (MPP AUTO / STAŁY / UŻYTKOW-NIK MPP);
	- MPP AUTO: normalny stan pracy; falownik automatycznie szuka optymalnego punktu pracy
	- FIX: do wprowadzania stałej wartości napięcia DC, z jaką pracuje falownik
	- MPP USER: do wprowadzania dolnego napięcia MP, od którego falownik rozpoczyna wyszukiwanie optymalnego punktu pracy
- Dynamic Peak Manager: ON/OFF (WŁ./WYŁ.)
- Napiecie stale: do wprowadzania wartości napięcia stałego z zakresu 80–800 V
- Napiecie poczatkowe MPPT: do wprowadzania wartości napięcia początkowego (80–800 V)

#### **Dziennik USB**

włącza lub wyłącza funkcję zapisu wszystkich komunikatów błędów na nośniku danych USB

zakres AUTO/OFF/ON ( AUTO/WYŁ./WŁ.)

#### **Wejście sygnału**

- Zasada działania: Ext Sig. / S0-Meter / OFF
	- tylko w przypadku wybrania funkcji Ext Sig.:
		- Tryb aktywacji: Warning (ostrzeżenie wyświetlane na wyświetlaczu) / Ext. Stop (następuje wyłączenie falownika)
		- Typ przylacza: N/C (normal closed, zestyk spoczynkowy) / N/O (normal open, zestyk roboczy)

#### **SMS/ Przek.**

- Opoznienie zdarzenia do podawania wartości opóźnienia czasowego, po jakim ma zostać wysłana wiadomość SMS lub załączony przekaźnik zakres 900–86400 sekund;
- Licznik zdarzen: do podawania liczby zdarzeń, która prowadzi do sygnalizacji: zakres 10–255

#### **Ustawienie izolacji**

- Ostrzez. o izolacji: ON/OFF (WŁ./WYŁ.)
- Ostrzezenie, wartosc progowa: do wprowadzania wartości progowej prowadzącej do wysłania ostrzeżenia

#### **Reset CALK.**

zeruje w menu "LOG" maks. i min. wartość napięcia oraz maks. wartość dostarczonej mocy.

Resetu wartości nie można cofnąć.

Aby wyzerować wartości, nacisnąć przycisk "Enter". Wyświetlony zostanie komunikat "CONFIRM". Ponownie nacisnąć przycisk "Enter". Wartości zostaną wyzerowane, nastąpi powrót do menu.

# **Diagnostyka i rozwiązywanie problemów**

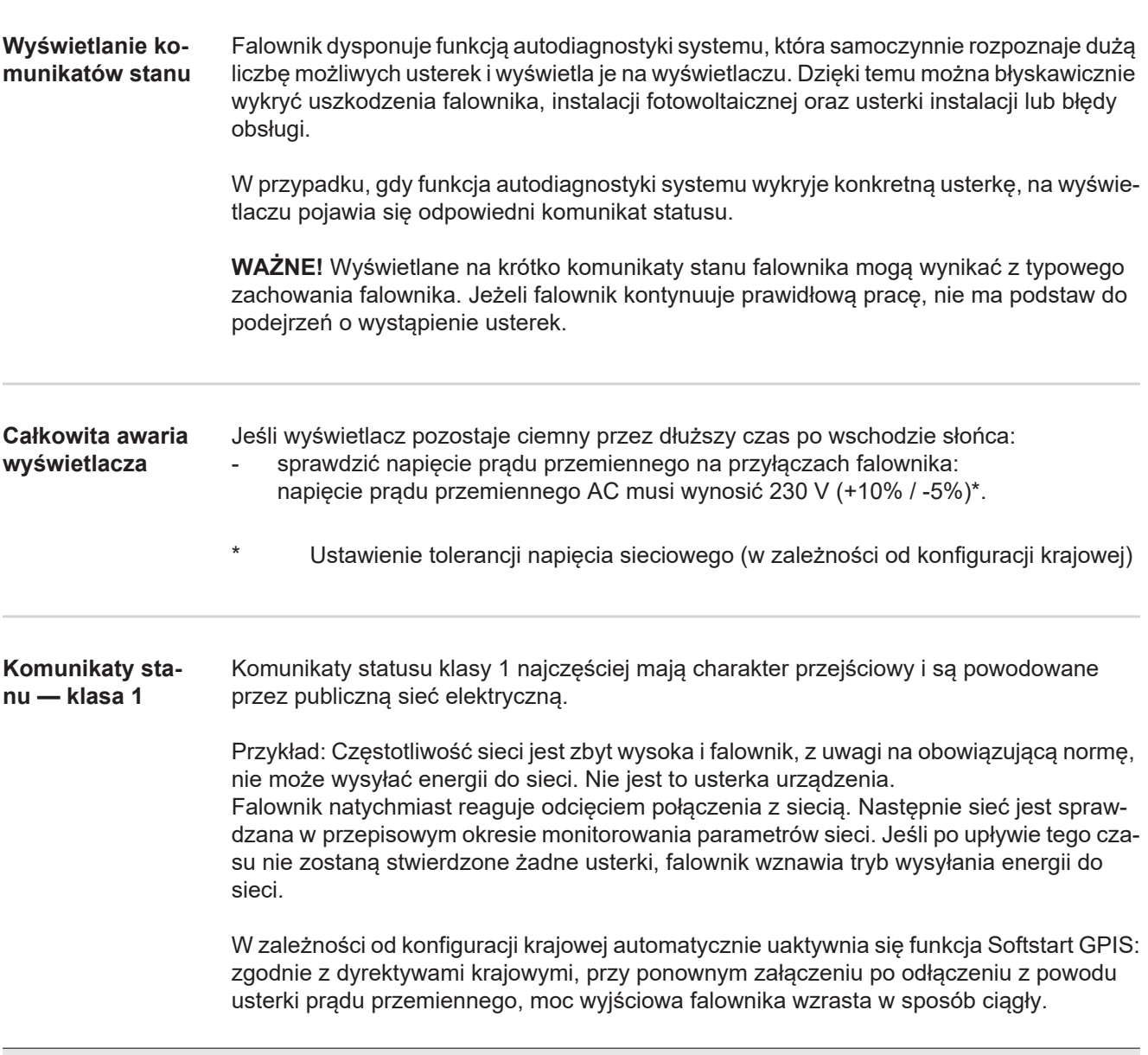

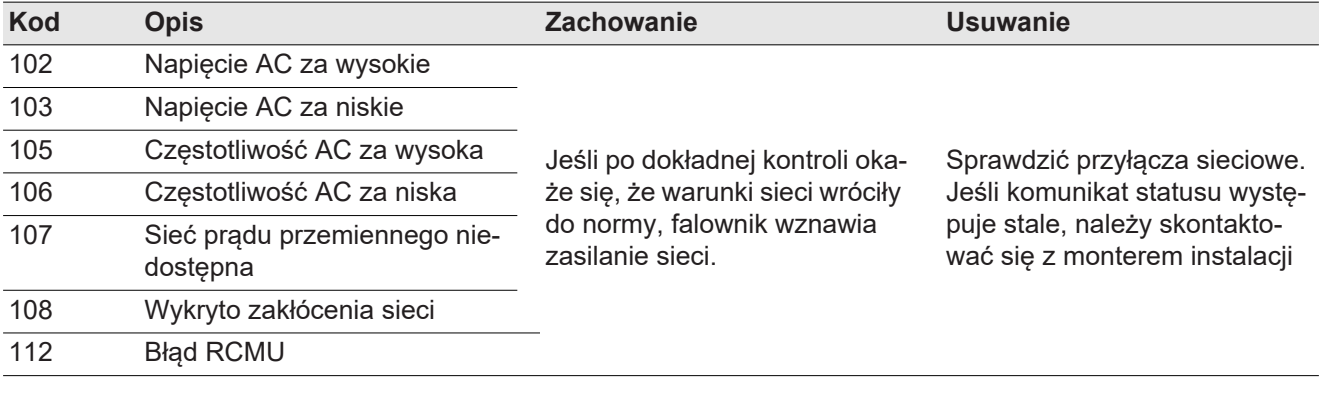

#### **Komunikaty statusu — klasa 3** Klasa 3 obejmuje komunikaty statusu, które mogą wystąpić w trakcie zasilania sieci, zasadniczo nie prowadzą jednak do trwałego przerwania trybu zasilania sieci.

Po automatycznym odłączeniu od sieci i przepisowym monitorowaniu jej parametrów, falownik próbuje wznowić tryb zasilania sieci.

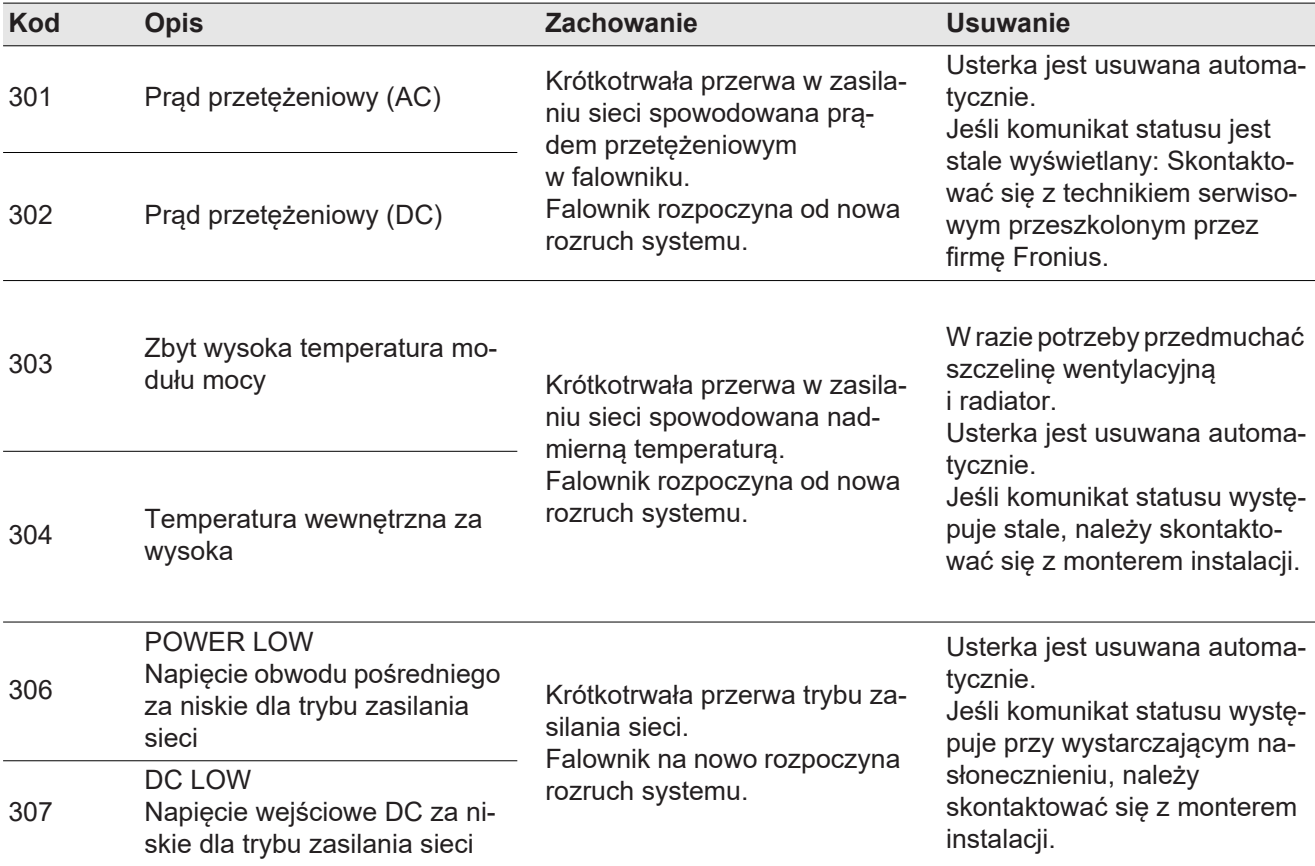

**WAŻNE!** Z powodu słabego nasłonecznienia, każdego ranka i każdego wieczora naturalnie pojawiają się komunikaty statusu 306 (NISKA MOC FOTOWOLTAICZNA) oraz 307 (NISKIE NAPIĘCIE FOTOWOLTAICZNE). Te komunikaty statusu nie są spowodowane przez usterki.

| 308 | Przepięcie w obwodzie po-<br>średnim       | Krótkotrwała przerwa trybu za-<br>silania sieci.<br>Falownik na nowo rozpoczyna<br>rozruch systemu. | Usterka jest usuwana automa-<br>tycznie.<br>Jeśli komunikat statusu jest<br>stale wyświetlany: Skontakto-<br>wać się z technikiem serwiso-<br>wym przeszkolonym przez<br>firme Fronius. |
|-----|--------------------------------------------|----------------------------------------------------------------------------------------------------|----------------------------------------------------------------------------------------------------|
| 309 | Napiecie wejściowe DC<br>MPPT1 za wysokie  |                                                                                                    |                                                                                                    |
| 313 | Napięcie wejściowe DC MPPT<br>2 za wysokie |                                                                                                    |                                                                                                    |

**Komunikaty statusu — klasa 4** Komunikaty statusu klasy 4 wymagają po części interwencji technika serwisowego przeszkolonego przez firmę Fronius.

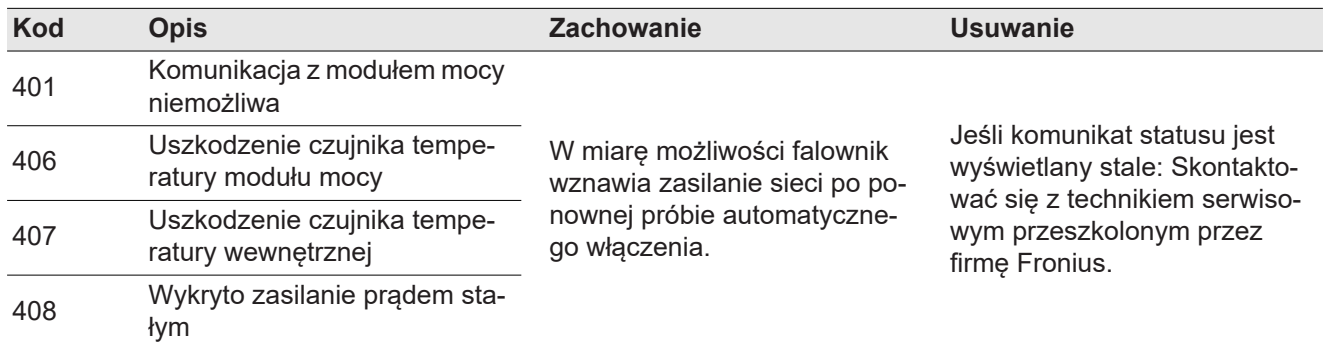

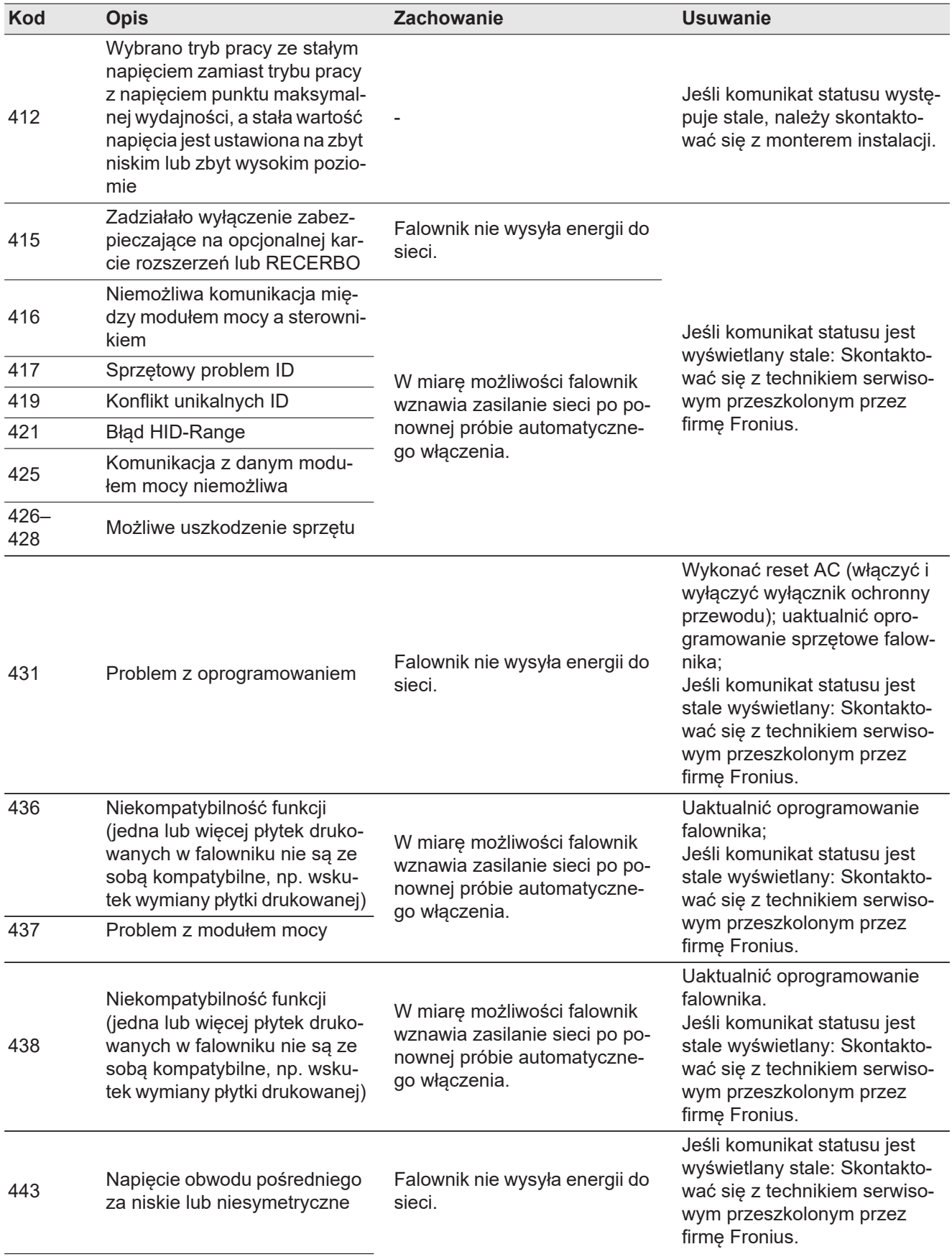

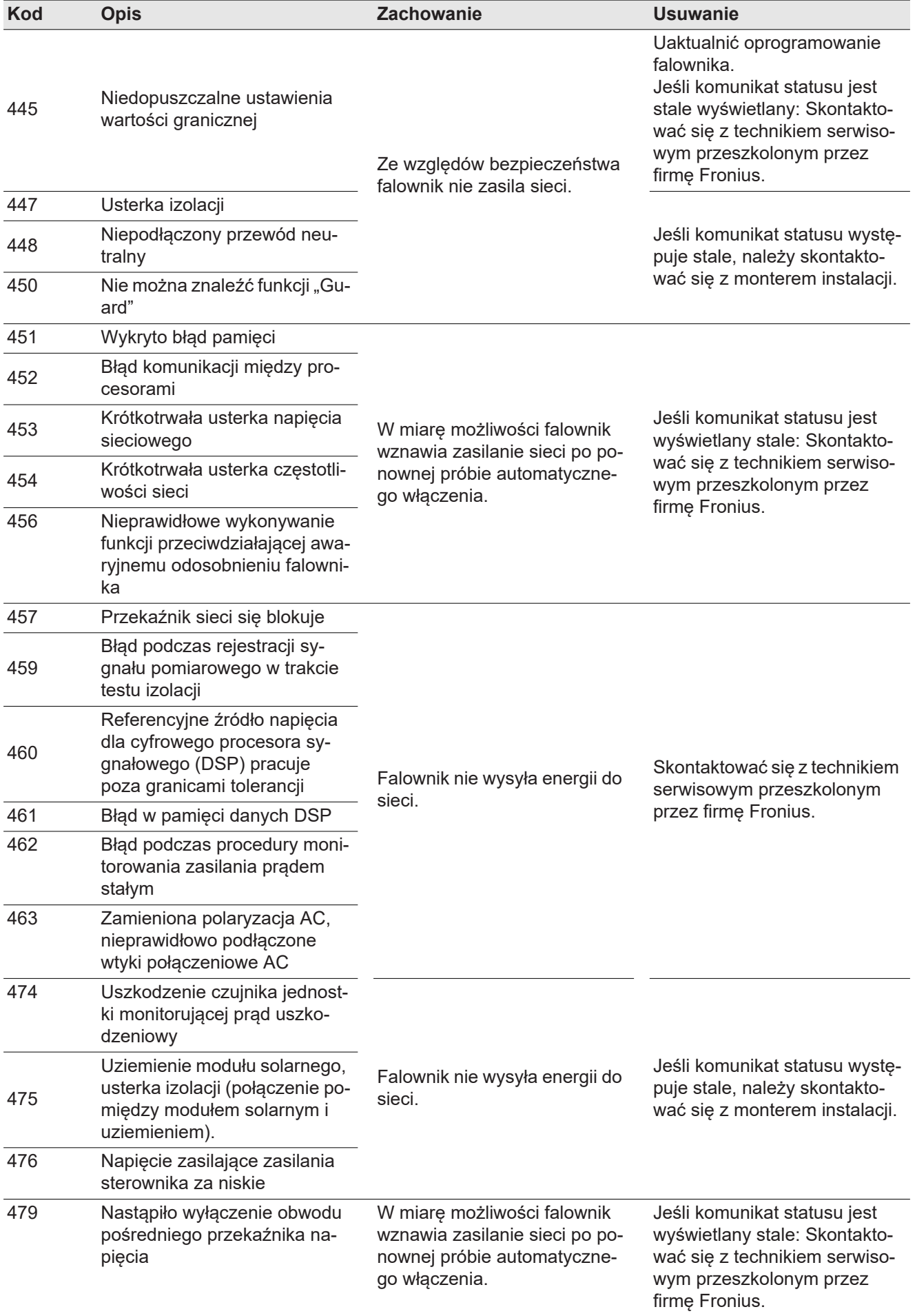

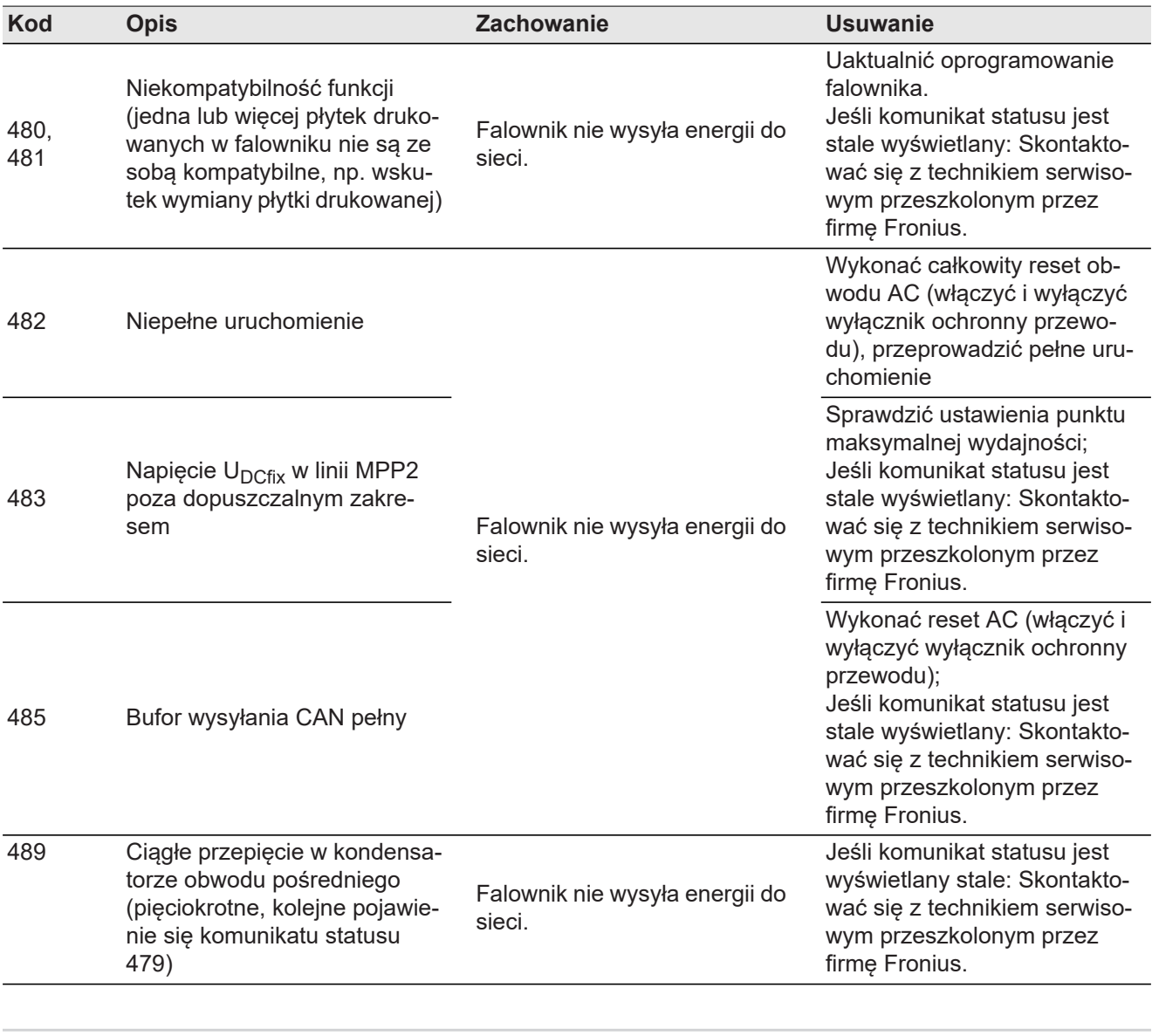

#### **Komunikaty statusu — klasa 5** Komunikaty statusu klasy 5 zasadniczo nie uniemożliwiają funkcjonowania trybu zasilania sieci, ale mogą powodować ograniczenia w czasie trwania tego trybu. Są wyświetlane do momentu ich potwierdzenia przez naciśnięcie przycisku (w tle falownik pracuje nadal normalnie).

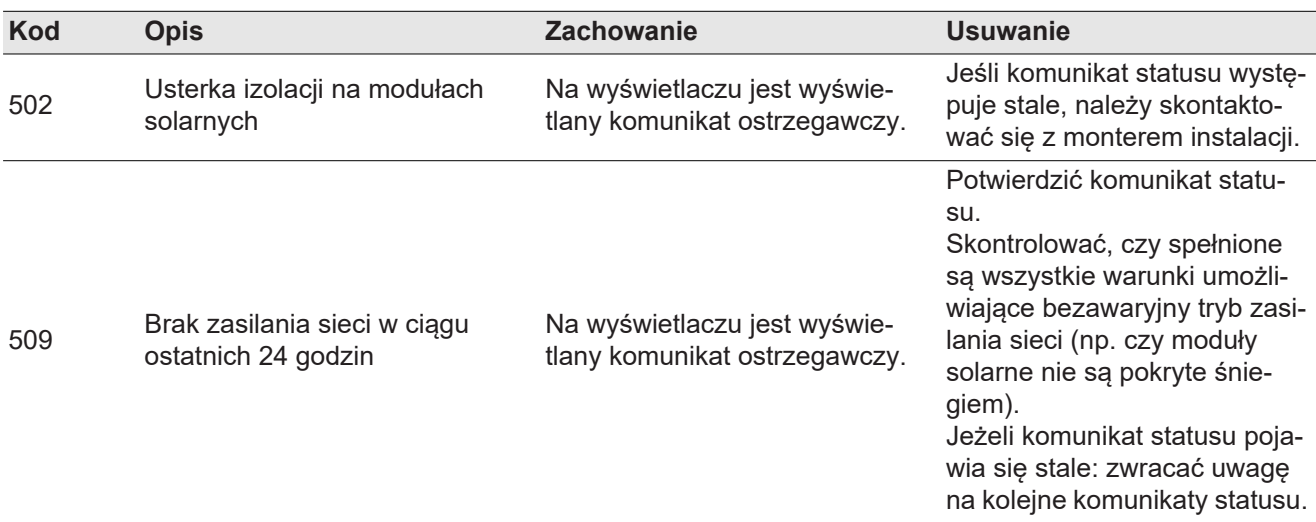

| <b>Kod</b> | <b>Opis</b>                                                                                                    | <b>Zachowanie</b>                                                                                                    | <b>Usuwanie</b>                                                                                                    |
|------------|----------------------------------------------------------------------------------------------------|----------------------------------------------------------------------------------------------------|----------------------------------------------------------------------------------------------------|
| 515        | Komunikacja z filtrem niemożli-<br>wa                                                                                                    | Komunikat ostrzegawczy na<br>wyświetlaczu                                                                                                    | Jeśli komunikat statusu jest<br>wyświetlany stale: Skontakto-<br>wać się z technikiem serwiso-<br>wym przeszkolonym przez<br>firmę Fronius.                                                                                                    |
| 516        | Komunikacja z jednostką ma-<br>gazynującą jest niemożliwa                                                                                                    | Komunikat ostrzegawczy jed-<br>nostki magazynującej                                                                                                    |                                                                                                    |
| 517        | Redukcja wartości znamiono-<br>wej ze względu na zbyt wysoką<br>temperature                                                                                    | W przypadku wystąpienia re-<br>dukcji wartości znamionowej,<br>na wyświetlaczu pojawi się ko-<br>munikat ostrzegawczy.                                                                                                    | W razie potrzeby przedmuchać<br>szczelinę wentylacyjną<br>i radiator.<br>Usterka jest usuwana automa-<br>tycznie.<br>Jeśli komunikat statusu wystę-<br>puje stale, należy skontakto-<br>wać się z monterem instalacji.                                                            |
| 522        | DC low String 1                                                                                                    | Komunikat ostrzegawczy na                                                                                                    | Jeśli komunikat statusu wystę-<br>puje stale, należy skontakto-<br>wać się z monterem instalacji.                                                                                                    |
| 523        | DC low String 2                                                                                                    | wyświetlaczu                                                                                                    |                                                                                                    |
| 558        | Niekompatybilność funkcji<br>(jedna lub więcej płytek druko-<br>wanych w falowniku nie są ze<br>sobą kompatybilne, np. wsku-<br>tek wymiany płytki drukowanej) | Możliwe nieprawidłowe wska-<br>zania lub nieprawidłowe dzia-<br>łanie falownika.                                                                                                    | Jeśli komunikat statusu wystę-<br>puje stale, należy skontakto-<br>wać się z monterem instalacji.                                                                                                    |
| 560        | Redukcja wartości znamiono-<br>wej na skutek zbyt wysokich<br>częstotliwości                                                                                   | Komunikat statusu pojawia się<br>w przypadku zbyt wysokiej<br>wartości częstotliwości.<br>Falownik redukuje wówczas<br>moc.<br>Wskazanie statusu jest wy-<br>świetlane tak długo, aż falow-<br>nik wróci do normalnego trybu<br>pracy. | Gdy tylko częstotliwość sieci<br>powróci do dozwolonego za-<br>kresu i falownik przejdzie do<br>normalnego trybu pracy, uster-<br>ka jest usuwana automatycz-<br>nie.<br>Jeżeli komunikat statusu jest<br>wyświetlany stale, należy<br>skontaktować się z monterem<br>instalacji. |
| 566        | Arc Detector wyłączony<br>(np. w przypadku monitorowa-<br>nia zewnętrznego łuku świetl-<br>nego)                                                               | Komunikat statusu będzie wy-<br>świetlany codziennie, do mo-<br>mentu ponownej aktywacji Arc<br>Detector.                                                                                                    | Brak błędu!<br>Potwierdzić komunikat statu-<br>su, naciskając przycisk "Enter".                                                                                                    |

**Komunikaty statusu — klasa 7**

Komunikaty statusu klasy 7 dotyczą sterownika, konfiguracji i rejestracji danych falownika i mogą mieć pośredni lub bezpośredni wpływ na tryb zasilania sieci.

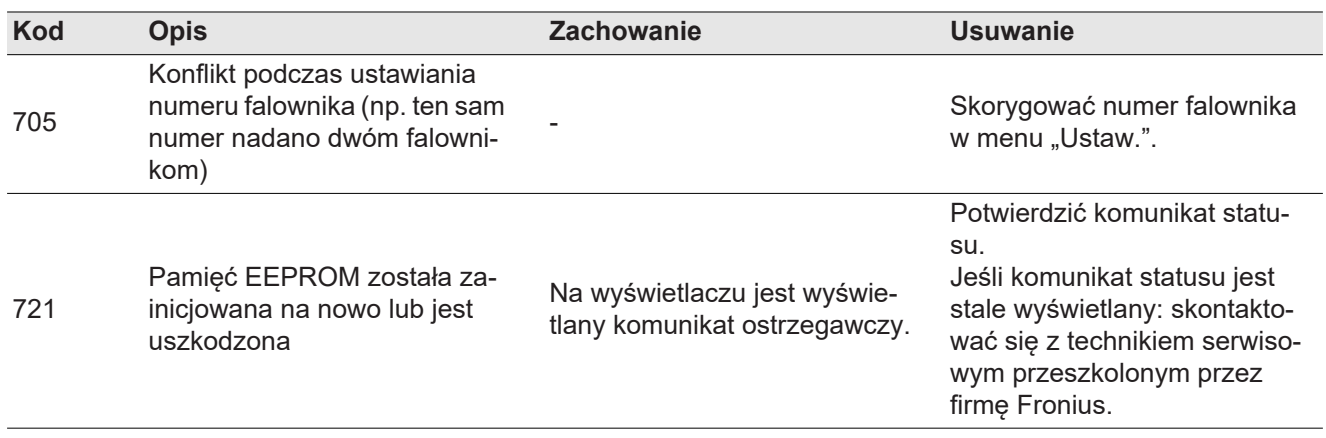

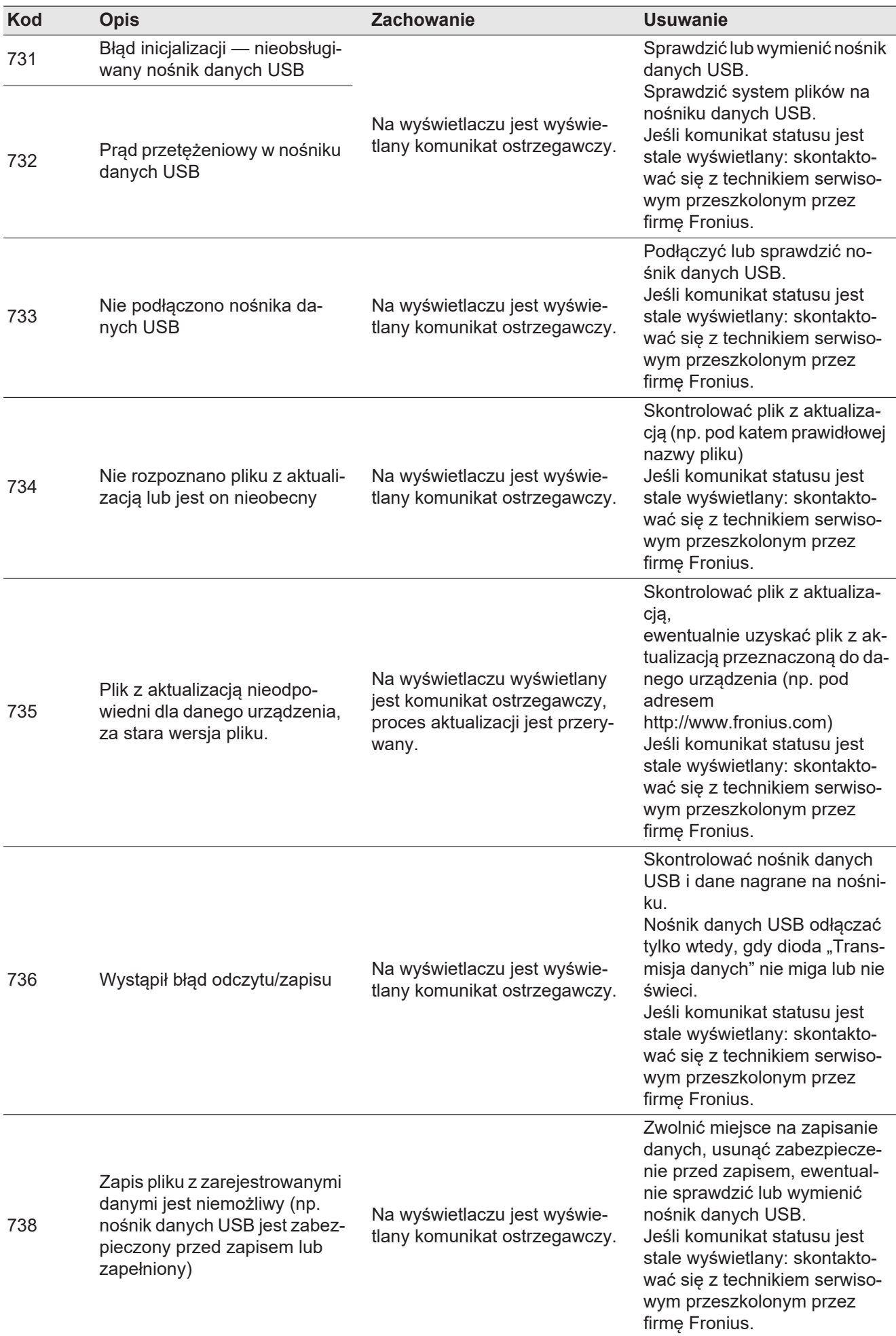

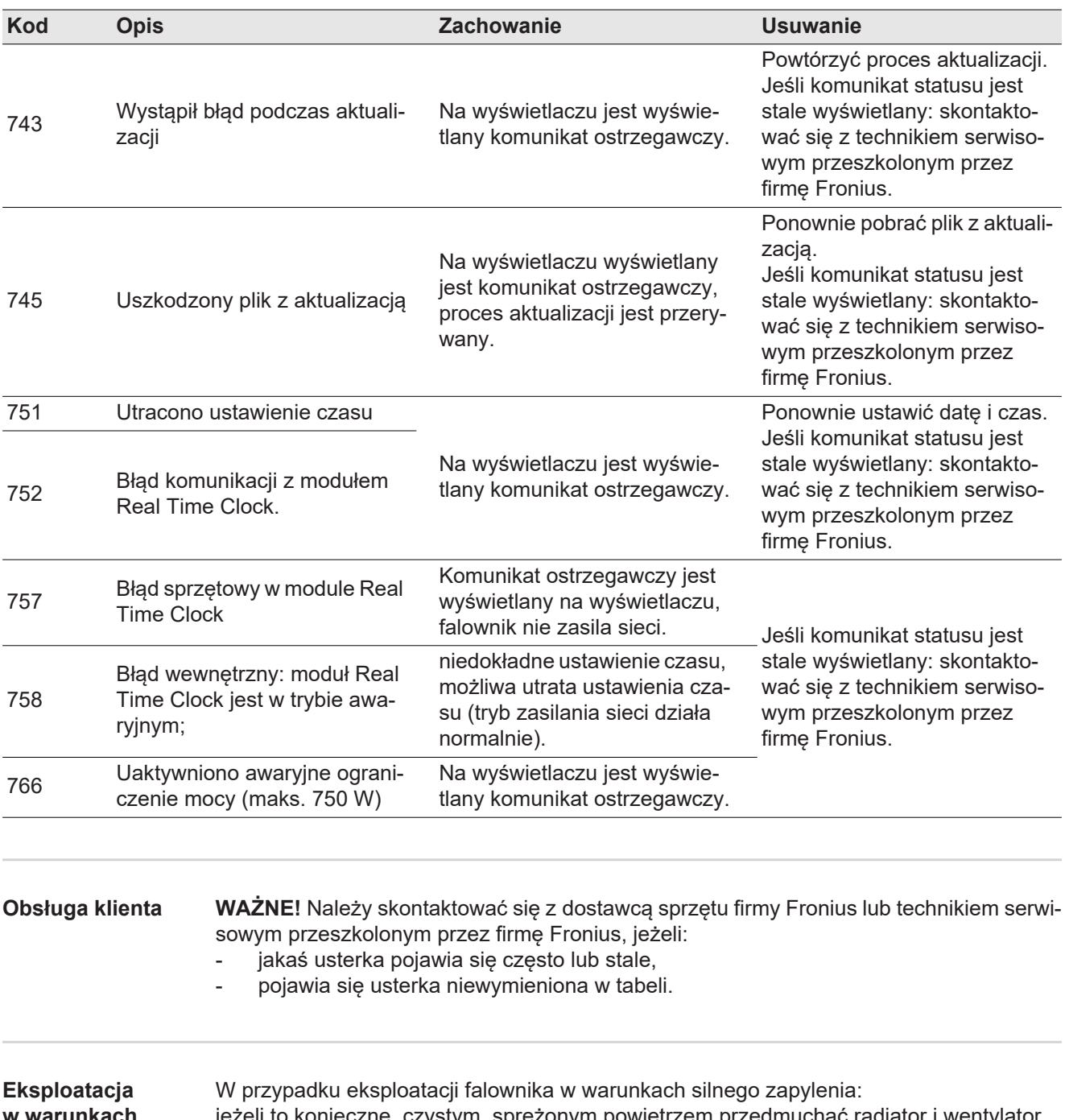

**w warunkach podwyższonego zapylenia** jeżeli to konieczne, czystym, sprężonym powietrzem przedmuchać radiator i wentylator umieszczone na tylnej stronie falownika oraz otwory wentylacyjne na uchwycie montażowym.

# **Dane techniczne**

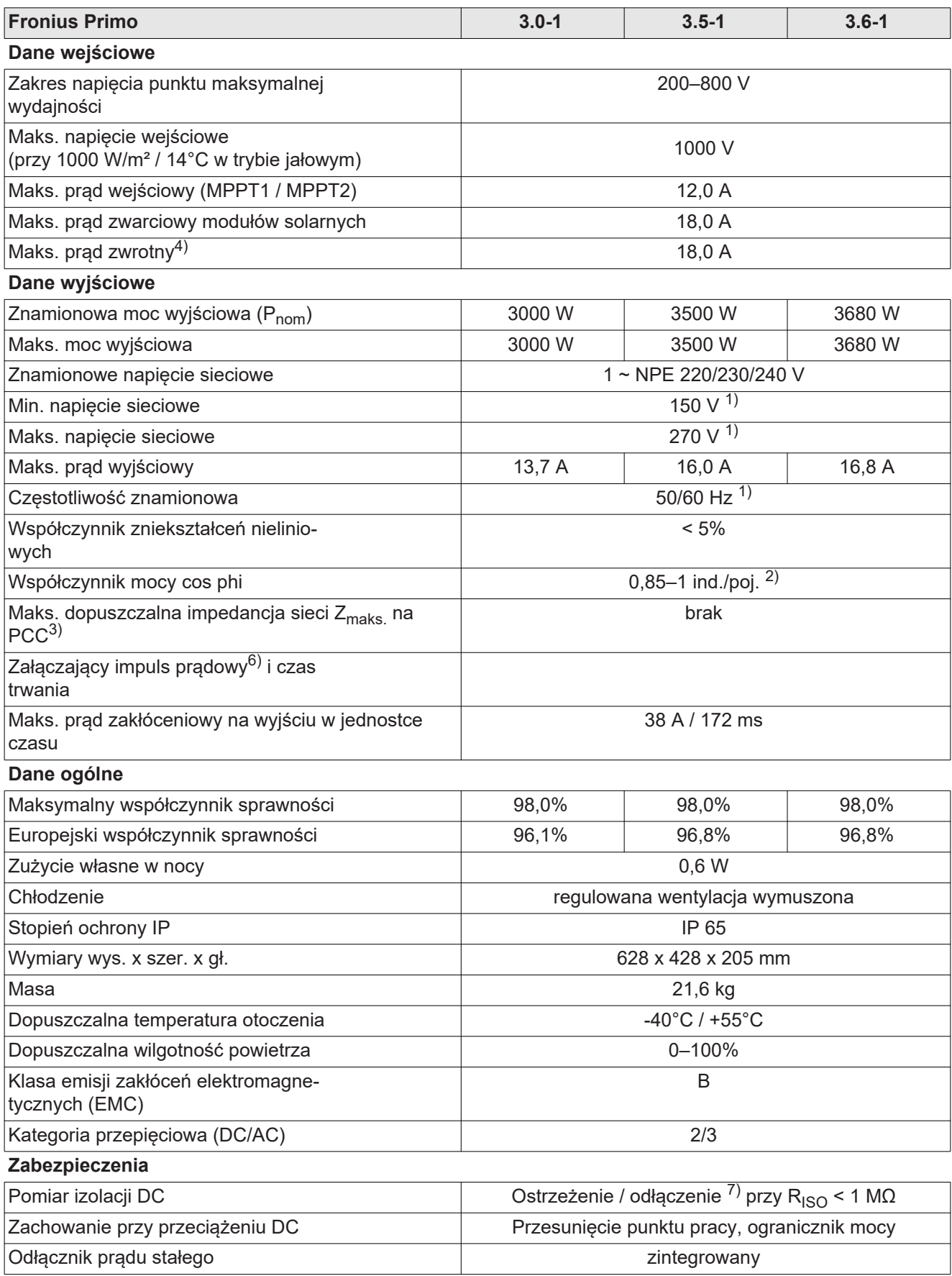

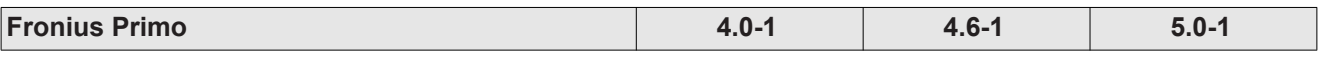

# **Dane wejściowe**

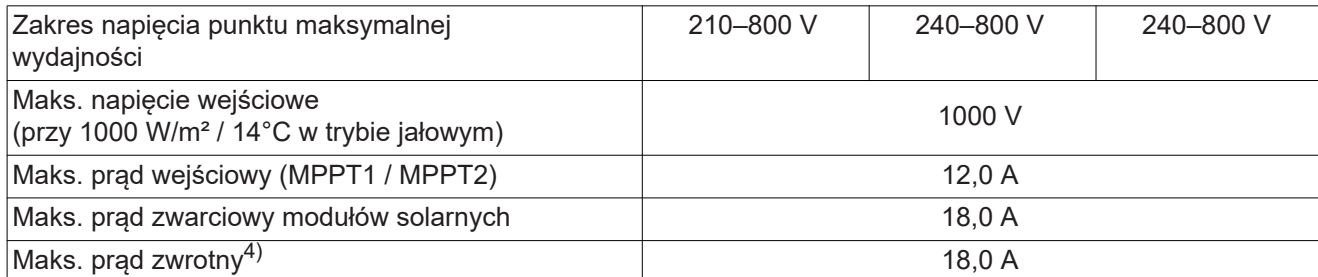

# **Dane wyjściowe**

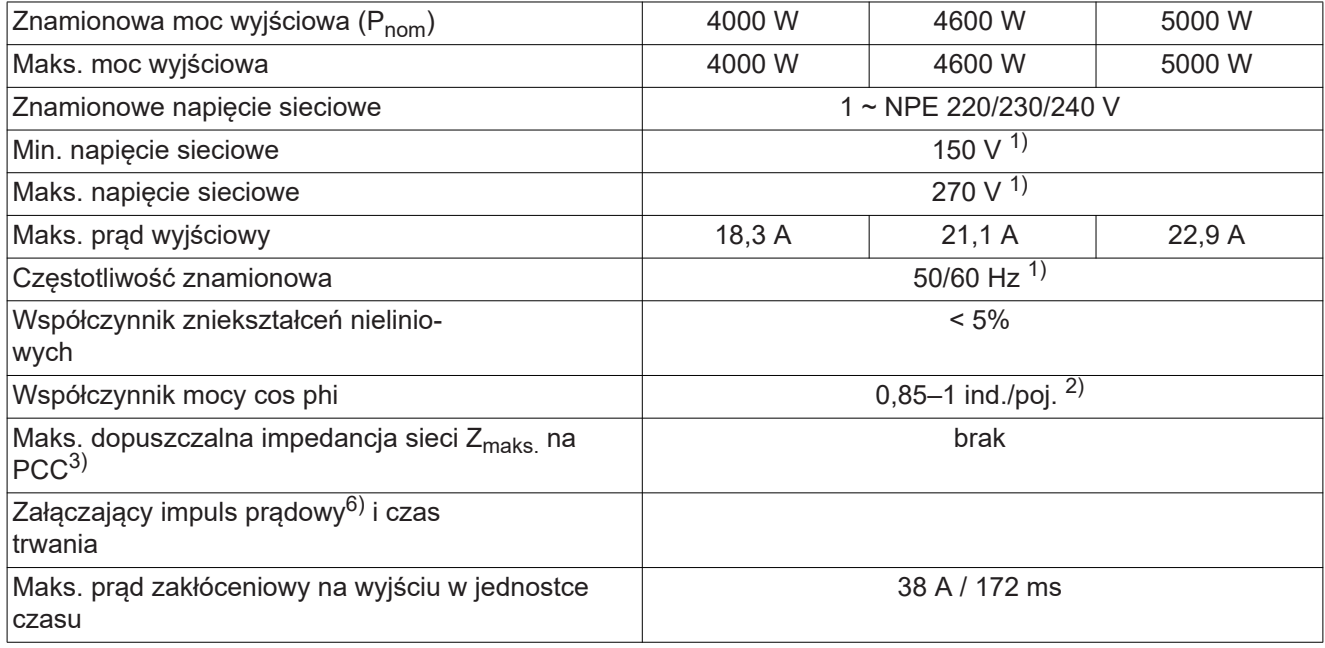

# **Dane ogólne**

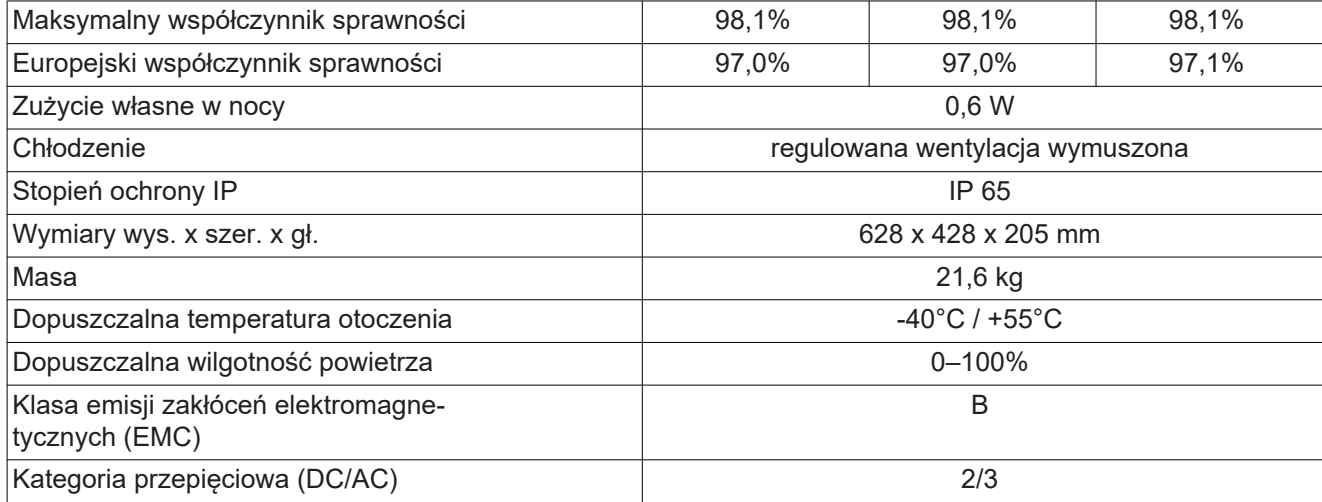

# **Zabezpieczenia**

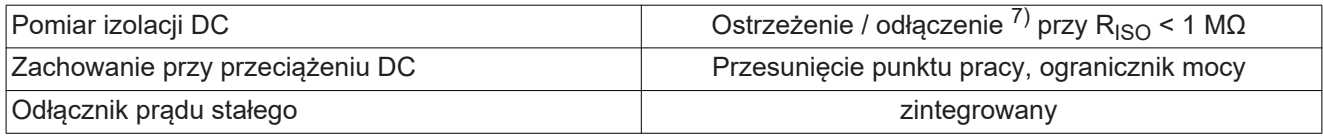

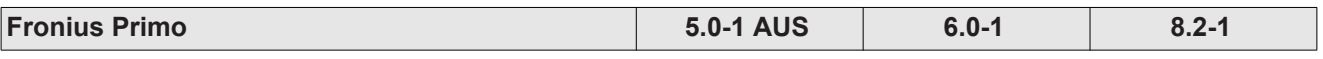

# **Dane wejściowe**

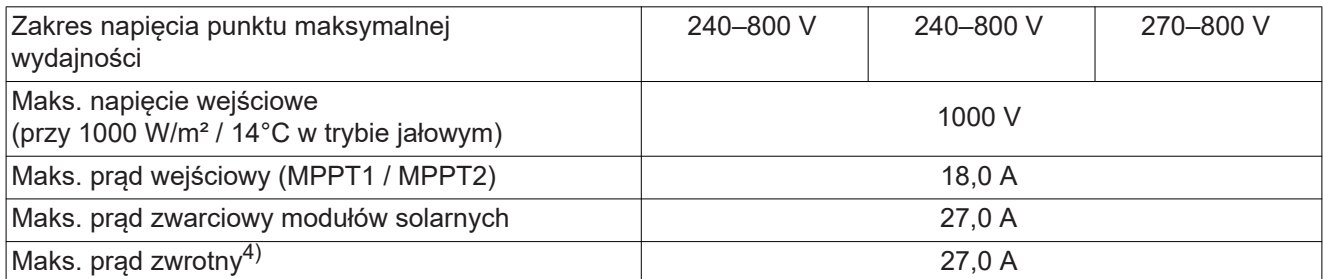

# **Dane wyjściowe**

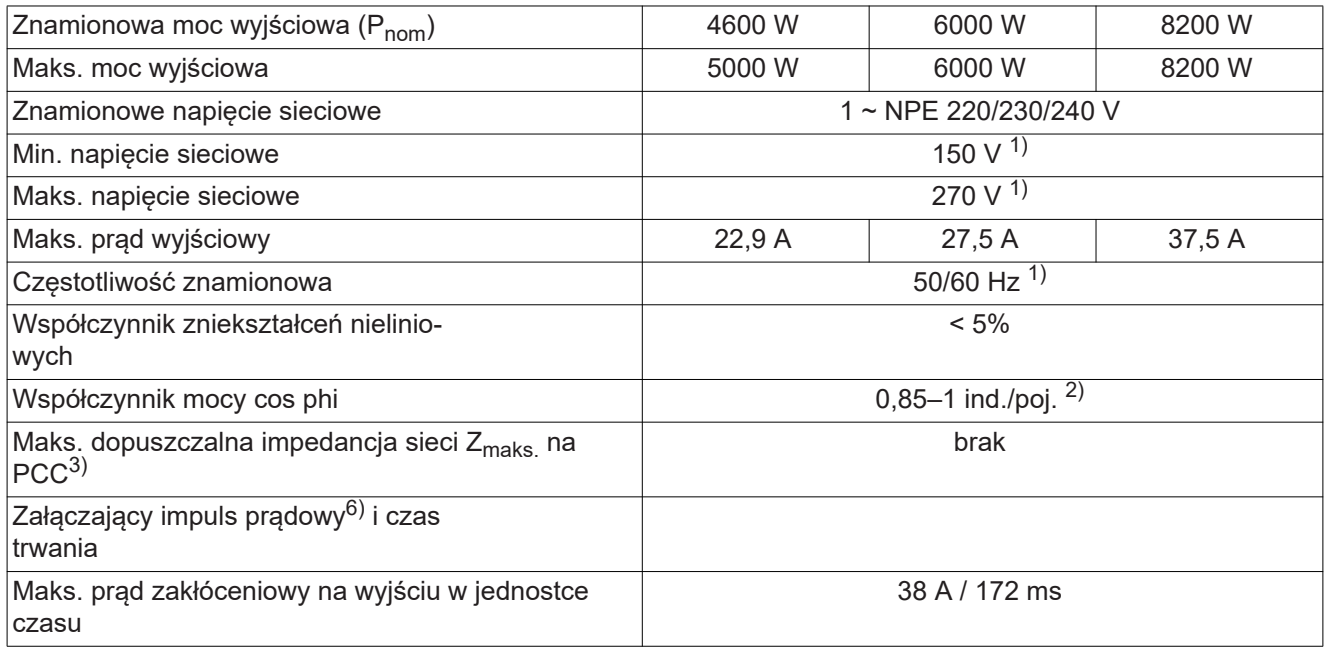

# **Dane ogólne**

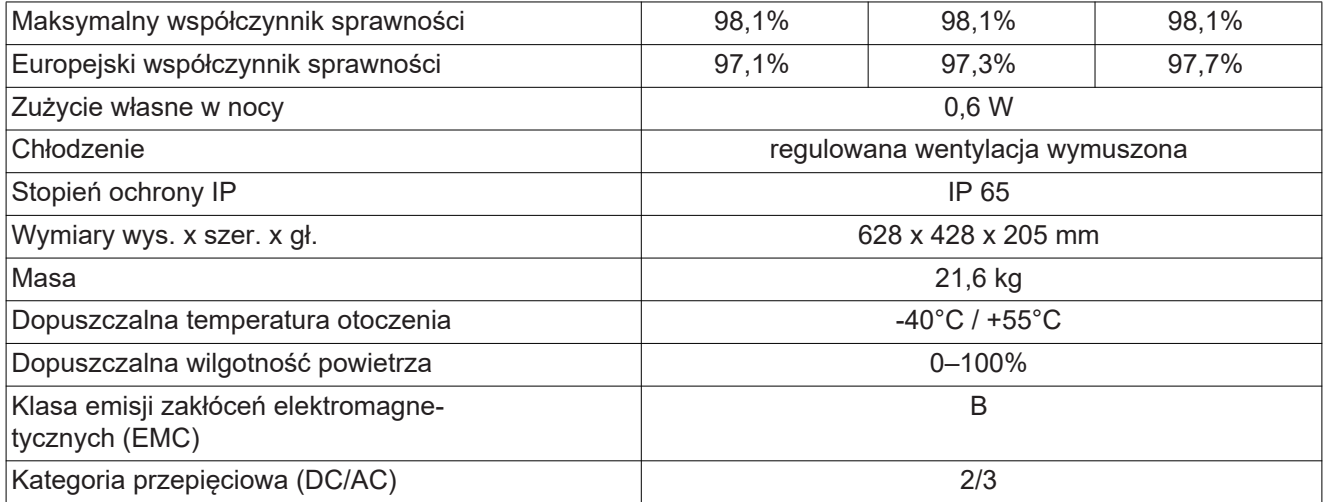

# **Zabezpieczenia**

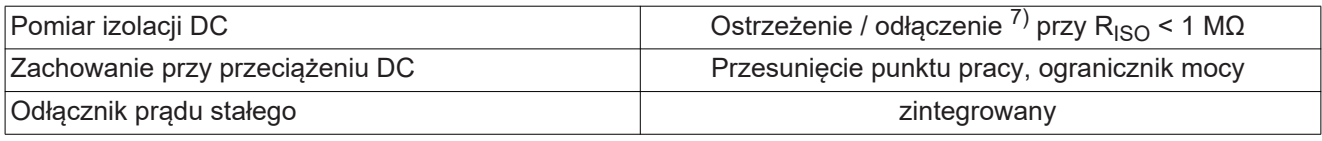

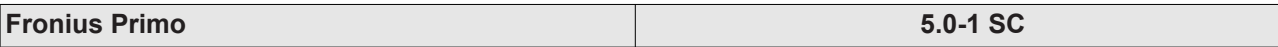

# **Dane wejściowe**

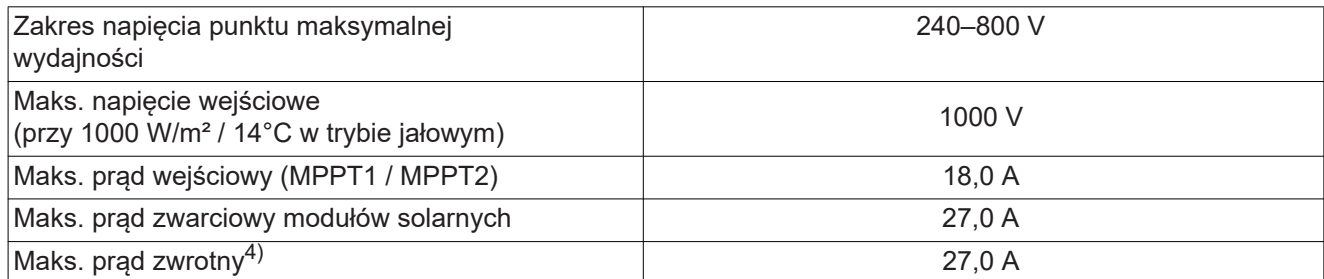

# **Dane wyjściowe**

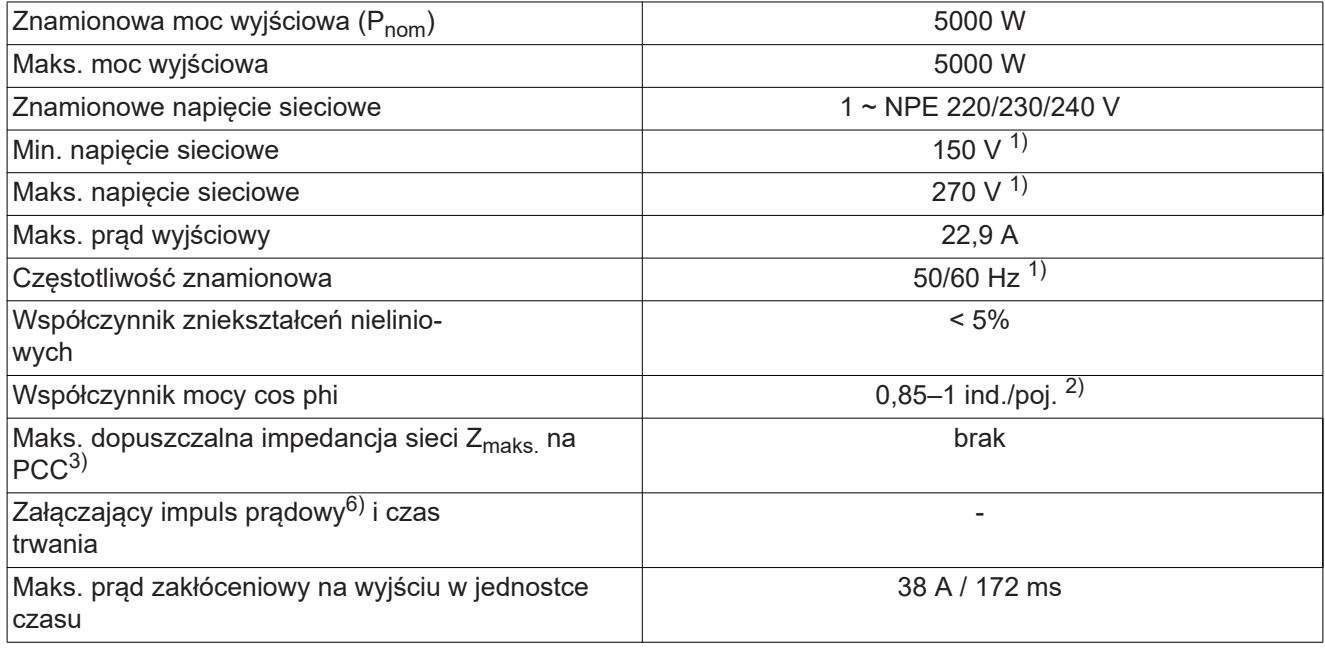

# **Dane ogólne**

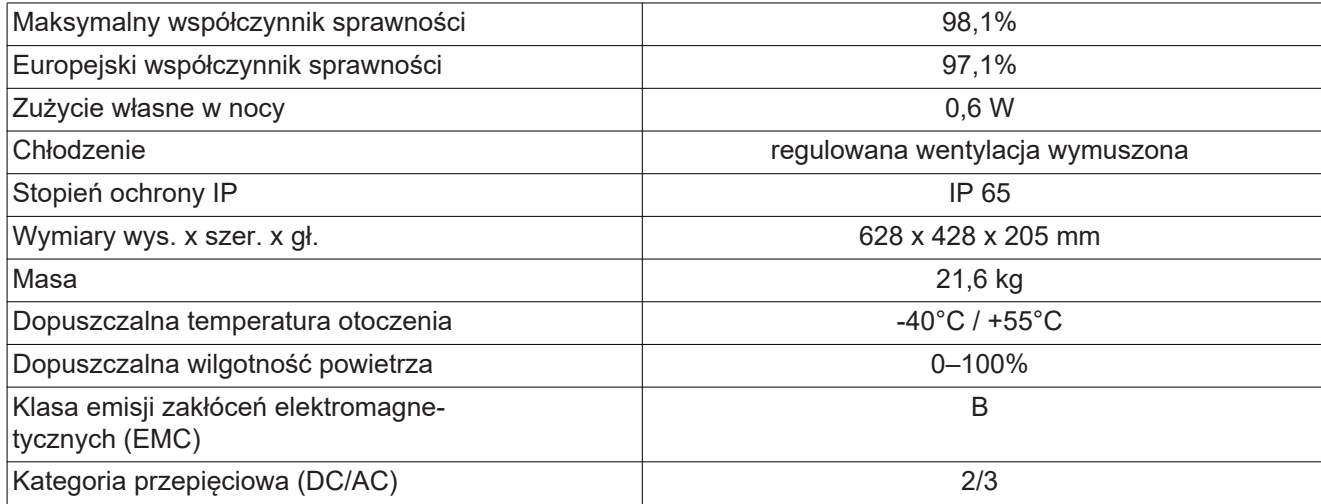

# **Zabezpieczenia**

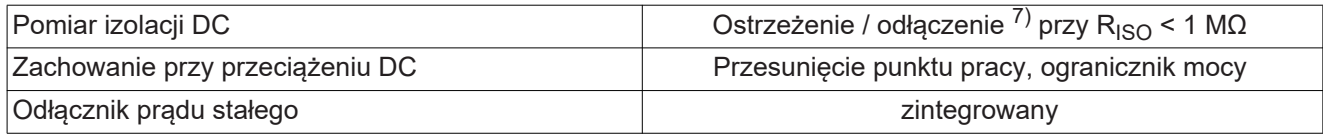

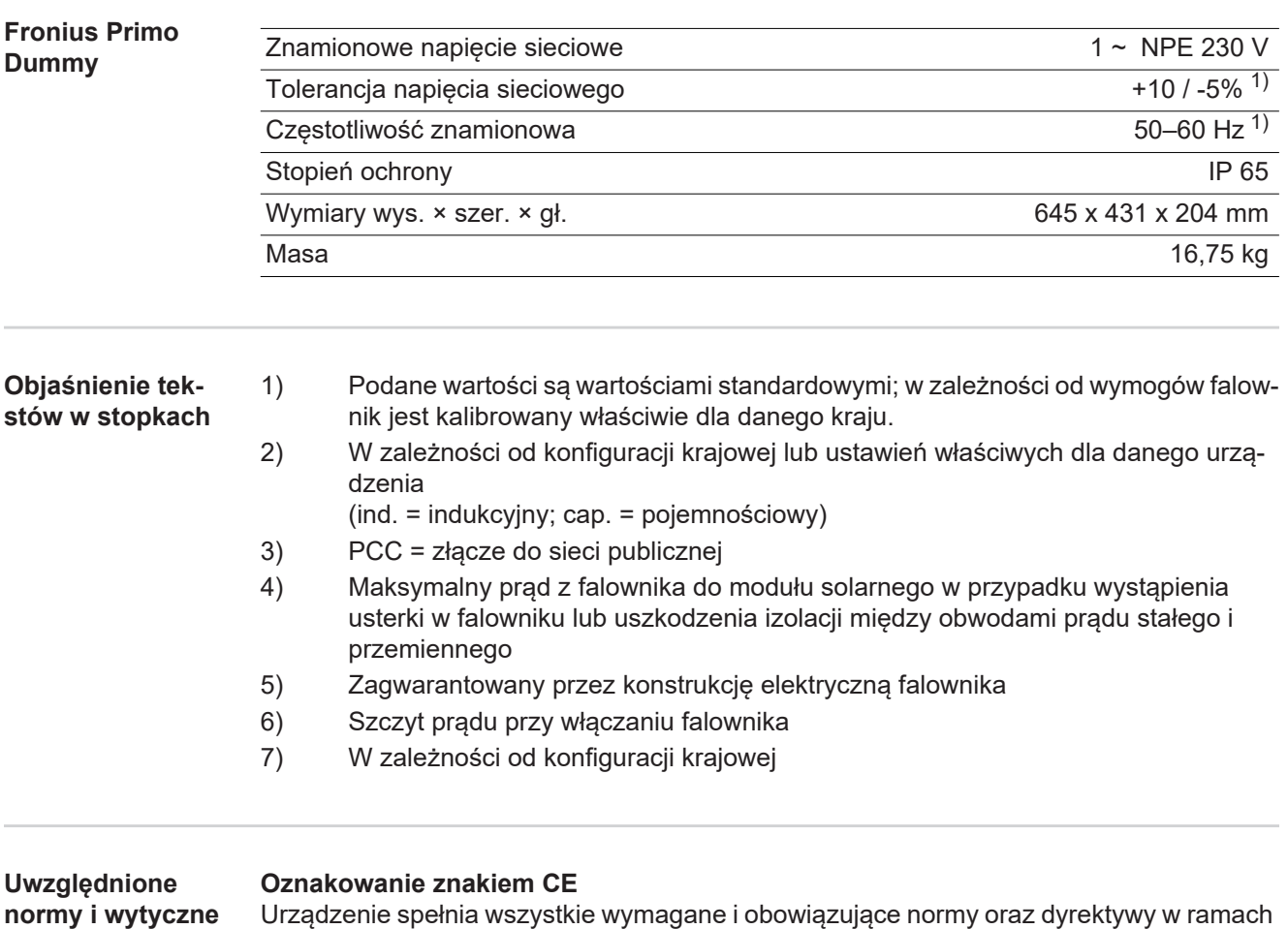

obowiązujących dyrektyw europejskich, dzięki czemu urządzenia są oznakowane znakiem CE.

#### **Układ zapobiegający zakłóceniom sieci**

Falownik jest wyposażony w homologowany układ zapobiegający zakłóceniom sieci.

### **Awaria sieci**

Procedury pomiarów i procedury bezpieczeństwa standardowo zintegrowane w falowniku dbają o to, aby w razie awarii sieci natychmiast zostało przerwane zasilanie sieci (np. przy odłączeniu przez dostawcę energii lub uszkodzeniu linii przesyłowych).

# **Warunki gwarancji i utylizacja**

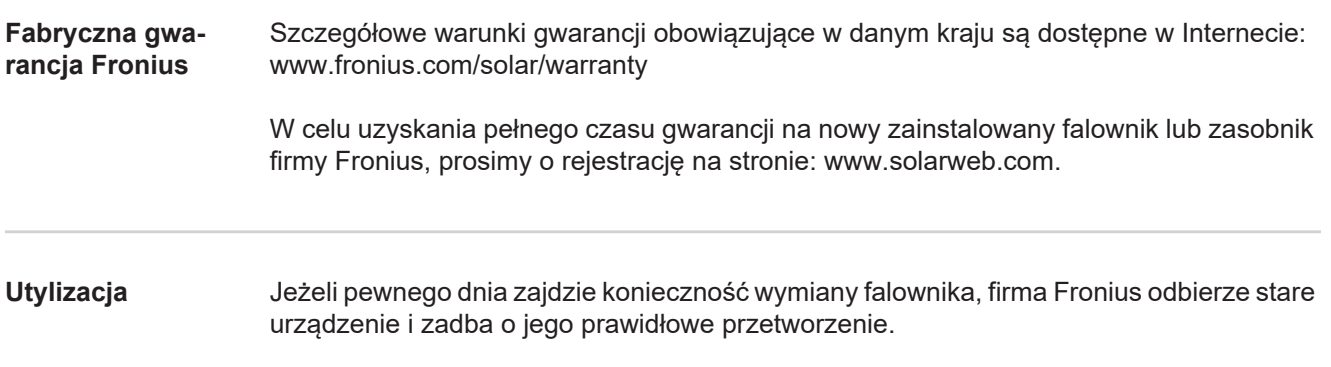

#### **FRONIUS INTERNATIONAL GMBH**

Vorchdorfer Straße 40, A-4643 Pettenbach, Austria E-Mail: sales@fronius.com **www.fronius.com**

Under **www.fronius.com/contact** you will find the addresses of all Fronius Sales & Service Partners and locations